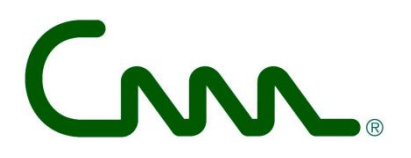

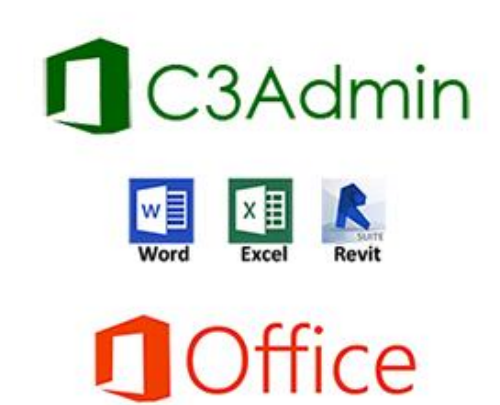

*C3A-webinars intro & update - okt. 2020*

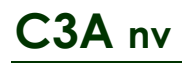

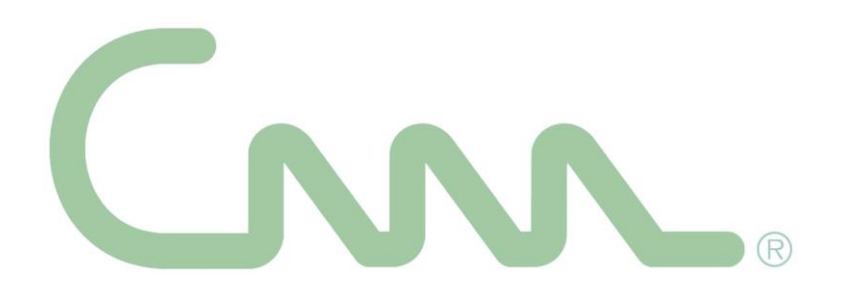

# **C3Admin - intro & update**

*Deze handleiding is uitsluitend bedoeld als naslagwerk bij de C3A-Extensies voor Office en Revit en mag, noch in zijn geheel, noch gedeeltelijk, op om het even welke bestaande of nog te ontwikkelen manier gekopieerd of gedupliceerd worden, zonder voorafgaande, schriftelijke toestemming vanwege C3A nv. De toegepaste C3A-Extensies zijn onder licentie uitsluitend beschikbaar voor C3A-Userclubleden.*

*Deze C3A-Extensies met bijhorende handleidingen worden ter beschikking gesteld aan alle C3A-Userclubleden, zoals ze zijn met hun eventuele tekortkomingen of onvolmaaktheden. Deze modules en handleidingen wordt regelmatig bijgewerkt en opmerkingen, voorstellen tot verbetering of aanvullingen van iedereen zijn welkom.*

# **C3A / Computer Assisted Arts Association nv**

Tramstraat 57, B-9052 Gent-Zwijnaarde *tel*. +32 (09) 2 202 101 *fax* +32 (0)9 222 48 11 *Website:* www.C3A.be **www.REVIT.be** *E-mail:* info@C3A.be

# **Overzicht**

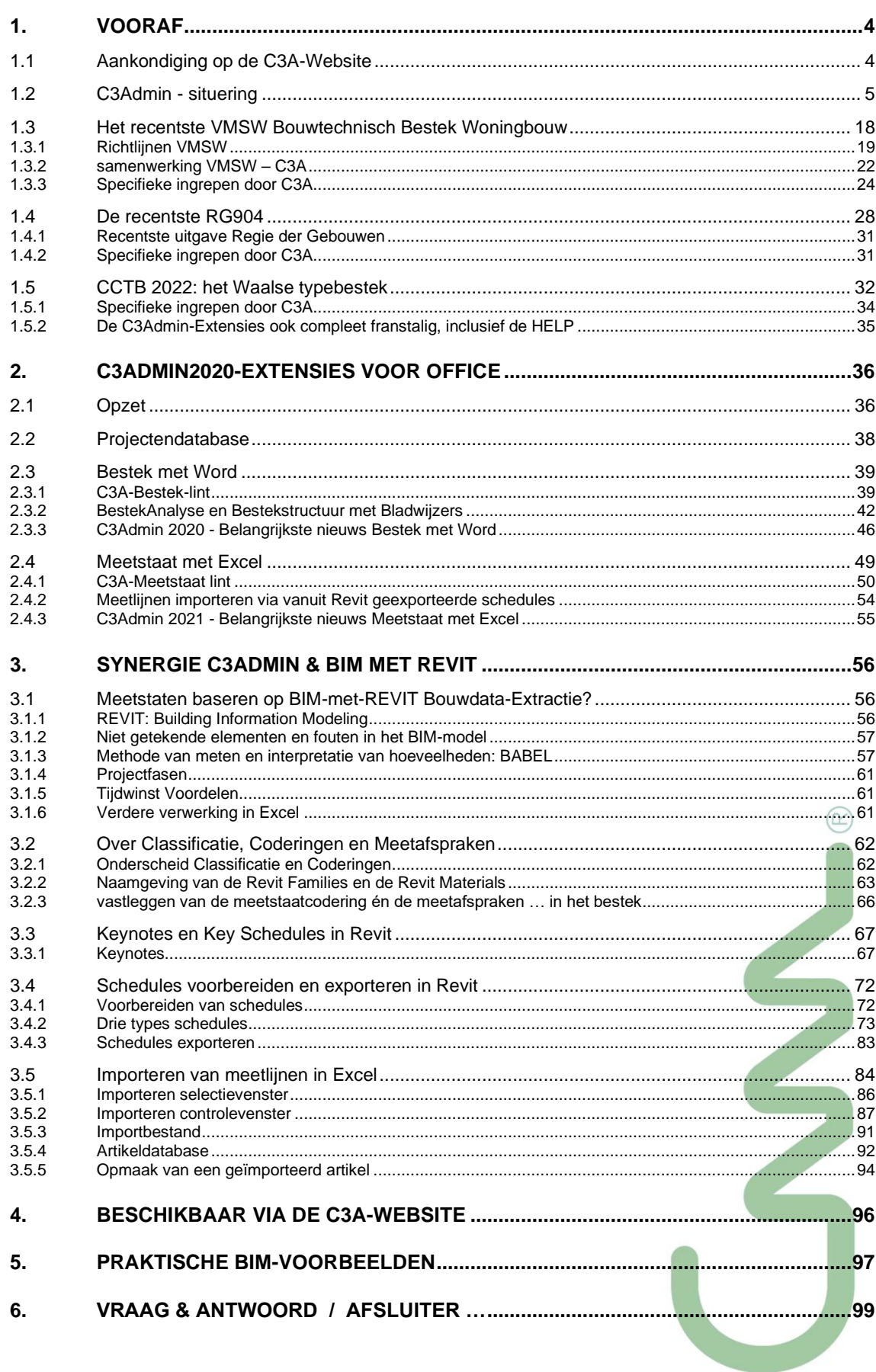

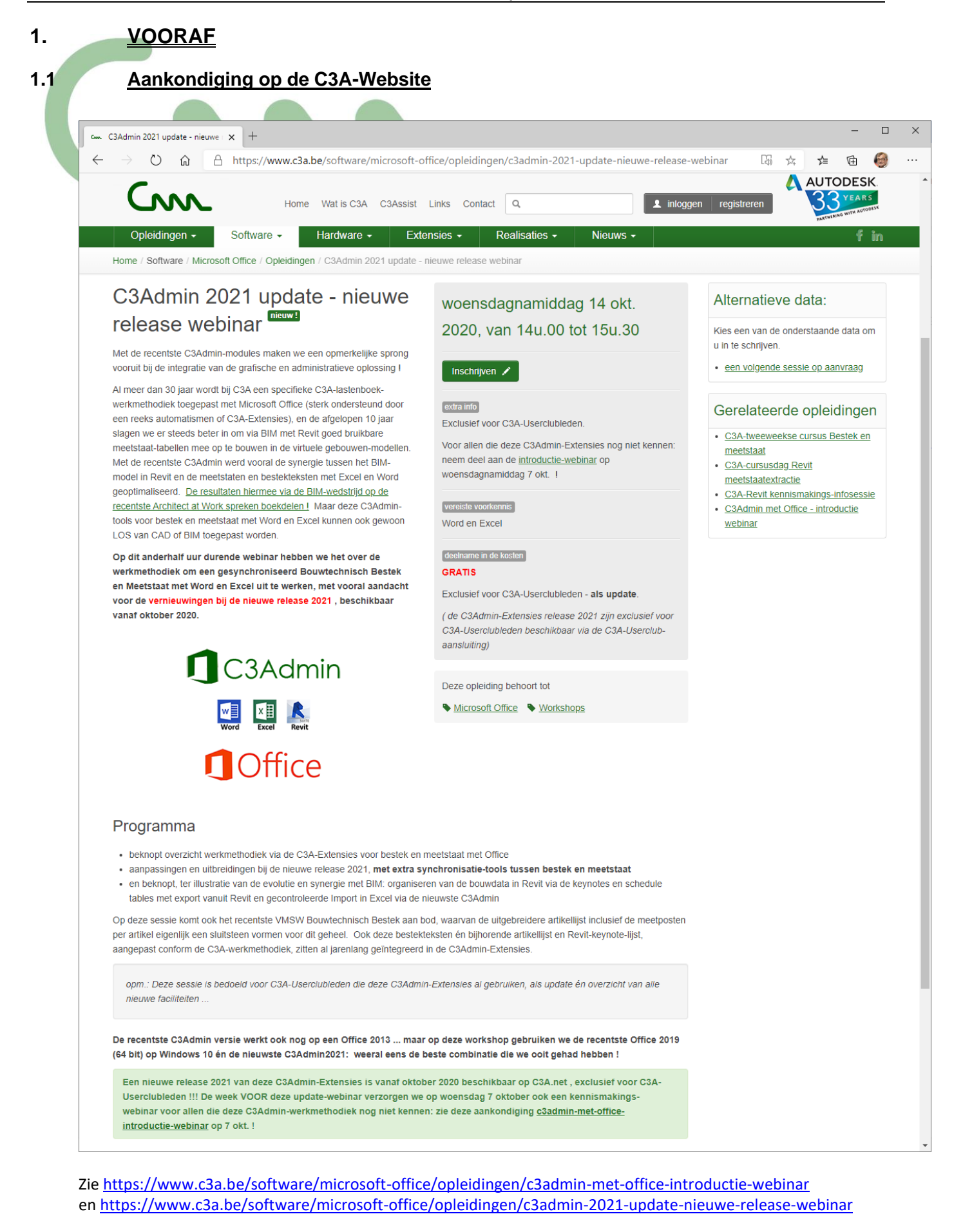

### **1.2 C3Admin - situering**

3

*Zie de powerpoint-presentatie met de bijhorende uitleg tijdens de workshop / webinar …*

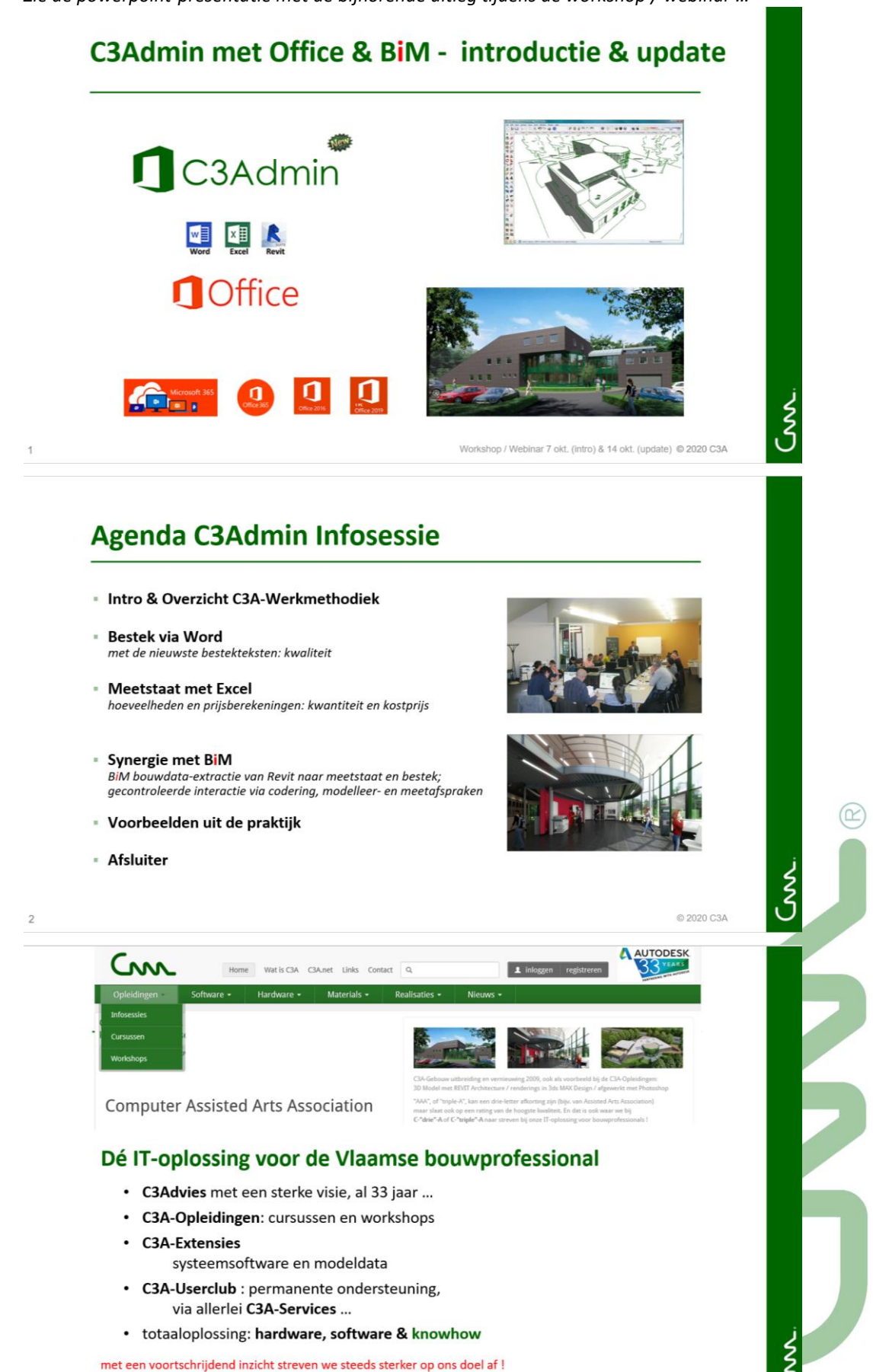

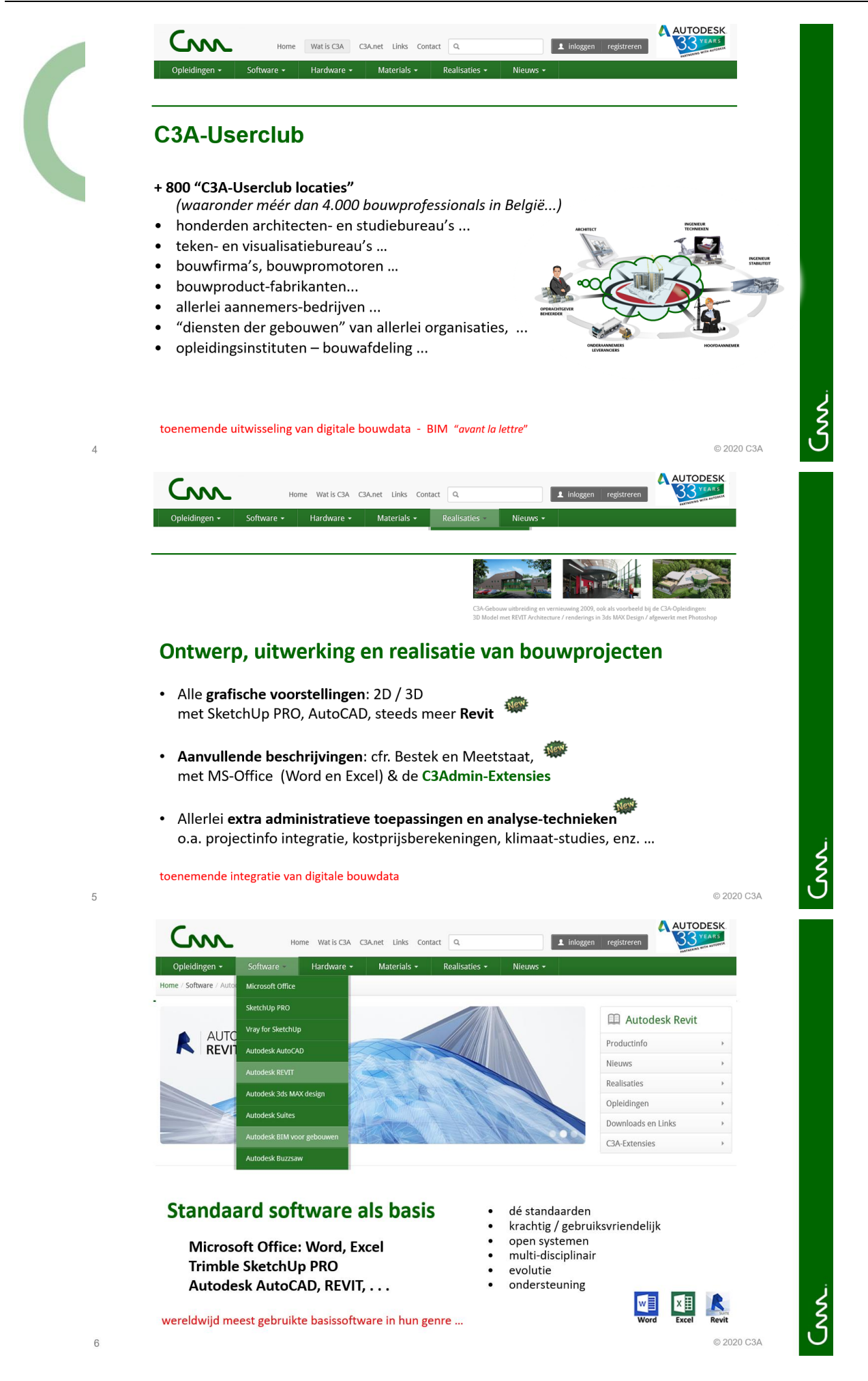

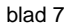

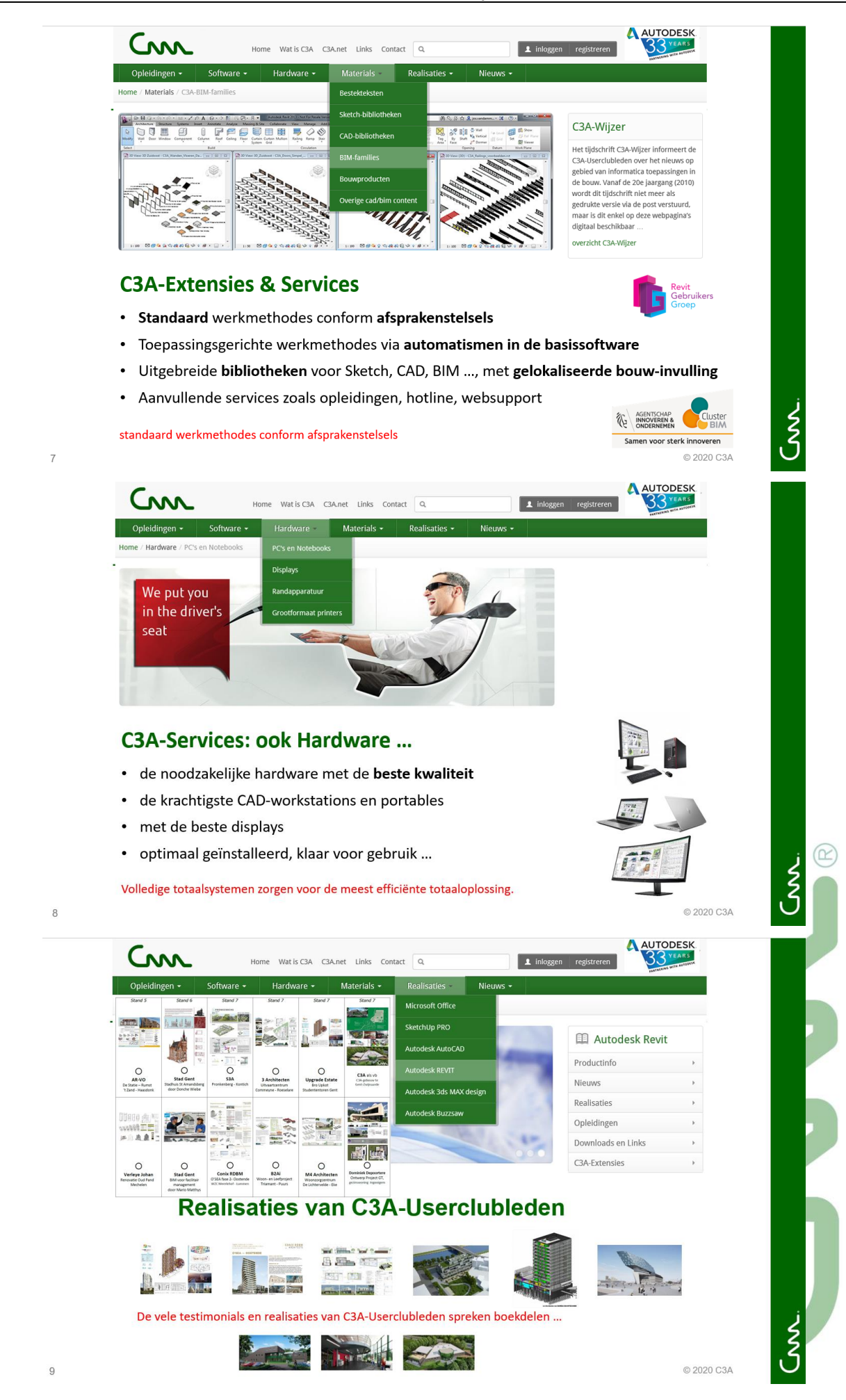

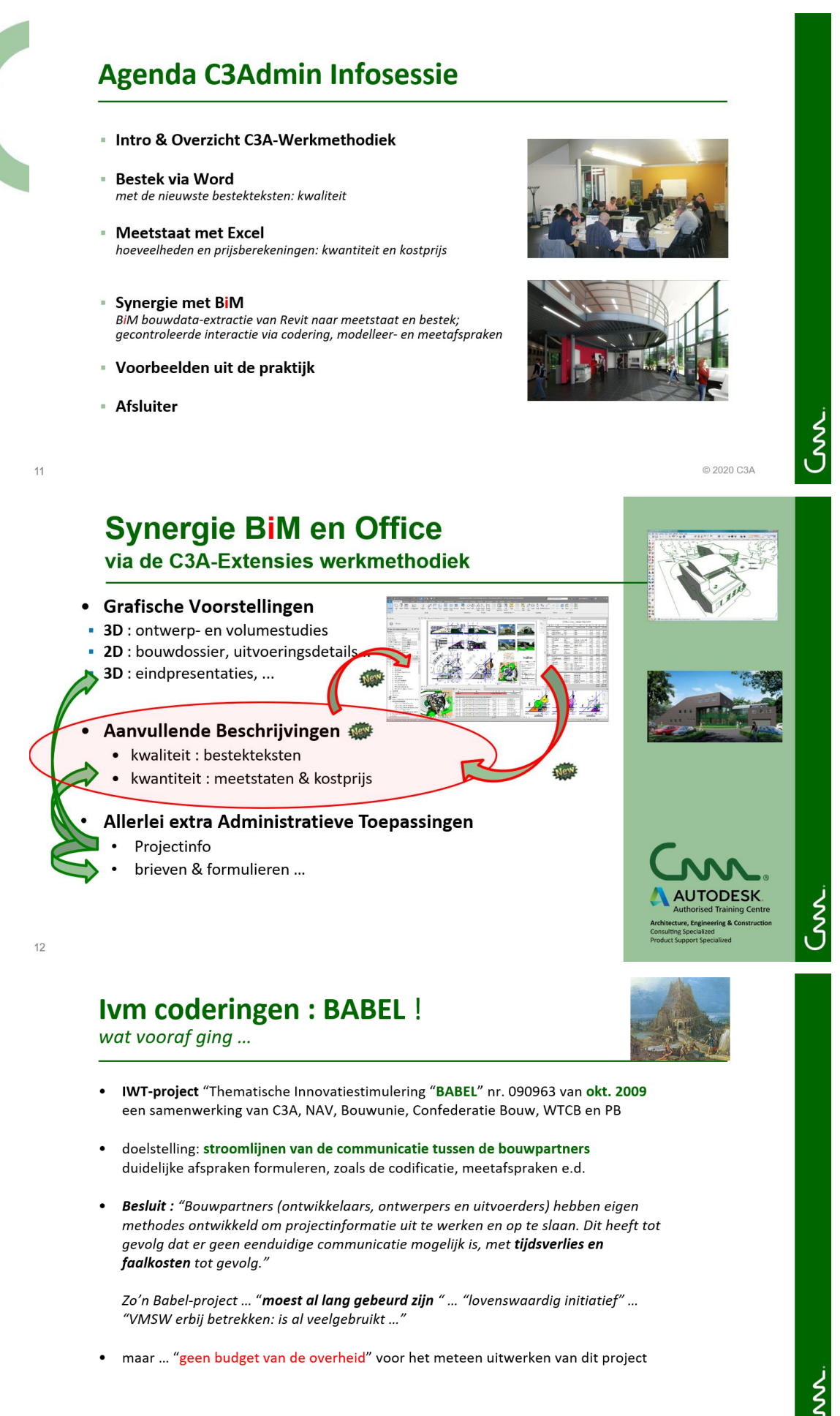

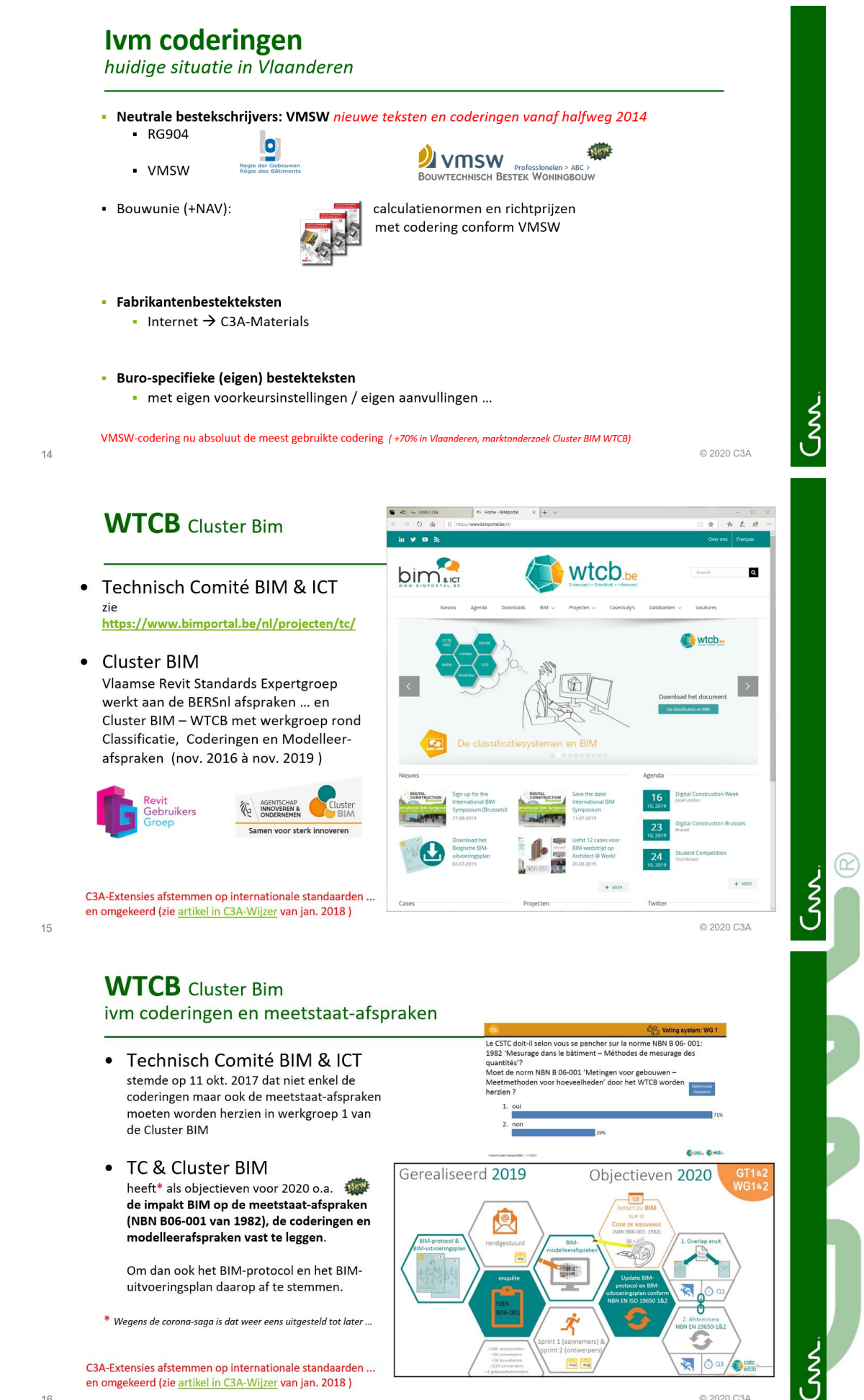

© 2020 C3A

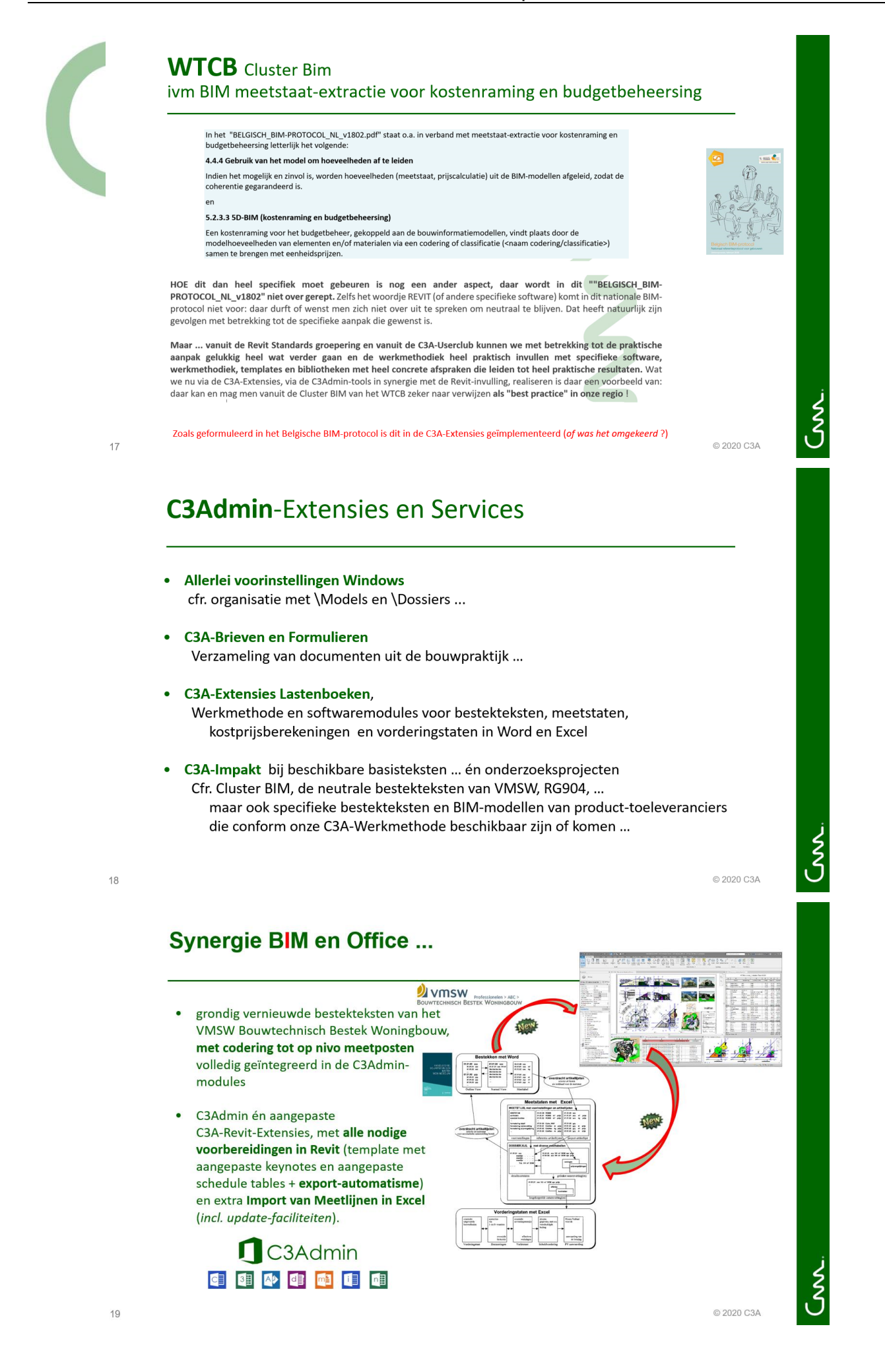

20

 $21$ 

22

 $(\alpha$ 

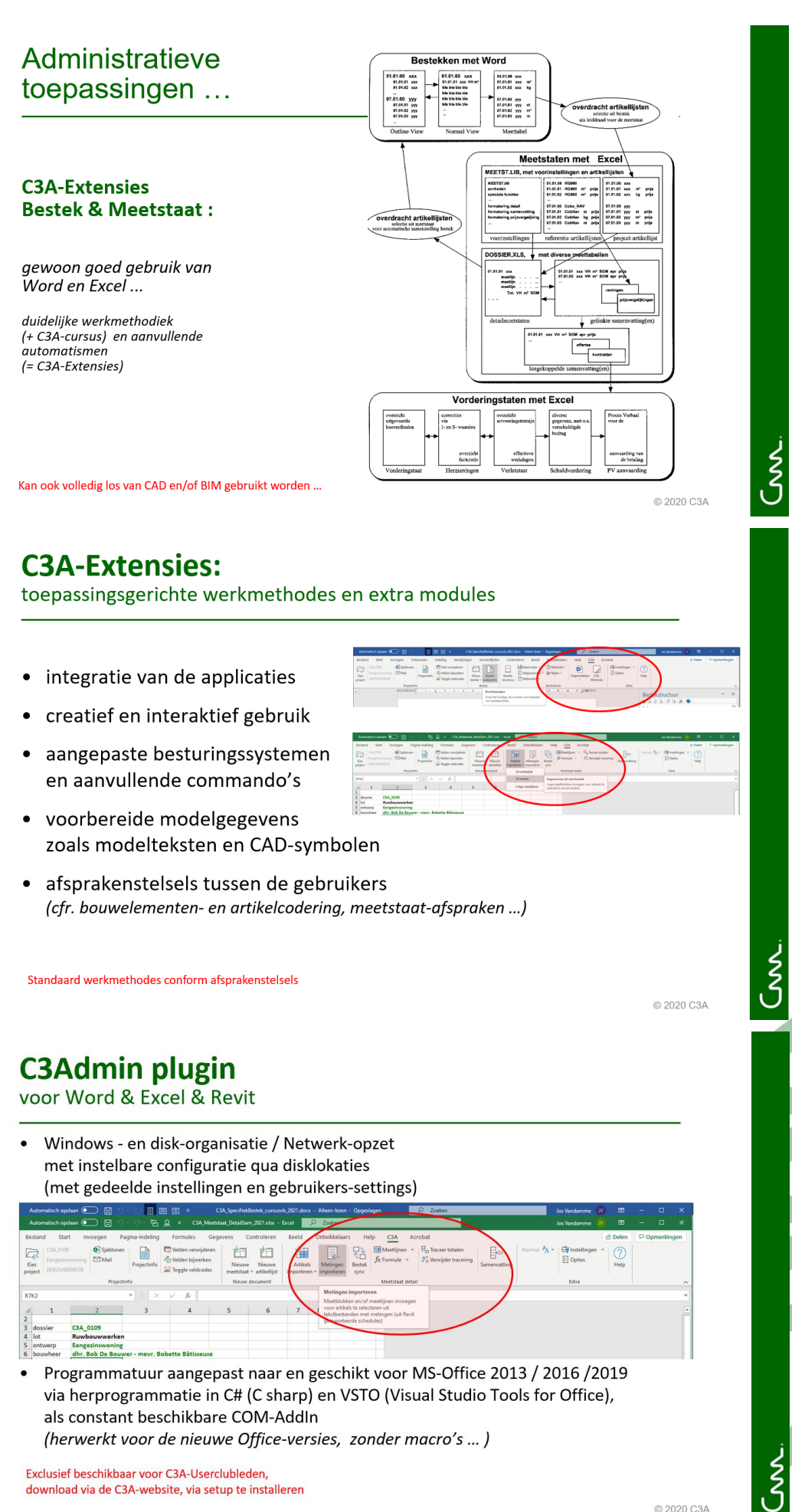

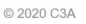

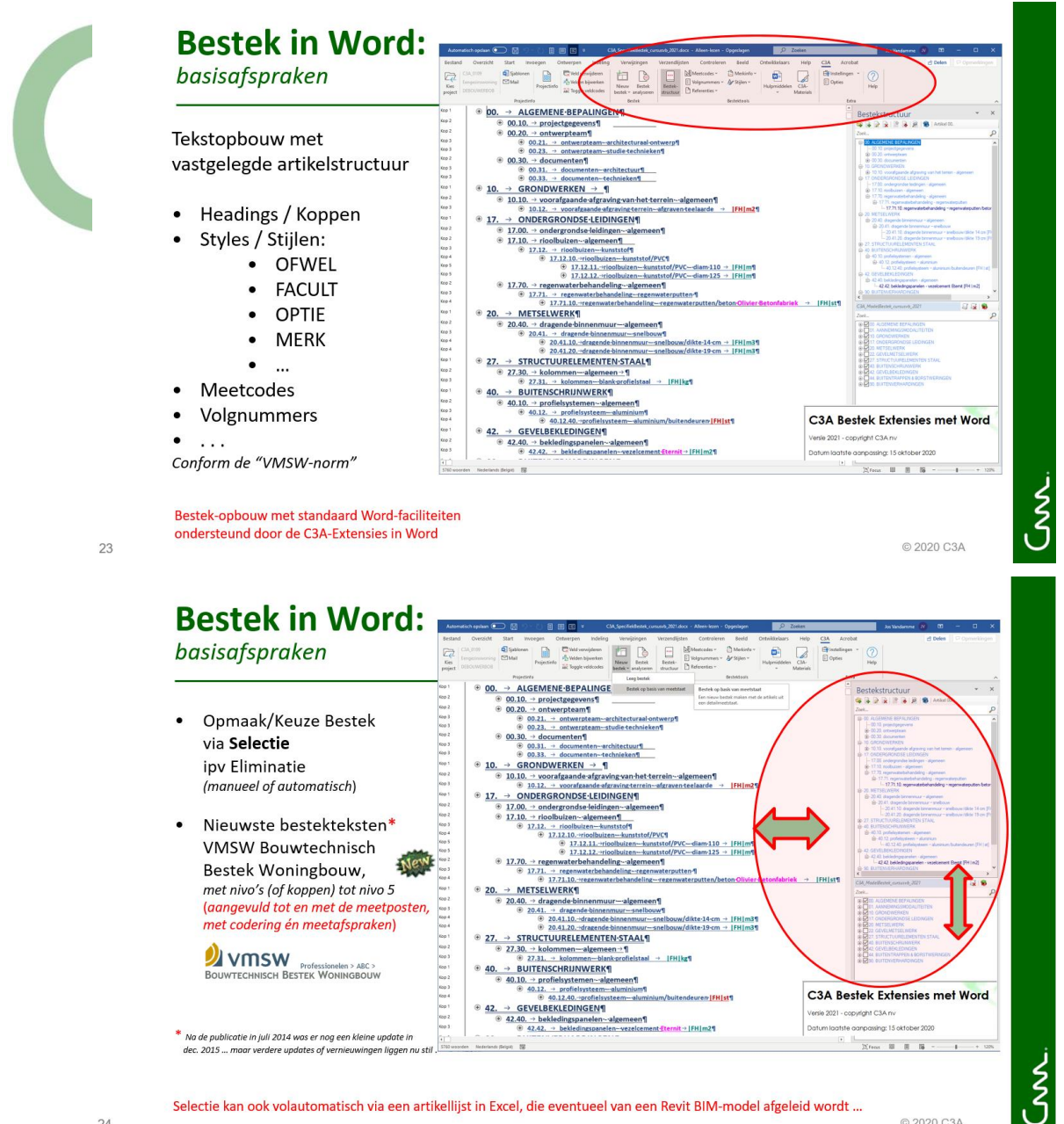

24

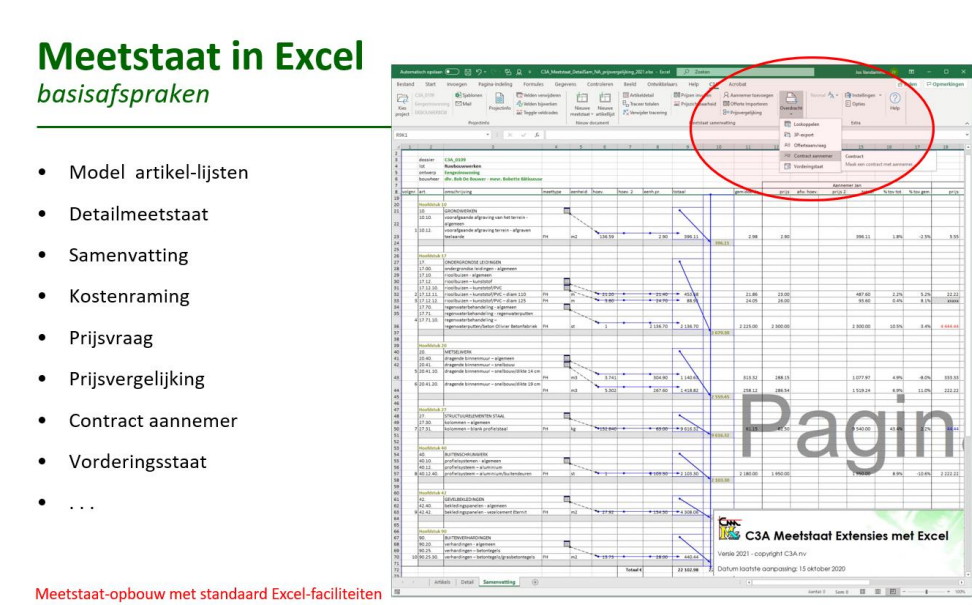

ondersteund door de C3A-Extensies in Excel

© 2020 C3A

ع<br>ک

© 2020 C3A

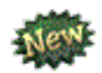

## **Bestek en Meetstaat** Nieuwe Meetstaat via Bestek

 $\frac{1}{2}$  C3A Specified  $\odot$  R Meetstaat Meetstaat<br>Een nieuw<br>artikels uit  $\frac{3}{10}$  $\frac{10.10}{10.10}$  vo .<br>International and the state of the state of the state of the state of the state of the state of the state of t  $10.12.$ aantal totaal  $FH$   $m2$ 48<br>49 17. ONDERGRONDSE LEIDINGEN 17.00.  $\frac{17.10}{.}$ uizen - algemeer

> aantal totaal

 $FH$  m

田面

ξ

© 2020 C3A

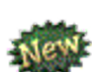

26

# **Bestek en Meetstaat** Nieuw Bestek via Meetstaat

**Totasl** 

17.12. ricol 17.12.10. rioolbuizen – kunststof/PVC  $\frac{17.12.11}{17.12.11}$  rioolbuizen – kunststof/PVC – diam 110

 ${\bf Detail} \qquad \quad \textcircled{\small\tiny 0}$ 

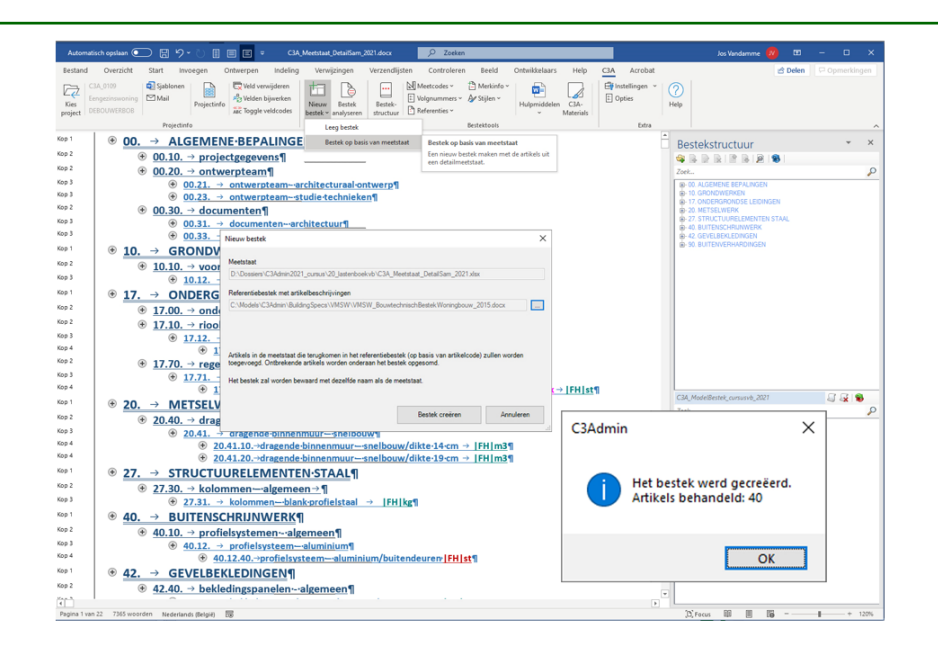

© 2020 C3A

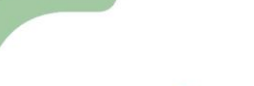

# **Bestek en Meetstaat** synchronisatie Meetstaat en Bestek

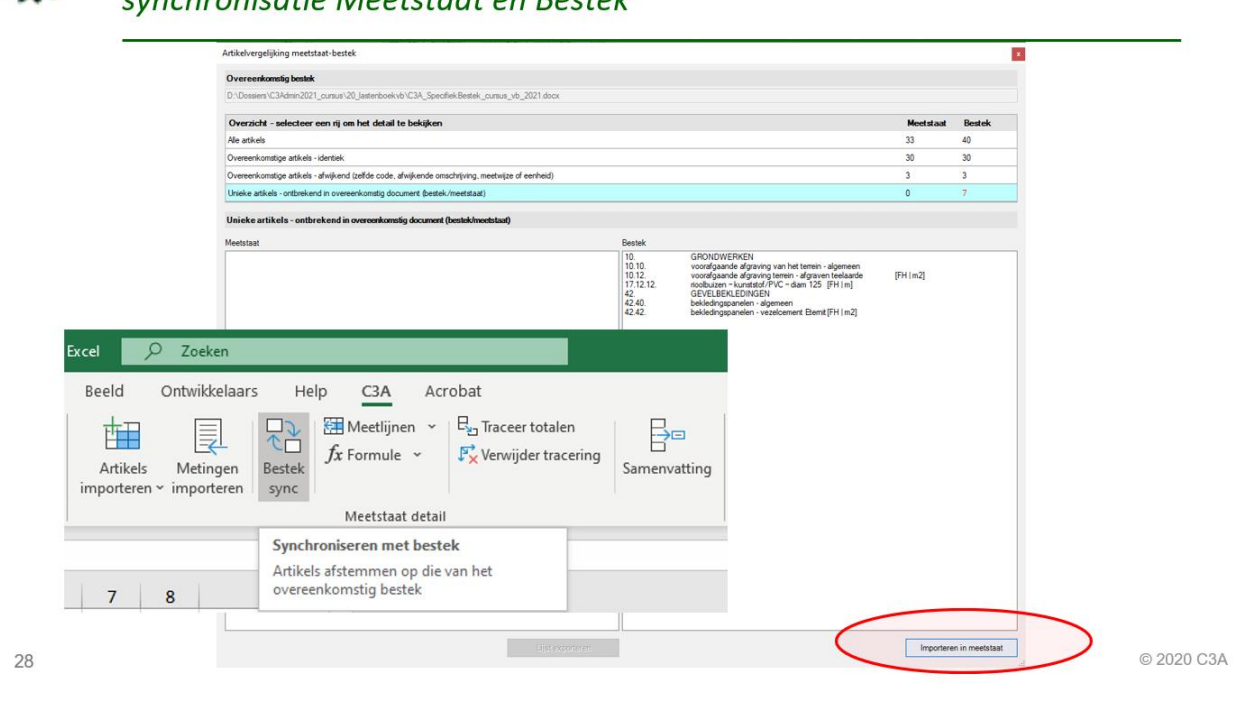

نے<br>کی

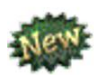

# **Meetstaat via Revit**

Nieuwe Meetstaat via BIM-extractie uit Revit (incl. update-faciliteiten).

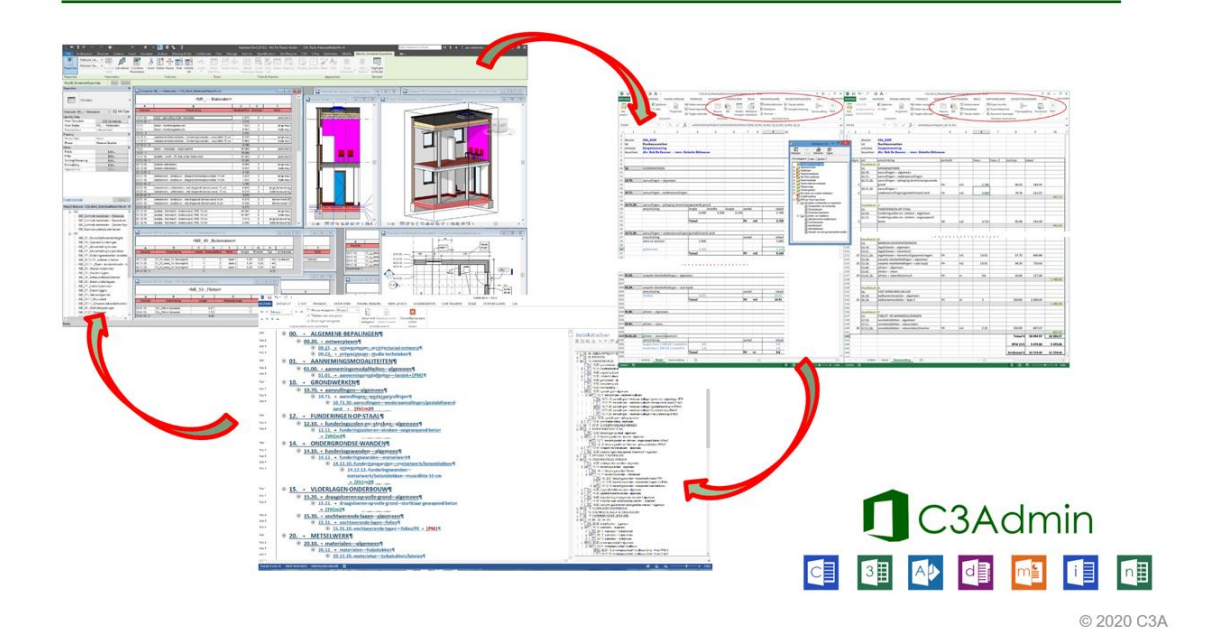

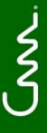

 $30$ 

31

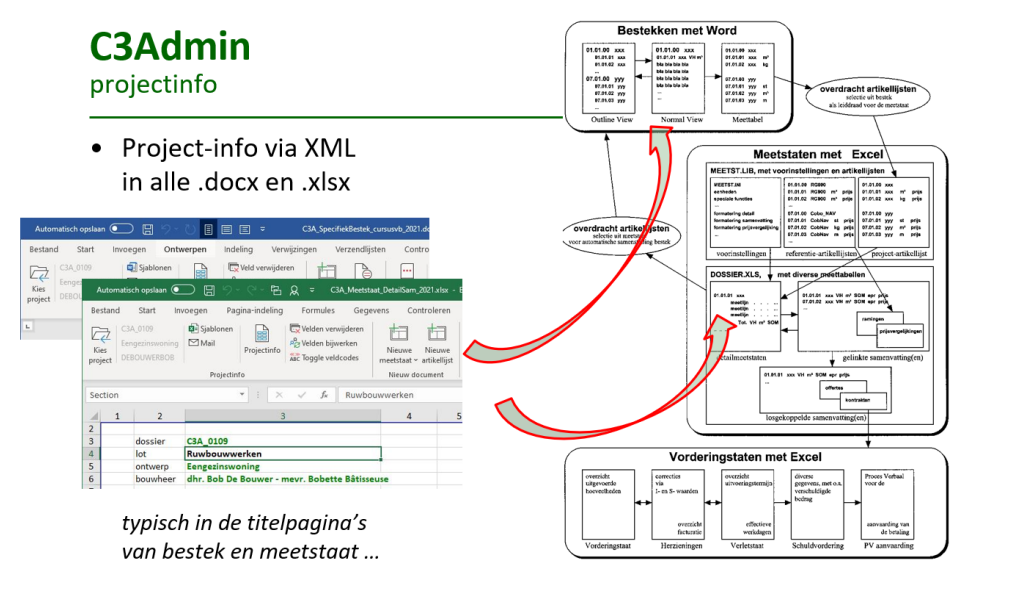

© 2020 C3A

ج<br>گ

### **C3Admin** projectinfo

- Project-info via XML in alle \*.docx \*.xlsx integreren (al sedert C3Admin2011)
- Project-info via XML OOK in alle \*.rvt Revit-projecten (enkel met Full Revit vol-automatisch)

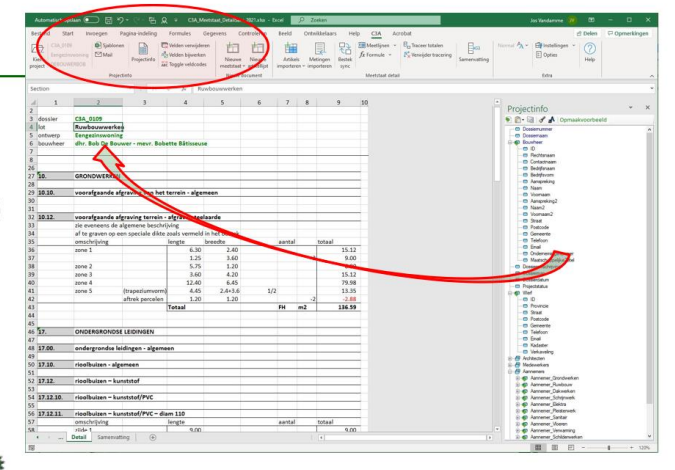

© 2020 C3A

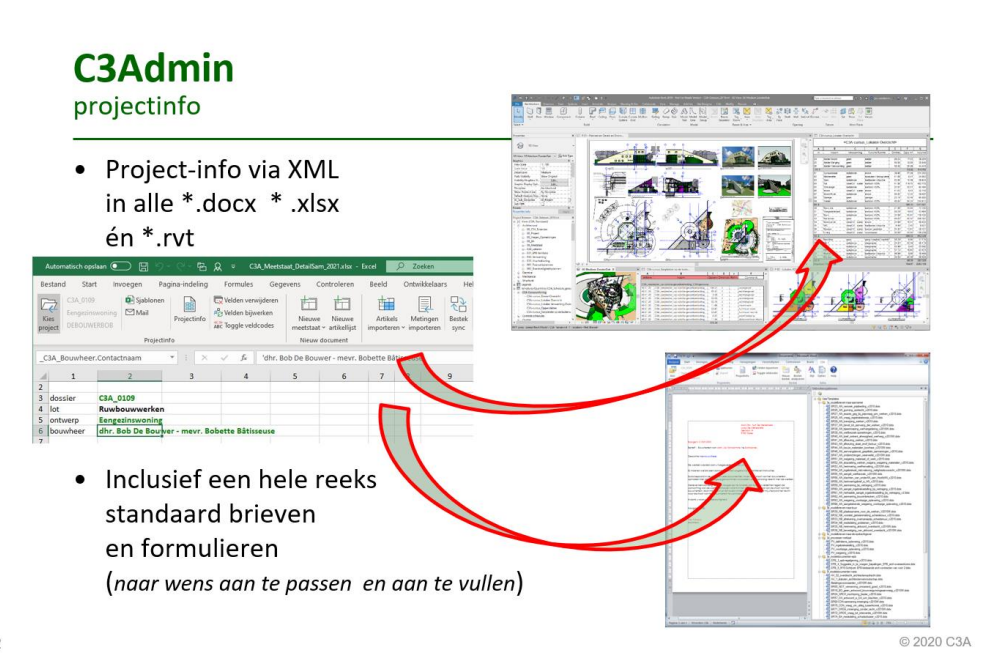

لمى ع<br>ڳ

# **Synergie BiM en Office ...**

- grondig vernieuwde bestekteksten van het VMSW Bouwtechnisch Bestek Woningbouw, met codering tot op nivo meetposten volledig geïntegreerd in de C3Adminmodules
- C3Admin én aangepaste  $\bullet$ C3A-Revit-Extensies, met alle nodige voorbereidingen in Revit (template met aangepaste keynotes en aangepaste schedule tables + export-automatisme) en extra Import van Meetlijnen in Excel (incl. update-faciliteiten).

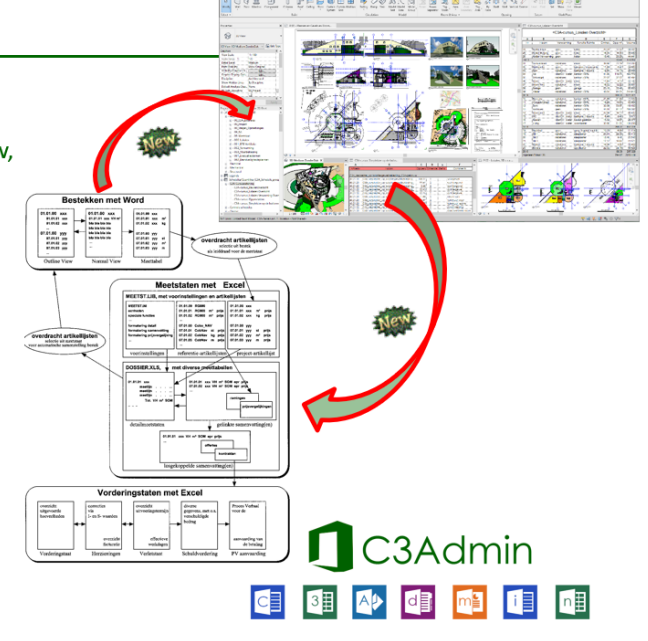

© 2020 C3A

ل<br>گ

# **Synergie BiM en Office ... praktisch voorbeeld**

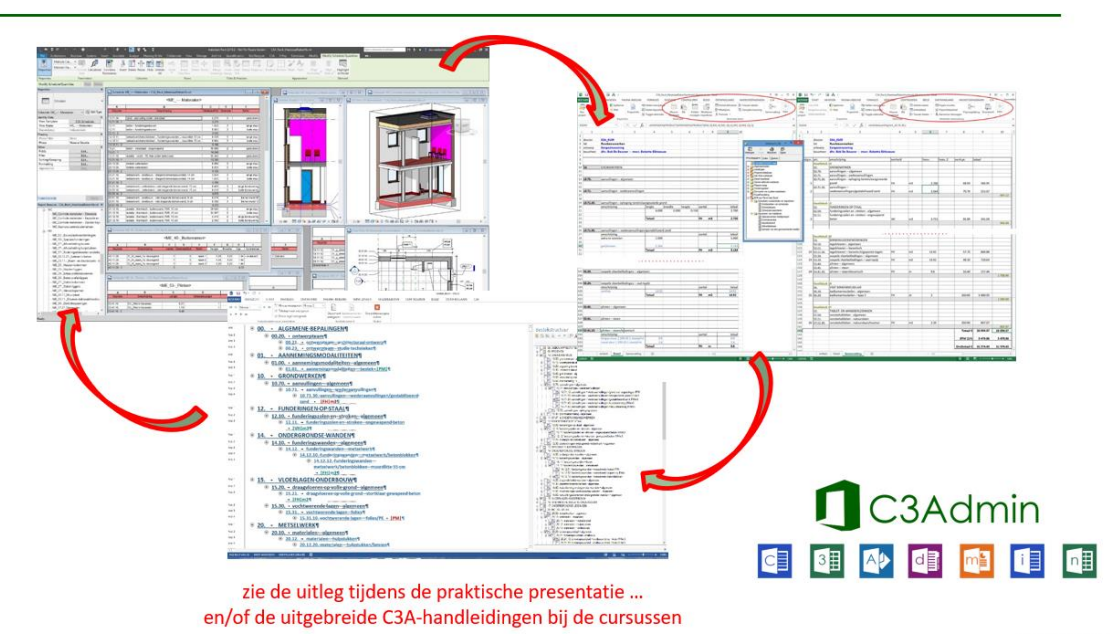

© 2020 C3A

نے<br>کی

33

Microsoft 365

### **1.3 Waarom MS-Office met C3A-Extensies?**

#### *Standaardsoftware Word en Excel als basis.*

We moeten al vele jaren niet meer uitleggen waarom we Microsoft Word en Excel gebruiken als instrumenten om teksten en berekeningen te maken. Naast de specifieke C3A-Tools blijven

natuurlijk alle functionaliteiten van Word en Excel beschikbaar. Zo kan men via het gebruik van sjablonen gemakkelijk een geuniformiseerde bureau-eigen pagina-opmaak garanderen: lettertypes, grootte, stijl, enz… Daarnaast blijven allerlei standaardfuncties beschikbaar zoals spellingscontrole, zoekmechanismen, opmaakroutines… Een goed inzicht en gebruik van Office is trouwens ook heel nuttig voor alle andere kantooradministratie zoals werfverslagen, standaardbrieven, facturatie… Bovendien is zowat elke PC standaard uitgerust met deze basissoftware en vergt het gebruik van deze tools ook geen extra (software- )investering!

### *Nood aan standaarden voor uitwisseling.*

Dankzij email en internet zet de digitalisering zich steeds verder voort. Een gemakkelijke en snelle uitwisseling van digitale bouwdata zoals bestek en meetstaat wordt dan ook steeds belangrijker. Het spreekt voor zich dat voor iedereen beschikbare standaarden zoals Word en Excel onovertroffen zijn op vlak van uitwisseling van digitale bouwdata. Zeker indien men met andere partijen samenwerkt met dergelijke dynamisch aanpasbare bestanden, is Office een dankbare standaard.

In België bestaat niet zoiets als een verplichte norm voor de opmaak van lastenboeken, CAD-tekeningen of BIM-modellen. Dit leidt tot problemen bij de uitwisseling van deze informatie tussen bouwprofessionals. De steeds duidelijker geformuleerde C3A-Afsprakenstelsels omtrent de opmaak van deze digitale bouwdata kunnen er zeker toe bijdragen dat deze uitwisseling in de toekomst efficiënter kan verlopen en dat vele "leveranciers" van bestekteksten rekening houden met de toegepaste werkmethodes van de gebruikers.

#### *Modelbestekteksten beschikbaar via het luik C3A-Materials op de C3A webstek.*

Via de C3Admin-installatieset zijn heel wat modelbestekteksten beschikbaar netjes opgemaakt en geformatteerd conform de C3A-Bestekmethodiek. Deze bestekken betreffen zowel neutrale lastenboeken als fabrikant-typische beschrijvingen. Hierbij krijgen alle gebruikers de neutrale bestekteksten van de Regie der Gebouwen (de RG904n en RG904f) alsook het bestek van de VMSW (de recentste versie 2014/2015) of de CCTB 2022 (het nieuwe Waalse typebestek vanaf 2014) conform de C3A-Bestekmethodiek beschikbaar (deze zitten ook al in de C3Admin-setup). Daarnaast vindt u onder het luik C3A\_Materials op de C3A-Website ook uitleg omtrent de werkmethodiek die bouwfabrikanten ertoe aanzet om hun productteksten conform onze C3A-werkmethode beschikbaar te stellen. Deze bestekteksten zijn volledig klaar voor gebruik beschikbaar. Op die manier kunnen ontwerpers en ingenieurs deze data onmiddellijk in hun lastenboeken integreren.

#### *C3A-Tools aanvullend op Word en Excel zorgen voor een specifieke applicatie!*

De C3A-Tools bevatten een aantal werkmethodes, routines en stijlen om het aanmaken van bestekken in Word en meetstaten in Excel te automatiseren. Dit geheel vormt een heel specifieke applicatie om bestekken en meetstaten (en aanvullende analyses zoals prijsberekeningen) optimaal te verwerken. Om de conformiteit tussen bestek en meetstaat te garanderen is in het systeem een methodiek van automatisch gegenereerde volgnummers ingebouwd. Op die manier kan men vlug checken in hoeverre met iedere beschrijving in het bestek daadwerkelijk een artikel in de meetstaat overeenstemt en omgekeerd. Door gebruik te maken van een vaste codering garanderen we ook dat in ieder bestek iedere artikelcode overeenkomt met eenzelfde inhoud. Zowel in de modelteksten van de Regie der Gebouwen als bij de teksten van de VMSW wordt eenzelfde codestructuur gehanteerd (xx.xx.xx) alhoewel de codering zelf niet overeenkomt. **Welke codering gebruikt wordt is voor de C3A-Methodiek eender, alhoewel het duidelijk is dat een uniforme afspraak daaromtrent zeker zijn voordelen heeft!**

#### *C3A-Opleidingen*

De regelmatig georganiseerde C3A workshops en cursusdagen rond deze C3A-bestekmethodiek zijn zeker een extra motivatie voor deze oplossing. Op die manier kan men kennismaken met enkele bijzondere tips & trics om deze techniek nog beter te beheersen. De workshops zijn eveneens een uitstekend klankbord om eens met uw collega's van mening te wisselen rond het gebruik van deze tools. Bovendien is dit het ideale forum voor de verdere ontwikkeling van deze C3A-Extensies. Op die manier kunnen we deze tools steeds verder blijven ontwikkelen in functie van de behoeften van onze C3A-Userclubleden.

**1.4 Beschikbare Model-bestekteksten** 

### **1.4.1 Het recentste VMSW Bouwtechnisch Bestek Woningbouw**

*VMSW Persbericht – 2 juli 2014*

**De VMSW lanceert een nieuwe versie van het technisch bestek voor opdrachtgevers en ontwerpers van sociale woonprojecten. De opvolger van de B2005 heet het Bouwtechnisch**  Bestek Woningbouw. De nieuwe benaming wijst op een belangrijke verandering: het **Bouwtechnisch Bestek Woningbouw is een dynamisch modelbestek dat sneller kan inspelen op nieuwe technieken en nog gebruiksvriendelijker is.** 

### **Sneller inspelen op nieuwe technieken en wetgeving**

De VMSW biedt opdrachtgevers en ontwerpers van sociale woonprojecten al meer dan tien jaar een gestructureerd werkinstrument bij het opstellen van hun aanbestedingsdossier, gekaderd binnen de wet op overheidsopdrachten.

Deze nieuwe versie, het Bouwtechnisch Bestek Woningbouw, is geen verwijsbestek meer, maar een dynamisch modelbestek. "Met deze nieuwe opvatting van het bestek wil de VMSW veel sneller inspelen op bouwevoluties, nieuwe regelgeving en nieuwe technieken," zo stelt Chantal Buyl, ingenieur bij de VMSW. Het nieuwe bestek heeft ook heel wat nieuwe beschrijvingen van recente bouwevoluties en –technieken. Artikels behandelen nu bijvoorbeeld ook houtskeletbouw, luchtdichtheid, na-isolatie van spouwmuren, warmtepompen, prefab metselwerk, platdakramen, …

### **Verhoogde gebruiksvriendelijkheid**

Het bestek moet een praktisch bruikbaar instrument op de werf zijn. De VMSW deed daarom een aantal aanpassingen om de gebruiksvriendelijkheid te verhogen. Zo werden de noodzakelijke materiaal- en uitvoeringsbeschrijving voor de aannemer en de informatie voor de architect bij de opmaak van zijn bestek opgesplitst. De beschrijvingen in het bestek werden ook beknopter gemaakt. Artikels kunnen nu nog meer opgesplitst worden volgens materialen, types of afmetingen, zodat de ontwerper de eigenheid van het project maximaal kan beschrijven.

De VMSW vroeg de sociale huisvestingsmaatschappijen ook om feedback bij de herwerking van het technische bestek en vraagt dit nu ook aan alle gebruikers van het nieuwe bestek. "Met deze vernieuwingen en via de feedback vanuit de gebruikers, willen we het nieuwe bestek nog meer afstemmen op de praktijk," zo luidt het.

### **Vanaf 1 september 2014 in gebruik**

Voor alle sociale woonprojecten waarvan de VMSW het voorontwerp na 1 september 2014 goedkeurde, wordt enkel nog het Bouwtechnisch Bestek Woningbouw gebruikt voor de opmaak van het bijzonder bestek. Vanaf 1 september 2015 moeten alle aanbestedingsdossiers voor de VMSW opgemaakt worden op basis van het Bouwtechnisch Bestek Woningbouw.

### **Het nieuwe bestek gratis downloaden**

U kunt het Bouwtechnisch Bestek Woningbouw gratis downloaden op de website van de VMSW [via deze link.](http://www.vmsw.be/nl/professionelen/abc/bouwtechnisch-bestek-woningbouw) U vindt hier ook een handleiding die de ontwerper helpt bij de opmaak van zijn bijzonder bestek.

De B2005 blijft nog beschikbaar voor lopende projecten. **--- einde persbericht ---**

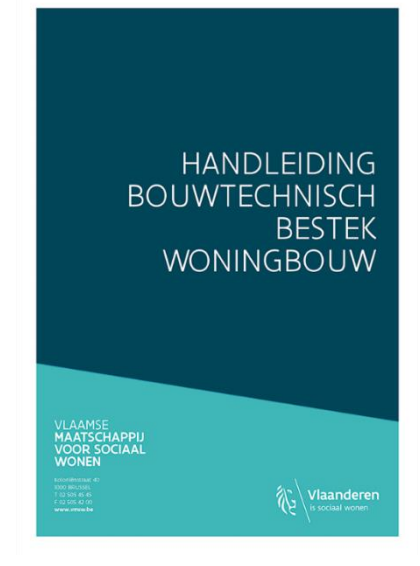

### **1.4.1.1 Richtlijnen VMSW**

Een belangrijk verschil met de voorgaande B2005 is dat het Bouwtechnisch Bestek Woningbouw **geen verwijsbestek meer** is. Dit betekent dat bij de opmaak van een bijzonder bestek wordt uitgegaan van de meest recente versie van het Bouwtechnisch Bestek Woningbouw. Alle voor het project relevante artikelen worden volledig overgenomen zonder verwijzing naar een uitgebreider bestek op het Internet.

De uitvoerige beschrijvingen van de B2005 zijn vervangen door beschrijvingen die zich beperken tot de essentie. Kortom: een veel beknopter bestek dan voorheen de uitgebreide versie + beknopte versie.

Het bestek vertrekt van een algemene nummerstructuur. Deze nummerstructuur bestaat uit drie groepen van twee cijfers gevolgd door een punt: AB.CD.EF.

- twee cijfers voor de aanduiding van het hoofdstuk (waarvan het eerste duidt op het deel)
- twee cijfers voor het artikelnummer
- twee cijfers voor het eventuele subartikel en/of post

Het bestek is opgebouwd uit:

- 10 delen (A=0-9) De tien delen volgen de chronologie van de bouwfasen.
- 10 hoofdstukken per deel (B=0-9) Deze hoofdstukken zijn niet allemaal ingevuld. De ontwerper kan de lege hoofdstukken vrij aanvullen.
- 100 artikelen per hoofdstuk (CD=00-99) Binnen elk hoofdstuk is plaats voor 100 artikelen waarvan een deel is ingevuld. De lege artikels kunnen aangevuld worden door VMSW en ontwerpers.
- 100 subartikelen per artikel (EF=00–99) Binnen elk artikelniveau is plaats voor 100 subartikelen. De ontwerper kan deze artikels gebruiken om de beschrijving echt op maat van het project te maken.

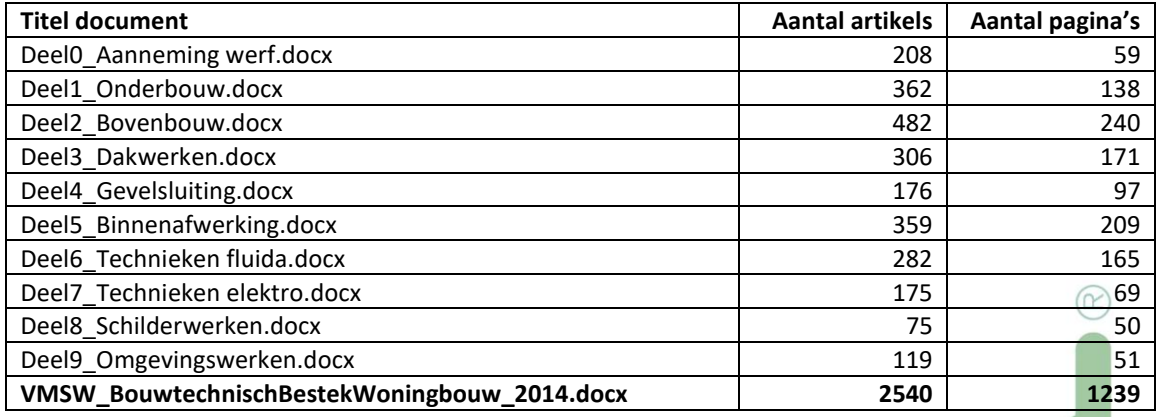

Opm. :

- situatie 15 sept. 2014 uitgave bij de eerste release van de C3Admin2015 versie
- aantal pagina's: met een tekstopmaak voorinstelling C3A-layout (lettertype Calibri 10 ...)
- aantal artikels inclusief de hoofdstuk-titels en hoofd-artikels
- ter vergelijking: voorheen was het VMSW\_B2005\_beknopt\_geheel.docx 1906 artikels / 658 pag.

De artikels waarvan de artikelnummers eindigen op nul bevatten telkens de algemene bepalingen en zijn integraal van toepassing op alle onderliggende artikelen. Deze algemene artikels moet u dus steeds opnemen in het bijzonder bestek.

Bv. als u het artikel 10.13. machinale nivellering wilt opnemen in uw bijzonder bestek, moeten deze artikels opgenomen worden:

10.00. grondwerken - algemeen

10.10. voorafgaande afgraving van het terrein - algemeen

10.13. voorafgaande afgraving terrein - machinale nivellering

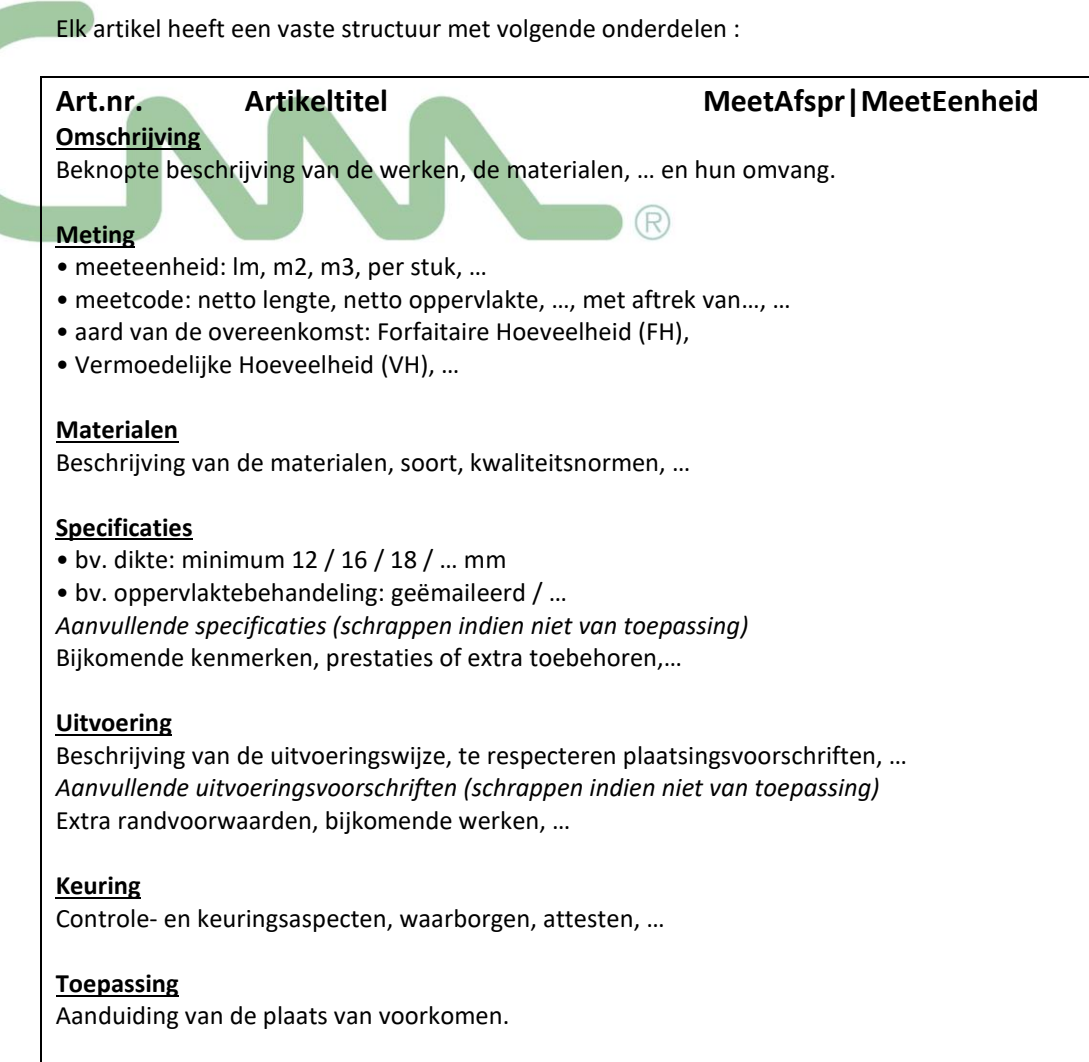

### **MEETCHAR**

Naast elke artikeltitel staat een 'meetchar' die de meeteenheid en de aard van overeenkomst in één oogopslag weergeeft. : **MeetAfspr|MeetEenheid** Bijvoorbeeld: |SOG/PM|of|FH|m2

U kiest hier de juiste meeteenheid en aard van overeenkomst voor uw project. Let op dat u dezelfde keuze maakt onder de paragraaf 'Meting' van het artikel. Als zich toch een tegenstrijdigheid tussen de meetchar en de paragraaf 'Meting' zou voordoen in het bijzonder bestek van het aanbestedingsdossier heeft de tekst onder de paragraaf 'Meting' voorrang op de 'meetchar'.

#### **Invullen en toevoegen van specificaties**

In veel artikels moet u keuzes maken en de materialen en uitvoering verder specifiëren.

De VMSW heeft heel wat keuzemogelijkheden al ingevoegd in de tekst. U kunt de keuzemogelijkheden herkennen aan de blauwe tekst met opmaakstijl 'ofwel' of 'Keuze blauw'. De blauwe keuzemogelijkheden worden steeds gescheiden door een '/'.

U kunt bepalingen toevoegen of wijzigen aan de modeltekst van het Bouwtechnisch Bestek Woningbouw. U moet dit echter steeds in een duidelijk zichtbare opmaakstijl doen zodat de aannemer in één oogopslag kan zien wat er gewijzigd is t.o.v. de modeltekst van de VMSW. U kunt hiervoor de stijlen gebruiken die de VMSW toegevoegd heeft in de Word-documenten. Deze stijlen zijn te herkennen aan het toevoegsel (ontwerper).

Het staat u vanzelfsprekend vrij om andere stijlen te gebruiken, zolang ze duidelijk herkenbaar zijn. Let op dat de aanpassingen de neutraliteit van het bestek niet aantasten bv. door indirecte merkbeschrijvingen.

#### **Toevoegen van artikels**

Alle artikelnummers die ingevuld zijn in het Bouwtechnisch Bestek Woningbouw zijn voorbehouden.

U kunt echter nieuwe artikels opnemen voor niet beschreven posten die u nodig hebt voor uw project. De logica van de structurele opbouw moet hierbij gerespecteerd worden.

U kunt hiervoor de artikelnummers eindigend op 9 gebruiken (bv. 53.29. soepele vloerbekledingen – sisal |FH| m2). Dan blijven de andere lege nummers beschikbaar voor beschrijvingen van nieuwe artikels die de VMSW in de toekomst zal opstellen.

Bij de subartikels kan u gewoon doornummeren.

### **Verder opsplitsen**

Het zal waarschijnlijk regelmatig voorkomen dat u een subartikel wil creëren om de verschillende types van een artikel verder te beschrijven en te meten.

Bv. u wilt houten trappen voor een appartementsgebouw beschrijven.

Let er wel op dat u bij opsplitsen de paragraaf 'Meting' en de bijhorende meetchar naar het subartikel verplaatst. De meting moet zich steeds op het onderste artikelniveau bevinden om tegenstrijdigheden te voorkomen.

### **NOTA's aan de ontwerper (t.o.v. de 2005)**

De nota's aan de ontwerper worden vervangen door info-fiches voor ontwerpers die de VMSW na de publicatie van het bestek opmaakt. Deze worden apart van het bestek gepubliceerd en maken er geen deel van uit.

### **Uitbreiding van de nummering tov de B2005**

De nummering van de artikels gebeurt volgens dezelfde structuur als de B2005, maar er is een extra niveau gecreëerd. De nummering wordt uitgebreid met twee cijfers, bv. 15.23.10.

Hierdoor kan u artikels meer opsplitsen volgens materialen, types of afmetingen. U kunt zo de eigenheid van het project maximaal beschrijven. De omzetting naar de meetstaat kan ook eenduidiger gebeuren.

### **Toevoegen van nieuwe artikels en schrappen van verouderde artikels tov de B2005**

Heel wat nieuwe beschrijvingen zijn toegevoegd zoals houtskeletbouw, luchtdichtheid, na-isolatie van spouwmuren, warmtepompen, prefab metselwerk, platdakramen, kimblokken, asbestverwijdering, … Verouderde artikels zoals hydraulische liften, open verwarmingsketels, … zijn verwijderd. Alle artikels zijn logischer gestructureerd en sommige zijn samengevoegd, bv. beglazing en profielen komen onder één noemer buitenschrijnwerk.

Zie ook de [VMSW\\_Handleiding\\_BouwtechnischBestekWoningbouw.pdf](http://downloads.c3a.be/publicaties/VMSW_Handleiding_BouwtechnischBestekWoningbouw.pdf) voor nog wat extra details ...

Voor de volledigheid, hierbij info ivm deze aanpassingen tov de editie van 2014:

- [c3admin\\_nota\\_VMSW\\_NewsFlash\\_22dec2015.pdf](http://downloads.c3a.be/publicaties/c3admin_nota_VMSW_NewsFlash_22dec2015.pdf)
- [c3admin\\_nota\\_VMSW\\_NewsFlash\\_23dec2014.pdf](http://downloads.c3a.be/publicaties/c3admin_nota_VMSW_NewsFlash_23dec2014.pdf)

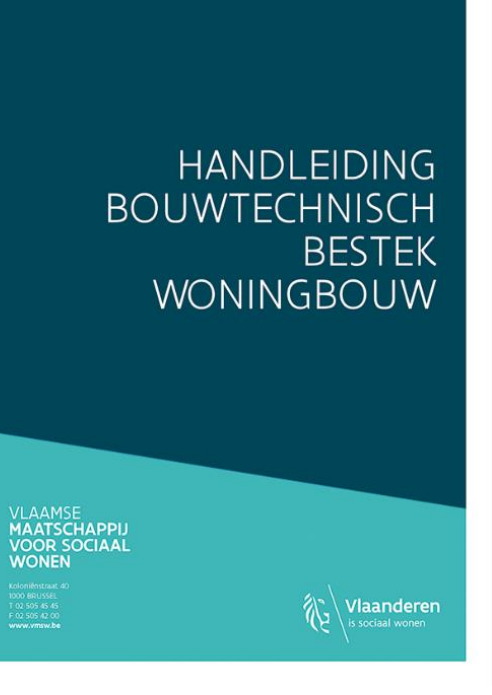

### **1.4.1.2 samenwerking VMSW – C3A** Van 2012 tot 2014 zijn er regelmatige contacten geweest tussen C3A en de technische dienst bij de VMSW … waarbij vanuit C3A vooral gelobbyd werd om het bestek uit te breiden met artikelnummers tot op nivo van de meetstaat-posten, én om bij die posten ook telkens een duidelijk meetcode en meetafspraak te verzorgen. Hierbij een viertal emails ter illustratie … uit een lange reeks …-------- Original Message --------Subject:RE: [Fwd: [Fwd: [Fwd: [Fwd: C3Admin-Extensies Bestek en Meetstaat met Office] en hoever staat het met de VMSW B2012 editie ?]]] Date: Wed, 12 Dec 2012 10:37:16 +0000 From: WALLYN Bernard-522 <Bernard. Wallyn@vmsw.be> To:jos.vandamme@c3a.be <jos.vandamme@c3a.be> CC: WUYCKENS Alain - 543 <Alain. WUYCKENS@vmsw.be>, BOSMANS Wouter-294 <Wouter.Bosmans@vmsw.be>, BUYL Chantal-329 <Chantal.BUYL@vmsw.be> **References:** Geachte heer Vandamme, De 'upgrade' van de B2005 loopt vertraging op. Enerzijds is de laatste 10 jaar het bouwgebeuren snel geëvolueerd waardoor de herziening veel diepgaander dient te gebeuren dan verwacht (veel normen en voorschriften zijn grondig veranderd, nieuwe inzichten, producten en systemen breken door,...). Anderzijds willen we anticiperen op nieuwe uitdagingen ondermeer inzake energie en milieu (luchtdichtheid, grote isolatiediktes, nieuwe bouwsystemen, duurzame energietechnieken,...). Al deze kennis ligt echter niet zomaar voor het grijpen... Bovendien moet onze dienst reeds geruime tijd een cruciale medewerker missen. We zetten ons in om het aangepast typebestek de "B2013" te kunnen noemen. Beste groeten. **Bernard Wallyn** Vlaamse Maatschappij voor Sociaal Wonen nv Bernard WALLYN • bernard.wallyn@vmsw.be • www.vmsw.be Koloniënstraat 40 · 1000 Brussel · T 02 505 45 22 · F 02 505 42 03 Volg VMSW op Twitter . Volg VMSW op Facebook ------- Original Message --------Subject: Update typebestek VMSW - layout Date: Thu, 9 Jan 2014 10:48:57 +0000 From:BUYL Chantal-329 <Chantal.BUYL@vmsw.be> To:jos.vandamme@c3a.be <jos.vandamme@c3a.be> Geachte heer Vandamme, Allereerst wil ik u mijn beste wensen overbrengen voor 2014. U hebt vorig jaar een aantal keren aangeboden om de layout van onze vernieuwde bestektekst te bekijken en ons tips te geven om de compatibiliteit met C3A te vergemakkelijken. Wij konden daar vorig jaar jammer genoeg niet op ingaan vanwege vele andere taken die dringender moesten afgerond worden dan de update van de B2005.

De publicatie van het herwerkte typebestek is echter onze prioriteit voor de eerste helft van 2014 dus indien uw aanbod nog steeds geldt, willen wij daar graag gebruik van maken.

Als bijlage vindt u een file die opgemaakt is volgens het sjabloon die we gebruiken voor ons nieuwe bestek. Zou u dit eens kunnen bekijken?

Met dank bij voorbaat!

Met vriendelijke groeten, Ir.-Arch. Chantal Buyl Afdeling Projectrealisatie - Cel Technische Studies

> Vlaamse Maatschappij voor Sociaal Wonen ny Chantal BUYL • chantal.buyl@vmsw.be • www.vmsw.be Koloniënstraat 40 · 1000 Brussel · T 02 505 43 29 · F 02 505 42 03 Volg VMSW op Twitter . Volg VMSW op Facebook

n.

Van: Jos Vandamme [mailto:jos.vandamme@c3a.be] Verzonden: maandag 7 juli 2014 9:03 Aan: BUYL Chantal-329; BOSMANS Wouter-294 CC: WALLYN Bernard-522 Onderwerp: [Fwd: Re: [Fwd: Re: [Fwd: Re: [Fwd: RE: JJpdate typebestek VMSW - layout - tips en trics via extensies ... vervolg

Hallo.

Proficiat, het nieuwe VMSW Bouwtechnisch Bestek Woningbouw is ondertussen effectief eind juni afgeraakt ? We hebben gemerkt dat het nieuwe VMSW Bouwtechnisch Bestek Woningbouw ondertussen op jullie site gepubliceerd werd ... Bij een eerste blik zie ik toch een aantal "onregelmatigheden" om dit conform onze C3A-Werkmethodiek tenvolle te kunnen gebruiken ; bij de artikellijst zie ik bijv, dat de eenheid erbij nodig is om dit tenvolle in onze meetstaat-methodiek (in Excel en Revit) te kunnen toepassen ...

Ondertussen hebben we in onze BIM-werkmethodiek onze Extensies klaar om een uitstekende overdracht vanuit een Revit-BIM-model naar onze meetstaten in Excel automatisch te realiseren, we zullen in de komende vakantiemaanden (augustus) een en ander verder in detail op punt zetten met de nieuwe, uitgebreide artikellijst van dit VMSW Bouwtechnisch Bestek Woningbouw als Keynote-lijst. Ik veronderstel dat we dit VMSW Bouwtechnisch Bestek Woningbouw volledige conform onze C3A-Werkmethodiek voor onze C3A-Userclubleden kunnen bijsturen, zodat niet alle C3A-Userclubleden dit (niet te onderschatten!) werk allemaal apart moeten doen ? Misschien ook goed dat wij dan eens naar jullie toe rapporteren welke formatteringsaanpassingen wij gedaan hebben ? (alhoewel globaal de teksten véél beter dan vroeger al netjes geformatteerd zijn, merk ik dat er bijv. "koppen" in de teksten zitten die niet als kop gebruikt worden, e.d ... en voor de goede werking van onze C3A-automatiscmen moet dit helemaal conform de afspraken opgemaakt zijn).

Van 14 juli tem 3 aug, is C3A ook even met verlof, maar in augustus bereiden wij een reeks workshops voor (bedoeld voor september) mbt tot deze problematiek (en vooral de overdracht van BIM/Revit naar Excel en de daaruit dan automstisch afgeleide bestekteksten).

#### Graag nog jullie reactie hieromtrent ...

Mvg,  $|$  C3A nv Jos Vandamme | T +32 9 2202101 | www.c3a.be Tramstraat 57 | 9000 Gent | F +32 9 2224811 | jos.vandamme@c3a.be ------ Original Message --------Subject:RE: [Fwd: Re: [Fwd: Re: [Fwd: [Fwd: RE: Update typebestek VMSW - layout - tips en trics via extensies ... - vervolg]]] Date: Mon, 7 Jul 2014 13:28:18 +0000 From:BOSMANS Wouter-294 <Wouter.Bosmans@vmsw.be> To:jos.vandamme@c3a.be <jos.vandamme@c3a.be>, BUYL Chantal-329 <Chantal.BUYL@vmsw.be>

CC: WALLYN Bernard-522 < Bernard. Wallyn@vmsw.be>

#### **References:**

#### Beste Jos.

We hebben de door ons vooropgestelde deadline ditmaal effectief bereikt. We voorzien een eerste mini-updating omstreeks oktober dit jaar.

Bedoeling is om mogelijke kinderziektes, gesignaleerde foutjes, ... bij te sturen of recht te zetten. In de eerste plaats zullen deze inhoudelijk van aard zijn, maar lay-outaspecten kunnen op dat ogenblik meteen worden meegenomen. Indien u ons in de loop van september een oplijsting zou bezorgen met alle concrete opmerkingen en/of nog het makkelijkst dat u de huidige teksten uitzuivert en wij deze vervolgens als basis gebruiken voor onze verdere update. Dat zou tegelijk blijk geven van een win-win samenwerking.

#### Vriendelijke groeten, **Wouter Bosmans**

Vlaamse Maatschappij voor Sociaal Wonen nv Wouter BOSMANS • wouter.bosmans@vmsw.be • www.vmsw.be Koloniënstraat 40 · 1000 Brussel · T 02 505 42 94 · F 02 505 42 03 Volg VMSW op Twitter . Volg VMSW op Face

Opm. dit zijn slechts een paar fragmenten uit een lange reeks emails …

Na de paar kleine wijzigingen eind 2015 is er ondertussen aan deze VMSW bestekteksten zowel inhoudelijk als qua opmaak niets meer gewijzigd … en dat zal ook niet snel gebeuren, *zoals het er nu naar uit ziet.*

### **1.4.1.3 Specifieke ingrepen door C3A**

Na de publicatie door VMSW in juli 2014 heeft C3A het complete **VMSW Bouwtechnisch Bestek Woningbouw** "aangepakt" om beter verwerkbaar te zijn met Word conform de C3Admin-Extensies, dit in nauw overleg met de Afdeling Projectrealisatie - Dienst Technische Studies (onder leiding van Ir.-Arch. Chantal Buyl en Wouter Bosmans, verantwoordelijken ABC Bouwen).

De opmaak van deze teksten was al vrij goed door de VMSW zelf verzorgd, maar er waren toch enkele ingrepen wenselijk om dit goed in de C3Admin-tools te kunnen verwerken, vooral ook met aandacht voor de meetstaten in Excel en de opbouw van de BIM-modellen in Revit conform deze besteksystematiek en codering.

 $(R)$ 

Alle hoofdstukken werden apart gecontroleerd op layout-aspecten en bijgewerkt, waarbij dan ook vooral **één grote basistekst in één word-document** samengesteld werd: best handig (op de huidige PC's met Windows 7 of 8 en met Office 2010/2013 om zo'n tekst van 1300 pagina's in één geheel te bewerken en te onderhouden.

In elk document zijn de linker- en rechtermarge ingesteld op resp. 2 en 1.5 cm. In de koptekst en de voettekst zijn de tabulaties bijgewerkt zodat een correcte uitvulling wordt bekomen ifv de nieuwe marges. Bij de inhoudsopgaves werd een uitvulling in stippeltjes voorzien tussen entry en paginanummer. Stijl Kop4 is bijgewerkt zodat alinea's en regels bij elkaar blijven.

In de documenten onderling waren een aantal situaties waarbij de naam van een opmaakprofiel overeenkwam, doch het uitzicht verschillend was. Alle hoofdstukken werden daarom gekoppeld aan **specs.dotx**, zodat de stijlen in elk document identiek zijn. In sommige artikelnummers was het laatste punt (zoals in 20.10.10.) vergeten, of door een spatie vervangen. De gevonden instances werden gecorrigeerd.

In een groot aantal artikels laat men de keuze qua meetcode en meetmethode, zoals vb:

### **30.10. houten dakstructuur – algemeen |TP| of FH|m3 of |PM|**

In deze vorm kan er van de tekst geen artikellijst worden gemaakt voor gebruik in meetstaten. Het is de bedoeling dat de eindgebruiker hier een eigen keuze maakt …

Teneinde dit te kunnen gebruiken in een database-systeem (of via de C3Admin-modules) dienen meetcodes en meeteenheden éénduidig te zijn. Binnen één artikel mag derhalve slechts één meetcode en één meeteenheid weerhouden worden. Idealiter ziet dit er bijvoorbeeld zo uit:

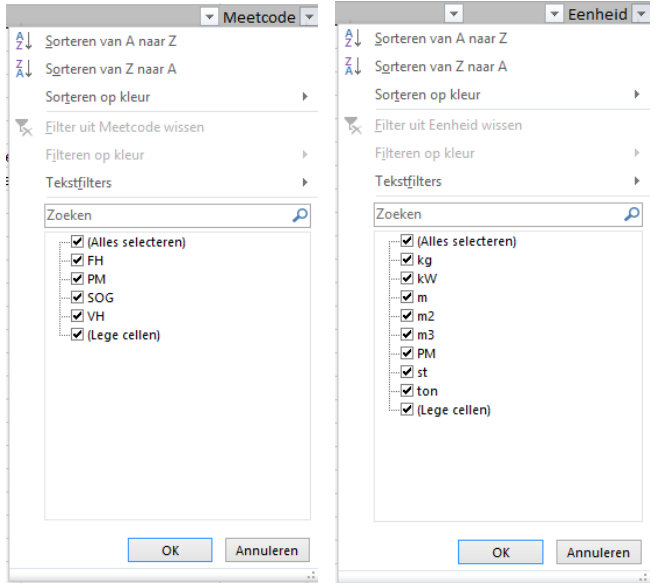

(opm.: is PM en/of SOG een "meetcode" of een" eenheid ? SOG hoort eigenlijk bij de eenheden zoals m3, PM hoort bij de meetafspraak zoals FH/VH/PM … )

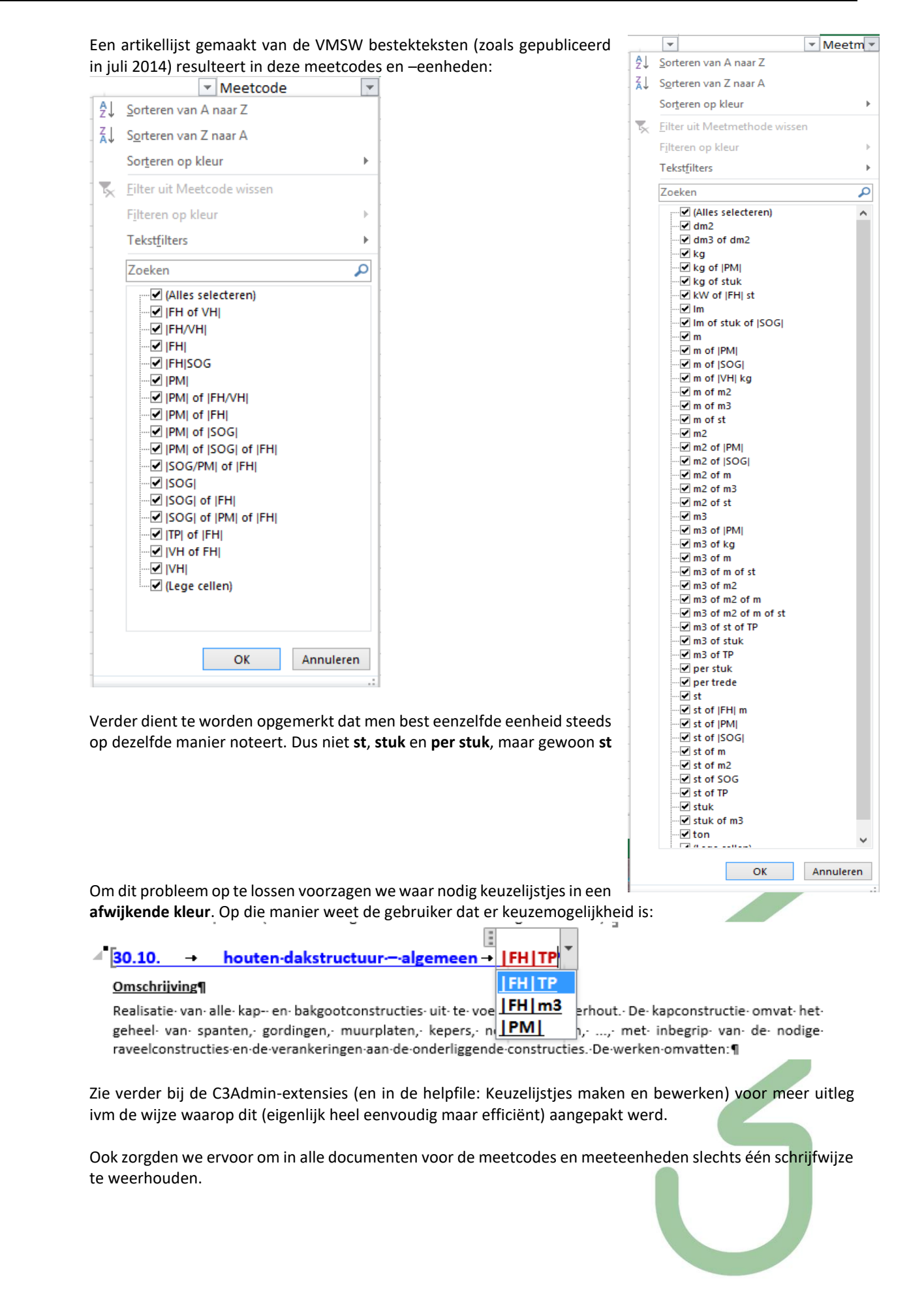

### **Bijzondere opmerkingen en analysefouten via de C3A-BestekAnalyseTool**

*(zie verder in deze infobundel voor meer info ivm deze analuyse-tool, ook geschikt voor uw eigen bestekteksten …)* De aparte hoofdstukken werden met de C3A-BestekAnalyse-tool gecontroleerd op de juiste Artikelopmaak (eenduidige, juiste artikelnummers en de juiste opmaak van de Koppen 1 tot 5) . Dit gaf als resultaat op de originele teksten van juli 2014 (al bij al uitstekend in vergelijking met de voorgaande uitgave B2005):

### Hoofdstukken Deel0, Deel5, Deel6, Deel8 en Deel9: geen specifieke opmerkingen.

Deel1, Deel3, Deel5 en Deel6 bevatten twee soorten pipe-tekens: | FH|st of | PM|

In alle documenten werd enkel de korte variant weerhouden, vermits deze de meest voorkomende is.

### Deel2 geeft bij analyse deze melding:

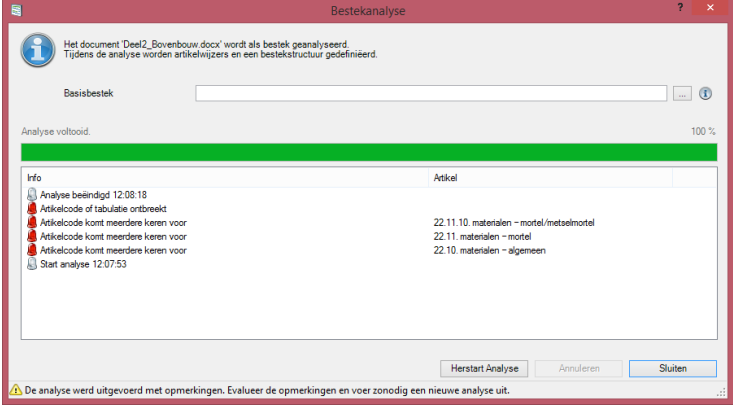

De ontbrekende code betreft een blanco regel in opmaak Kop3 en werd verwijderd.

De dubbele artikelcodes zijn gecorrigeerd: 22.10. werd 21.10., 22.11. werd 21.11., 22.11.10. werd 21.11.10.

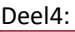

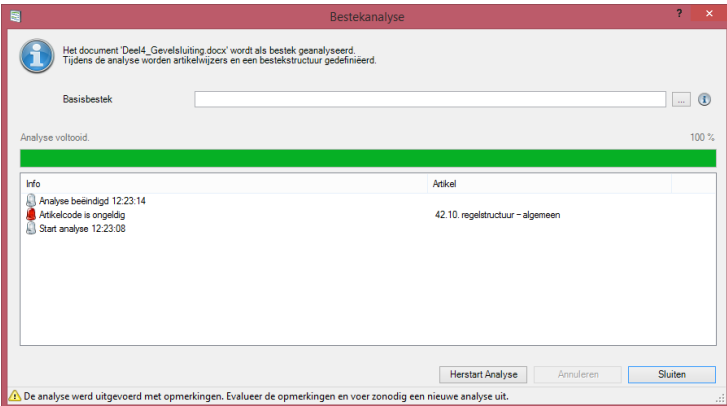

Er was een graden-symbool in het artikelnummer geslopen. Na verwijdering geen analysefouten meer.

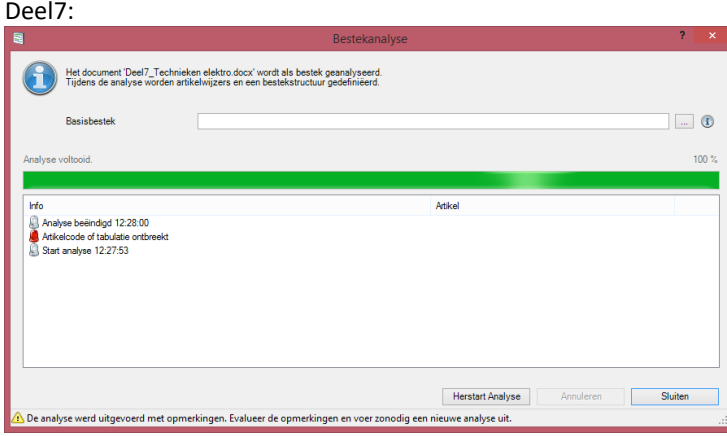

De ontbrekende code betreft een blanco regel in opmaak Kop3 en werd verwijderd.

Daarnaast werden alle artikel-onderdelen op KOP6-nivo in de tekst geformatteerd.

#### **Eigen artikeldatabase**

Een gebruiker is vrij om eigen artikeldatabases aan te leggen, zolang deze op dezelfde manier gestructureerd zijn. Via [Instellingen,](mk:@MSITStore:C:/Program%20Files%20(x86)/C3A/C3Admin/Help/C3AdminExcel.nl.chm::/HTML/Common_Alg_Instellingen.htm) in het tabblad Bestek en Meetstaatsjablonen kan de locatie en de naam van de artikeldatabase worden opgegeven onder Locatie centrale artikelbestand.

### **Aanvullingen aan de VMSW-artikels**

17.14. rioolbuizen - geglazuurd gres

Ten opzichte van de vorige editie van de VMSW-bestekken zijn diverse artikelen verdwenen, zoals glasbouwstenen, ruimtevakwerken,… Een paar specifieke voorbeelden (zonder compleet te zijn) : deze artikels zijn in de huidige editie niet terug te vinden:

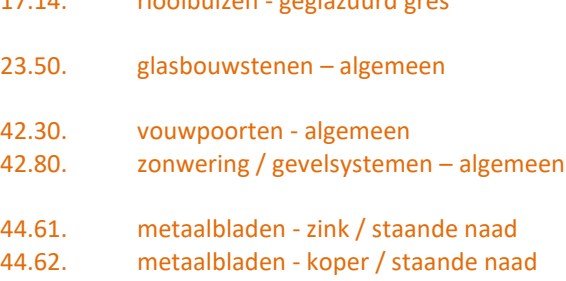

Daarnaast gebruiken we in Revit nog een aantal materialen waarvoor we niet meteen een corresponderend artikel terugvinden in zowel v2005 als v2014 van de VMSW bestekteksten. In rood is een voorstel voor een artikelnummer voor een paar zo'n gevallen :

- 40.12.70. profielsysteem gordijngevels aluminium
- 53.37. vloerafbouw verhoogde vloer
- 54.74. raam binnenschrijnwerk aluminium

e.a. …

Artikelnummers die door de gebruiker zelf tussengeschoven worden kunnen best in de geest van het geheel ingepast worden, én kunnen ook best in een aparte lijst bijgehouden worden zodat u tenminste weet dat deze artikels die standaard in de VMSW-bestekteksten terug te vinden zijn …

**Aanvullend** op de bestekteksten zijn ook twee specifieke lijsten bijgevoegd in de C3A-versie van deze teksten : de voor de meetstaten in Excel nodige **Articles\_VMSW\_BouwtechnischBestekWoningbouw\_2015.xlsx** en de in Revit gebruikte **Keynotes\_VMSW\_BouwtechnischBestekWoningbouw\_2015.txt Deze lijsten kunnen automatisch gegenereerd worden vanuit een goed opgemaakt "C3A-conforme" bestektekst.**

Er zijn nog geen "volgnummers" (zoals vereist bij de Regie der Gebouwen) voorzien in deze teksten, maar via het C3A-automatisme zijn die via één druktoets bij te voegen, best per project en dit is voorzien om uit te voeren in een afgewerkte specifieke project-bestektekst.

Dezelfde methodiek zou uiteraard ook met andere (uw eigen ?) bestekteksten, met andere (uw eigen ?) coderingen kunnen, maar om dit dan consequent in de bestekteksten én in de Revit-modellen als Keynote bij alle materialen en elementen te implementeren is dit toch een niet te onderschatten taak. We hopen dan ook dat zoveel mogelijk C3A-Userclubleden dezelfde coderingen willen volgen, dat spaart allen veel tijd en energie. En … zijn er suggesties voor optimalisaties en aanvullingen, dan sturen wij dat graag bij vanuit C3A voor alle komende "next releases", en aldus ook meteen voor alle C3A-Userclubleden !

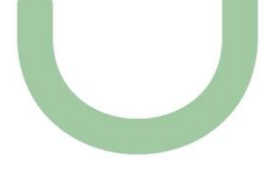

### **1.4.2 De recentste RG904**

Het document RG904n (voorheen RG900) is een geheel van beschrijvingen voor het opmaken van technische bepalingen van het bijzonder bestek van werken en/of leveringen in opdracht van de Regie der Gebouwen. De bepalingen van dit bestek bestrijken de werken voor de ruwbouw en de afwerking van gebouwen en van de aanleg van de omgeving van gebouwen, met uitzondering van de elektriciteitswerken en de werken voor verwarming en verluchting.

Naar de vorm is het document RG904n een reeks van typeteksten. Buiten de teksten van het document RG904n kan de ontwerper zijn bijzonder bestek uitbreiden met eigen voorschriften. Hij kan dit doen binnen de bestaande artikelen of door het toevoegen van nieuwe artikelen. Hierbij moet hij de vastgelegde structuur van het document RG9040n respecteren, volgens hoofdstuk, paragraaf en artikel met hun respectievelijke basisinhouden.

Deze teksten bestaan ook in het Frans onder de naam RG904f , en deze teksten zijn ook integraal in de franstalige versie conform de C3A-werkmethodiek bijgestuurd.

*Deze bestekstructuuur was al in de jaren '80 duidelijk omschreven, en was daarom de leiddraad bij het uitwerken van de richtlijnen en automatismen vanaf 1987 (toen de Regie der Gebouwen ook bij de C3A-Userclub aansloot), en dit is verder geëvolueerd tot een complete set teksten zoals die momenteel in de C3A-Extensies vervat zitten. Ook bij de Regie der Gebouwen, na 27 jaar nog steeds bij de C3A-Userclub aangesloten, wordt deze C3A-werkmethodiek met Word en Excel toegepast.*

#### **Overzicht van de bestekteksten**

Om de C3A-werkmethodes te illustreren werden een aantal teksten bij wijze van voorbeeld zo goed mogelijk voorbereid. Zo werden de algemene referentieteksten van de Regie der Gebouwen (voorheen de "RG900n " - herwerkt als de RG904n) jarenlang door C3A nv 'aangepakt' en volledig geformatteerd in de stijl zoals we die graag in Word gebruiken.

Ondertussen worden deze teksten inhoudelijk beschikbaar gesteld door de Regie der Gebouwen - Brussel (eveneens C3A-Userclublid), waarbij de laatste tekstaanpassingen laatst bijgewerkt zijn in 2014. Ze zijn algemeen beschikbaar via C3A-Net [\(www.c3a-net.be\)](http://www.c3a-net.be/) voor alle C3A-Userclubleden, zowel in het Nederlands als in het Frans.

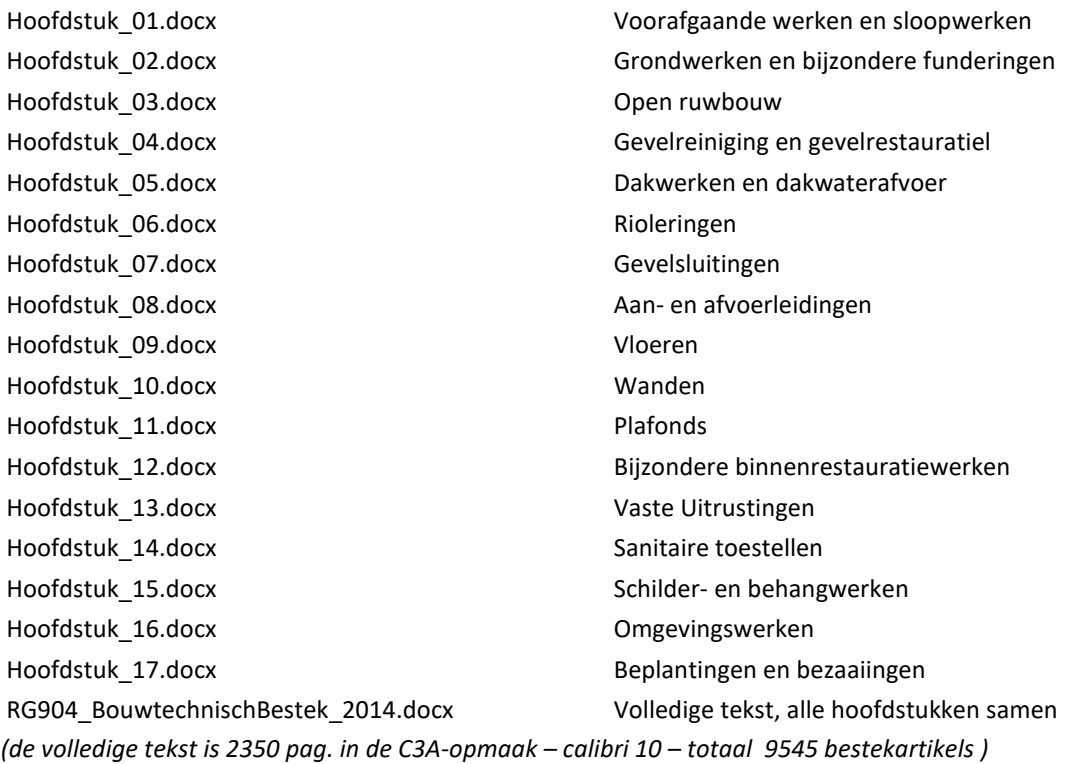

 $( \widehat{\boxtimes} )$ 

Zie de Specs\_NL C3A-helpfiles voor meer details ivm het document RG904, zijn toepassingsgebied , structuur en codificatie en regels bij het gebruik.

### **Structuur van het document RG904n.**

Het document RG904n verdeelt het geheel van werken over **17 hoofdstukken**, die in hun grote lijnen **parallel lopen met de opeenvolgende fasen bij de uitvoering ervan**.

Ieder hoofdstuk (van 01 tot 17) is onderverdeeld in **paragrafen**; iedere paragraaf is een verzameling van werkzaamheden met eenzelfde bouwkundige functie (bv. thermische muurisolaties), of uitgevoerd door eenzelfde vakman (bv. glaswerken, schrijnwerk).

Iedere paragraaf is onderverdeeld in **artikelen**, deze maken onderscheid naar de betrokken materiaalsoort(en), naar de aard van het werk, naar de omvang van het werk of naar andere variabelen. Voor de opmeting van een gegeven artikel kunnen meerdere **posten** nodig zijn die rekening houden met verschillende kostprijsbepalende factoren (bv. verschillende secties, verschillende samenstellingen, enz.). In de C3A Bestek Utilities is deze structuur als volgt toegepast:

- Hoofdstukken-stijl **Kop1**
- Paragrafen-stijl **Kop1**
- Hoofdartikels-stijl **Kop2**
- Artikels-stijl **Kop3**
- Posten-stijl **Kop4**

Naar analogie met de nieuwe VMSW-teksten werd de substrcutuur van elk artikel op **Kop6** geformatteerd, niettegenstaande er geen **Kop5** in deze teksten voorkomt.

#### **Codificatie van het document RG904n**

#### Het codenummer

De uiteengezette structuur van het bestek wordt ondersteund door een **specifieke codificatie**. Deze codificatie begeleidt door haar vorm de hiërarchische verdeling van de beschrijving in pakketten.

Het codenummer van ieder artikel heeft hierdoor een gestandaardiseerde vorm. vb:

### **06.01.10**

### **06.01.13**

We onderscheiden *3 groepen* van *2 cijfers*, gescheiden door een *punt*.

- de eerste groep van 2 cijfers (**06.**) bepaalt het **hoofdstuk** waaronder een artikel is ondergebracht.
- de tweede groep van 2 cijfers (**01.**) bepaalt de **paragraaf** binnen het hoofdstuk.
- de derde groep van 2 cijfers (**10** en **13**) bepaalt het **artikel** met zijn beschrijving binnen de voornoemde paragraaf.

Voor de derde groep (het artikel) kunnen zich twee gevallen voordoen:

• *de groep eindigt op* **0** *(afgerond 10-tal)*

Desgevallend gaat het om een beschrijving van algemene aard die van toepassing is op alle specifieke beschrijvingen die erop volgen en waarvan de derde groep cijfers van het codenummer tot hetzelfde tiental behoort. vb. de algemene beschrijving met het codenummer 06.03.10 is van toepassing op de artikelen met de codenummers 06.03.11, 06.03.12, .... 06.03.19, voor zover ze voorkomen. Deze algemene bepalingen moeten ook gemeenschappelijk blijven van al de daarop volgende artikelen binnen hetzelfde tiental, ook wanneer de ontwerper tussen deze laatsten een beschrijving van eigen hand tussenvoegt.

• *de groep eindigt op* **1** *t/m* **9**

*Desgevallend gaat het om een specifieke beschrijving (al of niet voorafgegaan door erop betrekking hebbende bepalingen, zie hierboven).*

### **Volgnummer binnen een concreet dossier.**

Binnen ieder specifiek dossier voor uitvoering, teneinde het geheel te ordenen tot onderscheiden uit te voeren posten, krijgen deze posten in de meetstaat (gedetailleerde en samenvattende) naast het codenummer, een [volgnummer.](mk:@MSITStore:D:/Dossiers/WS_2014_09_BIM_Revit+Excel/Specs_NL.chm::/HTML/Volgnummers.htm) Dit volgnummer moet doorlopend zijn en kan dus pas toegekend worden wanneer alle posten van de meetstaat van het betrokken dossier gekend zijn.

De volgnummers vorderen sequentieel voor alle posten van de meetstaat, d.w.z. voor iedere beschouwde variabele die de ontwerper in rekening wil zien brengen in de inschrijving van de aannemer.

Om de leesbaarheid te bevorderen is het aan te bevelen het doorlopende volgnummer bij het codenummer aan te brengen.

*Bijv. de posten 40 tem 42 kunnen dan zijn,*

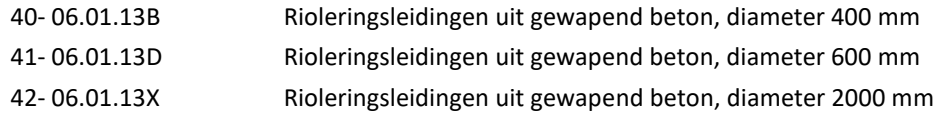

*Dit volgnummer wordt overgedragen naar de betrokken respectievelijke specifieke beschrijvingen.*

De volgnummers zijn telkens in een speciale stijl **SpecsSequence** geformatteerd , daar hebben we via de C3A-Bestektools enkele automatismen rond uitgewerkt.

Soms gebeurt het dat één artikel meer dan 1 volgnummer behoeft (vb rioleringsleidingen = 1 beschrijving, maar meerdere meetartikels per Ø). Hiervoor kan men de in de volgnummerparagraaf meerdere volgnummer Velden opnemen

Bedoeling van deze volgnummers is ook een controle te krijgen op de coherentie van het bestek en de meetstaat binnen een specifiek project. De combinatie van het artikelnummer en het bijhorende volgnummer (dat in het bestek én in de samenvattende meetstaat los van elkaar opgemaakt wordt – volledig automatisch met de C3A-tools) moet dus in het bestek en de samenvattende meetstaat overeenstemmend zijn. Zo is meteen een controle dat alle te meten artikel wel een beschrijving hebben, en alle beschrijvingen die moeten opgemeten worden ook een meetstaat-artikel hebben!

Opm.: via de BestekTools in de C3A-Ribbon zijn specifieke hulpmiddelen voorzien voor de opmaak en bewerkingen van deze Meetcodes en Volgnummers:

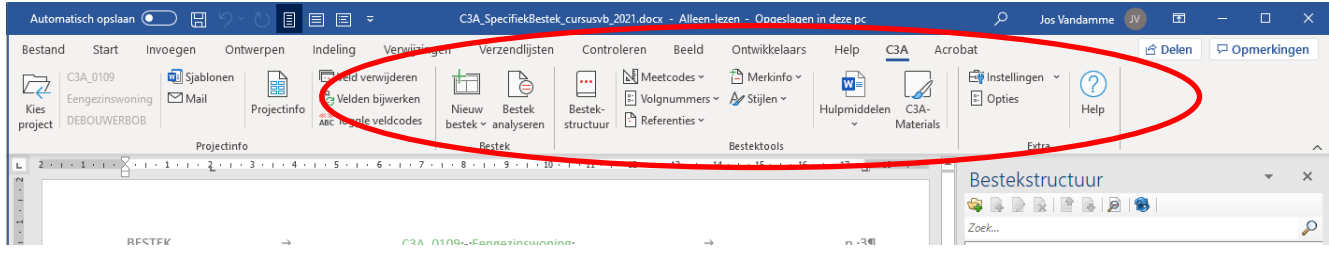

Deze bestektools komen maar beschikbaar na een Bestekanalyse…

55

### **1.4.2.1 Recentste uitgave Regie der Gebouwen**

In het voorjaar 2014 hebben enkele groepen cursisten van de Regid der Gebouwen de tweedaagse C3Acursus Bestek en meetstaat meegevolgd (ook in het najaar 2014 zijn nog een paar zo'n cursussen voorzien), en aldus zijn er een team medewerkers bij de RG904 die met een goede kennis van de C3A-werkmethodiek deze teksten een "opgefriste" hebben: een reeks aanpassingen werden doorgevoerd doorheen de teksten, en de opmaak werd conform de C3A-werkmethodiek verzorgd.

### **1.4.2.2 Specifieke ingrepen door C3A**

In julie 2014 werden zowel de Nederlandstalige als de Franstalige teksten ook qua layput "aangepakt" door C3A om volledig conform de C3Admin20154-tools vlot toepasbaar te zijn.

Een opsomming van ingrepen:

- Opslaan als docx
- Alle volgnrs verwijderen
- Alle datuminfo vervangen door juist formaat
- spatie+dubbelpunt vervangen
- Hoofstuktitel bijwerken met underscore, punt en tab
- Artikelnrs bijwerken: puntje tussen elk lid
- Meetcodes en meeteenheden checken
- Bestekstructuur maken
- Omzetten naar meetstaat
- Artikellijst controleren op juiste vorming artikelnrs, zo nodig aanpassen in Word en dan heranalyseren
- Meetcodes en meeteenheden cheken, zo nodig aanpassen in Word en heranalyseren
- Detail&samenvatting maken
- Samenstellen van één volledige tekst RG904 BouwtechnischBestek 2014.docx, *de volledige tekst is 2350 pag. in de C3A-opmaak – calibri 10 – totaal 9545 bestekartikels*
- (automatische) opmaak Articles\_RG904\_BouwtechnischBestek\_2014.xlsx en Keynotes\_RG904\_BouwtechnischBestek\_2014.txt (voor Revit-toepassingen)

Ook voor deze teksten zijn nu artikelijsten voor Excel en keynotelijsten voor Revit beschikbaar, ook al dankzij de nieuwe functionaliteit in de C3Admin2015-tools die deze lijsten automatisch kan genereren.

In de C3Admin-setup zitten ook deze bestekteksten mee geïntegreerd in de setup.

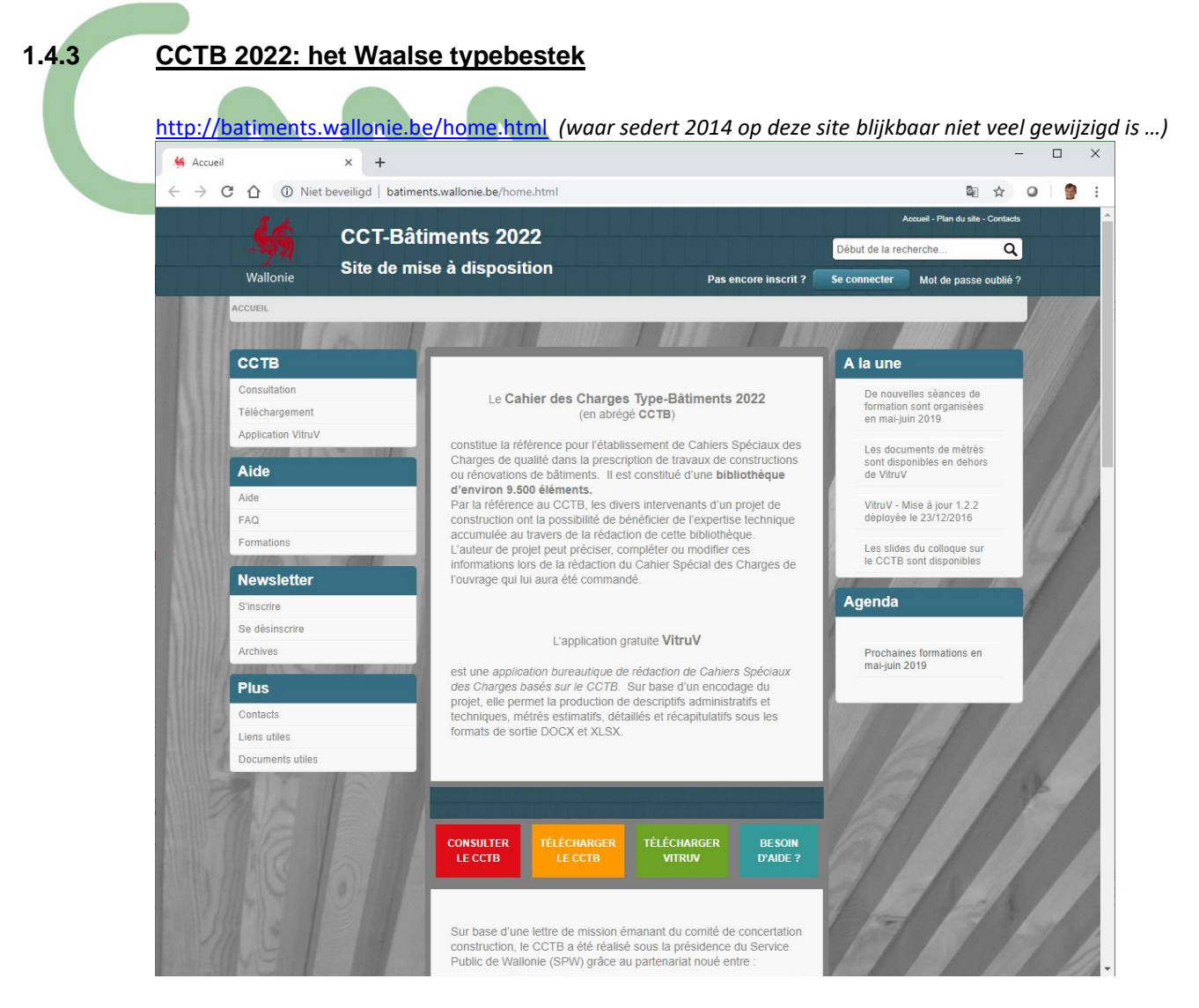

Zie ook

<http://www.wtcb.be/homepage/index.cfm?cat=publications&sub=bbri-contact&pag=Contact42&art=631>

Het nieuwe typebestek CCTB 2022 is in Wallonië aan het uitgroeien tot dé referentie voor openbare aanbestedingen. Het gaat hier om een uniek referentiedocument dat het leven van de aannemers sterk zou moeten vergemakkelijken en dat resulteert uit een nauwe samenwerking tussen de private en de openbare sector.

In oktober 2007 peilde de Confédération construction wallonne (CCW) binnen het Waalse Overlegcomité voor de Bouw (Comité permanent de concertation de la construc-tion) naar de mogelijkheid om een typebestek voor gebouwen op te stellen, vermits het ontbreken van een dergelijk referentiedocument nadelig is voor de bouwbedrijven. Naar aanleiding van deze vraag riep het Comité permanent een werkgroep in het leven die de opdracht kreeg om dit referentiebestek uit te werken naar het voorbeeld van het CCT Qualiroutes voor wegenwerken. De werkgroep kon hiervoor ook in sterke mate steunen op de inhoud van het typebestek van de Société wallone du logement (CCT SWL). Het WTCB zorgde in deze context voor de aanpassing van de teksten van het CCT SWL aan de actuele normgeving en voor de opstelling van een aantal nieuwe artikels.

Vanaf juli 2014 isl het typebestek CCTB 2022 in Wallonië van toepassing voor alle openbare aanbestedingen en werkzaamheden met een subsidieratio van meer dan 50 %. Gelet op het feit dat het CCTB 2022 sowieso hét referentiebestek zal worden, ligt het overigens in de lijn van de verwachtingen dat het gebruik ervan zich eveneens zal uitbreiden tot privéaanbestedingen, temeer omdat dit document en de bijhorende informaticatool gratis ter beschikking staan van de ontwerpers.

De in het kader van het CCTB 2022 gehanteerde classificatie werd op punt gesteld binnen een aantal door het WTCB gecoördineerde publiek-private werkgroepen. Deze classificatie, die het skelet van het typebestek vormt, omvat tien boekdelen:

- boekdeel 0: aanneming / bouwplaats
- boekdeel 1: grondwerken / funderingen
- boekdeel 2: structuurelementen
- boekdeel 3: dakwerken
- boekdeel 4: gevelsluiting / buitenafwerkingen
- boekdeel 5: gevelsluiting / binnenafwerkingen
- boekdeel 6: HVAC Sanitair
- boekdeel 7: elektriciteit
- boekdeel 8: schilderwerken / oppervlakteafwerking
- boekdeel 9: omgevingswerken.

Elk boekdeel is opgebouwd volgens een structuur met zes niveaus: boekdeel, sectie, titel, ondertitel, hoofdstuk en artikel (zie afbeelding). Aan elk niveau is een voorschrift gekoppeld. De eerste vijf niveaus bevatten algemeenheden waarvan de inhoud vervolledigd wordt in het laatste niveau (d.i. het uiteindelijke artikel waarin de uit te voeren werken beschreven staan).

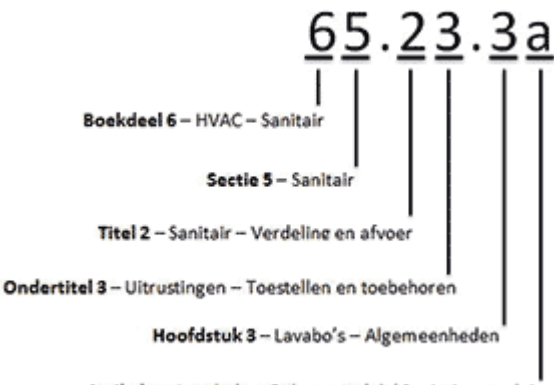

Artikel a - Lavabo's - Ophangmodel / Sanitair porselein

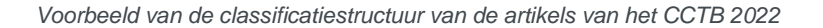

Deze tien boekdelen bevatten niet minder dan 9.500 artikels (waarvan er een aantal nog aangevuld moeten worden). Een kwart van de afgewerkte artikels is gebaseerd op de teksten van het CCT SWL en alle verwijzingen naar de referentiedocumenten (normen, STS'en, TV's) werden gecontroleerd. Aan deze artikels werden ook een aantal artikels in verband met duurzaam bouwen toegevoegd. Dit geheel vormt een solide werkbasis waarop de voorschrijvers zich kunnen baseren. Indien een bepaald artikel uit het CCTB 2022 geen inhoud heeft, is het aan de voorschrijver om deze leemte op te vullen in zijn eigen bijzondere bestek.

In het CCTB 2022 wordt voor alle posten een ruime waaier aan materiaaltypes en uitvoeringsmogelijkheden voorgesteld. Bij de opstelling van zijn bijzondere bestek dient de ontwerper hieruit die technische voorschriften te selecteren die specifiek zijn voor de aanbesteding. Deze aanpak verbetert de leesbaarheid van de bestekken en vereenvoudigt het leven van de aannemers, omdat ze zich voortaan kunnen baseren op unieke referentieteksten die voor alle (gesubsidieerde) bouwplaatsen identiek zijn. Zodoende zullen de voorschriften voor een specifieke aanbesteding veel beknopter en ook veel duidelijker worden voor de uitvoerders.

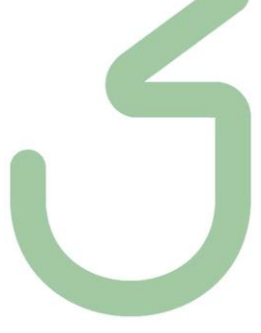

### **1.4.3.1 Specifieke ingrepen door C3A**

In januari 2017 werden de complete set teksten (toestand dec. eind 2016) volledig "klaargestoomd" om bruikbaar te zijn met de C3Admin-werkmethodiek. Dit komt er vooral op neer dat alle artikeltitels netjes als Word "Koppen" of "Headings" of "Titres" omgevormd werden in de juiste Word-stijlen, én dat de artikelnummers gecontroleerd werden. Via de C3A-Bestek-analyse werde ook de C3A-bladwijzers of bookmarks voor alle artikels aangemaakt, en werd automatisch een CCTB\_2022\_articles\_T0\_TA\_20170109.xlsx gegenereerd.

Met deze ingrepen is dit geheel volledig bruikbaar met de C3Admin-werkmethodiek, maar hierbij toch een aantal opmerkingen. De tekstinhoud per artikel is qua inhoud en opmaak ongewijzigd tov de oorspronkelijke CCTB\_2022 versie van dec. 2016, maar de work-opmaak of formatering zou zeker veel beter kunnen. En ook nog dit :

### Algemeen

--------

Bij verschillende artikels ontbreekt een meetcode/meeteenheid, vb bij:

- 04.11.1b Pavement en dalles de béton
- 04.31.4a Protection des arbres
- 04.31.4b Protection des haies et arbustes

06.34.4a Démontage d'éléments de finition et équipements extérieurs

Bij verschillende artikels staat "p" als meeteenheid. Dit is niet zoals aangegeven op p.40 van T0 Entreprise \_ Chantier\_20140715.docx. We opteren toch voor "p", omdat dit ook zo in de admintools is voorzien. De aanduidingen pc, pce of pièce als aanduiding voor stuks worden in de diverse documenten door mekaar gebruikt. De uitgever kan dit best eens stroomlijnen.

Vaak is ook sprake van fft als meeteenheid voor "forfait". Dat is geen geldige meeteenheid in de admintools. Artikelen die van fft gebruik maken, zijn door Tase bij te werken.

Bij art. 07.23.1a Mise en C.T.A. ou C.E.T. de déchets dangereux en volgende wordt als eenheid "tonne" gehanteerd, wat niet voorkomt op p.40. van T0 Entreprise \_ Chantier\_20140715.docx. Nochtans is dit een geldige eenheid, en werd deze dan ook aangehouden.

in artikel 17.31.2f Chambres de visite en matière synthétique / PEMD staat deze tegenstrijdigheid: •nature du marché: Quantité Forfaitaire (QP)

Op bestanden T0... t.e.m. TA... werd middels een aantal custom macro's volgende toegepast:

Selecteren van alles wat in Author-e Section Heading 1 staat, en omzetten naar Kop1

Idem voor niveau's 2 t.e.m. 6

Alles in stijl "heading" en "pheading" kreeg een nieuwe stijl: sommige kregen "temporary", andere kregen stijl "temporary2".

Voorbeeld: "MESURAGE" werd "temporary2", terwijl "- unité de mesure:" "temporary" kreeg. Idem voor:

- code de mesurage:
- nature du marché:
- Caractéristiques générales
- Prescriptions générales

- Notes d'exécution complémentaires

welke alle stijl "temporary" kregen.

DESCRIPTION

- Définition / Comprend

- unité de mesure:
- nature du marché:

EXÉCUTION / MISE EN ŒUVRE

- Prescriptions générales

....

Deze macro's zijn eigenlijk een uitgebreide zoek & vervang.

Dat betekent dat de bestekken nog manueel moeten worden nagekeken op items die door de mazen geglipt zijn.Soms komt het voor dat de originele teksten inconsistenties of tikfouten bevatten, zodat ze niet door de macro worden verwerkt. Alle hoofstuktitels, hoofdartikels, artikels en posten welke in Kop1 t.e.m. Kop6 staan, zijn door de macro voorzien van een tabulatie tussen artikkelnr en artikelnaam. Aldus is hiervoor geen verdere manuele interventie vereist.

Waar een artikel in de beschrijving een eenduidige meetcode/meeteenheid kreeg, is die opgenomen in de artikeltitel. In gevallen waar er diverse opties zijn, zijn "keuzelijstjes" voorzien. Tot slot zijn alle bestanden met de bestekanalysetool geanaliseerd en vervolgens opgeslagen.

De door CCTB aangeleverde bestekteksten zijn heel vaak inconsistent qua gebruik van opmaak, èn ook qua schrijfwijze van de eenheden. Dit is iets dat ZEKER best nagekeken en gecorrigeerd wordt alvorens ze verder te verspreiden.

Tot slot:

alle gebruikte meeteenheden/meetmethodes evenals alle verschillende "keuzelijstjes" zijn opgenomen in "CCTB\_2022\_specs\_styles en keuzelijsten.docx", wat een werkinstrument kan zijn bij het verder bewerken van de bestekteksten.

### **1.4.3.2 De C3Admin-Extensies ook compleet franstalig, inclusief de HELP**

Samen met de integratie van het nieuwe Waalse bestek CCTB2022 werd ook de C3Admin-tool up-to-date gebracht voor de franstalige interface én werd ook de franstalige help helemaal herwerkt en up-to-date gebracht.

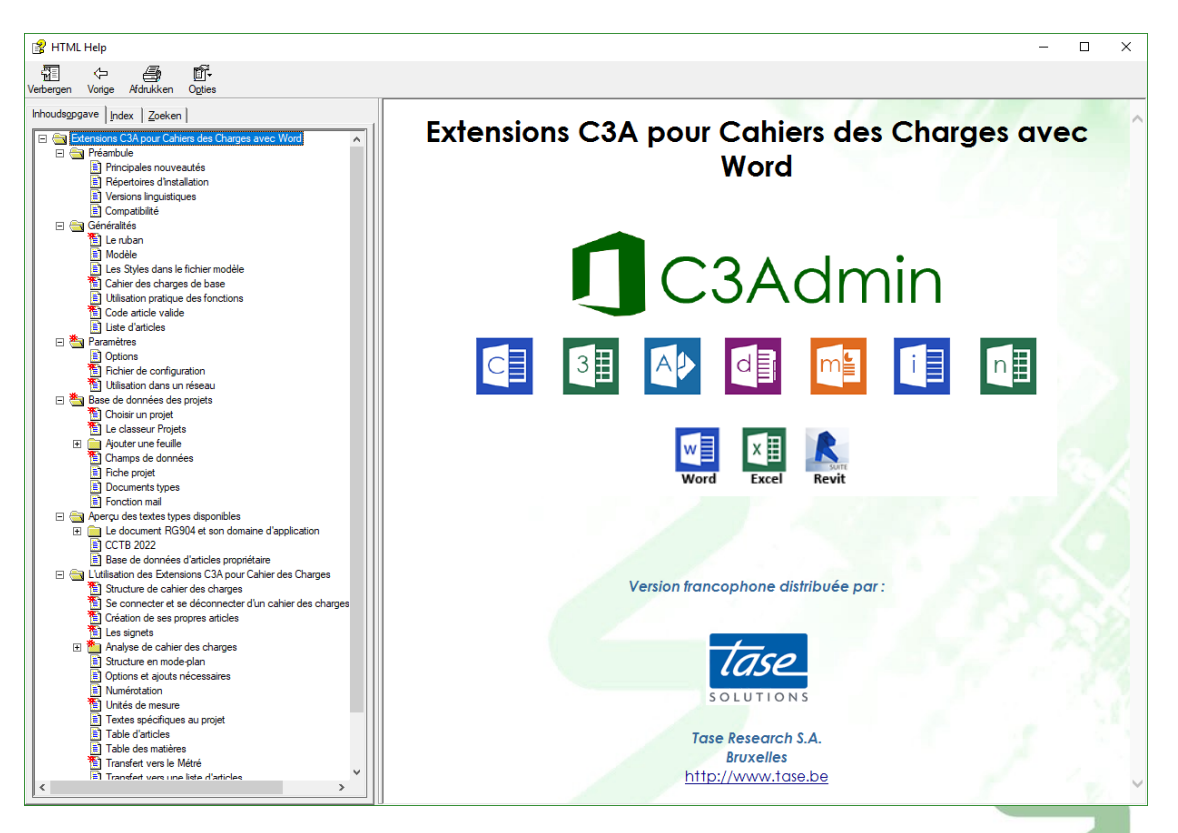

De C3A Franstalige partner TASE te Brussel heeft deze franstalige invulling verzorgd, en staat ook in voor de verdere verspreiding en support in het franstalige landsgedeelte …

### **2. C3ADMIN2021-EXTENSIES VOOR OFFICE**

# **2.1 Opzet**

Bij installatie wordt in de map **\C3Admin** het bestand **c3admin.config** geplaatst.

In dit bestand worden alle instellingen opgeslagen die via het Opties/Instellingen dialoogvenster gemaakt worden. Dit dialoogvenster is toegankelijk vanuit zowel de Bestek- als vanuit de Meetstaatapplicatie.

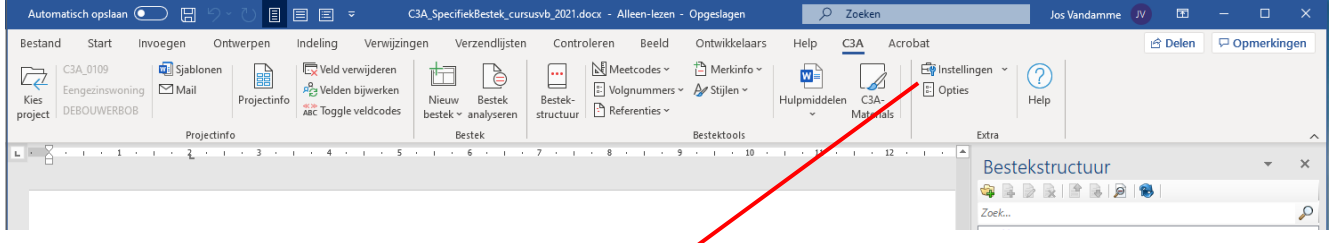

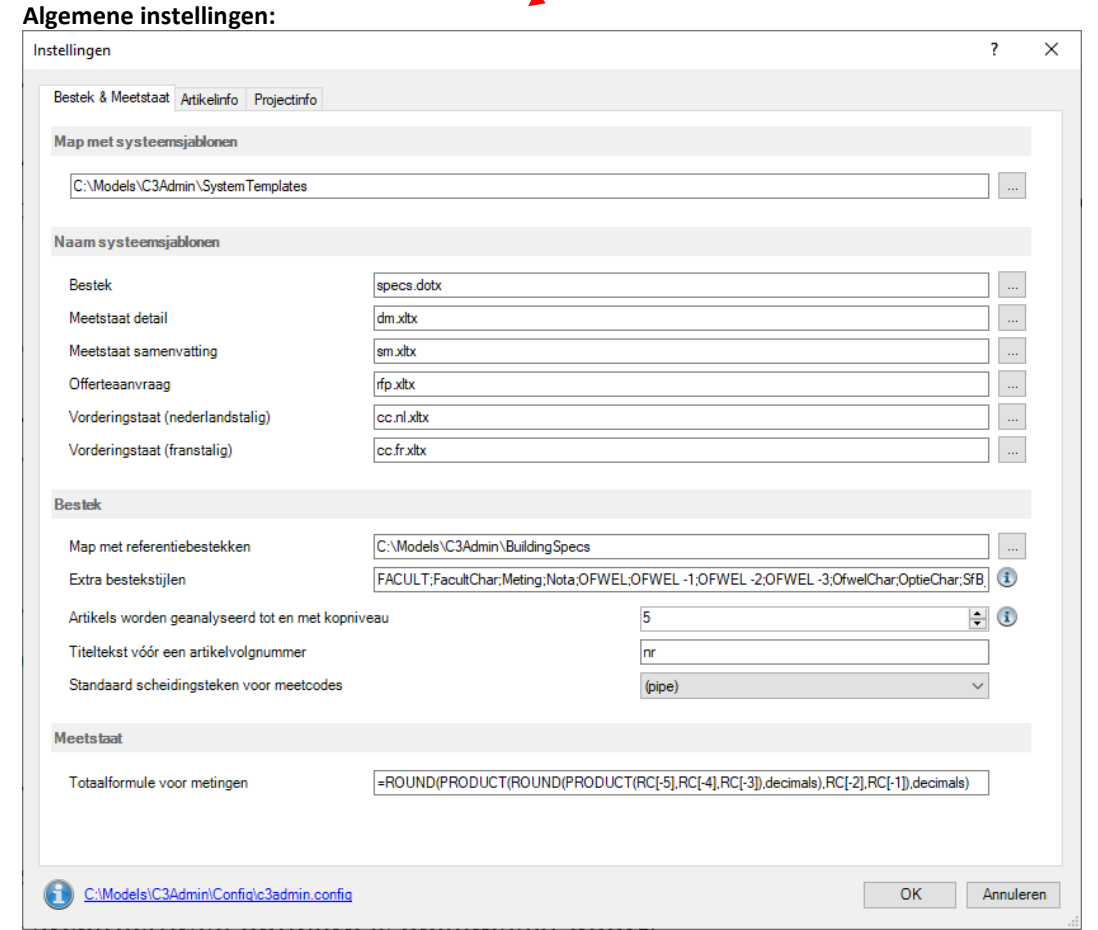

De lokatie van de sjabloonmap en de bestandsnamen voor de respectieve sjablonen worden hier bepaald, ook de map met de referentie bestekteksten (vooringesteld als **C:\Models\C3Admin\BuildingSpecs**…) **VERDWENEN** t.o.v. de voorgaande versie is de lokatie van de meetstaatbibliotheekmap mlib.xslm :

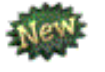

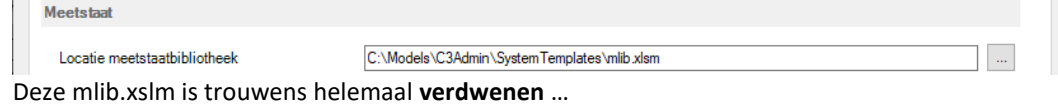

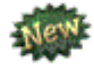

Opm.: nieuw bij de release 2021 is ook dat de C3A-dialoogboxen nu "verschaalbaar" zijn …
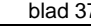

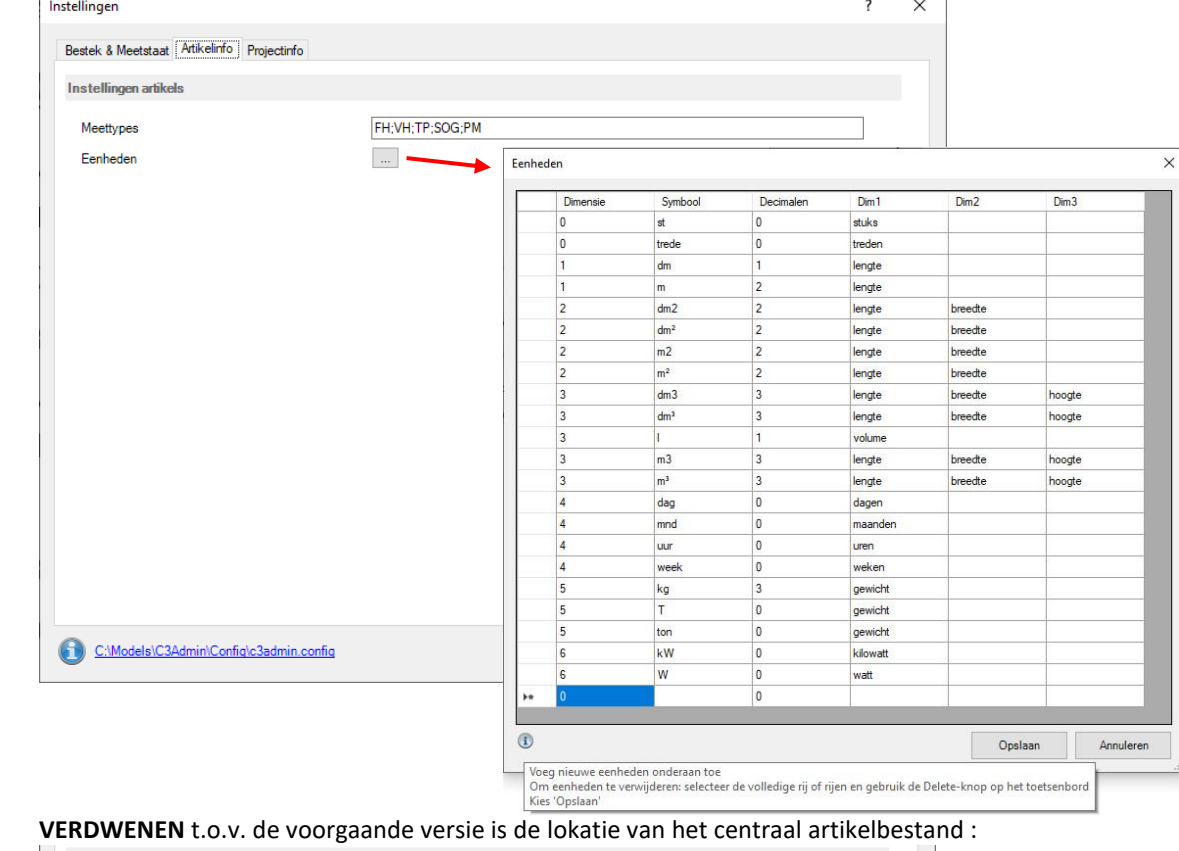

Instellingen artikels Centrale artikelbestand  $\fbox{\parbox{1.5in}{\textbf{C:}}\label{C:1.5in} \begin{tabular}{|c|c|c|c|c|c|c|c} \hline $\text{C:} \text{Models} & \text{C3} \text{Admin} \backslash \text{Database} \backslash \text{Articles}\_\text{VMSW}\_\text{BouwtechnischBestek}\ \text{Woningbouw}\_2$ & ... \hfill \end{tabular}}$ 

want in de toepassing kan het artikelbestand nu telkens gemakkelijk gekozen worden in de gewenste folder.

Bij ArtikelInfo is de "Eenheden" knop nieuw sedert de release 2020 : bedoeld om op één centrale plek, voor zowel Bestek in Word als Meetstaat in Excel dezelfde eenheden in te stellen. Zie de HELP voor meer uitleg.

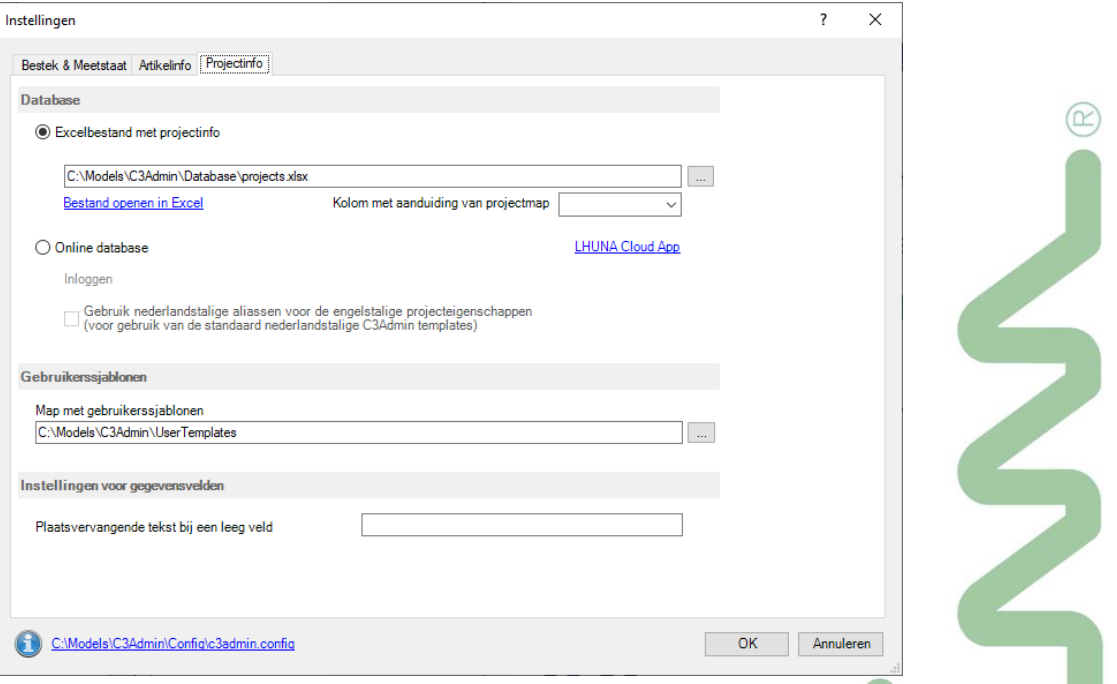

Bij de Instellingen -> Projectinfo wordt het bestand met de projectgegevens ingesteld (standaard: de voorbereide **projects.xlsx** ) en de map met de gebruikerssjablonen. Hier is ook al een optie voor een "Online Database" voor de projectinfo voorzien. Zie deze **LHUNA Cloud App** voor veel meer info.

### **2.2 Projectendatabase**

Al vanaf een vorige release C3Admin2011/2013 was een techniek ingebouwd om ProjectInfo uit een centraal database-bestand op een eenvoudige maar efficiënte manier (via XML) vanuit een Excel .xlsx bestand over te hevelen naar alle project-documenten, niet enkel in de bestekken en meetstaten, maar ook in alle brieven en formulieren … én projectinfo in REVIT … Deze functionaliteit is nog steeds dezelfde, met enkele kleine wijzigingen in de release 2019 . Zie ook dit item in de help-file voor meer uitleg.

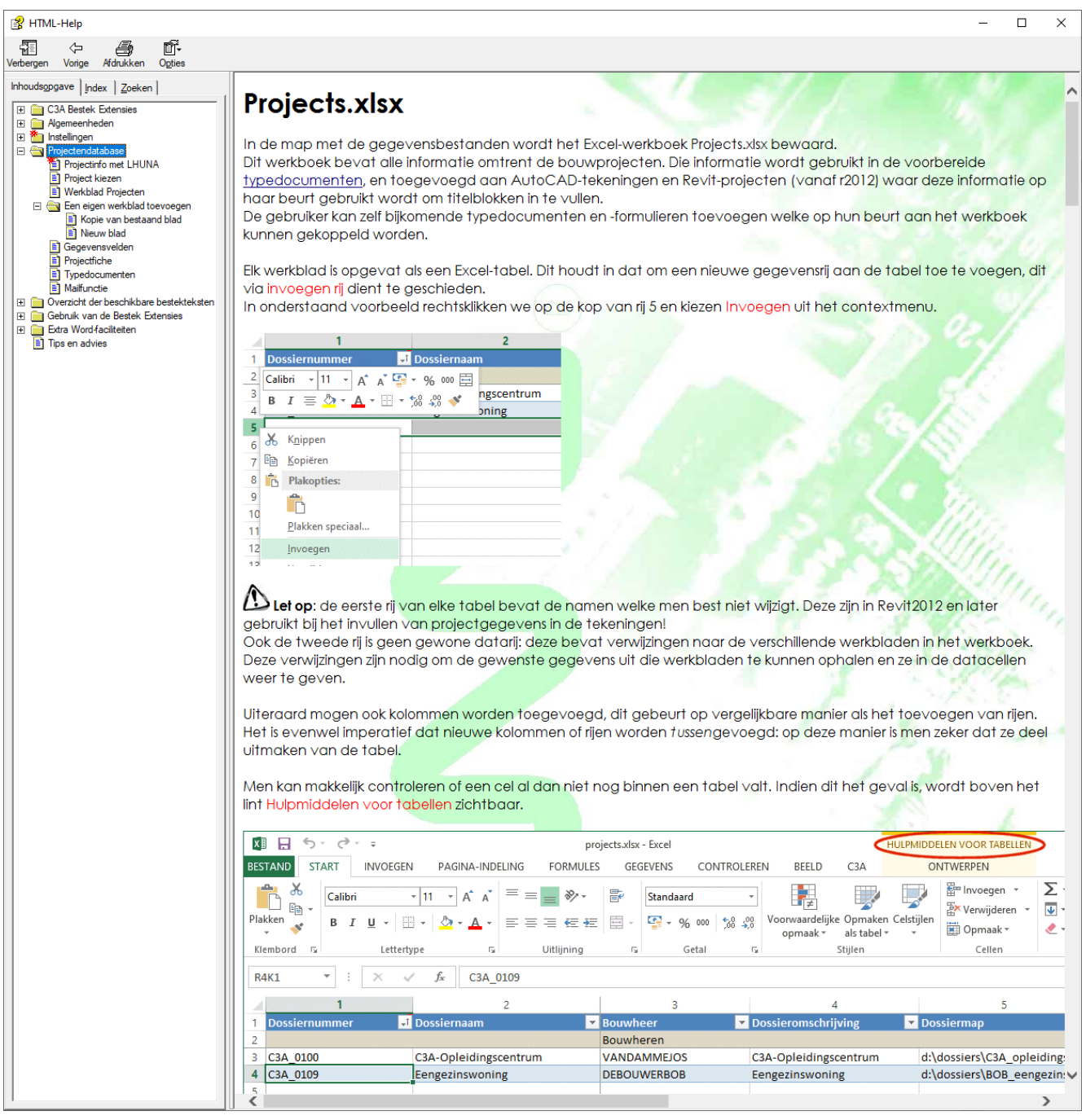

Er zijn ook een hele reeks bijhorende type-documenten , waar bij iedere versie wel enkele documenten bij komen. Zie C:\Models\C3Admin\UserTemplates …

Hebt u zelf interessante modelteksten beschikbaar die als sjabloon kunnen toegevoegd worden ? Stuur ze gerust toe naar C3A, dan kunnen we ze in deze bibliotheek al vanin de setup mee opnemen !

# **2.3 Bestek met Word**

# **2.3.1 C3A-Bestek-lint**

Voor de bestekteksten is een speciaal lint **C3A** dat als COM-invoegtoepassing gedefinieerd is. Dit lint is altijd beschikbaar, de bereikbaarheid van bepaalde knoppen wordt bepaald door het soort document dat actief is.

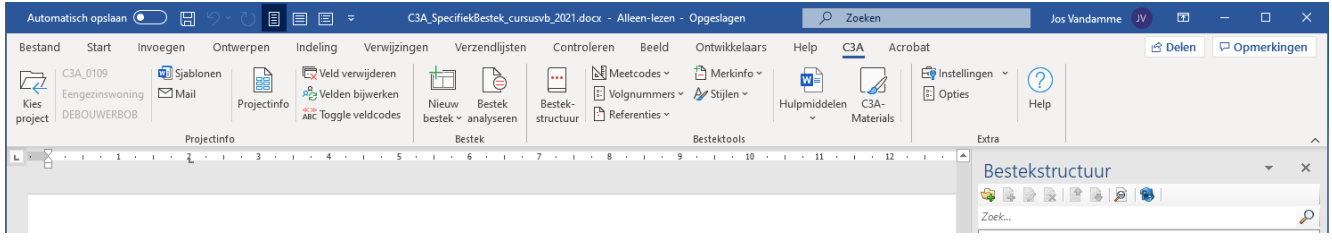

De tab **C3A** bevat knoppen voor diverse functies, en zijn in groepen opgedeeld.

#### De groep **Projectinfo**.

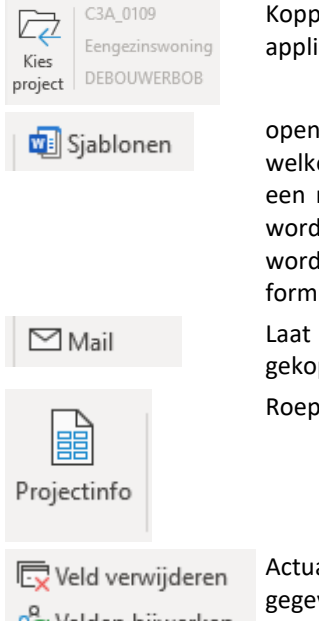

Koppelt het document aan een project. Deze functionaliteit is ook aanwezig in de meetstaat applicatie. De volledige functionaliteit staat beschreven in een afzonderlijk artikel.

opent een taakvenster waarin een zicht wordt geboden op de map met de gebruikerssjablonen welke geïnstalleerd zijn in de gebruikerssjabloonmap. Bij het aanklikken van zo'n sjabloon opent een nieuw document op basis van dat sjabloon. Bevat het sjabloon reeds projectvelden, dan worden ze ingevuld aan de hand van het gekozen project. Deze map zal voornamelijk gebruikt worden om allerlei voorbereide formulieren in op te slaan, zoals bouwaanvraag of statistisch formulier en brieven.

Laat toe het actieve document via e-mail te verzenden, naar o.a. specifieke mailadressen die gekoppeld zijn aan het actieve project.

Roept het Projectinfo venster op. Zie het artikel betreffende gegevensvelden.

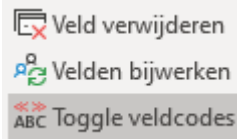

Actualiseert de inhoud van de velden. Te gebruiken om eventueel gewijzigde gegevens uit de gegevensbestanden op te halen.

"Toggle" alterneert de weergave van de velden tussen de veld*waarde* en de veld*code*.

#### In de groep **Bestek** zien we volgende knoppen:

Opent een nieuw leeg "bestek"-document gebaseerd op het besteksjabloon. Ook kan hiermee een bestek op basis van een meetstaat opgemaakt worden.

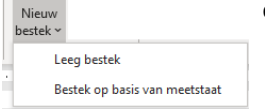

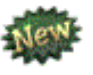

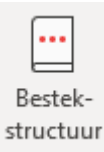

涤

"Bestek-Strucvtuur Controleert een bestektekst voor wat betreft het gebruik van stijlen en nummering. Een uitgebreid overzicht omtrent de functionaliteit van deze knop vindt u in het artikel betreffende bestekanalyse.

Ook wanneer men een basisbestek actief heeft, is deze knop beschikbaar.

Een basisbestek is een document dat zich in de map voor basisbestekken bevindt, en dus niet naar een ander bestek verwijst.

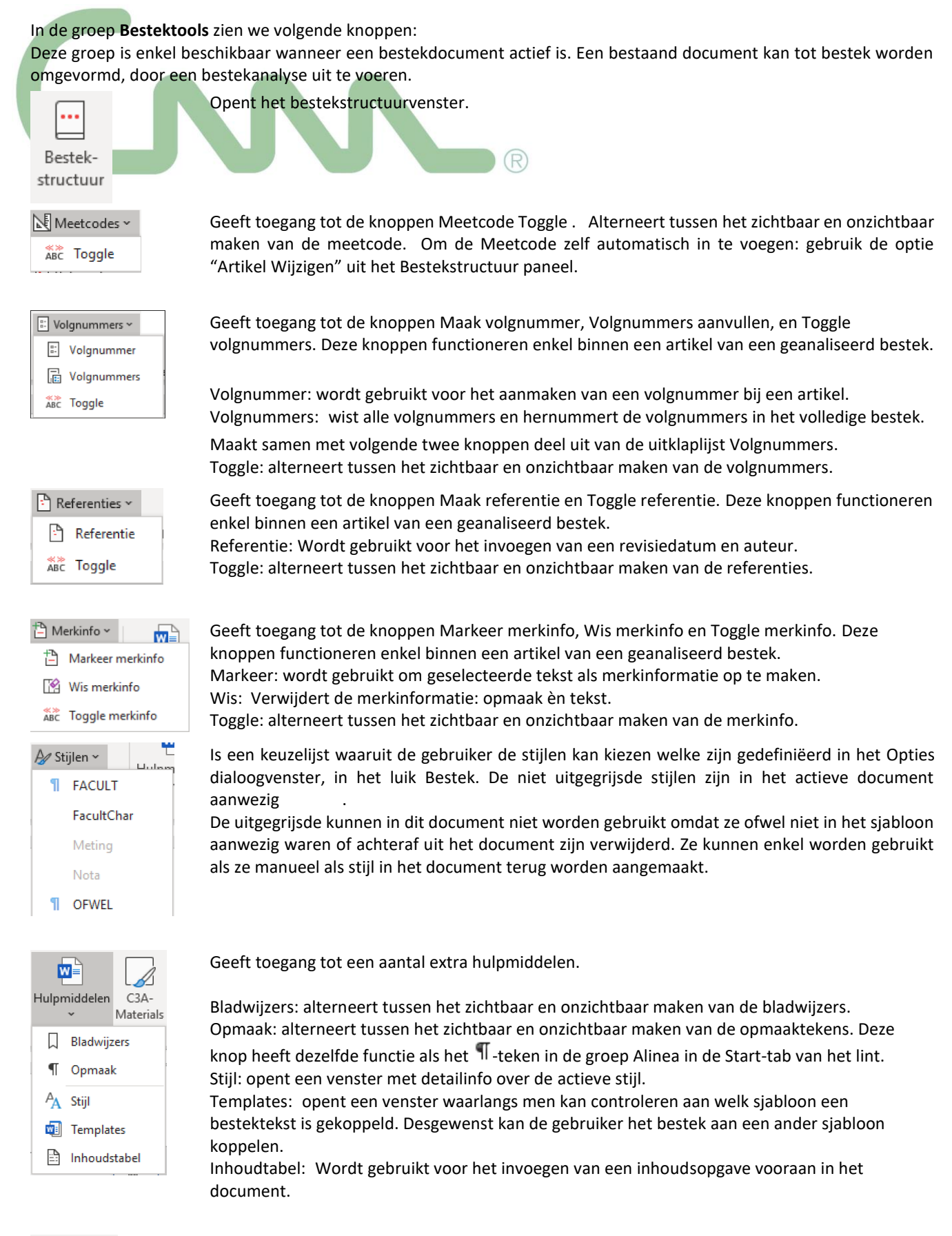

Roept de webpagina C3A Materials op.

C3A-Materials

S

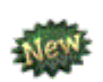

Opm.: de vroegere knoppen "Meetstaat / Artikellijst / Keynotelijst " , om deze aparte bestanden vanuit Word op te maklen, zijn verdwenen. Bedoeling is om een Meetstaat , Artikellijst of Keynotelijst vanuit Excel op te maken, met een "conform de afspraken opgemaakt bestek in Word" als basis …

#### In de groep **Extra** zien we volgende knoppen:

Geeft toegang tot de knoppen Instellingen en Configuratie.

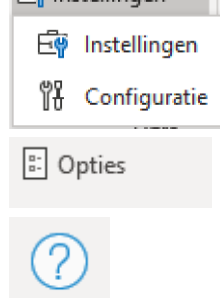

Roept het Opties-dialoogvenster op.

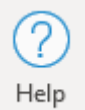

Roept het Help-bestand op :

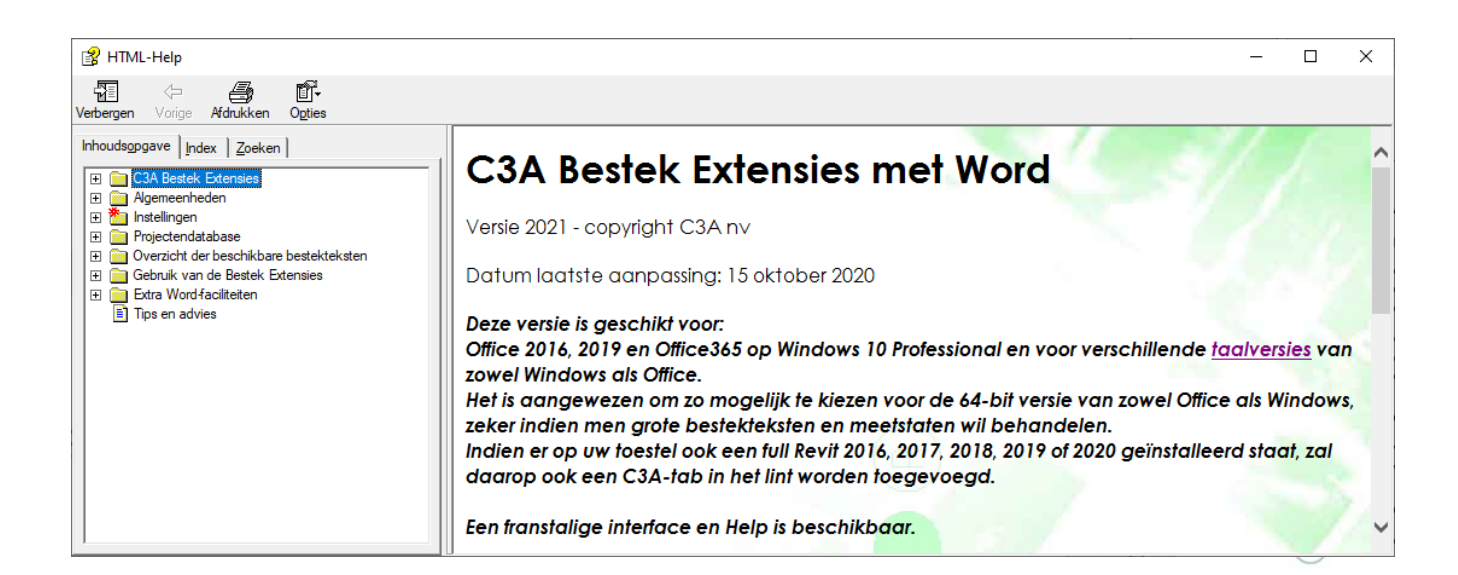

# **2.3.2 BestekAnalyse en Bestekstructuur met Bladwijzers**

Via de BestekAnalyse worden bladwijzers gecreëerd die de Bestestructuur opbouwen …

Een bladwijzer is een aanduiding bij een locatie of een stuk tekst, die u een naam geeft zodat u deze later gemakkelijk kunt terugvinden. Zo kunt u bijvoorbeeld een bladwijzer plaatsen bij tekst die u later nog eens wilt bekijken. In plaats van door het document te bladeren tot u bij de tekst bent, gaat u er rechtstreeks naartoe via het dialoogvenster.

De knop  $\frac{dX}{dP}$  Bladwijzers maakt deze bladwijzers afwisselend zichtbaar of onzichtbaar.

**Opgelet**: het hele mechanisme van bestekstructuur is opgehangen aan de bladwijzertechniek. Het is dus ten zeerste af te raden zomaar te knippen of te plakken in de bestekdocumenten, daar men anders het gevaar loopt dat er bladwijzers verloren gaan.

### **Bestek-analyse:**

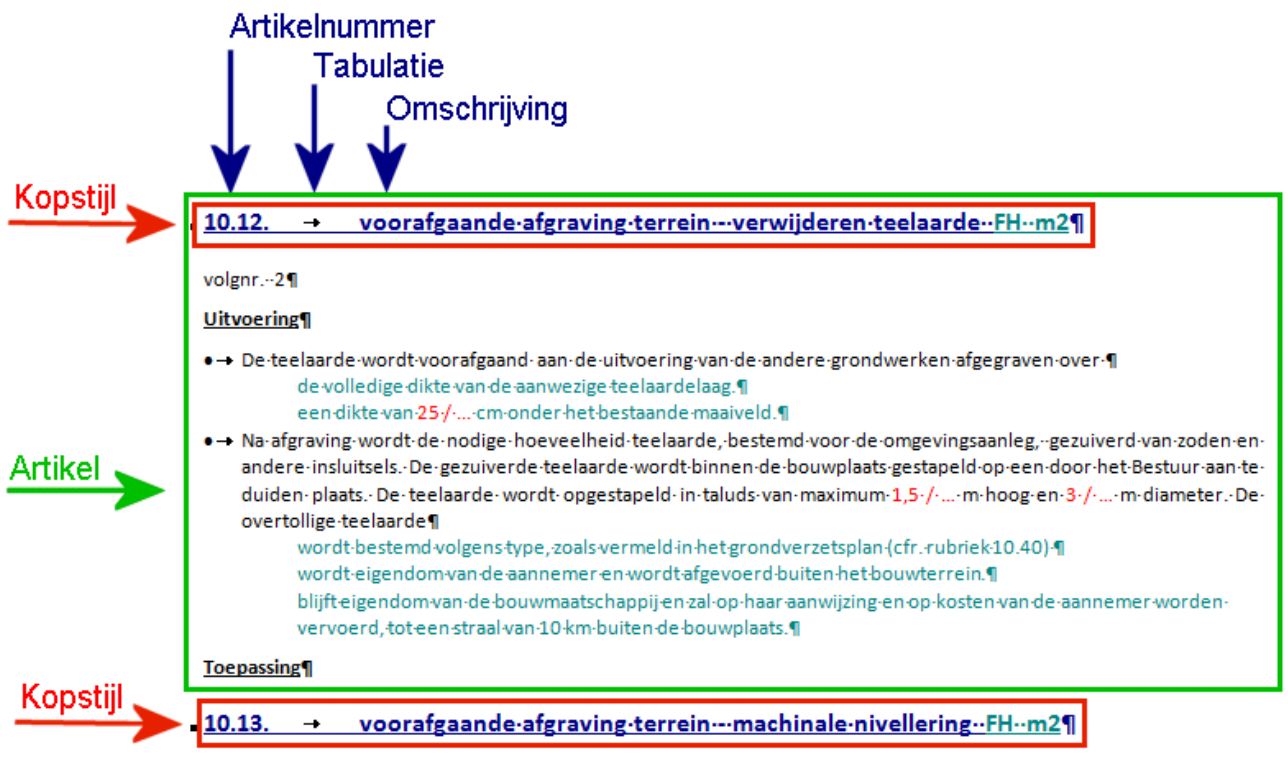

volgnr.-31

Betreft het bestekteksten welke met een eerdere versie van de Bestektools zijn aangemaakt, dan worden de stijlen vermeld in de Opties, tabblad Bestek, luik **Om te vormen bestekstijlen**, omgezet voor gebruik in de huidige versie.

**Nota**: bij elke nieuwe analyse van een basisbestek (vb omdat artikels werden toegevoegd of verwijderd), krijgt dat basisbestek een nieuw versienummer.

Opent men een bestek dat op dit basisbestek is gebaseerd, dan zal de toepassing automatisch voorstellen om een bestek-analyse uit te voeren, teneinde het bestek met het basisbestek te synchroniseren.

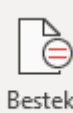

analyseren

Wanneer een bestek open staat voor bewerking, kan de knop gebruikt worden, wat het Bestekanalysedialoogvenster oproept.

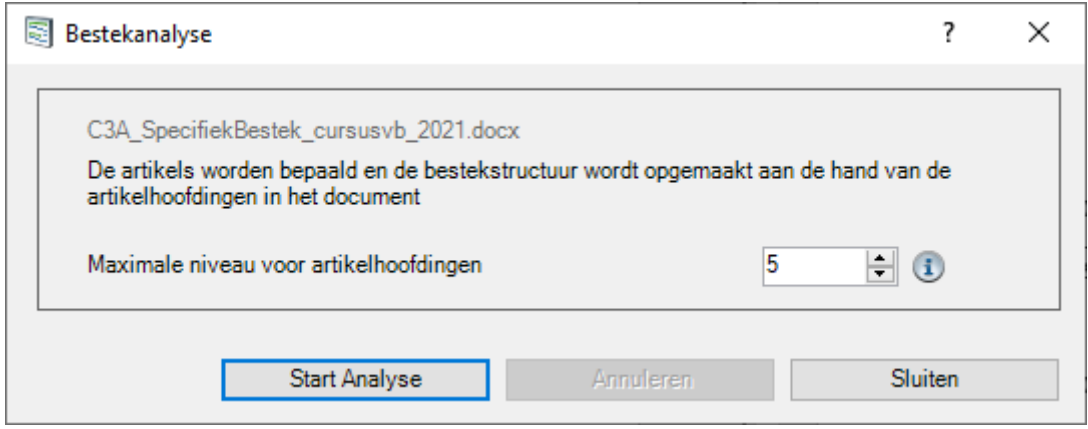

In het vak **Maximale niveau voor artikelhoofdingen** geeft men op tot op welk niveau het bestek moet worden geanaliseerd. Via de Instellingen is default niveau 5 ingesteld. Bij analyse van een bestek zal dus in het analysevenster standaard niveau 5 worden voorgesteld.

Echter, indien het bestek bijvoorbeeld slechts 3 niveau's kent, dan wordt dit niveau 3 in het analysevenster voorgesteld, en niet de default uit de Instellingen.

Tijdens de analyse wordt een indicatie van het verloop aangeduid d.m.v. een groene balk. Afhankelijk van lengte van de bestektekst kan een analyse een paar seconden tot minuten duren.

De bestekanalyse gebeurt onafhankelijk van het basisbestek.

Vanuit het bestek kan op elk moment worden verwezen naar een of ander basisbestek/referentiebestek. Zo'n referentiebestek hoeft zich niet (meer) in de map met basisbestekken te bevinden. Wel wordt deze nog gebruikt als default voor het openen van een referentiebestek.

Mocht het voorkomen dat de bestektekst fouten bevat naar nummering of artikeltitel toe, dan wordt dit ondervangen middels een dialoogvenster dat de gebruiker toelaat de fout te corrigeren. Zie hiervoor het artikel omtrent analyseconflicten.

Bij het bewerken van de bestekstructuur wordt er van uitgegaan dat de kopniveaus opvolgend zijn. Is dit niet het geval dan moeten in principe nieuwe artikels manueel in de tekst worden toegevoegd, met nadien een bestekanalyse om de structuur vast te leggen.

Tijdens een bestekanalyse worden dergelijke ontbrekende niveaus als waarschuwing gemeld.

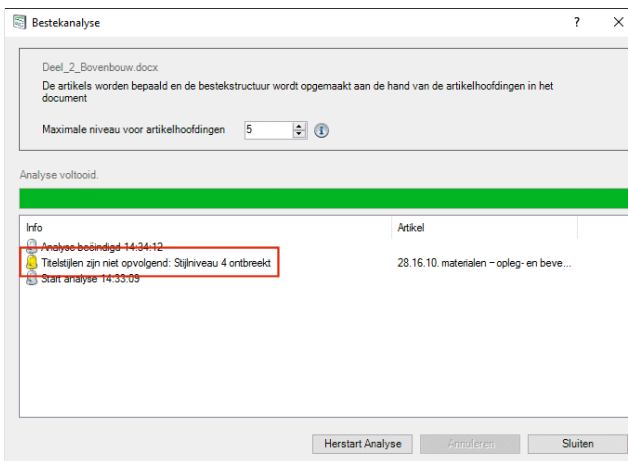

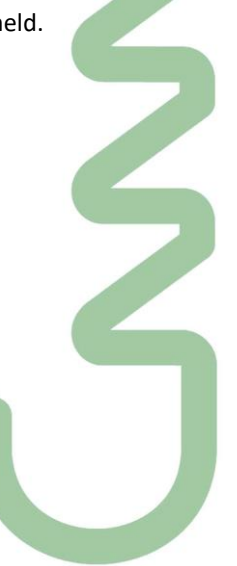

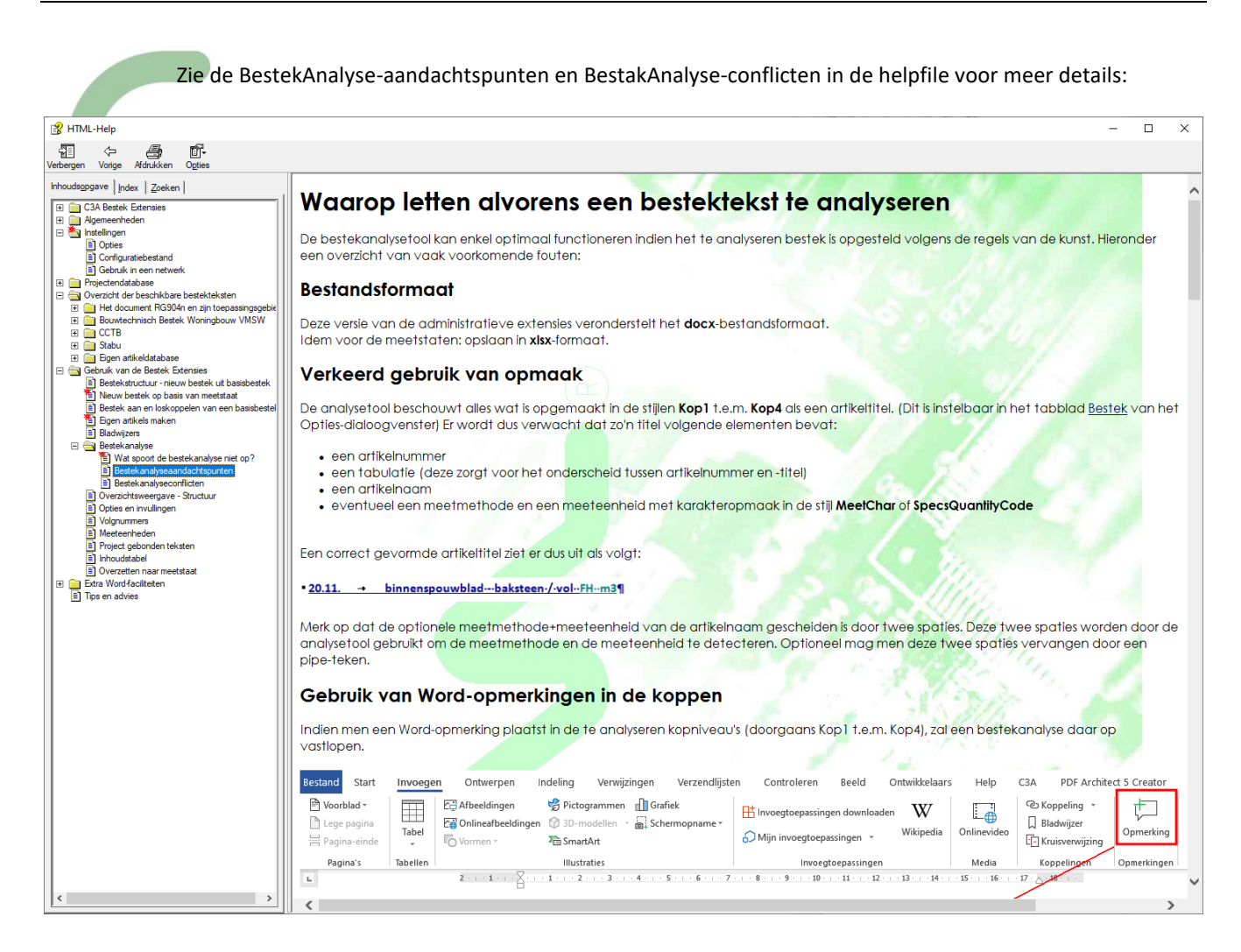

#### **Werkmethodiek**

Eén grote model-referentietekst of opdelen per hoofdstuk?

De modelteksten van de VMSW en Regie Der Gebouwen worden standaard aangeleverd per deel of per hoofdstuk in aparte teksten, maar vanuit C3A worden deze teksten ook gecombineerd in één groot Word-document meegeleverd.

Vroeger, met een Office 2007 op een Windows Xp en een (te) trage computer was het ondoenbaar om die complete bestektekst als één geheel vlot te bewerken (qua snelheid / geheugen), maar met een 64-bit Office 2013 / 2016 /2019 op een Windows 10 (met ondertussen veel snellere PC's) is het wél uitstekend werken met zo'n complete bestektekst als één geheel als basis-referentietekst. Aldus moet maar één enkele tekst "up-to-date" onderhouden worden, en moet niet geswitcht worden tussen verschillende delen of hoofdstukken bij de tekstopbouw.

In de nieuwste C3Admin versies is ervoor gezorgd dat veel efficiënter dan voorheen met verschillende referentieteksten kan gewerkt worden én dat vlot kan gewisseld worden tussen delen of hoofstukken mét behoud van de juiste volgorde van de artikels bij het invoegen van artikels.

Maar… met een recente 64-bit Office op een voldoende snelle PC is het handiger om het bij één complete algemene Model-Referentietekst te houden.

De BestekStructuur die bij deze analyse gevormd wordt is bedoeld voor een vlotte selectie van de bestektekst, via selectie ipv via eliminatie :

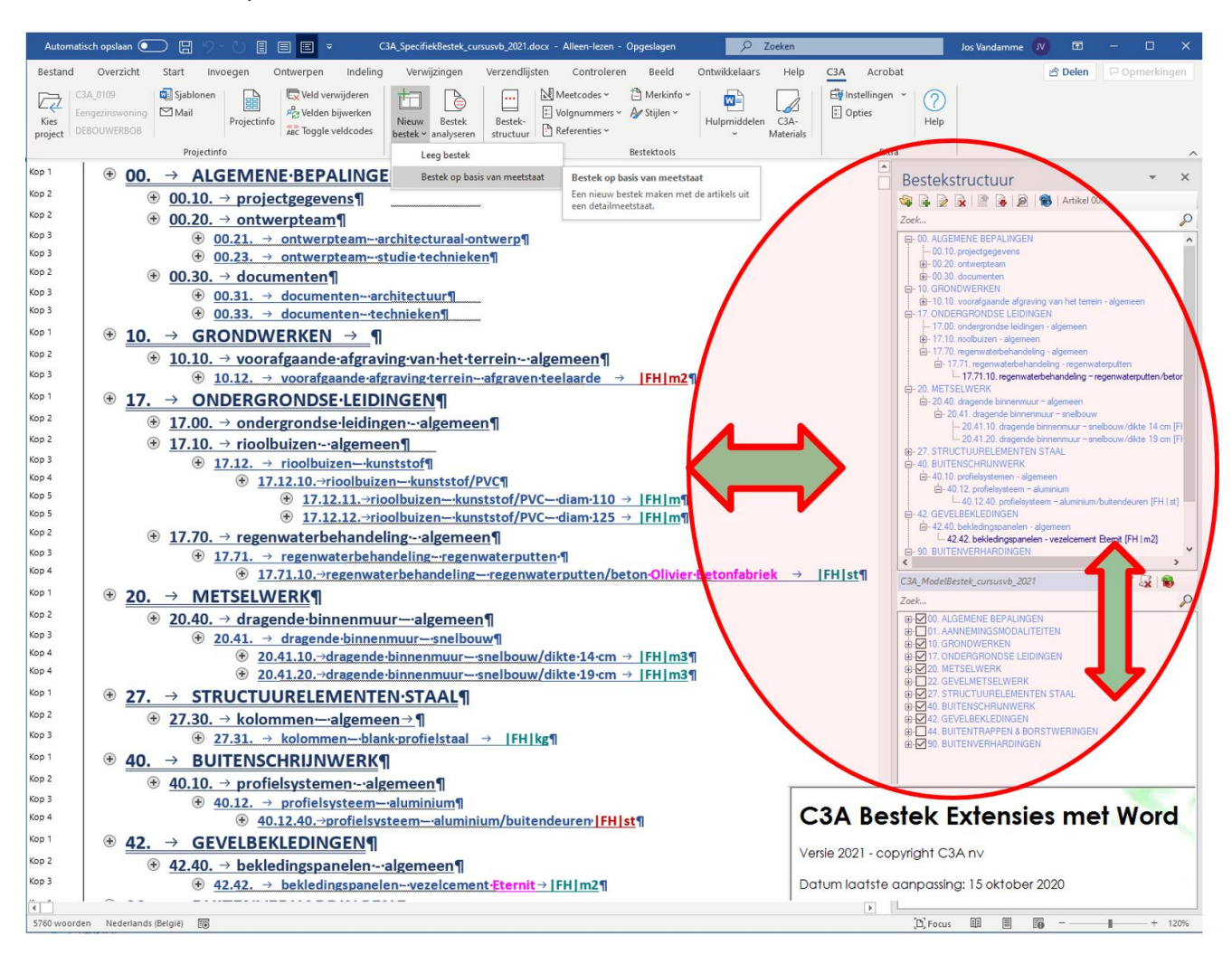

Het geselecteerde modelbestek wordt in de achtergrond als "alleen lezen" geopend (zodat meerdere gebruikers in een netwerk met hetzelfde basisbestek kunnen werken), en de lijst met de bestekstructuur van het geselecteerde bestek opent aan de rechterzijde van het Word-venster.

Vermits het basisbestek reeds in de achtergrond is geopend, kan men het niet nogmaals openen vanuit Word: eenzelfde document kan immers geen tweemaal tegelijk worden geopend. Om het basisbestek actief te maken kan men een rechtermuisklik geven op het gewenste artikel in het bestekstructuur-paneel en vervolgens de knop "Toon Basisbestek" aantikken.

Deze werkmethodiek werd al geïntroduceerd vanaf de C3Admin2011-versie, en blijft zo bij deze nieuwe release. Zie de help-file voor meer detail-info, en de aanvullende uiteenzetting tijdens de workshop.

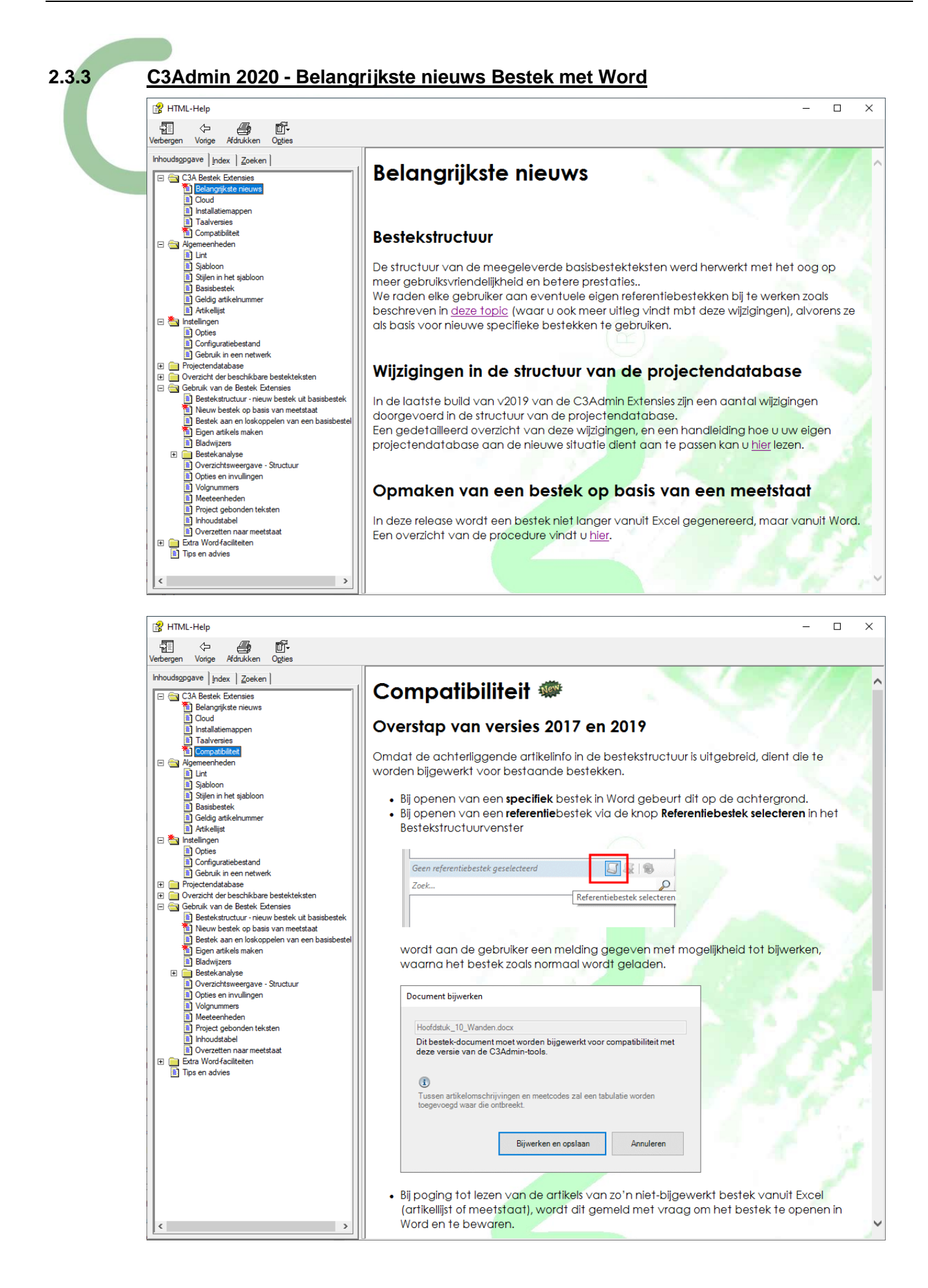

### **2.3.3.1 Nieuwe werkmethodes :**

# **Bestek en Meetstaat** Nieuw Bestek via Meetstaat

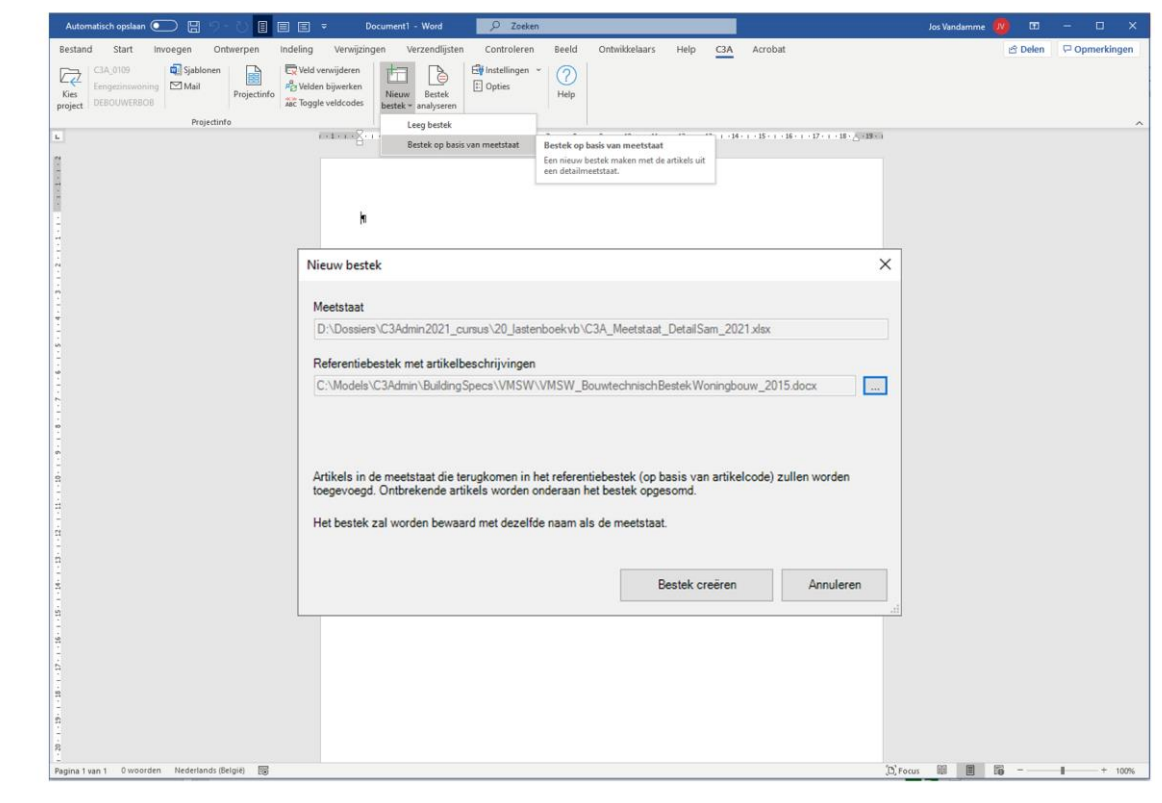

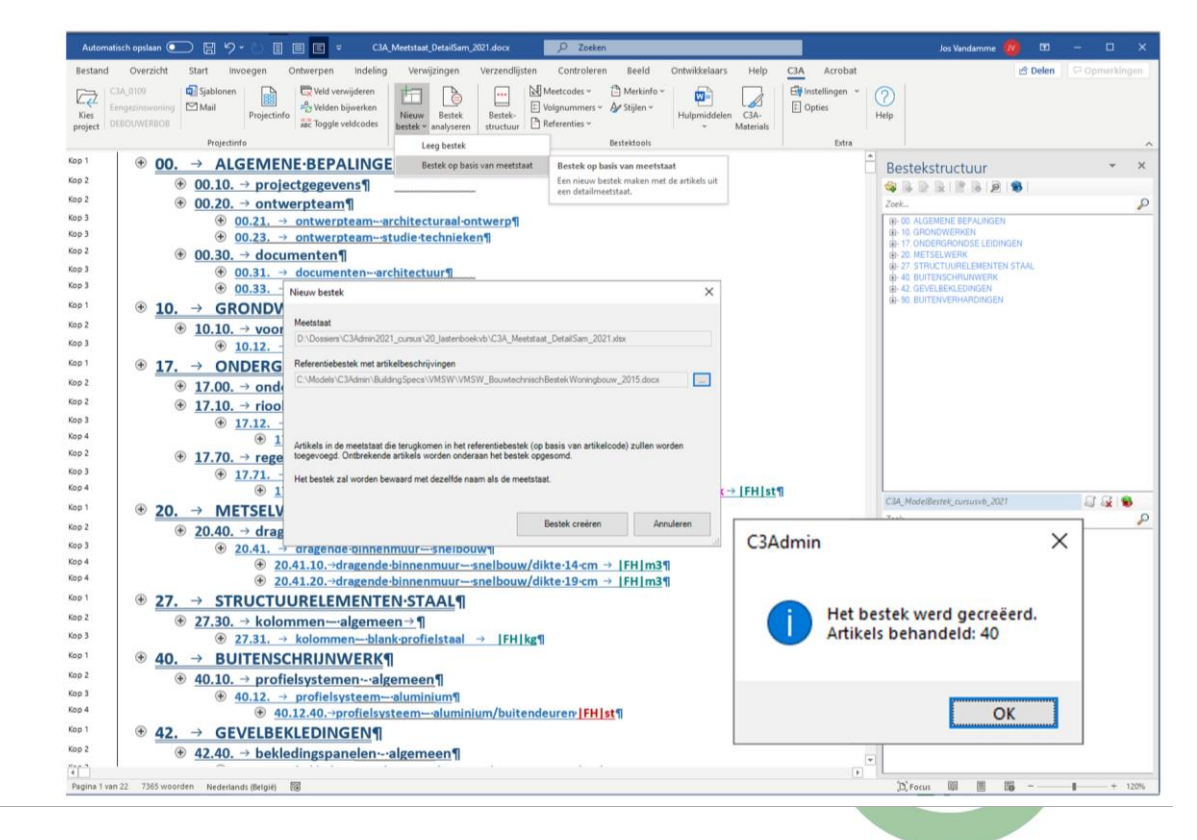

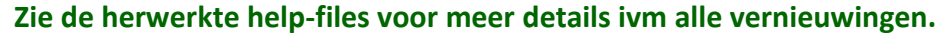

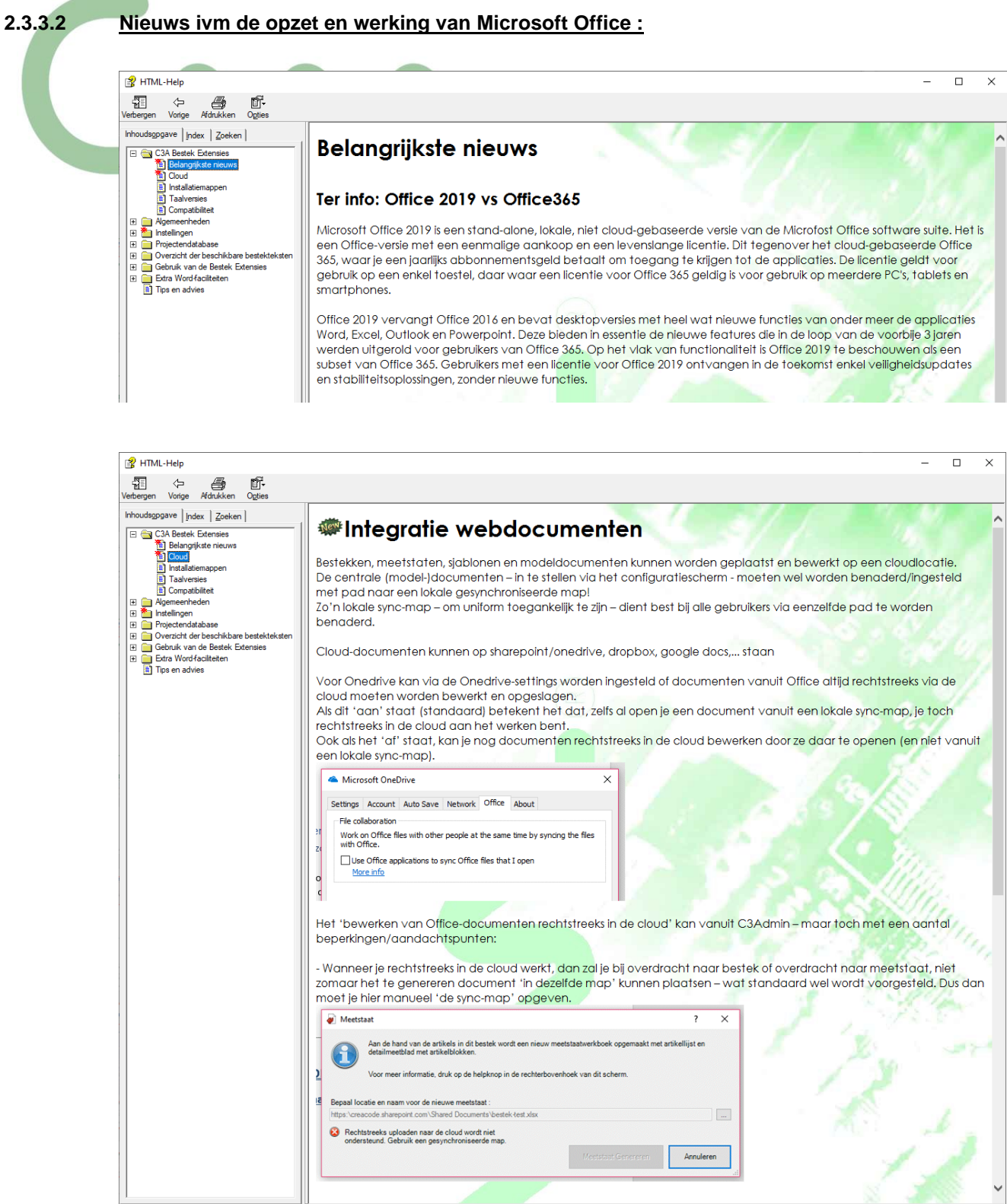

### **2.4 Meetstaat met Excel**

Aan het concept om "manueel" met Excel meetstaten te maken, is niet veel veranderd tov. voorgaande versies. De belangrijkste vernieuwing in de recentste versies C3Admin betreft het automatisch importeren van meetlijnen vanuit Revit … en we blijven eraan sleutelen opm dit steeds efficiënter ta laten werken.

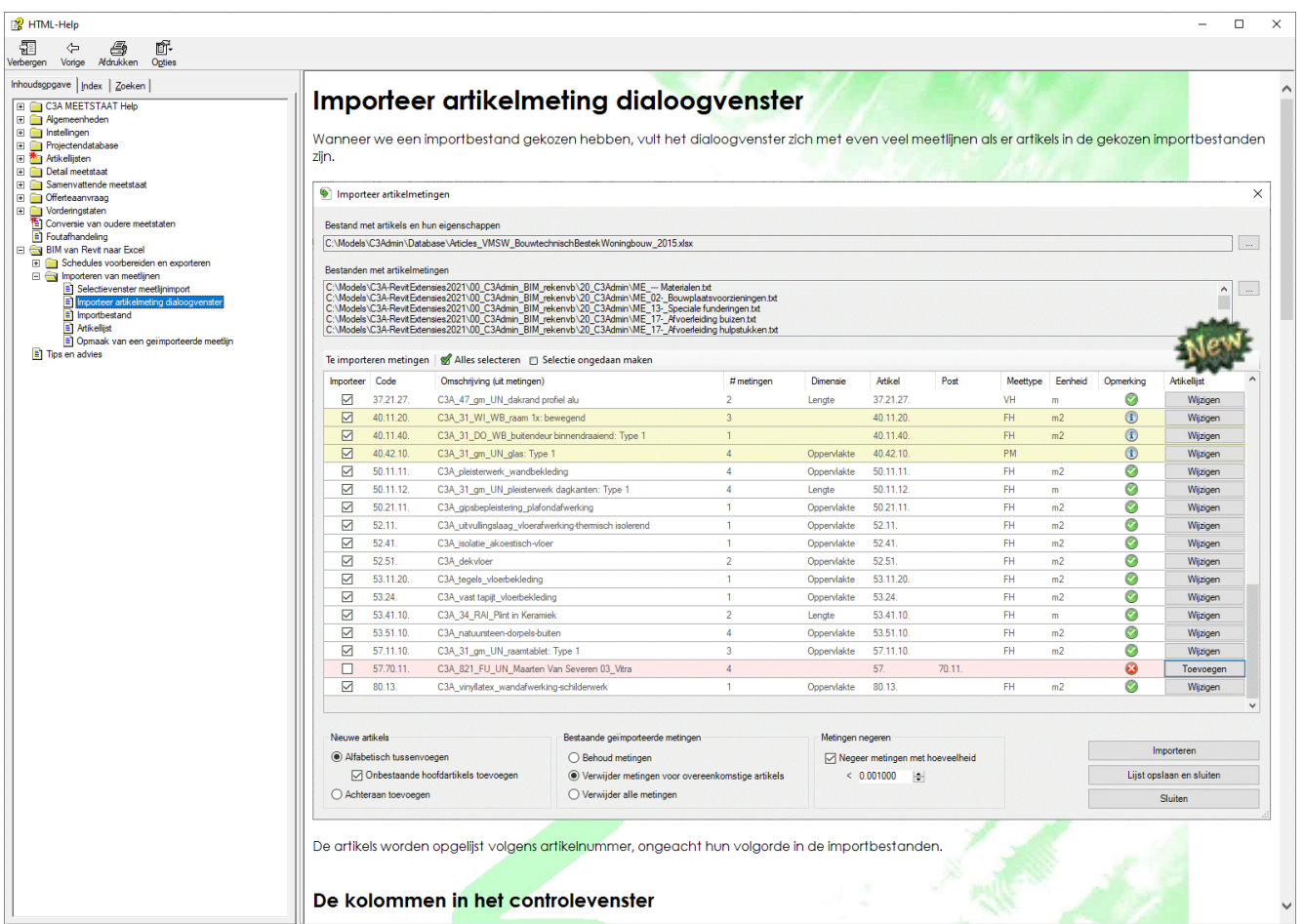

Bij de detail-meetstaat is het concept van de opmaak met opmaakprofielen drastisch aangepast vanaf de release 2017 … ook de methode van (her)maken van een samenvatting werd herwerkt.

Bij de samenvatting zijn enkele aanpassingen doorgevoerd bij het herberekenen van een prijsvergelijking, en de nieuwe knop "contract aannemer" vergemakkelijkt het afzonderen van de prijzen van een bepaalde aannemer .

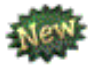

De werkmethodiek om een nieuwe meetstaat via een bestek te laten maken, en vooral de synchronisatie van een meetstaat en bestek, is bij deze release 2021 een belangrijke vernieuwing.

**Zie de herwerkte help-files voor meer details ivm alle vernieuwingen.**

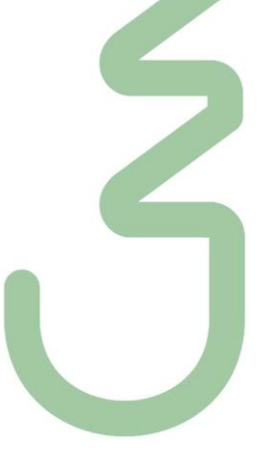

## **2.4.1 C3A-Meetstaat lint**

Na installatie van de meetstaatapplicatie heeft Excel een C3A-groep in het lint, met een aantal knoppen die de verschillende procedures en functies van de applicatie kunnen oproepen.

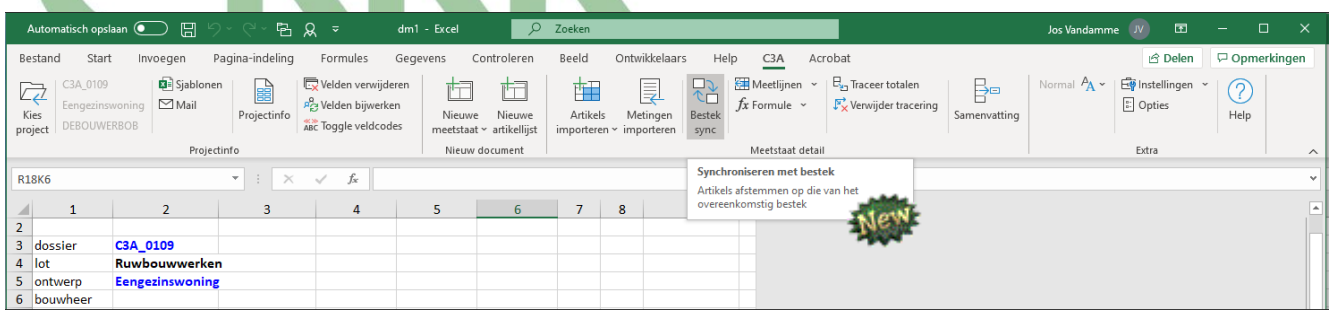

### **Project en ProjectInfo**

Indien een project geselecteerd is, wordt naast deze knop projectinformatie uit de projectenlijst weergegeven.

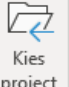

De knop  $\frac{project}{root}$  roept een dialoogvenster op waarlangs men een project en een medewerker kan selecteren uit de projectenlijst.

De knoppen in de groep ProjectInfo worden gebruikt om allerlei voorbereide documenten te koppelen aan de actieve meetstaat.

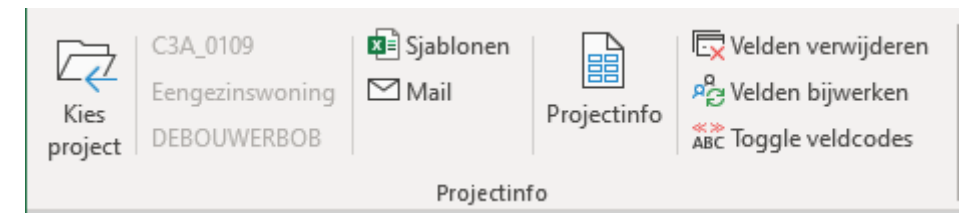

#### **Meetstaat**

Via Nieuwe Meetstaat starten we ofwel met een lege meetstaat, ofwel met een leeg skelet van een meetstaat gebaseerd op de artikels uit een reeds voorbereid bestek.

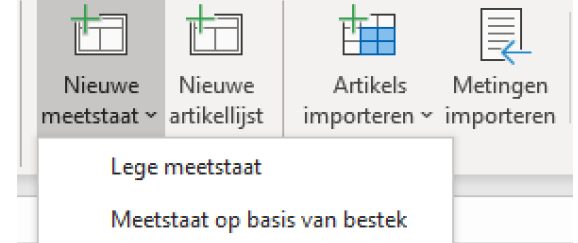

# **Extra**

De knoppen in de groep Extra dienen ter controle en keuze van het gebruikte opmaakprofiel, het oproepen van het Opties dialoogvenster of het oproepen van de Help.

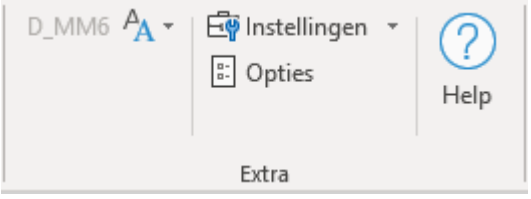

#### C3A-webinars - okt. 2020 **C3Admin 2021 – intro & update** blad 51

#### **Detailmeetstaat**

Indien een detailmeetstaat actief is, verschijnt ook de groep Meetstaat detail.

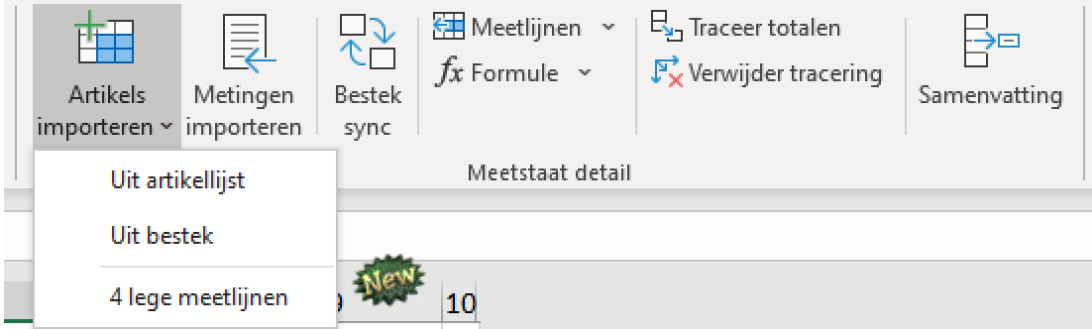

#### **Samenvattende meetstaat**

Is er een samenvatting actief, verschijnt ook de groep Meetstaat samenvatting.

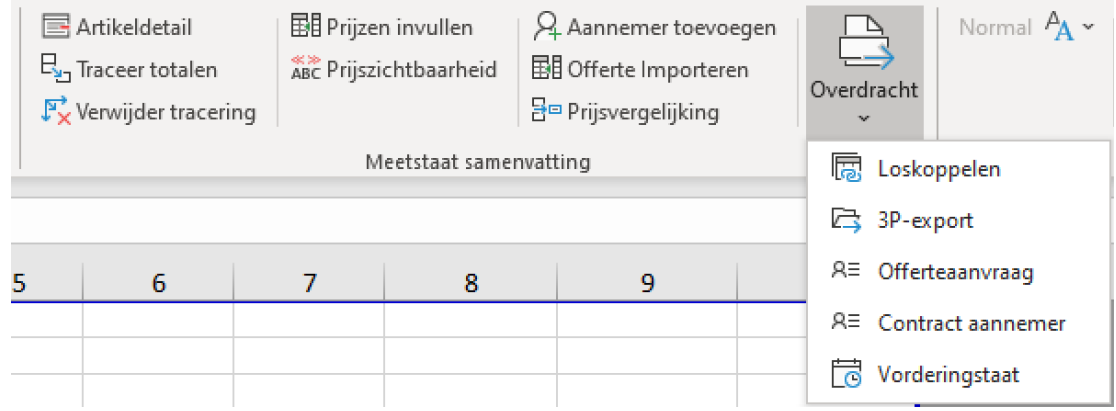

#### **Bibliotheek**

Wanneer de artikelenlijst actief is, verschijnt ook de groep Artikellijst.

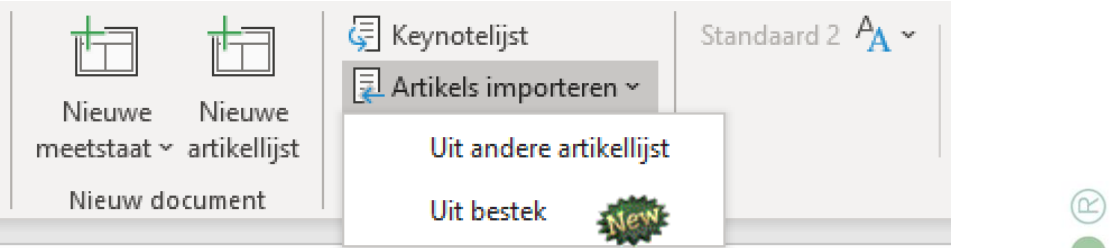

#### **Projectgroep**

Indien een project geselecteerd is, wordt naast deze knop projectinformatie uit de projectenlijst weergegeven.

#### Project kiezen

Het project kan men uit de projectenlijst kiezen aan de hand van selectievelden zoals **Dossiernr**, **Afkorting** of **Naam**. Deze velden zijn dynamisch bepaald aan de hand van de kolomtitels van de drie eerste kolommen uit het projectenbestand. Ernaast bevindt zich nog een spinner waarmee men door de lijst kan scrollen.

Als bijkomende informatie wordt getoond in welke map het project is opgeslagen.

**Opgelet**: deze informatie is afkomstig uit de projectenlijst, en is dus geenszins gekoppeld aan de werkelijke positie van het project!

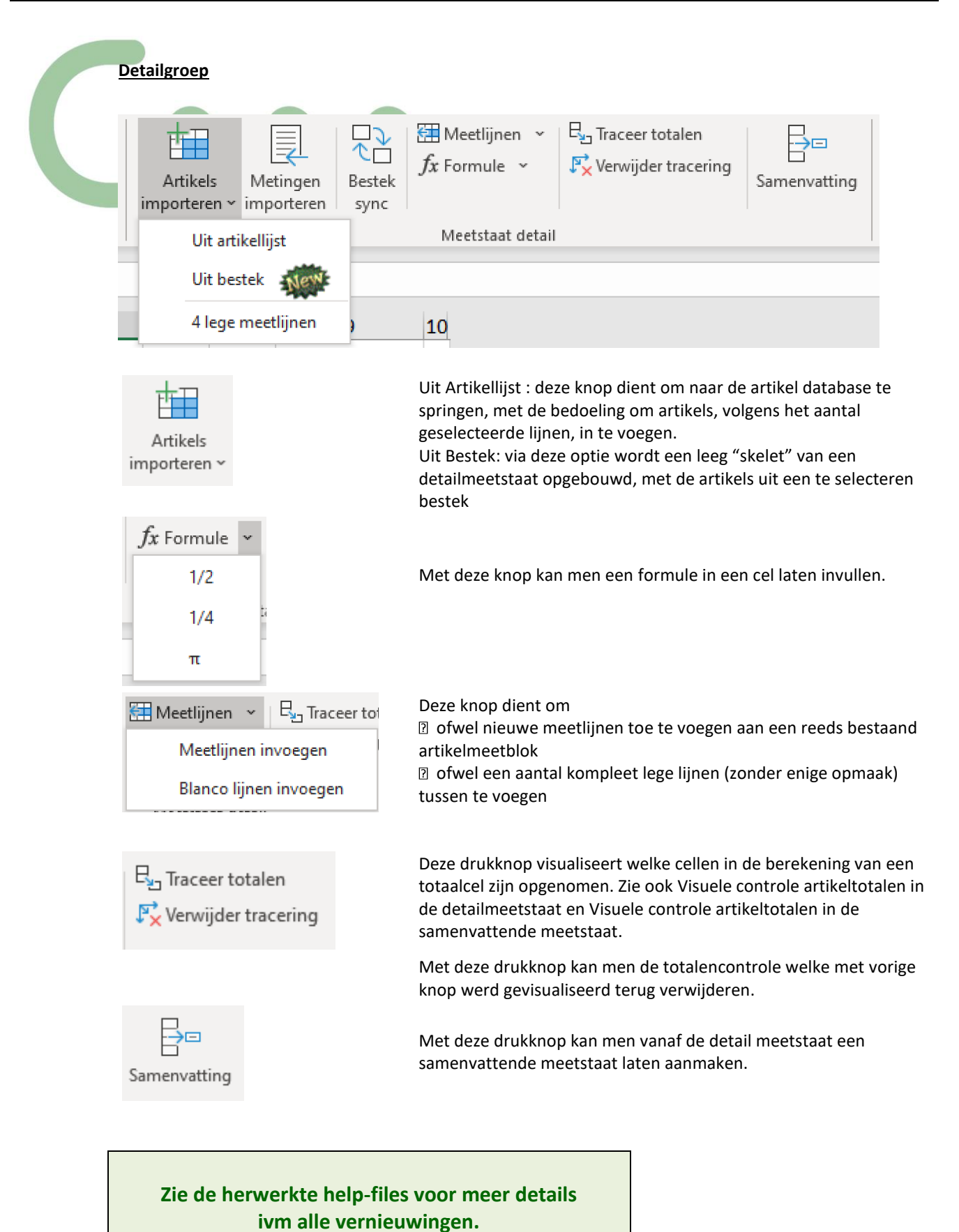

### **Samenvattinggroep**

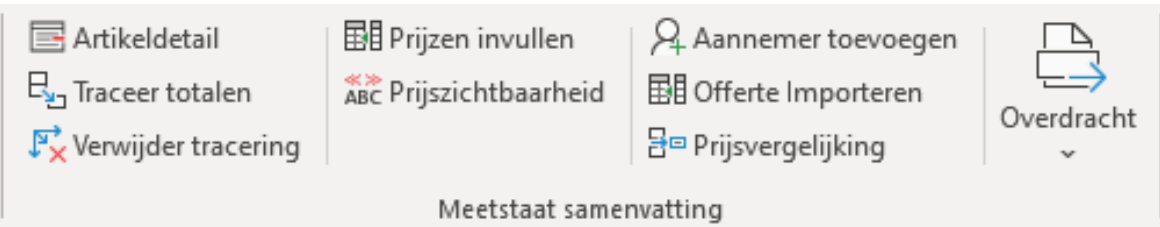

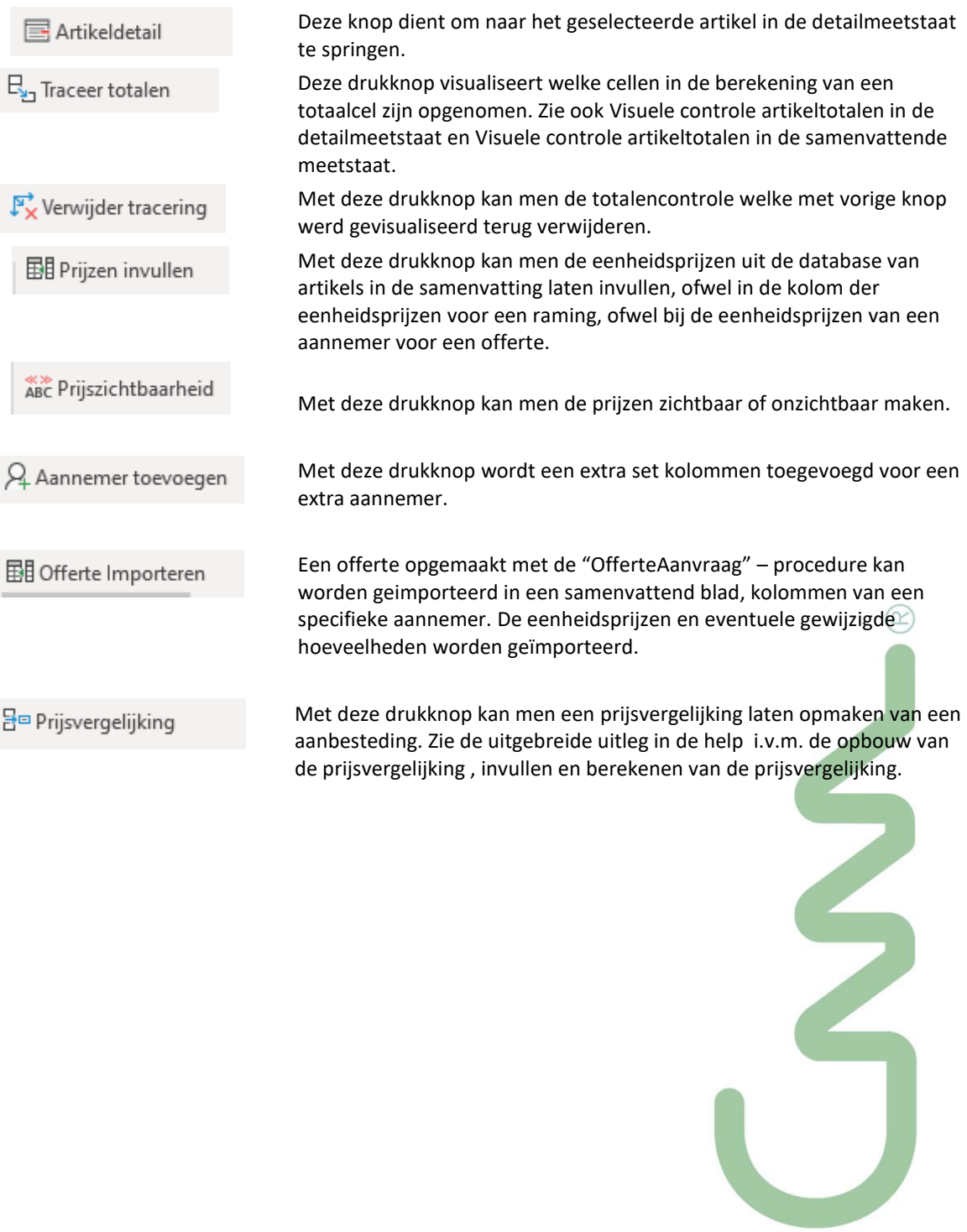

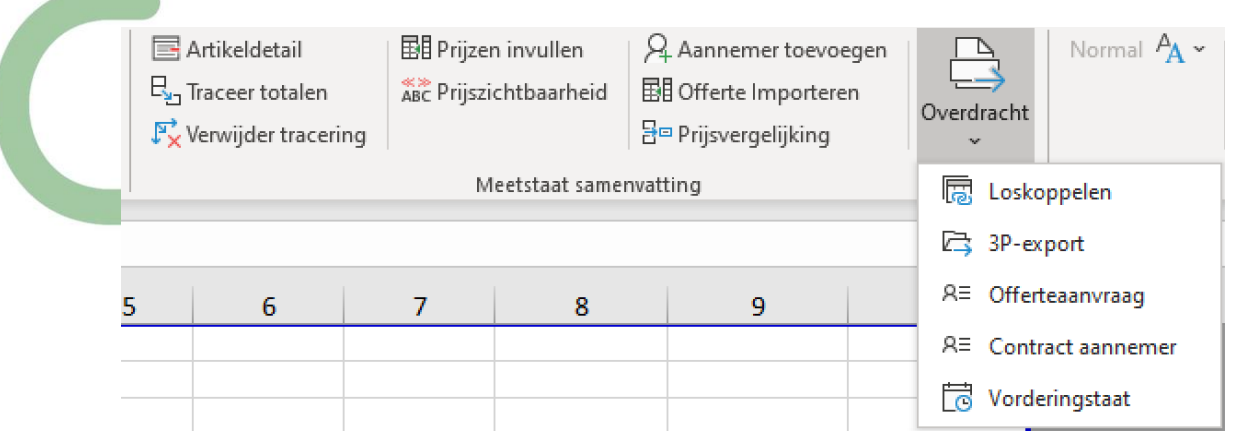

#### **Overdracht vanuit een Samenvatting**

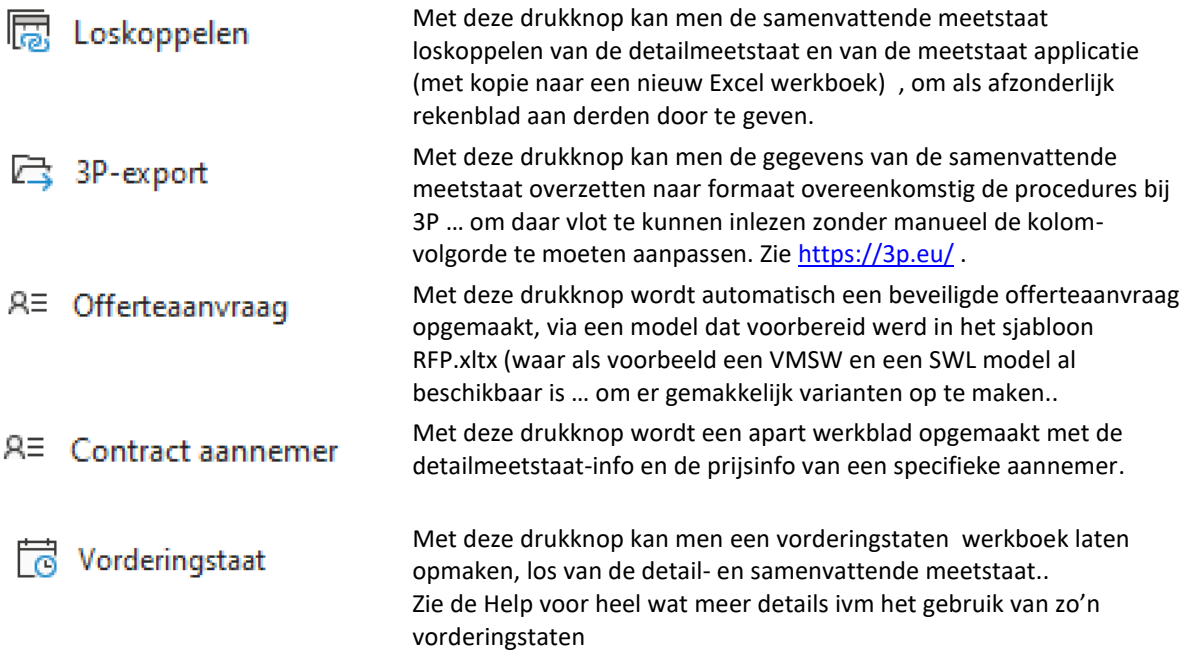

# **2.4.2 Meetlijnen importeren via vanuit Revit geexporteerde schedules**

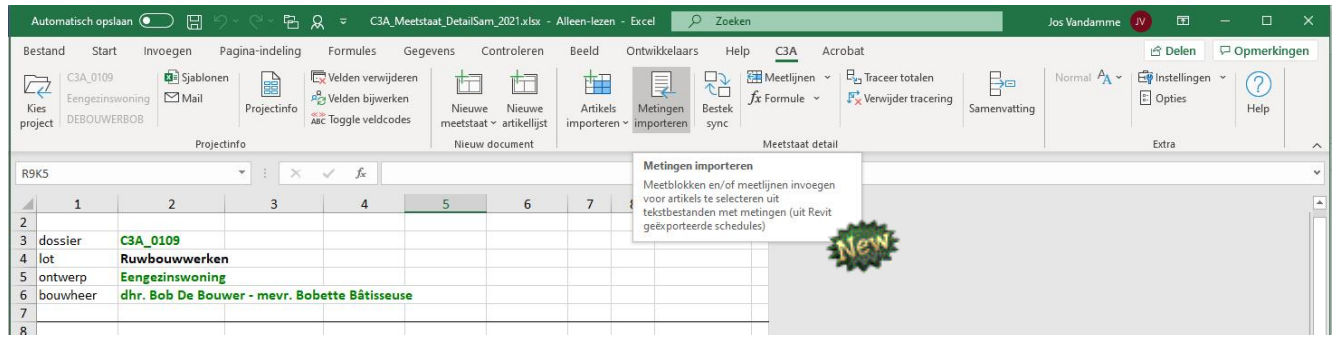

Zie volgende hoofdstuk ivm BIM voor heel wat meer details.

# **2.4.3 C3Admin 2021 - Belangrijkste nieuws Meetstaat met Excel**

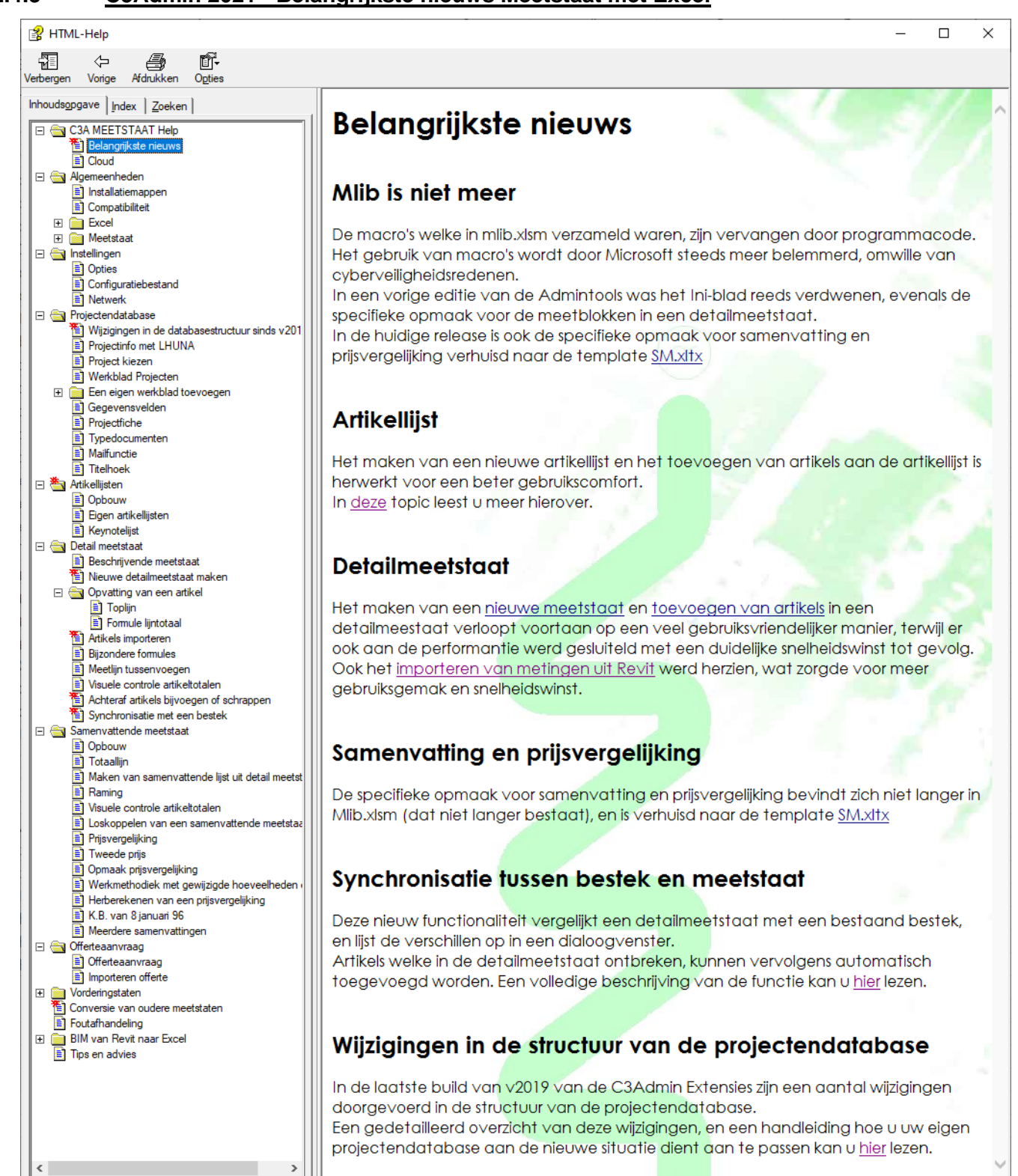

**Zie de herwerkte help-files voor meer details ivm alle vernieuwingen.**

# **3. SYNERGIE C3ADMIN & BIM MET REVIT**

# **3.1 Meetstaten baseren op BIM-met-REVIT Bouwdata-Extractie?**

Het automatisch afleiden van goed bruikbare meetstaatinformatie uit onze CAD-tekeningen (of BIMprojecten) is al meer dan twintig jaar een natte droom, maar de laatste jaren zijn we met Building Information Modeling via REVIT echt wel op de goede weg. Enkele jaren geleden vertelden we nog "*we zijn er nog niet helemaal…* " maar…met de recentste ontwikkelingen én de evolutie van onze C3A-REVIT-Extensies én de vernieuwde C3Admin-modules vanaf sept. 2014 is er toch wel klaar licht in deze duisternis aan het komen.

**Vanaf de C3Admin2015 werd vooral de synergie tussen het BIM-model in Revit en de lastenboeken (meetstaten én bestekteksten) met Excel en Word sterk geoptimaliseerd.** Vanaf sept. 2014 kwamen ook de grondig vernieuwde bestekteksten van het nieuwe VMSW Bouwtechnisch Bestek Woningbouw (opvolger van de B2005) beschikbaar, waarvan de uitgebreidere artikellijst inclusief de posten per artikel eigenlijk een sluitsteen vormden voor dit geheel. Ook deze recentste bestekteksten én bijhorende Revit-keynote-lijst, aangepast conform de C3A-werkmethodiek, zitten geïntegreerd in de C3Admin-Extensies vanaf sept. 2014.

# **3.1.1 REVIT: Building Information Modeling**

Bij het opbouwen van het virtueel gebouwmodel met REVIT is het zeker niet alleen de bedoeling sneller en beter alle bouwtekeningen te genereren. Opbouwen van zo'n BIM-model met intelligente, parametrische bouwelementen maakt het niet enkel mogelijk om allerlei informatie aan het model toe te voegen, maar zoals REVIT opgezet is, kan ook alle informatie in hoeveelheden-meetstaten (Schedules en Quantities views) netjes uit het model gefilterd worden.

REVIT biedt op zich al een aantal interessante meetstaat views, maar die informatie moeten we uit het model halen en overbrengen naar onze traditionele begrotingssoftware, wegens allerlei redenen. Er zijn namelijk heel wat bedenkingen bij de automatische hoeveelheden uit ons BIM-model: niet getekende onderdelen, fouten in de tekensystematiek, onjuiste interpretatie van meethoeveelheden en de meetmethode of afspraken i.v.m. de manier van meten.

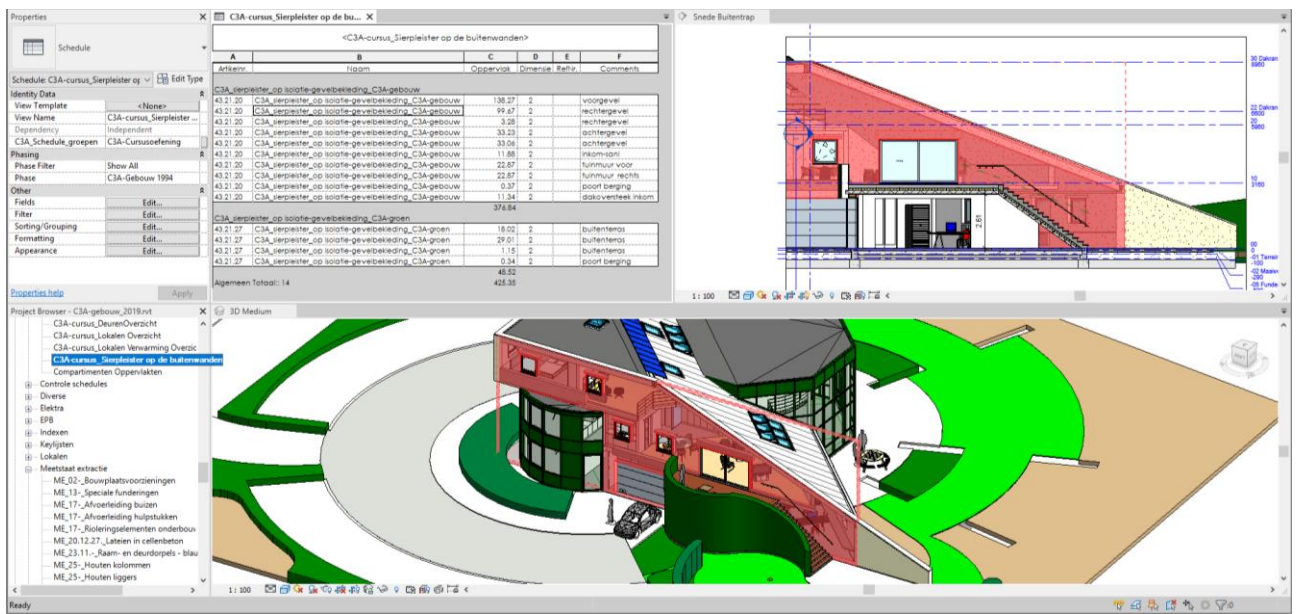

#### *voorbeeld uit de C3A-basiscursus…*

*Figuur: het zichtbaar maken van de plaats en omvang van de gemeten onderdelen, zowel visueel bij het werken in het BIM-model, maar ook achteraf bij uitgeplotte tekeningen via referenties tussen plannen en meettabellen, vormt een belangrijk aspect om vertrouwen te hebben in de bouwdata-extractie. REVIT heeft alvast alle mogelijkheden hiervoor in huis.*

#### **3.1.2 Niet getekende elementen en fouten in het BIM-model**

Voor alle REVIT-gebruikers is het duidelijk dat we nog niet alles tekenen, alhoewel we ons virtueel gebouwenmodel toch steeds verfijnder automatisch laten opbouwen. Wie tekent er al de aardingslus in REVIT, of… wie plaatst er nu al alle plinten grafisch juist in de virtuele maquette? Dit is wel mogelijk, maar in onze tekeningen (op kleine schaal) hoeven we die elementen niet te zien, en is het niet eenvoudiger dit aan te vullen in onze Excel meetstaten dan in het virtueel gebouwenmodel in REVIT? Toch wordt er in REVIT steeds meer gedetailleerd in 3D, zodat de niet getekende elementen steeds minder worden…

REVIT slaagt er wonderwel in om allerlei bouwknoopaansluitingen automatisch goed op te lossen (denk maar aan aansluitingen muur-wand, goed geregeld via de core boundary en de layer-prioriteiten van deze bouwelementen), maar toch… Bij Muur-Dak-aansluitingen bijv. is nog heel wat detaillering ten behoeve van 2D-details én de meetstaat aan te vullen.

Ervaren REVIT-gebruikers stoten ook wel op details zoals wandaansluitingen die "butt" i.p.v. "miter" worden getekend, en bepaalde wall/floor joinings met foute hoeveelheden voor gevolg, maar bij het opbouwen van een correcte 3D- maquette worden deze details ook door steeds meer gebruikers goed aangepakt.

Het gebouwmodel wordt dus effectief steeds gedetailleerder opgebouwd, tot en met het binnenpleisterwerk op alle wanden, maar wie werkt dit in detail overal bij waar nodig, bijv. via het wegknippen van pleisterwerk op delen van wanden waar geen pleisterwerk is (bijv. boven valse plafonds), om de materialenmeetstaat helemaal juist te krijgen? Toch wordt het rendabel (lees: *eenvoudig te doen*) om zo'n details correct in 3D op te lossen, met juiste hoeveelheden voor gevolg.

### **3.1.3 Methode van meten en interpretatie van hoeveelheden: BABEL**

De traditionele meetmethode is ook niet volledig waterdicht. Zo'n dertig jaar geleden werd wel een "Standaard Meetstaatmethode" (via het WTCB) omschreven voor Vlaanderen, maar de afspraken betreffende hoe men meet en wat men meet zijn dikwijls onduidelijk. In beschrijvende bestekteksten wordt wel vastgelegd wat wel en niet in de hoeveelheden inbegrepen is, maar hier zijn geen vaste standaarden rond, en architectontwerpers, calculatoren en uitvoerders durven een en ander in verschillende projecten en onder steeds wisselende projectteams wel eens anders interpreteren.

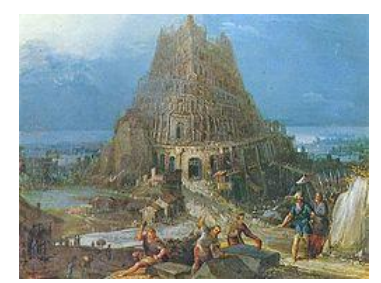

De gebruikte meetmethoden in de bouw (dikwijls bruto hoeveelheden met inbegrip van allerlei uitvoeringsmethodes) komen niet altijd overeen met de hoeveelheden die volgens de BIM-software geëxtraheerd worden: meestal netto en exact gemeten zoals onderdelen getekend zijn. Bij de opbouw van het REVIT-model kan men uiteraard met zo'n aspecten rekening houden, maar het ontbreekt soms aan duidelijke afspraken hieromtrent. Enkele voorbeelden: denk maar aan lintelen in muren die al of niet apart gerekend worden, en al of niet uit de wanden afgetrokken worden. Rekent u een dragende binnenmuur in m2 of in m3 (per type muurdikte)? En ... worden muuropeningen zoals ramen afgetrokken op basis van de dagmaat (is niet gelijk aan de werkelijke maat), en openingen kleiner dan ½ m<sup>2</sup> worden dan niet afgetrokken? En dan zijn er nog een reeks posten die voor sommigen als PM (Pro Memory) wel vermeld worden in een meetstaat maar inbegrepen worden in andere, terwijl dezelfde posten bij anderen wel degelijk in een hoeveelheid én prijs berekend worden.

De expertise en het gezond verstand van de ontwerper, calculator of kostendeskundige blijft noodzakelijk om de uitkomsten te toetsen aan kengetallen en specifieke projectgebonden factoren. Een goede hoeveelhedenstaat en kostenraming is meer dan een vermenigvuldiging van hoeveelheden en standaard eenheidsprijzen. Beoordeling van de specifieke omvang, plaats, repetitiefactor, kwaliteitsgraad e.d. zijn evenzeer bepalend voor de prijs.

Nieuwe, duidelijk geformuleerde afspraken over meetmethoden en tekensystematiek zijn noodzakelijk om tot bruikbare resultaten te komen: vandaar ook onze sterke interesse én support voor o.a. de Cluster BIM bij het WTCB. Maar… de structuur en organisatie van de meetstaat moet noodzakelijkerwijze ook de structuur (of codering) van de bestekteksten volgen: zeker zoals momenteel in Vlaanderen lastenboeken worden opgemaakt is die vrij gedetailleerde bestekbeschrijving noodzakelijk. En welke bestekteksten zijn dan beschikbaar?

Een aanvraag voor een IWT-project "Thematische Innovatiestimulering "**BABEL**" nr. 090963 van okt. 2009, met de bedoeling het stroomlijnen van de communicatie tussen de bouwpartners (en duidelijke afspraken te formuleren hieromtrent, zoals de codificatie, meetafspraken e.d.), een samenwerking van C3A, NAV, Bouwunie, Confederatie Bouw, WTCB en PB, werd (*toen*) niet financieel gesteund door de Vlaamse Overheid… *spijtig… want we hadden op dit vlak al veel verder kunnen staan*.

Het project "BABEL" wilde de digitale communicatie van bouwdata tussen de bouwpartners stroomlijnen (en valkuilen vermijden) door eerst een project onafhankelijk en sector overschrijdend kader uit te dragen naar alle belanghebbenden. Hierbij zijn een aantal punten belangrijk:

- 1. vertrekpunt was de codering van BouwData PB®. Dit onderzoek werd al gesteund door het IWT (project nr.080429), is te beschouwen als prenormatief onderzoek en het resultaat staat gratis ter beschikking van elke bouwprofessional. Nu al is dit concept en resultaat in praktisch te gebruiken vorm door PB calc & consult via "gratis downloads" op C3A-net beschikbaar gesteld voor alle geïnteresseerde bouwpartners.
- 2. dit kader wordt gedragen door alle betrokken belangengroepen en uitgedragen naar hun leden.
- 3. dit kader houdt rekening met de werkmethodiek van morgen waarbij ERP, groupware en BIM een cruciale rol gaan spelen.

De intentieverklaring van de hoofdaanvragers (C3A, NAV, Bouwunie, Confederatie Bouw, WTCB en PB calc & consult ) bracht alvast een eerste vorm van overleg tussen deze partijen, en kon er bovendien voor zorgen dat dit project onafhankelijk en sectoroverschrijdend kader verspreid én effectief in de praktijk ingezet kon worden onder de ruimste groep bouwprofessionals in Vlaanderen. De ruim geformuleerde ambitie bracht echter ook een aanzienlijk kostenplaatje met zich mee, vandaar zo'n aanvraag tot (financiële) overheidssteun om dit gerealiseerd te krijgen.

Citaat uit de evaluatie van dit IWT-projectaanvraag in maart 2010, letterlijk:

*"De problematiek die in het project behandeld wordt, is wel zeer reëel.… Dergelijk werk wordt eerder als een courante activiteit voor WTCB of federaties beschouwd, dan voor een TIS‐project. Er werd een degelijk consortium samengesteld, maar de deskundigen suggereren de Vlaamse Huisvestingsmaatschappij bij de initiatieven te betrekken, gezien zij een systeem hebben dat al ruimere verspreiding kent en regelmatig aangepast wordt.* 

*Het project scoort globaal goed op vlak van inovatiepotentieel. Er kunnen met de projectresultaten heel wat bedrijven bereikt worden en het kmo‐aandeel in de doelgroep is hoog.… Het project levert bedrijven een collectief bruikbaar eindresultaat, eerder dan nieuwe kennis gericht op innovatie. Het economisch belang van het voorgestelde project is reëel."*

#### *IWT‐BESLUITVORMING:*

*Bouwpartners (ontwikkelaars, ontwerpers en uitvoerders) hebben eigen methodes ontwikkeld om projectinformatie uit te werken en op te slaan. Dit heeft tot gevolg dat er geen eenduidige communicatie mogelijk is, met tijdsverlies en faalkosten tot gevolg.*

*Dit project heeft als doel de digitale communicatie van bouwdata tussen de bouwpartners te stroomlijnen door een projectonafhankelijk en sectoroverschrijdend kader uit te dragen naar alle belanghebbenden. IWT volgt het advies van de deskundigen, waarin het risico op marktverstoring te hoog geacht wordt om dit project te steunen. Het project wordt gedeeltelijk uitgevoerd door een privé‐bedrijf (PB), dat tegelijk eigen commerciële activiteiten rond hetzelfde thema naar een andere doelgroep (projectontwikkelaars) ontwikkelt en dat over rechten op het gebruikte rekeningstelsel beschikt. Bovendien geven de deskundigen aan dat het project in eerste instantie gericht is op het oplossen van een (weliswaar belangrijk) probleem en slechts indirect op innovatiestimulering. In die zin past het minder in het TIS‐programma.…* 

*… Waardoor het project niet voor (financiële) steun in aanmerking komt."*

Reactie van de IWT-beoordelingscommissie was dat dit toch zeker "*een lovenswaardig initiatief*" was, en … "*omdat dit sowieso toch vroeg of laat moest gebeuren" ,…* en *"wegens beperkte financiële middelen …*" werd dit project niet financieel verder gesteund … zodat er dan niet meteen intensief werk gemaakt werd van deze oplossing. *Maar ondertussen blijven we vanuit C3A aan de weg timmeren!*

# **WTCB Technisch Comité BIM & ICT**

Heeft BABEL in 2009 niet meteen succes gehad, het nieuwe technische Comité BIM & ICT, met de bijhorende BIM Cluster, werkt toch ook weer in dezelfde richting:<br> $\lim_{\epsilon \to 0} \log \epsilon \to 0$  Garager  $\epsilon$  MacDimip G Google Analysce **In** Antoiden Buzzawe G Google *O* BMdido

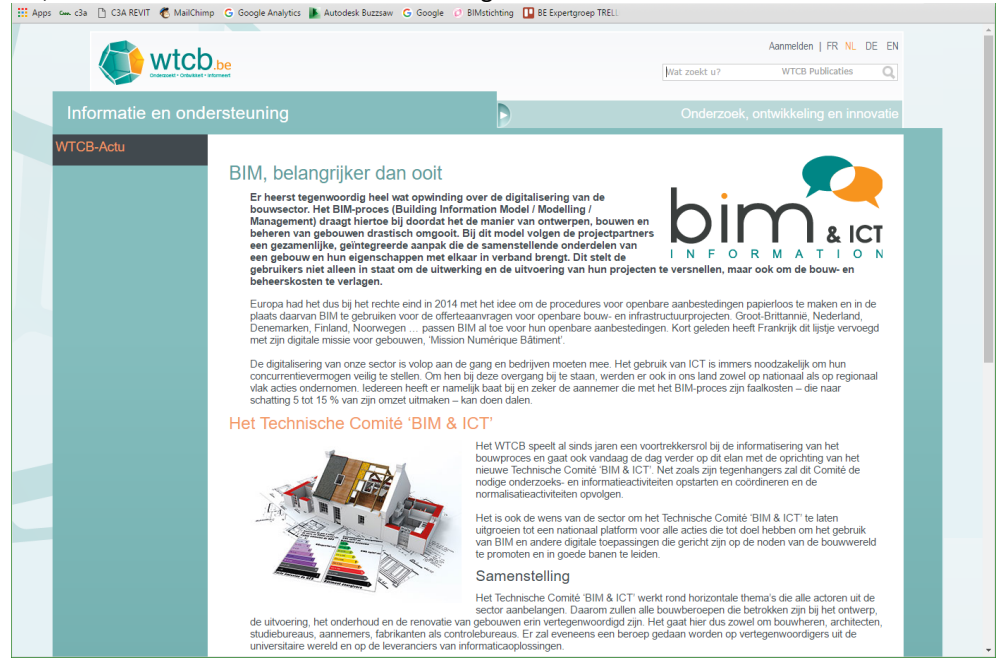

#### *[WTCB bericht van 18 febr. 2016](http://www.wtcb.be/homepage/index.cfm?cat=actu&actu_id=12)*

Het WTCB Technische Comité 'BIM & ICT', gestart begin 2016 krijgt tot taak om de noden van de sector voor onze regio vast te leggen door de opstelling van een jaarlijks werkplan waarin de prioriteiten inzake onderzoek, ontwikkeling, informatie, vorming en normalisering gedefinieerd zullen worden. De volgende pistes werden intussen al op tafel gelegd:

- Het online zetten van een sensibiliserings- en informatieportaal
- De opstelling en publicatie van referentiedocumenten om het gebruik van BIM en de informatieuitwisseling in goede banen te leiden (bv. via protocols)
- Het aannemen van een op nationaal niveau erkende classificatie. Het zou hier ook kunnen gaan om conversietabellen die toelaten om de verschillende classificatiesystemen te vertalen of die kunnen helpen om hieruit een selectie te maken (bv. BB-SfB, de VMSW-codering.…)
- De ontwikkeling van databanken met bouwproducten (generieke BIM-objecten of BIM-objecten die eigen zijn aan een bepaald product of systeem), beroeps- of diensten specifieke programma's (bv. BIM-modelleurs) en documentatie (publicaties, normen…)
- De ontwikkeling van tools die o.a. tot doel hebben om de numerieke maturiteit van een bedrijf vast te stellen of die een overzicht maken van de aandachtspunten bij het eerste gebruik van een BIM-model
- De organisatie van sensibiliserings- en vormingssessies of van ontmoetingen tussen de gebruikers en ontwikkelaars van informatica-oplossingen…
- De opvolging van de normaliseringsactiviteiten op Europees niveau (CEN TC 442) door deel te nemen aan de werkzaamheden van de Belgische spiegelcommissie

**Uiteraard dat ook C3A voor de ondersteuning én praktische invulling volledig inzet op de ondersteuning van dit initiatief.** Arch. Jos Vandamme is, als architect en voorzitter van de C3A-Userclub, van bij de start ook lid van dit WTCB Technisch Comité met de intentie om een actieve bijdrage te leveren tot de werkzaamheden en praktische invulling.

De "*de-facto*" BIM-standaard die ondertussen met de C3A-Extensies en de ruime groep C3A-Revit-Users in Vlaanderen al gevormd is, én de verdere afspraken via de Revit Standards groepering, kan zorgen voor heel wat inspiratie m.b.t. de praktische invulling van de BIMafspraken en protocols, en **via de C3A-Userclub en de C3A-Extensies kan dit optimaal, snel én praktisch verspreid worden onder de grootste groep Revit-users in Vlaanderen!**

*Wordt vervolgd… we houden u op de hoogte!* [Zie dit artikel in C3A-Wijzer van jan. 2018](http://www.c3a.be/nieuws/c3a-wijzer/c3a-extensies-afstemmen-op-internationale-standaarden-en-omgekeerd) met meer details.

# **Belgische BIM-protocol via WTCB Technisch Comité BIM & ICT**

Om de opmars van BIM binnen België te ondersteunen en meer uniformiteit binnen een BIM-proces te brengen, heeft het WTCB in samenwerking met Cluster BIM het Belgische BIM-protocol opgesteld. In een eerste fase werd een ontwerpversie hiervan ter gelegenheid van Batibouw via de Cluster BIM van het WTCB gepubliceerd.

Het Belgische BIM-protocol kwam tot stand met de medewerking van vele ervaren bouwprofessionelen uit verschillende domeinen en beroepsfederaties en organisaties; **niet toevallig dat ook heel wat C3A-Userclubleden én C3A zelf als deelnemende leden bij de Cluster BIM daar mee hun stempel op drukken**. Het effectieve gebruik van dit Belgische BIM-protocol dient echter nog uitgebreid getest en geëvalueerd te worden ... maar ook heel wat praktische aspecten daarbij dienen nog verder gedetailleerd ingevuld te worden om tot gunstige praktijkresultaten te leiden. Verdere afspraken in verband met het rekenstelsel voor de bestek/meetstaat/prijscalculaties, met de specifieke codering en modelleer- en meetmethoden voor bouwelementen en materialen, zijn zeker wenselijk om het rendement verder te bevorderen.

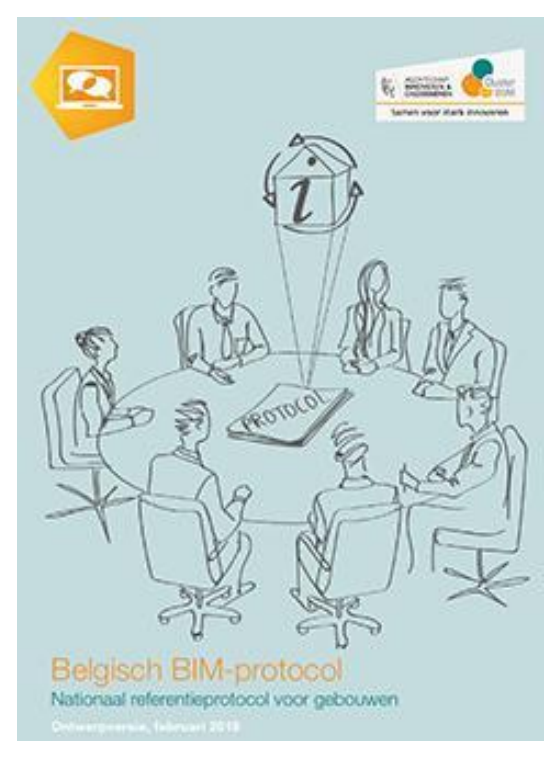

Zie *[publicaties-resultaten/belgisch-bim-protocol/](https://www.bimportal.be/nl/projecten/tc/publicaties-resultaten/belgisch-bim-protocol/)* voor meer details bij het WTCB Bim portal. Daar kan je ook dit BELGISCH\_BIM-PROTOCOL\_NL downloaden *(in okt. 2020 :* de versie 3 van juni 2019).

In de template "BELGISCH\_BIM-PROTOCOL\_NL\_v1802.docx" en "BELGISCH\_BIM-PROTOCOL\_NL\_v1802.pdf" staat o.a. in verband met meetstaat-extractie voor kostenraming en budgetbeheersing letterlijk het volgende vermeld:

#### **4.4.4 Gebruik van het model om hoeveelheden af te leiden**

Indien het mogelijk en zinvol is, worden hoeveelheden (meetstaat, prijscalculatie) uit de BIM-modellen afgeleid, zodat de coherentie gegarandeerd is.

en

#### **5.2.3.3 5D-BIM (kostenraming en budgetbeheersing)**

Een kostenraming voor het budgetbeheer, gekoppeld aan de bouwinformatiemodellen, vindt plaats door de modelhoeveelheden van elementen en/of materialen via een codering of classificatie (<naam codering/classificatie>) samen te brengen met eenheidsprijzen.

**HOE dit dan heel specifiek moet gebeuren is nog een ander aspect, daar wordt in dit ""BELGISCH\_BIM-PROTOCOL\_NL\_v1802" niet over gerept.** Zelfs het woordje REVIT (of andere specifieke software) komt in dit nationale BIM-protocol niet voor: daar durft of wenst men zich niet over uit te spreken om neutraal te blijven. Dat heeft natuurlijk zijn gevolgen met betrekking tot de specifieke aanpak die gewenst is.

**Maar ... vanuit de Revit Standards groepering en vanuit de C3A-Userclub kunnen we met betrekking tot de praktische aanpak gelukkig heel wat verder gaan en de werkmethodiek heel praktisch invullen met specifieke software, werkmethodiek, templates en bibliotheken met heel concrete afspraken die leiden tot heel praktische resultaten.** Wat we nu via de C3A-Extensies, via de C3Admin-tools in synergie met de Revitinvulling, realiseren is daar een voorbeeld van: daar kan en mag men vanuit de Cluster BIM van het WTCB zeker naar verwijzen **als "best practice" in onze regio** !

 $(\alpha)$ 

# **3.1.4 Projectfasen**

Belangrijk om ook de fasering bij de projectuitwerking te beschouwen: bij een voorontwerpstudie of massastudie kan aan de hand van afgeleide oppervlakken en volumes al een en ander qua kostenraming uitgewerkt worden. De Rooms en Area-techniek in REVIT kan hier uitstekend bij helpen. Pas na verdere uitwerking, verfijning tot op componentenniveau en vastleggen materialisatie zijn heel gedetailleerde hoeveelheden-staten uit het BIM-model te filteren. En… na het verder invullen van de uitvoeringsdetails, veelal na grondig overleg tussen ontwerper en uitvoerder moet meestal nog een en ander bijgestuurd worden.

Dit speelt ook in het voordeel van REVIT: de flexibiliteit die men via REVIT heeft om continu bij te werken aan het BIM-model, met automatisch aangepaste grafische voorstellingen in alle zichten (2D én 3D tekeningen), maar ook automatisch bijgewerkte schedule tables of quantitie views, vormt een enorm voordeel.

#### **Zie hierbij zeker het voorbeeld uit de C3A-REVIT Phasing-workshop:**

<http://www.c3a.be/nieuws/c3a-wijzer/revit-phasing-de-tijdslijn-een-bouwproject> en de bijhorende infobundel: [C3A\\_RevitPhasing\\_workshop\\_dec2014.pdf](http://downloads.c3a.be/handleidingen/C3A_RevitPhasing_workshop_dec2014.pdf) (12Mb)

waar ook de meetstaat-extractie per fase (af te breken / nieuw te bouwen) uitgewerkt is. De gebruikte codering in deze bundel van 2011 is ondertussen wel achterhaald, maar de werkmethodiek met Revit-Phasing is in de huidige Revit (Full én LT!) nog identiek van toepassing!

# **3.1.5 Tijdwinst Voordelen**

Het is via BIM niet langer nodig om te wachten op een definitieve set plannen om vervolgens onder tijdsdruk een hoeveelhedenstaat en kostenraming op te stellen, om dan vast te stellen dat het beoogde budget overschreden wordt. Tijdens de uitwerking van het project zijn constant de hoeveelheden zichtbaar, ze groeien vanzelf mee met de uitwerking van het model. Het volgen van de hoeveelheden en kostenontwikkeling tijdens de opbouw heeft als bijkomend voordeel dat afwijkingen eerder kunnen worden gesignaleerd en tijdens de uitwerking al kan bijgestuurd worden i.p.v. op een beoordeling achteraf.

**Een partij die zich bezighoudt met het opstellen van lastenboeken, met ramingen en begrotingen zal het moeilijk krijgen als er concurrentie is die veel minder tijd nodig heeft voor het juist bepalen van alle hoeveelheden. Ook dit is een reden dat BIM (en dan het deelaspect Virtueel Gebouw Model waarin de Bouw Informatie steeds gedetailleerder gemodelleerd wordt) nog een hoge vlucht te wachten staat!**

## **3.1.6 Verdere verwerking in Excel**

Het goed overbrengen van alle meetstaat-hoeveelheden naar onze rekensoftware zoals Excel vormde nog een heikel punt. Er is wel een export vanuit REVIT voorzien, maar wegens allerlei redenen worden verschillende meettabellen in REVIT opgezet, die dan apart dienen geëxporteerd te worden om dan in Excel terug verzameld te worden. Het is al een goede zaak dat we in de C3A-REVIT-Extensies de Schedule Views conform het beoogde doel juist voorbereiden, maar enkele automatismen in Excel om die meettabellen te verwerken in volledig gedetailleerde, goed gestructureerde meetstaten zullen daarbij zeker geapprecieerd worden. Ook een geautomatiseerde updatemogelijkheid was wenselijk, maar daar zijn we vanuit C3A nu al enige tijd een en ander rond aan het voorbereiden, met als resultaat de C3Admin modules.

#### **Zie de verdere uitleg i.v.m. de C3Admin Extensies voor Bestek en Meetstaat!**

Met de recentste modules **C3Admin** wordt ook die vlotte export vanuit Revit (via één drukknop in de Revit C3A-Ribbon) voorzien, samen met een geautomatiseerde import in Excel (met controle-faciliteiten). Voor de verdere verwerking van alle meetinformatie (interpreteren, aanvullen, samenvatten, prijsberekeningen e.d.) verwijzen we naar de **C3Admin Extensies voor Bestek en Meetstaat,** zoals we die al meer dan 30 jaar bij iedere nieuwe Office-versie verder aan het verfijnen zijn.

Zie o.a. deze regelmatig herhaalde **[c3a-tweedaagse-cursus-bestek-en-meetstaat](https://www.c3a.be/software/microsoft-office/opleidingen/c3a-tweedaagse-cursus-bestek-en-meetstaat)** voor meer uitleg.

# **3.2 Over Classificatie, Coderingen en Meetafspraken**

# **3.2.1 Onderscheid Classificatie en Coderingen**

We onderscheiden 2 begrippen: classificatie & codering. Er is een duidelijk **onderscheid tussen het "classificatiesysteem"** en de **"coderingen**", met vermelding van de specifieke bedoeling ervan.

**We hebben behoefte aan één eenduidig maar eenvoudig begrijpbaar classificatiesysteem, dat niet te diep gaat, en bedoeld is voor de "klassering" van onze bouwelementen.** "Klasseren" in de betekenis van het gemakkelijk terugvinden van de bouwelementen in de projectenbrowser of in de bibliotheken van bouwelementen (typisch: de layer-benamingen in AutoCAD, de system-elementen en de componentenbenamingen in Revit) en vooral ook de organisatie (benamingen) van onze bibliotheek-bestanden. **De extra toegepaste coderingen in BIM-modellen kunnen veelzijdig zijn, en zijn sterk afhankelijk van de specifieke toepassing of analyse-behoefte.**

- **Classificatie** gaat over het hiërarchisch groeperen van elementen volgens gelijkaardige eigenschappen, om een **overzicht** over een complex geheel van elementen te bekomen.
	- o Classificatie wordt ingezet om gemakkelijk hoofd-elementgroepen te onderscheiden:
		- In Revit kunnen filters toegepast worden op schedules en views
		- In coördinatiesoftware kunnen search sets of classificaties op basis van search criteria aangemaakt worden.
	- o Bij de BERSnl (Revit Standard groep) is de codering van de BB/SfB (met 2 tot 4 cijfers) verkozen als de verplicht te gebruiken classificatie-code. Classificatie wordt toegepast door in de **naamgeving** van elementen op pos. 2 de **BB/SfB tabel 1** classificatie (tot 4 cijfers) toe te kennen. Met een punt tussen de  $2^{de}$  en  $3^{de}$  cijfer en eindigend met een punt na het  $4^{de}$  cijfer.

BB/SfB is een elementclassificatie. Het systeem bestaat uit 5 tabellen:

Tabel 0. Bouwprogramma, functie

**Tabel 1. Elementen (gebouwdelen)**

- Tabel 2. Vorm van materialen
- Tabel 3. Grondstof van materialen
- Tabel 4. Kenmerken en prestaties
- Tabel 1 wordt gebruikt om elementen te groeperen.

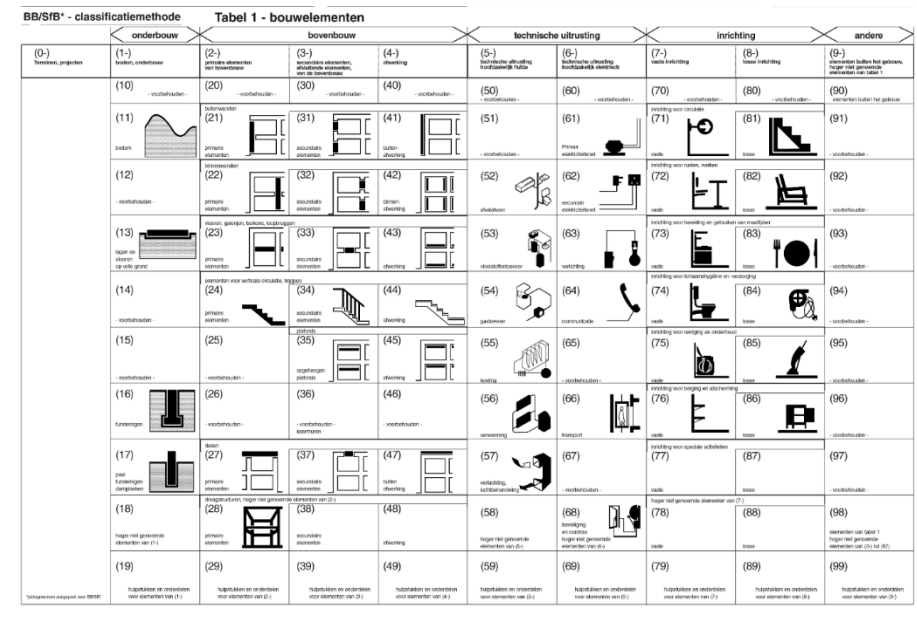

De tabel 1. (beknopt en eenvoudig) is de basis voor de codering bij de classificatie zoals we die al meer dan 30 jaar gebruiken:

Bij de BB/SfB Tabel 1 van de Elementen/Gebouwdelen bestaat de benaming van de groepen uit 2 cijfers (2 posities =  $+/$ - 90 groepen). Indien gewenst kan meer detail gebruikt worden (4 posities =  $+/$ - 980 groepen).

*Bron: BB/SfB-plus. Een functionele hiërarchie voor gebouwelementen : Frank De Troyer*

 $(\simeq)$ 

- **Codering** is het toekennen van een code, om objecten of hun eigenschappen te kunnen identificeren op een meer gedetailleerd niveau gerelateerd aan het project.
	- o Codering wordt in Revit praktisch toegepast door aan elementen en/of materialen een Assembly code, **Keynote** of **Material Keynote** of een aanvullende extra parameter toe te kennen. Het is de gebruiker toegestaan om van deze keynote-methode af te wijken en eigen parameters te gebruiken voor het invoeren van een Coderingsysteem.
	- o De Codering kan ook als sleutel dienen voor het bepalen van hoeveelheden. Bij aanvang van een project dient in gemeenschappelijk overleg het Coderingsysteem te worden bepaald.
	- o **Een uniforme codering voor meetstaten, bestekken en kostprijsberekeningen (of anders gezegd: een uniform "rekenstelsel" voor de ganse bouwsector in België) zou het rendement van het bouw- en BIM-proces voor gans de sector sterk kunnen optimaliseren. Een verplichte codering hiervoor is echter niet evident, en zou door meerdere actoren moeten vastgelegd worden.**

# **3.2.2 Naamgeving van de Revit Families en de Revit Materials**

Een belangrijke globale vernieuwing in 2018 (met implicaties voor quasi alle Revit-elementen) betreft de naamgeving van de Revit Families en naamgeving van de Revit Materials. Via de Revit Gebruikersgroep Vlaanderen en de voorbereiding van de Revit Standard documentatie werden daar ellenlange discussies rond gevoerd, in deze C3A-Wijzer artikels van begin 2018 werd daar heel wat uitleg rond gepubliceerd: <http://www.c3a.be/nieuws/c3a-wijzer/c3a-extensies-afstemmen-op-internationale-standaarden-en-omgekeerd> <http://www.c3a.be/nieuws/c3a-wijzer/c3a-bim-meetstaatextractie-conform-revit-standards-en-belgisch-bim-protocol>

Omtrent de naamgeving van de Revit Families en de naamgeving van de Revit Materials werd het principe "**WIE-WAT-HOE**" toegepast, waarbij specifieke posities in de naamgeving vastgelegd werden. Zie de C3A\_FamilyNameGenerator.xlsx met de concrete uitwerking hiervan. **Dit is integraal toegepast in de C3A\_Revit2018.rte én C3A\_Revit2019.rte templates van mei 2018.** Ondertussen werden ook de bibliotheek Families en de Materials in de C3A Revit templates sterk uitgezuiverd en volgens dezelfde principes op punt gezet.

Zie ook deze ISO 13567 norm van 1997 (zie http://itcon.org/1997/2/paper.htm), en <https://www.itcon.org/papers/itcon.paper.1997-2.pdf>i.v.m. naamgeving en afspraken daarrond...

De basis voor de naamgevingen binnen de BERS zijn de richtlijnen conform de NLRS en de "Best Practices" vanuit de Vlaamse Revit Expertgroep. De codering gebeurt op verschillende manieren en op verschillende niveaus. Het toepassen van codering heeft verschillende doeleinden:

- Terugvindbaarheid in Windows verkenner
- Terugvindbaarheid en identificatie binnen de projectomgeving
- Het creëren van (bureau brede) uniformiteit
- Het optimaliseren van data exports voor meetstaten (bestekcodering)
- Het efficiënt kunnen uitvoeren van model checking en clashcontrole
- Het mogelijk maken van automatisering van datastromen

In onderstaande richtlijnen worden de Loadable (Model) en System Families beschreven.

#### Bijlage

Binnen de naamgeving van Loadable Families, System Familie Types en In-Place Families worden een aantal

afkortingen gebruikt. Deze afkortingen liggen vast en zijn opgesomd in de bijlage:

**C3A\_FamilyNameGenerator\_mei2018.xlsx** Daarin zijn de volgende afkortingen te vinden:

- Tabblad Omschrijving
- pos1 Content creators
- pos2 Beschikbare SfB-codes
- pos3 Beschikbare Revit Categories
- pos4 Plaatsingswijze
- pos5 Omschrijving Family en Attribuutcodes
- pos6 Afkortingen toeleveranciers
- pos7 Codering nationale versies Revit Standards

Er gelden een aantal standaard spelregels voor de naamgeving van Loadable Families en System Family Types:

- 1. Hoofdletters worden alleen gebruikt in coderingen (pos1 tot pos4 en pos7). De velden voor omschrijving van Families (pos5) mogen geen hoofdletters bevatten. Gebruik hier alleen kleine letters, behalve voor merknamen en coderingen. Revit is hoofdlettergevoelig.
- 2. Gebruik een liggend streepje (\_) als scheidingsteken tussen de posities;
- 3. Spaties worden gebruikt als leesteken binnen de posities. Liggende streepjes zijn binnen een positie niet toegestaan, dit leidt tot verwarring. Streepjes zijn toegestaan, maar alleen om de tekstuele omschrijving in pos5 te scheiden van de (optionele) Attribuut code die aan deze positie kan worden toegevoegd;
- 4. Het weglaten of leeg laten van posities is niet toegestaan, met uitzondering van positie 6 en/of 7; Deze zijn optioneel en mogen weg worden gelaten. Overige posities moeten worden ingevuld.

Loadable Families worden ook wel Model Components genoemd. Loadable Families met de extensie.RFA worden in de Windows verkenner opgeslagen; ook wel Content of bibliotheekobjecten genoemd. Voor uitgebreide beschrijving: Zie de Family Guides.

De naamgeving van een Loadable Family (Model Component) bestaat uit maximaal 7 posities en is als volgt opgebouwd:

# <pos1>\_<pos2>\_<pos3>\_<pos4>\_<pos5>\_<pos6>\_<pos7>

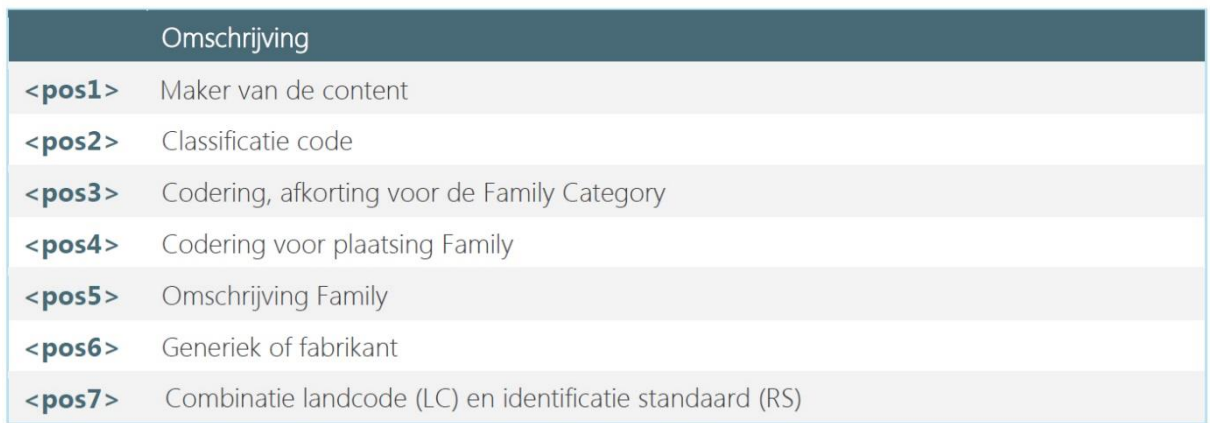

<pos6: generiek of fabrikant> en <pos7: landcode>, door de Revit GG groep ook als optioneel voorgesteld, **werd bij de C3A-Extensies enkel waar toepasselijk ingevuld**.

#### **<pos1>: Maker van de Content**

Met de bedoeling om in een Revit Project waar meerdere bouwpartners in samenwerken, of in analysesoftware zoals Navisworks of Solibri, te kunnen onderscheiden wie de creator is van die Revit-elementen. De lengte van die "creator-naam" wordt niet vastgelegd, maar wordt zo kort mogelijk gehouden (zoals bijvoorbeeld POLO, VK, C3A, BIMplan of BP?…) Een unieke registratie van de gebruikte afkorting is niet haalbaar, maar in een specifiek project of bouwteam kan uiteraard deze te gebruiken afkorting per bouwpartner in het samenwerkings-BIM-protocol vastgelegd worden. Er wordt ook nog vermeld dat het wenselijk is deze namen zo kort mogelijk blijven, om zoeken en selecteren te vereenvoudigen (en de naam niet uit beeld te laten vallen in dialoogboxen).

Enkele praktische voorbeelden ter verduidelijking. Bibliotheken met Loadable Families die door een Bouwproduct-fabrikant, een IT-reseller of bouwpartner uitgewerkt worden, kunnen voorafgegaan worden door de naam, zoals VELUX\_\* /DURAVIT\_\*, of C3A\_\*, of POLO\_\* / VK\_\*… enz. Als bijv. een arch.bureau zoals POLO een DURAVIT element download en aanpast (met bijv. meer of min parameters), dan plaatst POLO als <pos1> POLO in de naam, en kan op <pos6> de fabrikant-naam DURAVIT behouden. Als bijv. C3A een Velux-dakvlakraam als Revit-element bij de C3A-Extensies integreert én de naam van dat element aanpast en iets wijzigt (al is het enkel maar de Keynote conform de VMSW-lastenboek-codering invullen), dan wordt op <pos1> C3A genoteerd en op <pos6> komt dan de fabrikant-naam VELUX.

#### **<pos2>: classificatie**

Voor <pos2> als classificatie-code wordt voorgesteld de BB/SfB ipv de NL/SfB toe te passen. Hierbij wordt minstens de eerste twee posities van Tabel 1 gebruikt, en indien nodig voor verdere specificatie kan deze cijfercode uitgebreid worden tot 3 of 4 cijfers, conform de codes uit de BB/SfB coderingen uit de publicatie van de BB/SfB van 1990. Geen bezwaar om voor de BB/SfB code, indien meer dan de eerste twee cijfers, een punt te plaatsen tussen de eerste twee cijfers en de volgende.

#### **<pos3> <pos4> <pos5>**

Voor <pos3>, <pos4> en <pos5> wordt voorgesteld om compleet de NLRSv2.5.2\_Documentatie te volgen.

Voor de **System Families** wordt dezelfde naamgeving toegepast als bij de Loadable Families (zoals hierboven besproken). Maar in tegenstelling met de NLRSv2.5.2\_Documentatie zouden we in de BERS de codering voor de family-plaatsing <pos4> WEL behouden...

Het behouden van <pos4> in de System Families is voornamelijk gericht op de uitwisseling met anderen (waar het voor de ontvanger niet relevant is of het element Loadable dan wel System is). Op deze manier blijft de naamstructuur stabiel in een model. Was het nu effectief de plaatsingscode of kan het ook een "leeg veld" zijn, geschreven als dash "-"?

Wat betreft deze system families is het best dat we hiervoor een vaste lijst voorstellen met de keuzemogelijkheden. Vb. Floor: FB of LB. Anders gaan mensen hier iets nieuws voor verzinnen gezien deze keuze niet meteen voor de hand liggend is.

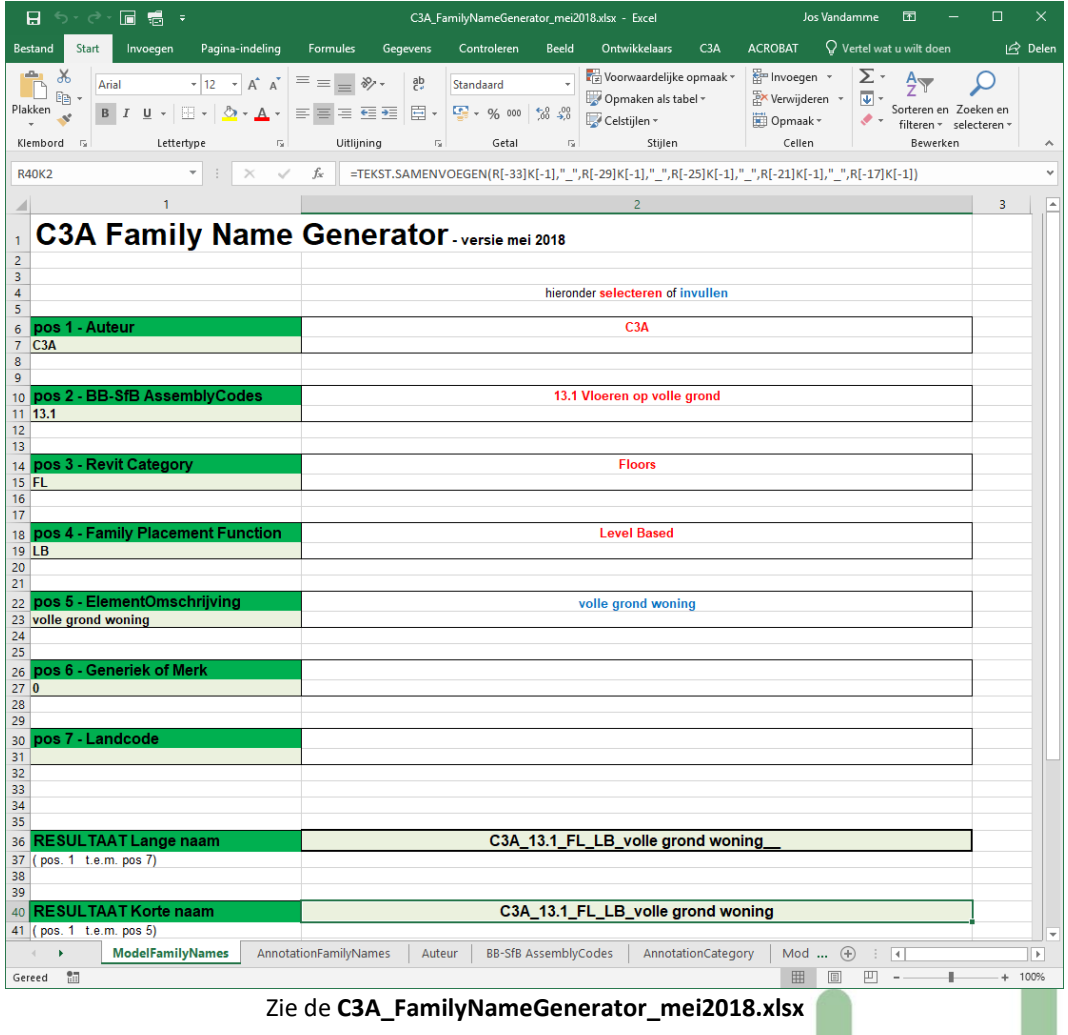

## **3.2.3 vastleggen van de meetstaatcodering én de meetafspraken … in het bestek**

Uit voorgaande is het belang van de toegepaste codering duidelijk. Heel praktisch leggen we deze codering vast in het beschrijvend bestek. Dat we daarvoor in Vlaanderen voor meer dan 75% terugvallen op dé referentie van de VMSW is gewoon omdat dit (wegens diverse redenen) de "defacto standaard" is in de Vlaamse Bouwpraktijk . Deze lastenboek-codering mét de bijhorende beschrijvingen hebben we ook bij C3A als codering toegepast (vanaf 2000) bij onze bestek- en meetstaat-voorbeelden en cursussen, bij de VMSW hebben ze ook de C3A-werkmethodiek toegepast bij de voorbereiding en opbouw van deze bestekteksten en coderingen, en dit alles samen draagt ook weer bij tot die "defacto standaard" .

In de C3Admin bestek-werkmethodiek is in de C3A-ribbon een optie "Keynotelijst" voorzien bij een Artikellijst, zodat vanuit een goed voorbereide bestektekst volautomatisch de Keynotelijst voor Revit kan gegenereerd worden. Aldus kan iedereen die zijn eigen bestek met eigen voorkeur en invulling opgemaakt heeft, automatisch de Keynote-lijst voor Revit gemakkelijk laten genereren via de C3Admin-tools :

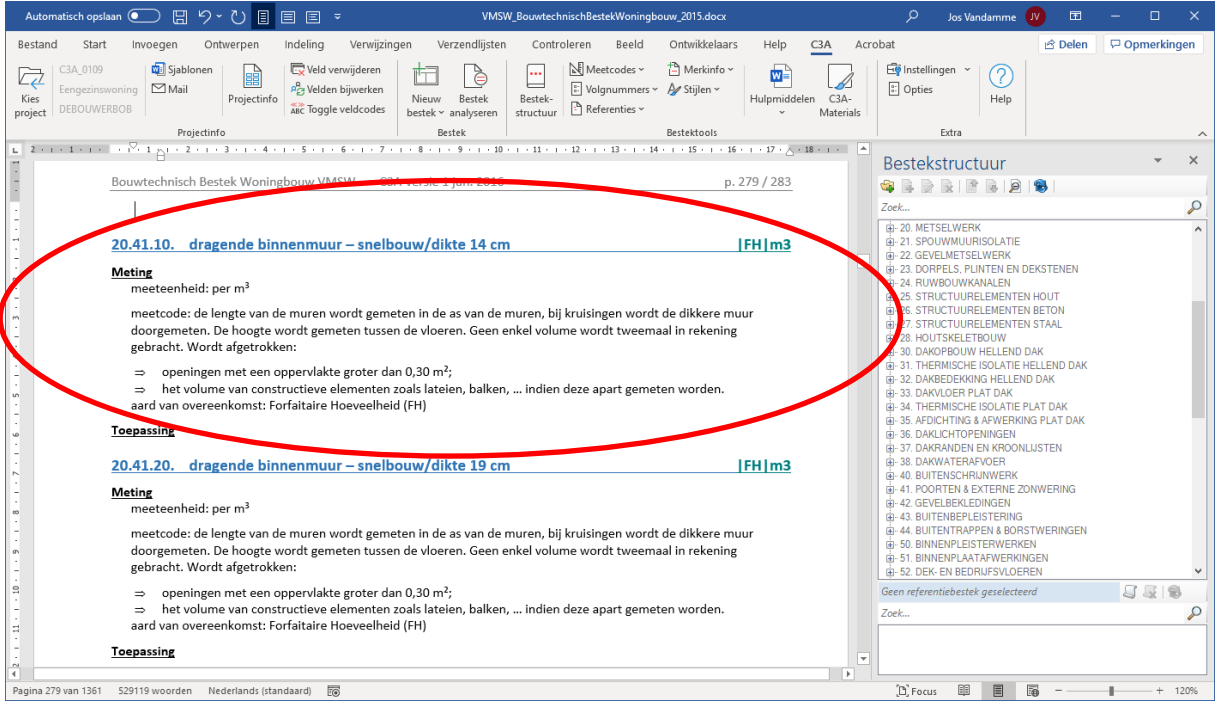

Aanvullend wordt in het bestek ook de meetafspraak (de toegepaste eenheid) vastgelegd, én de meer gedetailleerde meetwijze. In bovenstaand **voorbeeld** gaat dit bijv. over "m3" , en volgende specificaties: *meetcode: de lengte van de muren wordt gemeten in de as van de muren, bij kruisingen wordt de dikkere muur doorgemeten. De hoogte wordt gemeten tussen de vloeren. Geen enkel volume wordt tweemaal in rekening gebracht.* 

*Wordt afgetrokken:*

*openingen met een oppervlakte groter dan 0,30 m²;*

*het volume van constructieve elementen zoals lateien, balken, … indien deze apart gemeten worden.*

Enkele opmerkingen:

- *"Meetcode":* zou beter "Meetwijze" noemen …
- "*de lengte van de muren wordt gemeten in de as van de muren*" (bij m3 volume): gelukkig (toevallig ?) doet Revit dat ook zo bij m<sup>3</sup> metingen ... maar wie doet dat bij een manuele meting ?
- "*het volume van constructieve elementen zoals lateien, balken, … indien deze apart gemeten worden*": vandaar dat we bij de C3A-Doors en Windows de lateien al of niet aftrekbaar van de wanden voorzien hebben, via een property-parameter …
- "*De hoogte wordt gemeten tussen de vloeren.*" en "*openingen met een oppervlakte groter dan 0,30 m²*" : dit zou er beter NIET in staan. **Bij de werkgroep WTCB Cluster Bim is al gespecifieerd dat men vanuit een BIM-model de juiste werkelijke meethoeveelheden moet extraheren, als dit met het BIM-(software) systeem mogelijk is**. **En dan IS ondertussen mogelijk …**

# **3.3 Keynotes en Key Schedules in Revit**

Voor meetstaten-verwerking (detail-meetstaten en samenvattende meetstaten met alle bijhorende prijsberekeningen) gebruiken we vanuit C3A "*gewoon*, *goed*" Excel met de specifieke [C3A-Meetstaat-](http://www.c3a.be/c3a_aw211_c3admin.htm)[Extensies.](http://www.c3a.be/c3a_aw211_c3admin.htm) Daarom zorgen we ervoor dat de meetstaattabellen die we uit Revit filteren netjes inpassen in deze C3A-Excel-werkmethodiek. Maar… ook goed om weten hoe we die geëxtraheerde meettabellen correct moeten interpreteren én voorbereiden in REVIT, rekening houdend met enkele specifieke REVITeigenaardigheden!

In de C3A-Revit-Extensies worden stelselmatig (en steeds uitgebreider bij iedere update) heel wat voorbereidingen getroffen ter voorbereiding van deze meetstaten: extra parameters bij de elementen, een keynote-lijst en ingevulde keynotes voor de klassering van alle elementen en verwijzingen naar de bestekteksten, een compleet herwerkt set Materials met extra parameters en bijhorende Schedule Views in de C3A-Revit-Template… nu ook conform de codering van het recentste VMSW Bouwtechnisch Bestek (dat gemakkelijk uitbreidbaar is met allerlei coderingen (én bestekbeschrijvingen) die niet enkel met Woningbouw te maken hebben.

De standaard REVIT-faciliteiten met Keynotes vormen essentiële hulpmiddelen om een en ander goed te ordenen en te structureren. Om herkenbaar te structureren verdient de naamgeving van de objecten en elementen uiteraard ook alle aandacht (denk maar aan de benaming van alle systeem-elementen en modelelementen.rfa-files, met de SfB-bouwelementencodering als hoofdstructuur), maar de Keynoting techniek laat toe om de ordening van meetstaat-tabellen variabel conform een gewenste structuur te rangschikken.

# **3.3.1 Keynotes**

Keynoting vormt hét instrument om orde te scheppen in de chaos van objecten, elementen en materialen. Een keynote parameter is **beschikbaar voor alle model-elementen** (inclusief detail componenten) **en materialen** (vooral nodig bij samengestelde System Families zoals Walls / Floors / Roofs …) . U kunt een tag plaatsen bij elk van deze elementen met behulp van een keynote tag familie. De keynote waarde is afgeleid van een apart tekstbestand dat een lijst met keynotes bevat.

In de Type eigenschappen van de objecten, bij de Identity Data, vind je een parameter Keynote, bij de Materials zit dit ook bij de Identity Tab bij de Material Browser. Indien er een keynote lijst aan het project gekoppeld is, kan je hier uit deze lijst een keynote code selecteren.

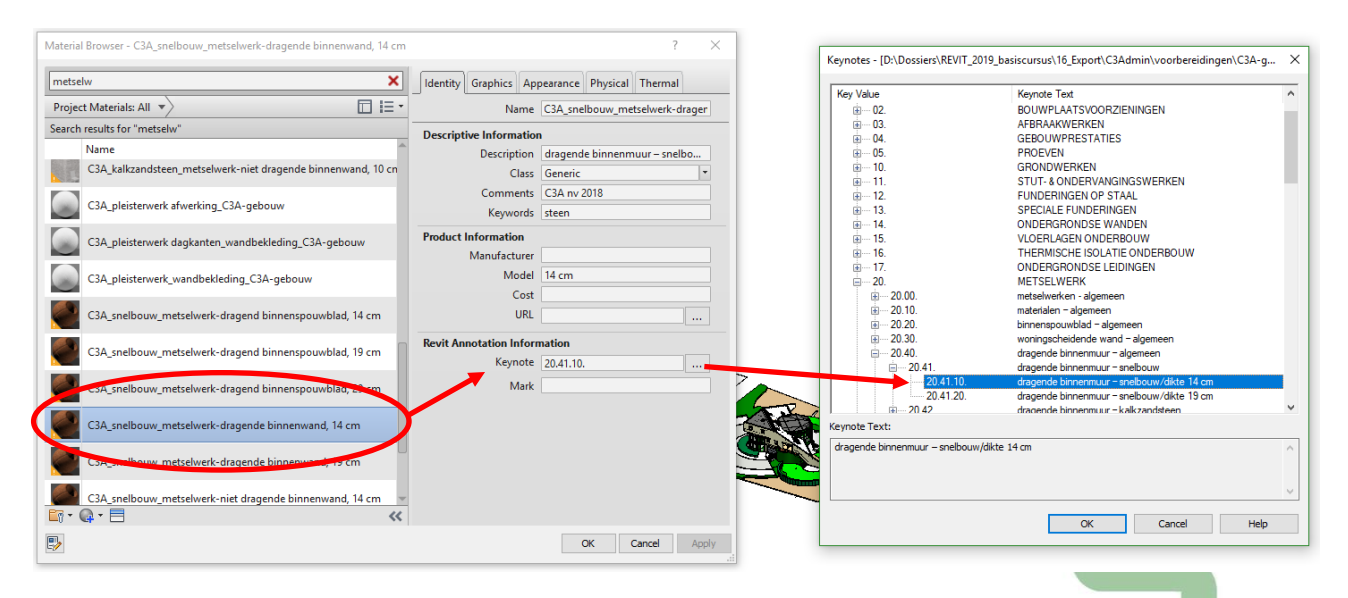

Al vanaf de C3A-Revit Extensies 2010 is bij alle elementen en (toen helemaal vernieuwde lijst ) materialen een Keynote ingevuld uit de overeenstemmende "**VMSW Keynotelijst.txt**", maar er werd ook een keynotelijst **C3A\_BouwdataPB\_Materialen.txt** én **C3A\_BouwdataPB\_Objecten.txt** klaargezet in de **\C3A-RevitExtensies\00\_Keynoting** folder van de C3A-RevitExtensies… Pas in de versie vanaf sept. 2014 is dus de sterk uitgebreide en meer gedetailleerde **VMSW\_KeynoteLijst\_2014.txt** hiervoor gebruikt, toen voor het eerst **tot op nivo van de detail-meetposten**.

Wegens het wijdverspreide gebruik van bestekken en meetstaten conform de VMSW-codering in Vlaanderen (waarbij ook een compleet bestek conform deze codering beschikbaar is) werd de VMSW-codering als keynote ingesteld, (alhoewel bijv. de Bouwdata PB coderingen veel beter het REVIT BIM-principe volgen … ). Uiteraard zullen ze bij de Regie der Gebouwen wel hun eigen RG904 lijst willen gebruiken (die ook volledig klaargezet is conform de C3A-werkmethodiek, zowel qua bestek-opmaak, codering als keynote-lijsten enz.) Halfweg 2018 werd conform dezelfde werkmethodiek ook in Nederland de daar (verplichte, meest gebruikte) STABU-besteksystematiek ingebouwd: zie dit artikel

[c3a-wijzer/c3a-werkmethodiek-bim-bouwdata-extractie-nu-ook-in-nederland-via-cadac-group](https://www.c3a.be/nieuws/c3a-wijzer/c3a-werkmethodiek-bim-bouwdata-extractie-nu-ook-in-nederland-via-cadac-group)

*Misschien komt er ooit nog wel een Europese regelgeving hieromtrent, en wordt dan de switch gemaakt?*

#### **De Keynote Lijst**

Er werd een keynotelijst opgesteld (code+omschrijving) die we kunnen gebruiken om gemakkelijk een code te koppelen aan materialen en objecten. Deze codering vormt de sleutel tot het extraheren van bijkomende informatie uit het gebouwmodel. In de "**VMSW\_KeynoteLijst.txt**" is de codering zelf overeenkomstig de bestekcodering van de VMSW.

Een keynote lijst is een tekstbestand dat is opgesteld volgens een eenvoudige hiërarchie. Een fragment uit de volautomatisch gegenereerde **Keynotes\_VMSW\_BouwtechnischBestekWoningbouw\_2015.txt** vanuit de complete **VMSW\_BouwtechnischBestekWoningbouw\_2015.docx**:

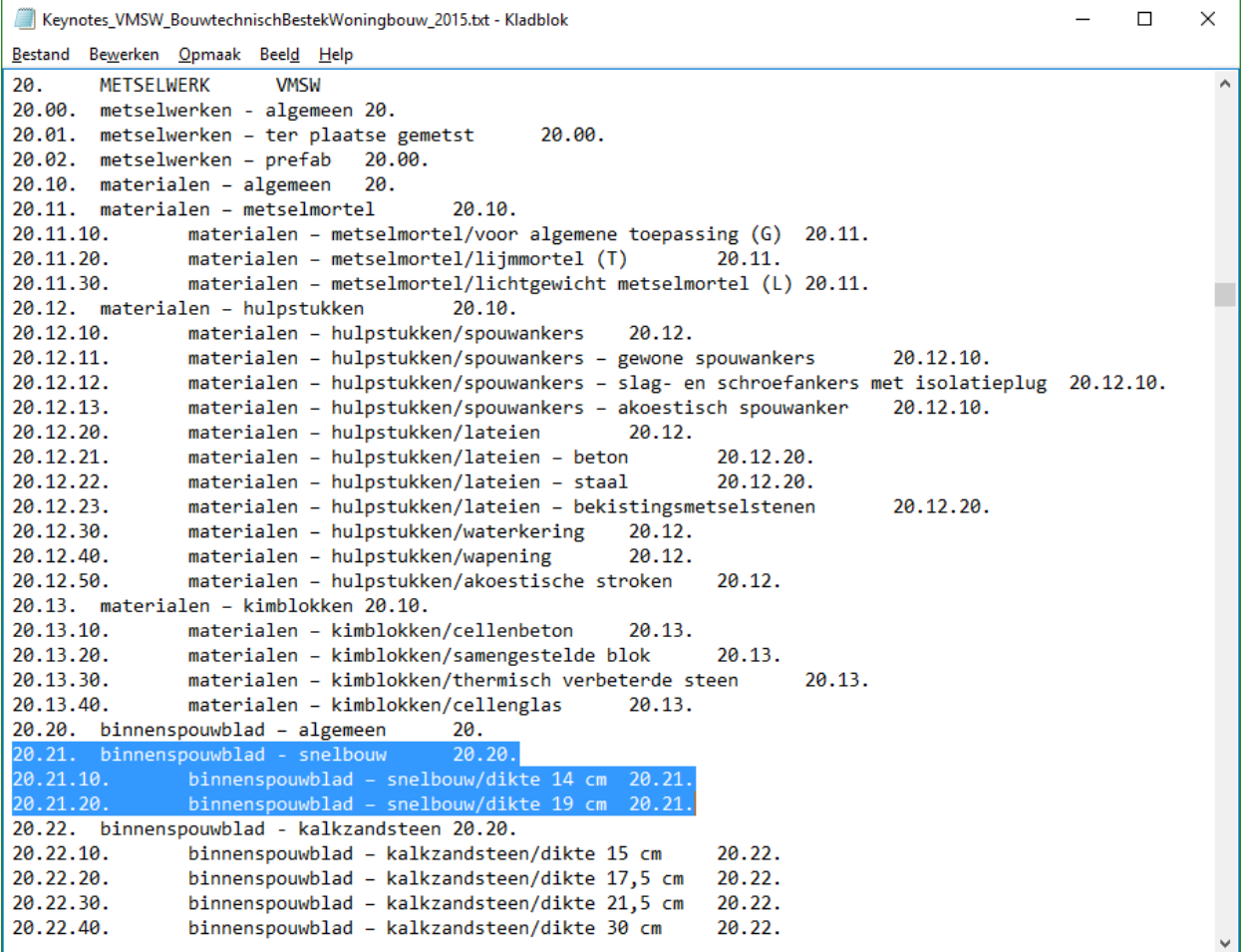

Belangrijk voor onze gedetailleerde meetstaten is dus die opsplitsing tot op nivo van de meetstaat-posten (alle onderdelen die een aparte hoeveelheid / kostprijs betekenen).

Op de eerste regel na bevat elke regel in deze lijst drie delen. Het eerste deel is de keynote code, het tweede deel is de tekstuele omschrijving, en het derde deel verwijst naar het bovenliggende niveau in de hiërarchie.

In de C3Admin-Bestek-Extensies (vanaf de release 2015) is een volautomatische aanmaak van zo'n Keynotelijst voorzien vanuit het bestek in Word én vanuit een artikellijst in Excel, zodat ook iedereen vanaf zijn eigen besteksteksten (conform de C3A-werkmethodiek, maar eventueel met andere codering of aangepaste basisteksten) gemakkelijk dergelijke keynote-lijst kan maken! Al goed dat niet ieder C3A-Userclublid dit zelf moet doen (*de tijd om dit goed in te stellen is absoluut niet te onderschatten*), maar dat C3A dit globaal voor alle C3A-REVIT-users kan verzorgen (*anders zou dit wellicht nooit gestandaardiseerd raken*).

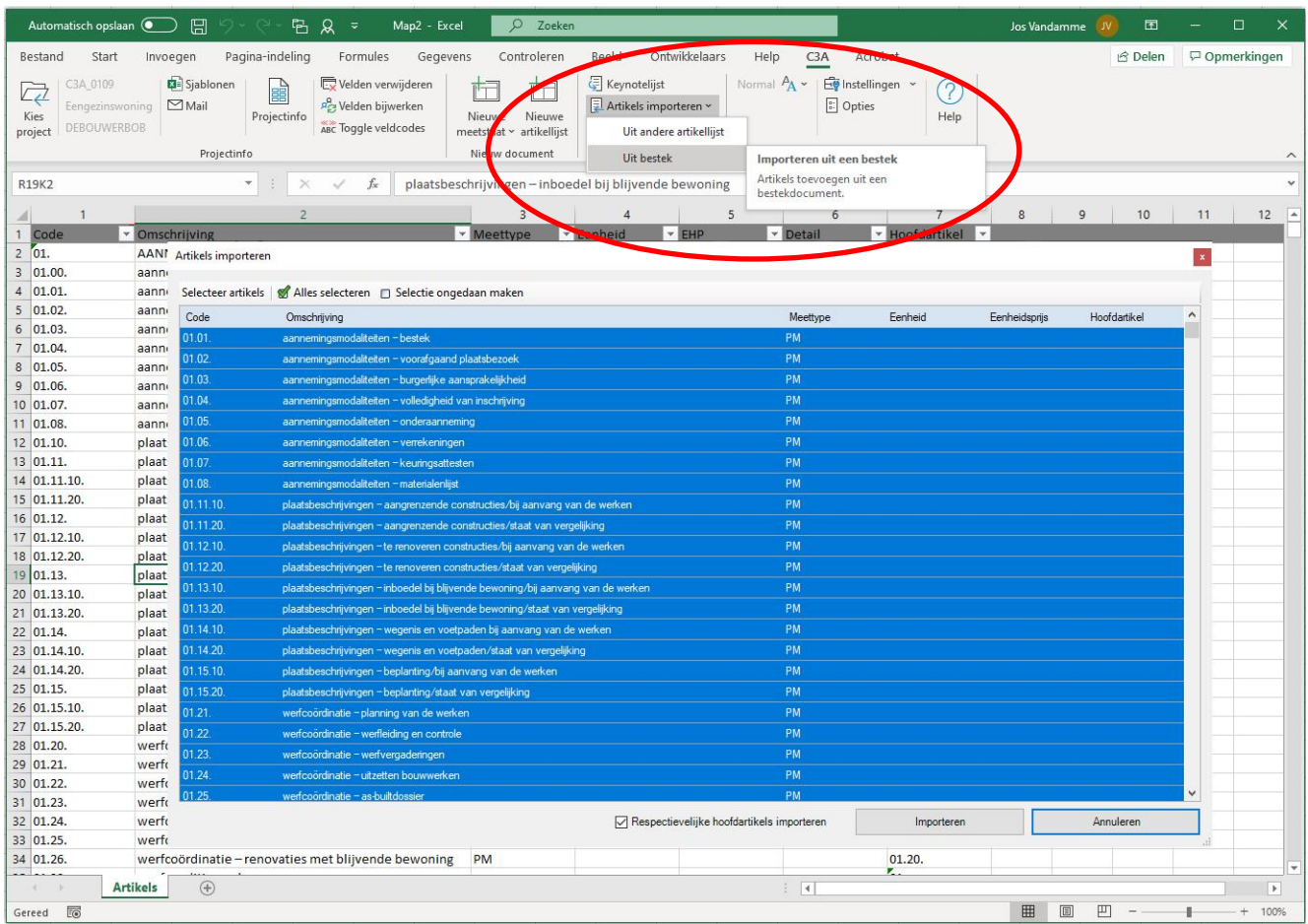

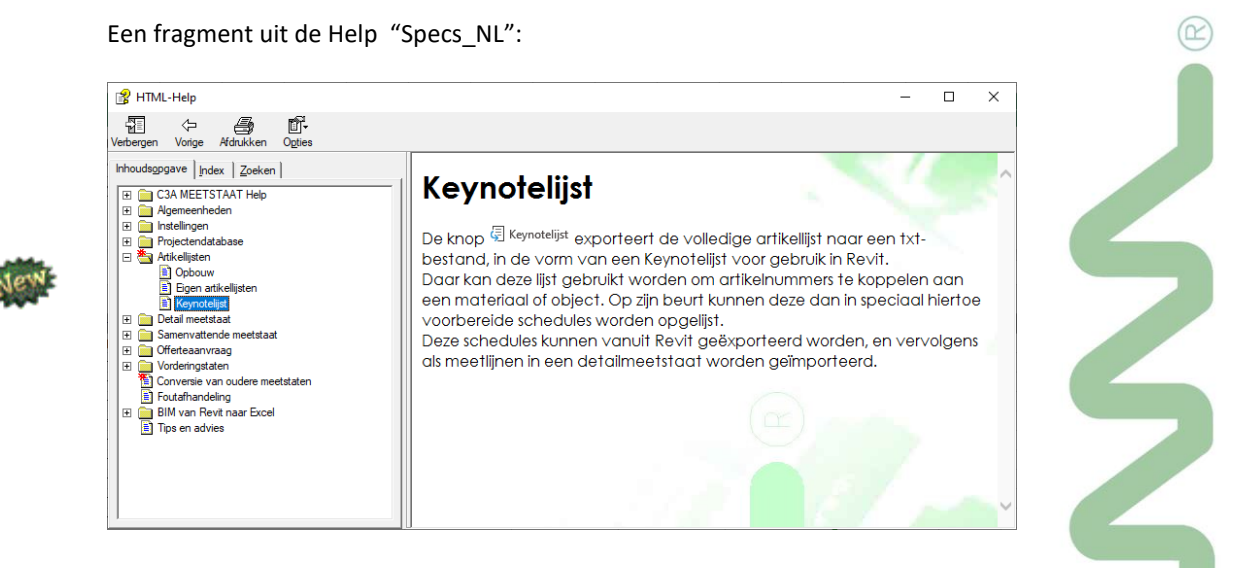

Deze functionaliteit is in hoofdzaak bedoeld om uit een volledig typebestek een complete keynotelijst te kunnen trekken. Zo'n lijst kan dan in Revit worden gebruikt als basis bij het toekennen van *keynotes* aan objecten en materialen.

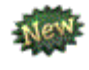

Bij de release C3Admin2021 duurt het ongeveer 15 seconden om via "Artikels Importeren uit een bestek" de complete lijst uit de VMSW-bestektekst te importeren én te exporteren naar een Keynote lijst voor Revit … *(op een degelijke, recente PC met een 64-bit office …)*

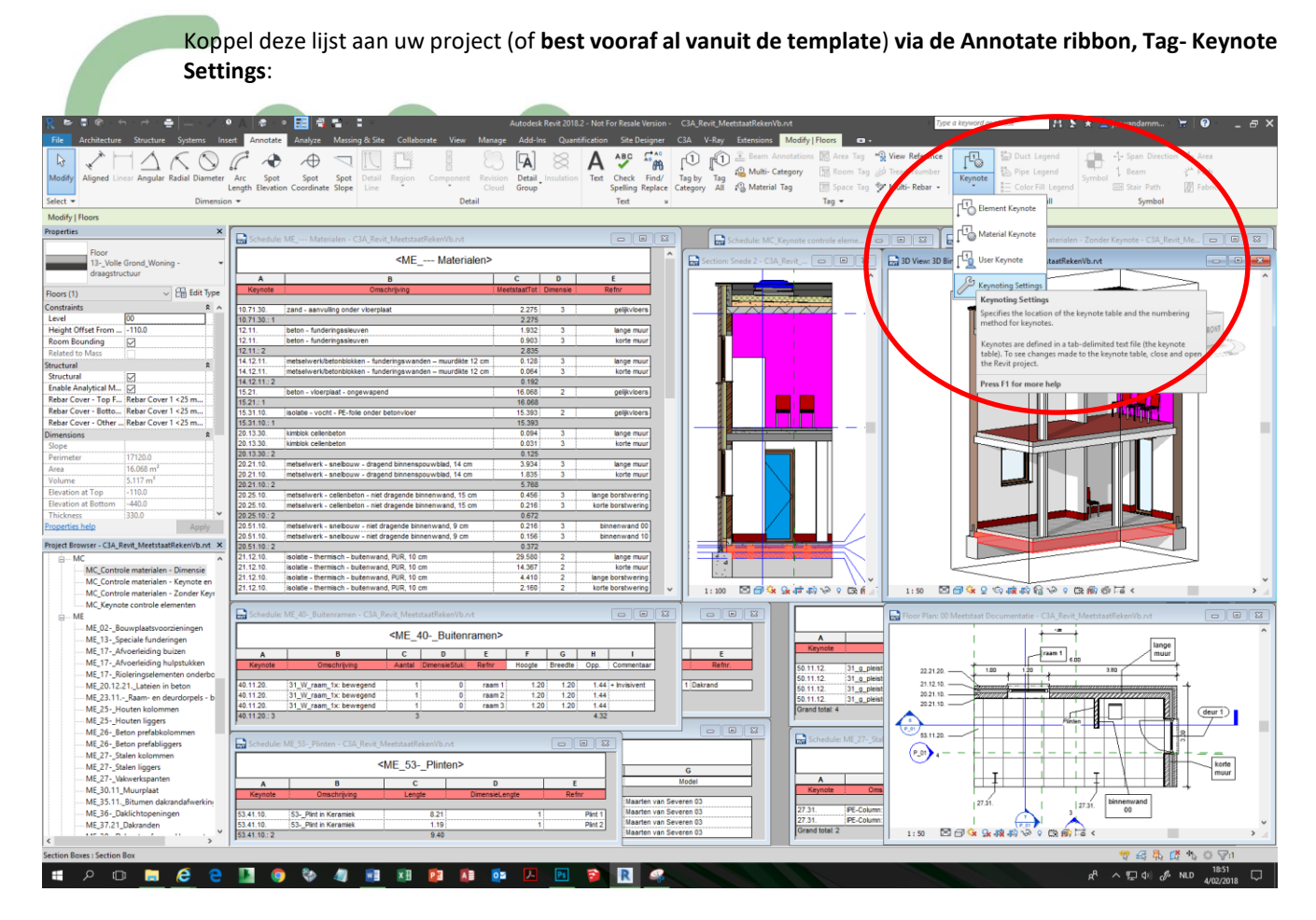

Wat toegang geeft tot deze dialoog:

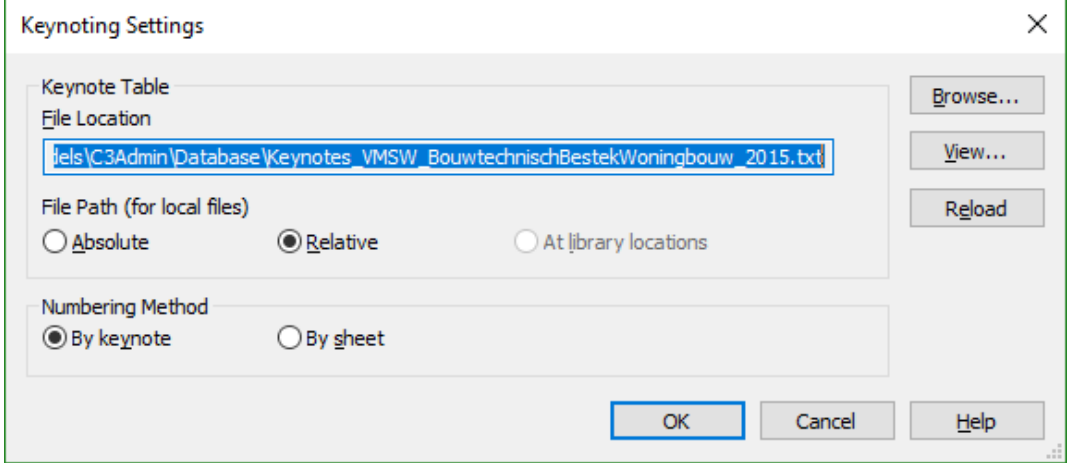

Selecteer het gewenste keynote bestand en klik OK.

**Nota**: het verdient de voorkeur om een map specifiek voor de keynote bestanden te voorzien, en deze map aan de bibliotheeklocaties toe te voegen (Options – File Locations – Places), zodat er geen pad bewaard hoeft te worden. Deze methodiek maakt het eenvoudiger om projecten aan anderen door te geven en vergemakkelijkt upgrades. Dit is bijv. de **\C3A-RevitExtensies2019\00\_Keynoting** folder van de C3A-RevitExtensies, met daarin de **VMSW\_KeynoteLijst\_2014.txt**

Hoogstwaarschijnlijk dat iedereen die dit gebruik wel zijn eigen variante (met aanvullingen, schrappingen en aanpassingen) zal opmaken.

Nu is de lijst aan het project gekoppeld, en kan er een keynote aan een object of materiaal worden toegekend. De keynote van het object of materiaal kan vanaf nu worden gebruikt in schedules.

#### **Keynotes toepassen**

Een keynote parameter is dus beschikbaar voor alle model-elementen (inclusief detail componenten) en gelukkig evengoed voor de materialen. Alle Materials in de C3A-Template die we normaal in de opmeting toepassen hebben vooraf al een Keynote uit onze referentie-keynotetabel gekregen.

Merk op dat, bij het opzoeken van een Material in de Materials-lijst, zelfs kan gefilterd worden op deze keynote-code:

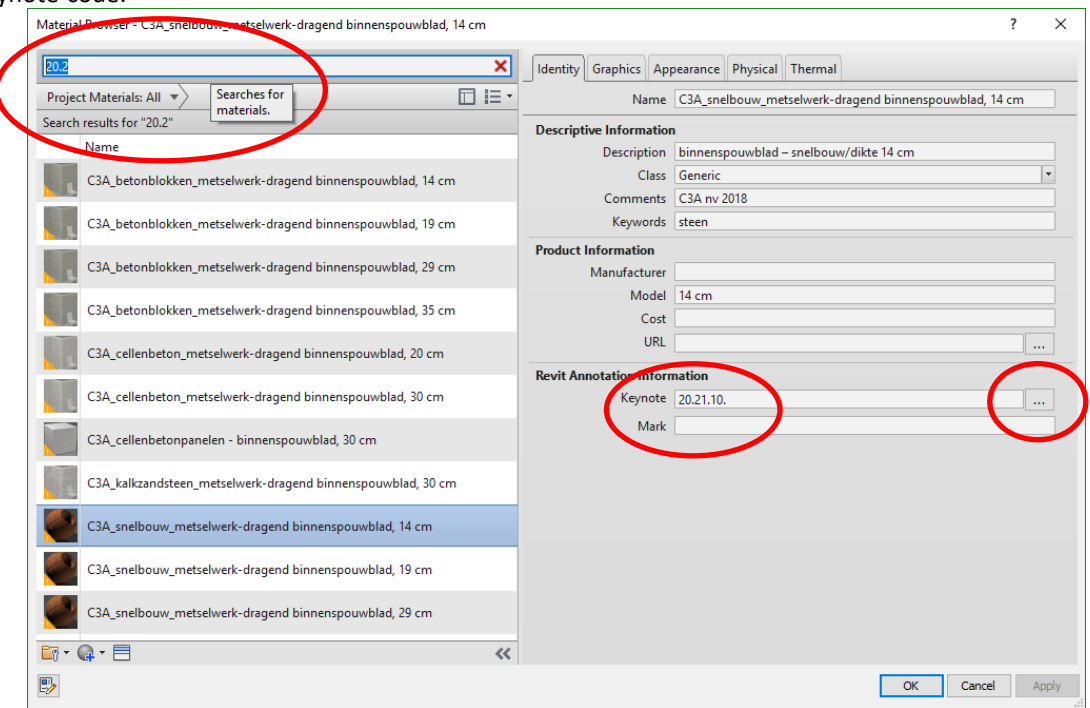

Filteren op de naam "C3A\_" geeft meteen ook in een uitgewerkt project alle door C3A in de template voorbereide materialen, zonder alle "vreemde" materialen die er tijdens een projectuitwerking in sluipen via allerlei componenten! Goed idee om eigen aanpassingen ook in de Identity Info van een eigen referentie te voorzien, zodat je die zelf gemakkelijk kan terugvinden?

Uiteraard is het mogelijk een Keynote manueel in te stellen, specifiek voor materialen of objecten die nog niet in de keynote-lijst zouden voorkomen. Denk bijv. aan een extra nog niet voorzien post bij een artikel (een andere dikte, of een andere variëteit). Bij het dupliceren van een materiaal komen al de voorinstellingen (zoals de Keynote) vanzelf ook bij het duplicaat ingesteld, maar via de Keynote Selector kan gemakkelijk een andere code uit de keynotelijst gekozen worden of ingetikt worden indien nodig.

Gebruikt u andere bestekteksten met andere coderingen of artikelnummers? Geen probleem, vanaf de C3Admin2015-modules is een automatisme in de C3Admin-tools voorzien die volledig automatisch een dergelijke keynote-lijst aanmaakt! Vanaf de C3Admin2017-modules is eveneens een automatisme in de C3A-Excel-tools voorzien die volledig automatisch een dergelijke keynote-lijst aanmaakt via één drukknop in de Excel C3A-Ribbon tijdens het bewerken van artikellijsten !

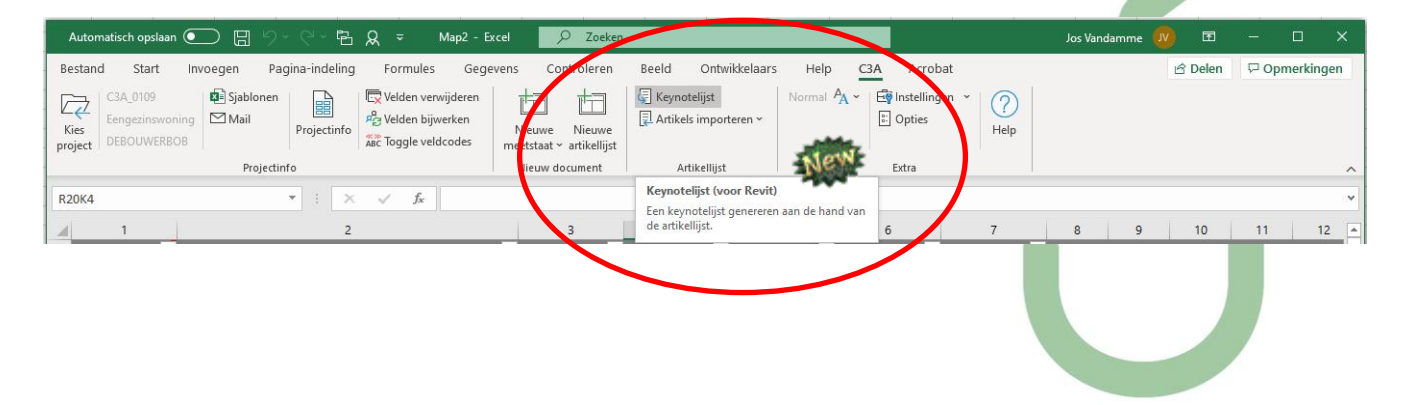

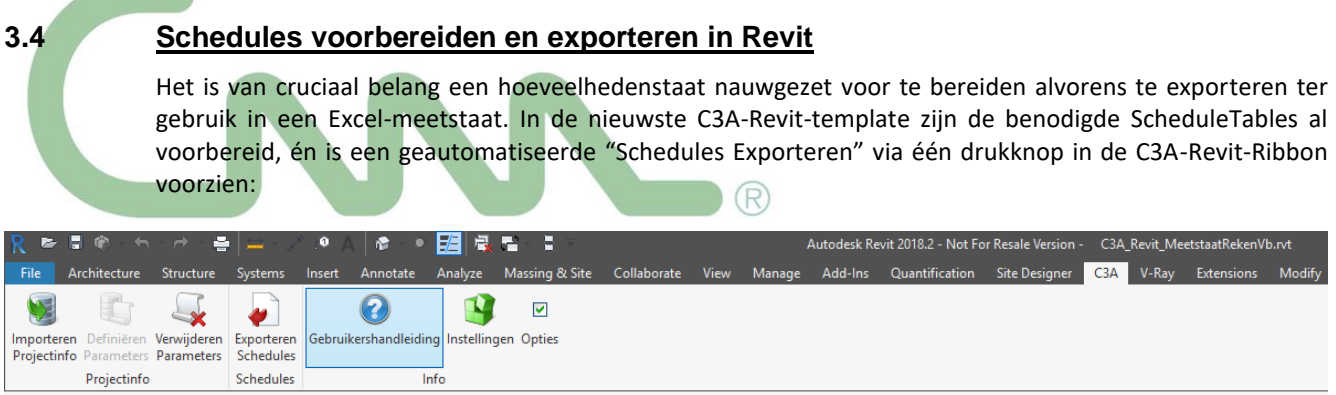

*Neem zeker ook nog eens de voorziene C3A-Gebruikershandleiding door ivm deze werkmethodiek !*

## **3.4.1 Voorbereiden van schedules**

De knop "**Exporteren Schedules**" exporteert binnen een Revit-project alle schedules met een welbepaalde prefix in hun naam naar evenveel gelijknamige tekstbestanden. Dergelijke schedules zijn reeds voorzien in het sjabloon **C3A\_Revit\_Template.rte** die deel uitmaakt van de C3A-Extensies voor Revit (vanaf de release 2015 en later). Zo'n tekstbestand kan vervolgens als bron worden gebruikt om meetlijnen in een detailmeetstaat te importeren.

#### **Naamgeving**

De in het sjabloon voor export voorbereide schedules hebben alle een naam die begint met "**ME\_**" wat staat voor Meetstaat Export.

Bij het exporteren worden alle schedules met deze prefix verwerkt. Men is vrij een andere prefix te kiezen, doch het is raadzaam zo'n prefix exclusief te reserveren voor die schedules die men voor export heeft voorbereid. De in het sjabloon voorbereide exportlijsten hebben in hun naam verder een driecijferige code welke overeenstemt met de codering voorzien volgens VMSW. De naam eindigt (optioneel) met een tekstuele omschrijving. Een voorbeeld: **ME\_72-\_Elektra-Verlichting**.

#### **Gebruik van keynotes**

De keynote is een standaard Revit parameter, die vertelt wat de toepassing van een materiaal of artikel is. vb.: 20.24 = dragende binnenwanden

De gebruikte codes zijn afkomstig uit de VMSW artikellijst versie 2014.

We gebruiken keynotes om de exportschedules te structureren.

#### **Keynoting voor materialen vs. keynoting voor artikelen.**

Revit biedt de mogelijkheid om een keynote toe te kennen aan materialen zowel als aan objecten. Bij objecten kunnen de keynotes vaak toegekend worden op zowel type- als instance niveau. Daardoor is het mogelijk om naast een export van materiaalhoeveelheden ook voor specifieke objecten een exportschedule voor te bereiden. Denk bijvoorbeeld aan afzonderlijke schedules voor funderingspalen, stopcontacten of radiatoren. Besteed hier de nodige zorg aan! Niet alles is zonder meer mogelijk. Hierbij dient men goed op te passen dat verschillende schedules niet van dezelfde codes gebruik maken. Zoniet zal bij het importeren in een detailmeetstaat een latere import de gelijke codes uit een vorige import overschrijven.

In het sjabloon **C3A\_Revit\_Template.rte** zijn drie types schedules voorbereid.
## **3.4.2 Drie types schedules**

Ten behoeve van het exporteren van hoeveelheden zijn in het sjabloon volgende drie types schedules toegevoegd. Bij de materialenlijst en de reeks bouwcomponenten-lijsten zijn telkens de vijf eerste kolommen vastgelegd, vandaar dat die kolomtitels in het rood ingekleurd zijn. Aanvullend kan naar wens de ene of andere extra kolom toegevoegd worden.

## **3.4.2.1 Materialenlijst**

De schedule **ME\_---Materialen** is een gefilterde lijst waaruit alle materialen worden geweerd die hetzij geen keynote hebben, hetzij geen meetcode groter dan 1. Dit zorgt er voor dat enkel die materialen in de lijst voorkomen die in m<sup>2</sup> of m<sup>3</sup> worden gemeten, en waarvoor een keynote is opgegeven.

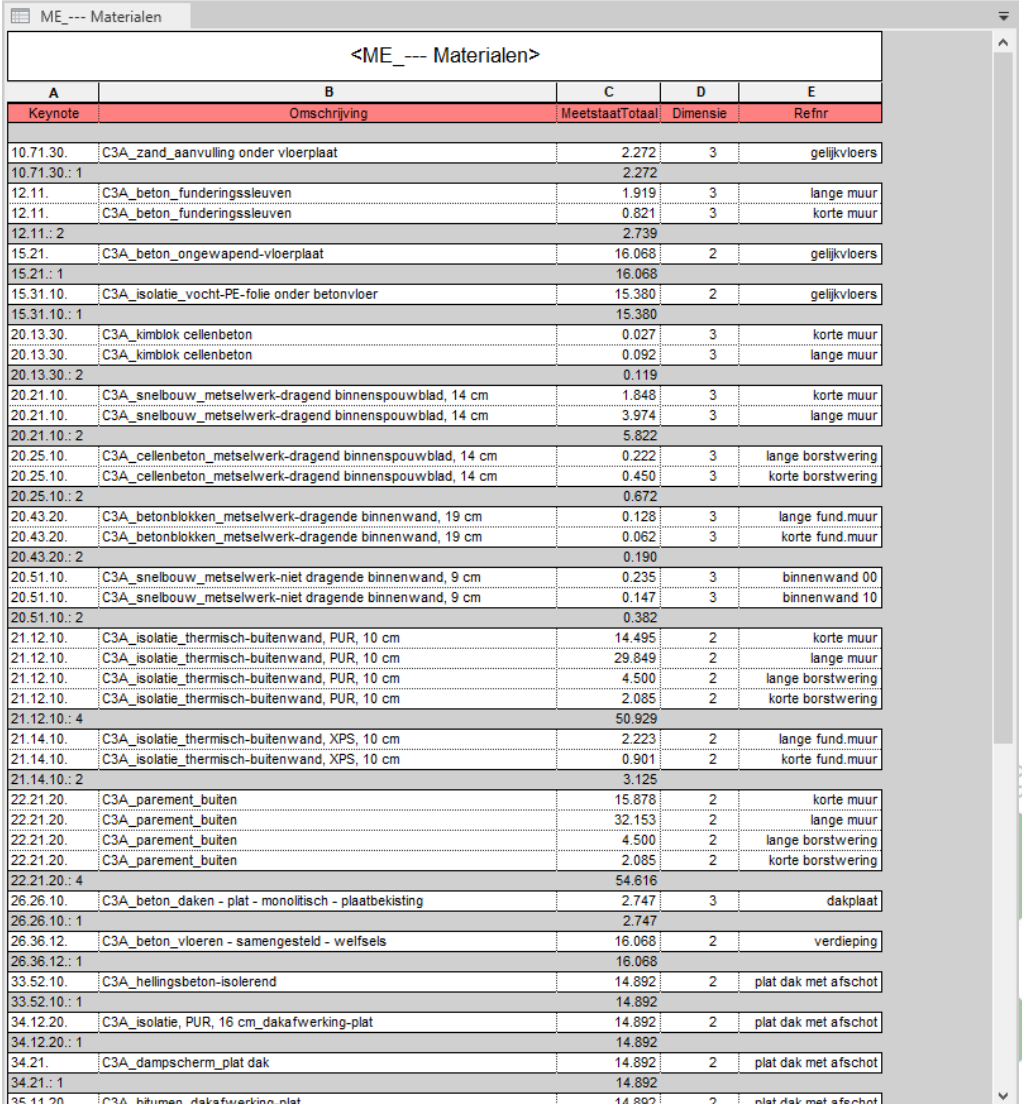

Opgelet: De gebruiker mag deze eerste 5 kolommen en hun volgorde niet wijzigen, ze zijn noodzakelijk voor de goede werking van de export. Bij wijze van geheugensteun kregen de koppen van deze kolommen een opvallende kleur.

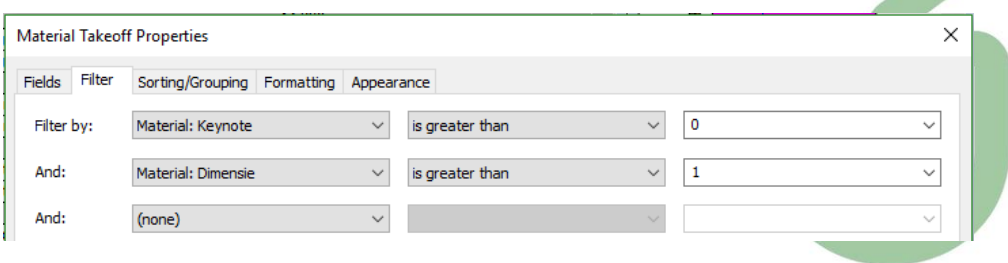

### **Keynote**

Deze eerste kolom toont de keynote van het materiaal.

## **Omschrijving**

Deze kolom toont de materiaalnaam.

### **MeetstaatTotaal**

Deze kolom is een berekend veld dat gebruik maakt van de Meetcode parameter van het materiaal om te bepalen of de oppervlakte dan wel het volume van het materiaal wordt getoond.

 $(R)$ 

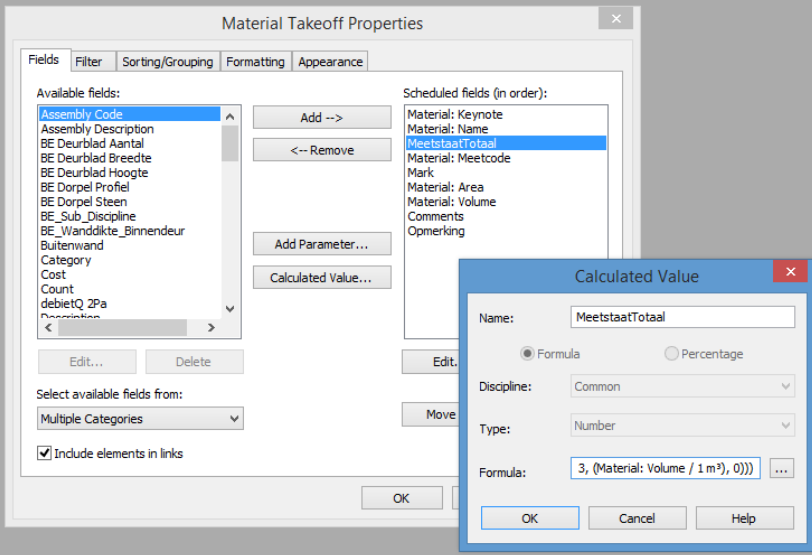

De gebruikte formule is:

### if(Material: Meetcode = 2, (Material: Area / 1 m<sup>2</sup>), (if(Material: Meetcode = 3, (Material: Volume / 1 m<sup>3</sup>), 0)))

Zoals aangegeven in de formule maken we gebruik van de materiaalparameters Material: Area en Material: Volume. In de tabel hebben we deze velden verborgen, ze zijn immers overbodig in de meetstaat daar hun waarde in de kolom MeetstaatTotaal wordt overgenomen in functie van de waarde van de Material: Meetcode parameter.

#### **Meetcode**

Deze kolom toont de meetcode van het materiaal. Vermits Revit voor de materialen wel de parameters Material: Area en Material: Volume kent, maar geen Material: Length, hoort de materiaalmeetcode ofwel leeg te zijn, ofwel het geheel getal 2 of 3 te bevatten.

## **Nota: De Meetcode of Dimensie is een custom shared parameter die aan Identity Data van de materialen in het C3A-Revitsjabloon zijn toegevoegd.**

We gebruiken Meetcode of Dimensie om aan te geven of dit materiaal gemeten wordt in vierkante of kubieke meter, door resp. 2 of 3 in te vullen. In het sjabloon is dit reeds gebeurd voor alle materialen welke een keynote hebben, en die in de VMSW-artikelenlijst één van de genoemde meeteenheden hebben.

**Opgelet: vul hier enkel de waarde 2 of 3 in!** Eventuele andere gehele getallen worden weliswaar aanvaard, maar… het is niet mogelijk een reeds ingevulde waarde te wissen: ze kan enkel overschreven worden.

#### **Refnr**

Deze kolom toont de Mark van het materiaal. Het invullen van het refnummer is optioneel, en heeft geen invloed op de goede werking van het geheel. Het is bedoeld als referentie voor de calculator.

**Merk op dat in de Materials-meetstaat, materialen ALTIJD ofwel in m² ofwel in m³ gemeten worden… en let erop, bij het dupliceren van een materiaal, dat ook deze dimensie-code ingesteld wordt. Zie ook de MC\_Controlelijsten!**

## **3.4.2.2 BouwComponenten-lijsten**

Voor de meetstaten van de Building Components zijn een hele reeks aparte meetstaat-tabellen voorbereid, die naar wens verder kunnen uitgebreid worden. Reden om voor ieder soort of type bouwelement een aparte meettabel op te maken, is vooral omdat daarmee heel specifieke detail-info van deze elementen in de meettabel op te nemen zijn. Via een MultiCategory Meettabel krijg je namelijk niet de kans om al die details op te nemen…

Deze bouwcomponenten-lijsten zijn in eerste instantie bedoeld als stuklijst, ze meten dus die objecten die men in stuks wenst te meten. Hier zijn de schedules gebaseerd op specifieke Revit objecten (zoals Windows, Doors,…) en via een extra filter op de Keynote kunnen ook nog eens exclusief die elementen eruit gefilterd worden die van een keynote voorzien zijn. Door- en Windows- in CurtainWall gehelen kunnen dan bijv. best géén keynote meekrijgen, zodat die niet in deze tabellen voorkomen én ook nog eens bij de CurtainWall Assemblies! Dat houdt ook meestal in dat men voor deze objecten best materialen gebruikt waaraan GEEN keynote is gegeven, zodat het materiaal van deze objecten niet ook nog eens in de Materialenlijst terechtkomt! Ook zijn er artikellijsten waar wordt gemeten in lopende meter i.p.v. in stuks, vb. bij buizen, of in kg, zoals bij kolommen...

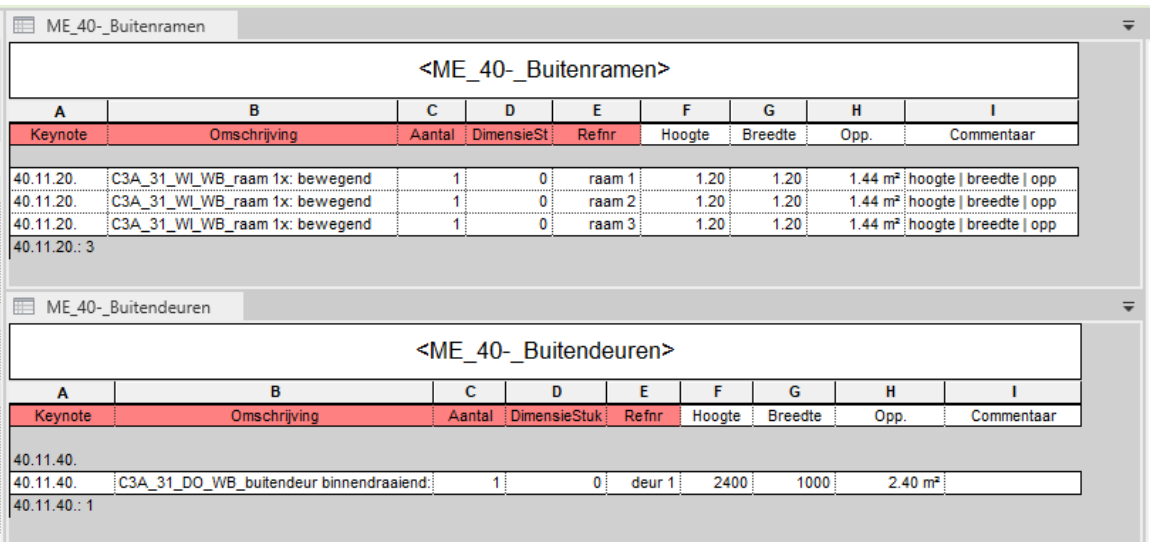

Afhankelijk van de specifieke tabel is ook steeds een overeenkomstige filter ingesteld:  $\alpha$ 

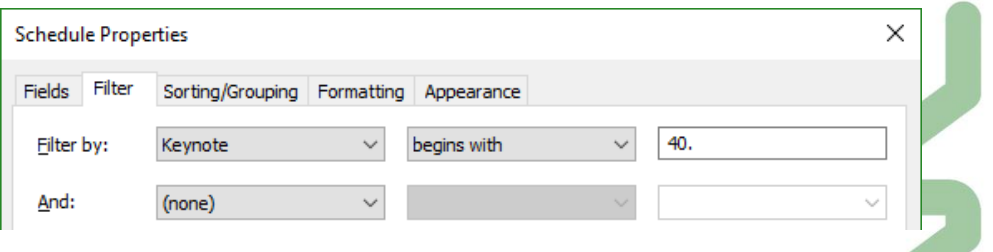

Met ingang van v2017 kregen de schedules ME\_40-\_Buitendeuren en ME\_40-\_Buitenramen er een oppervlaktefield bij vanaf de C3A-Template.rte.

#### **Keynote**

Deze kolom toont de keynote van het artikel, of het artikelnr. In het lastenboek zoals ook voorzien in de Word-bestekteksten en de Excel-meetstaten.

#### **Omschrijving**

Deze kolom toont de artikelnaam. Dit is de "Revit-omschrijving" van het materiaal, en dat moet niet noodzakelijk overeenstemmen met de omschrijving in het bestek of de meetstaat. Enkel het artikelnr. of de keynote vormen de "link" tss Revit en de lastenboeken.

#### **Aantal**

Deze kolom geeft het aantal stuks weer voor een welbepaald artikel. Dit zal in de praktijk steeds 1 zijn, omdat we per schedule elk object apart oplijsten.

Voor lijnvormige elementen, zoals goten en leidingen, vervangt de kolom Lengte de kolom Aantal.

#### **MeetcodeStuks of DimensieStuks**

Deze kolom toont de meetcode van het artikel dat in stuks wordt gemeten. In tegenstelling tot bij de materialen, is deze meetcode geen eigenschap van het artikel, maar is ze opgevat als een Calculated field, en is ze dezelfde voor elk artikel in een gegeven lijst.

De waarde van de **MeetcodeStuks** of **DimensieStuks** is **0**.

#### **MeetcodeLengte of DimensieLengte**

Deze kolom toont de meetcode van het artikel dat in lopende meter wordt gemeten. In tegenstelling tot bij de materialen, is deze meetcode geen eigenschap van het artikel, maar is ze opgevat als een Calculated field, en is ze dezelfde voor elk artikel in een gegeven lijst.

De waarde van deze **MeetcodeLengte** of **DimensieLengte** is **1**.

#### **MeetcodeLengte of DimensieGewicht**

Deze kolom toont de meetcode van het artikel dat in gewicht of kg. wordt gemeten. In tegenstelling tot bij de materialen, is deze meetcode geen eigenschap van het artikel, maar is ze opgevat als een Calculated field, en is ze dezelfde voor elk artikel in een gegeven lijst.

De waarde van deze **MeetcodeLengte** of **DimensieGewicht** is **5**.

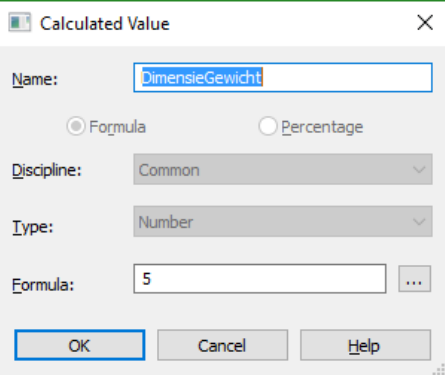

#### **Refnr**

Deze kolom toont de Mark van het materiaal. Het invullen van het refnummer is optioneel, en heeft geen invloed op de goede werking van het geheel. Het is bedoeld als referentie voor de calculator.

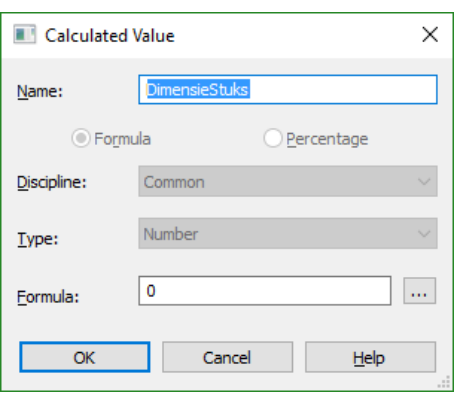

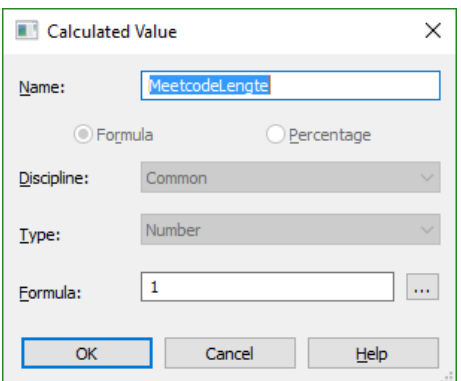

Opgelet: De gebruiker mag deze eerste 5 kolommen en hun volgorde niet wijzigen, ze zijn noodzakelijk voor de goede werking van de export. Bij wijze van geheugensteun kregen de koppen van deze kolommen daarom een opvallende kleur.

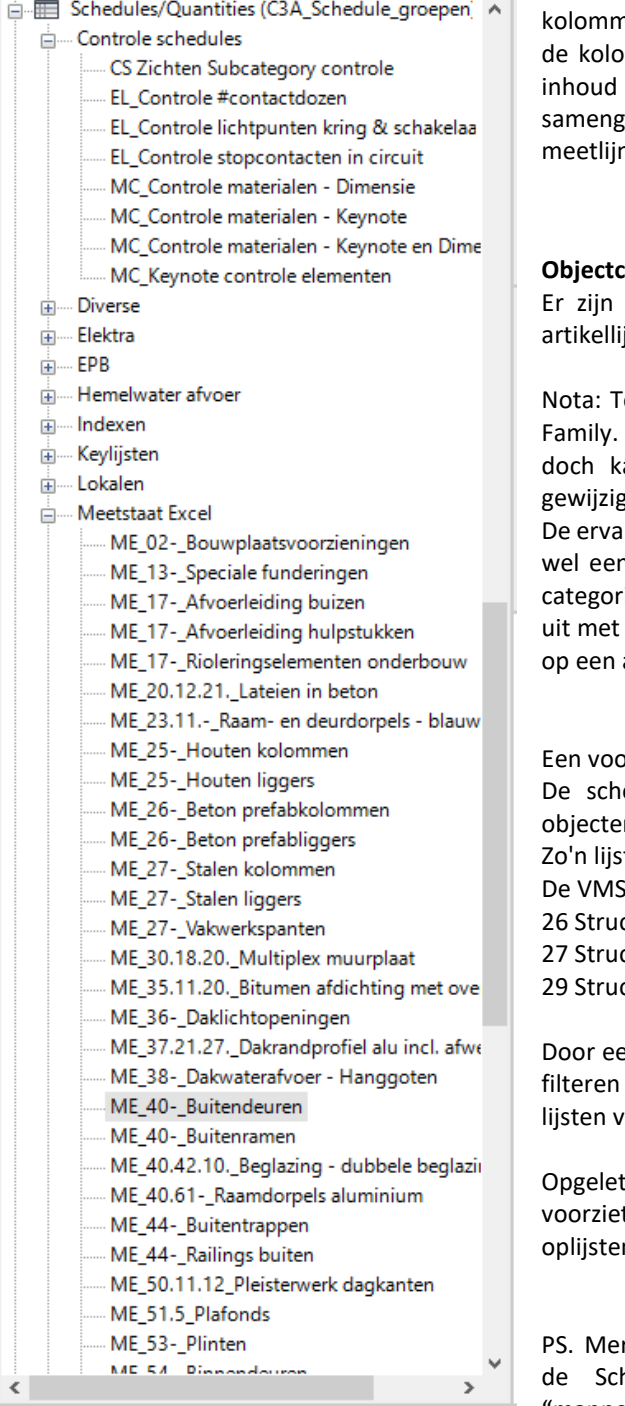

Project Browser - C3A\_Revit\_MeetstaatRekenVb\_mei... X

De gebruiker mag deze schedule naar wens met extra kolommen uitbreiden, op voorwaarde dat deze rechts van de bestaande nen worden toegevoegd. Zo kunnen zoals in bijvoorbeeld mmen Manufacturer en Model worden bijgevoegd. De van deze velden wordt tot één tekenreeks evoegd, en in de detailmeetstaat als omschrijving aan de n toegevoegd.

## **Categorie**

meerdere artikellijsten in het sjabloon voorzien. Zo'n jst bevat steeds één categorie Revit-objecten.

ot welke categorie een object behoort is bepaald in de De keuze van categorie is aan de maker van de Family, an in de Family Editor door elke gebruiker worden  $\overline{\text{d}}$ 

ring leert dat verschillende producenten van families ook ns verschillende ideeën hebben omtrent de opdeling in ieën, en niet allemaal dezelfde spelregels volgen. Kijk dus families van externe bronnen! In bepaalde gevallen is er artikellijst bijkomend een keynotefilter toegepast.

orbeeld:

edule ME\_27-\_Stalen liggers maakt een lijst van de n in de categorie Structural Framing.

t bevat alle structurele liggers, ongeacht hun materiaal. W maakt evenwel onderscheid naar materiaal:

26 Structurele elementen in beton

cturele elementen in staal

cturele elementen in hout

en keynote filter te voorzien is het mogelijk om de lijst te op een specifiek materiaal. Op die manier maakten we oor houten, betonnen en stalen liggers.

 $( \widehat{\boxtimes} )$ 

: wanneer men vakwerkspanten/liggers (trusses) t, zal Revit de afzonderlijke elementen in zo'n truss n, en niet de truss als geheel!

rk op dat vanaf de Revit release 2018.<mark>1 het mogelij</mark>k is om hedules in de Browser te organiseren in een "mappenstructuur" zoals hiernaast toegepast werd

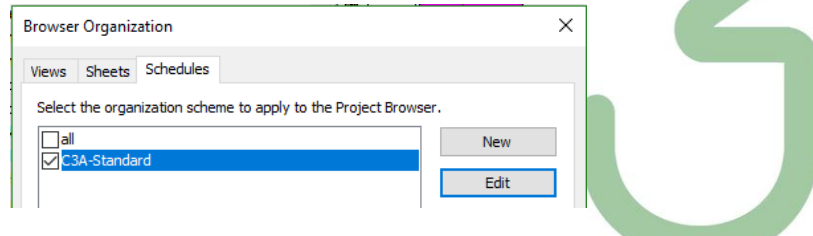

## *Nog enkele specifieke gevallen:*

De plinten werden gemodelleerd als een Railing: zo'n railing met de vorm (profile) van een plint blijkt gemakkelijk apart te plaatsen onderin een muur. Maar... dit belet niet via de keynote deze railing als een plint voor de meetstaat kenbaar te maken.

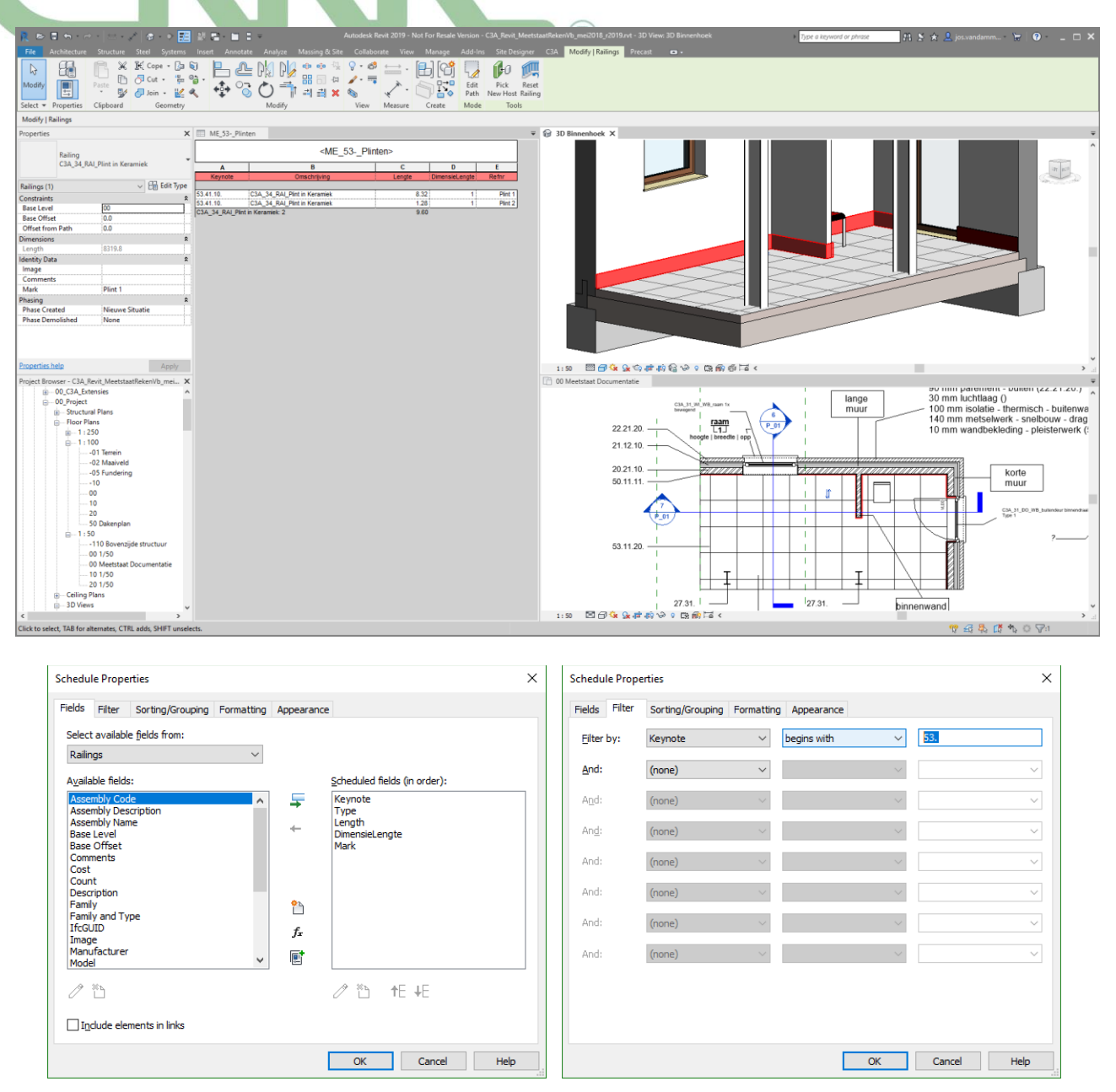

In de Family Tree, bij de Railings, kan je het profiel van deze plint terugvinden (en eventueel dupliceren, aanpassen, enz.)

In de plannen op schaal 1/100 zijn deze plinten onzichtbaar gemaakt, maar in het meetstaat-documentatieplan zou je eventueel verschillende soorten plinten heel duidelijk zichtbaar kunnen maken met een dikke, gekleurde lijn in het planzicht, met een specifieke kleur per soort plint…

In de meetstaat-tabel **ME\_53-\_Plinten** werd gefilterd op de Keynote "begins with" 53… De totale lengte in Revit berekenen kan, maar moet niet: bij de overdracht naar Excel worden toch enkel de meetstaat-datalijnen overgebracht.

Voor de dakrand werd een "Wall Sweep" toegepast, die we wilden meten in lengte. Daartoe werd ook in de referentie codelijst C3A\_VMSW\_Artikellijst\_2016.xlsx dit artikel als een lengte-dimensie (m) ingesteld.

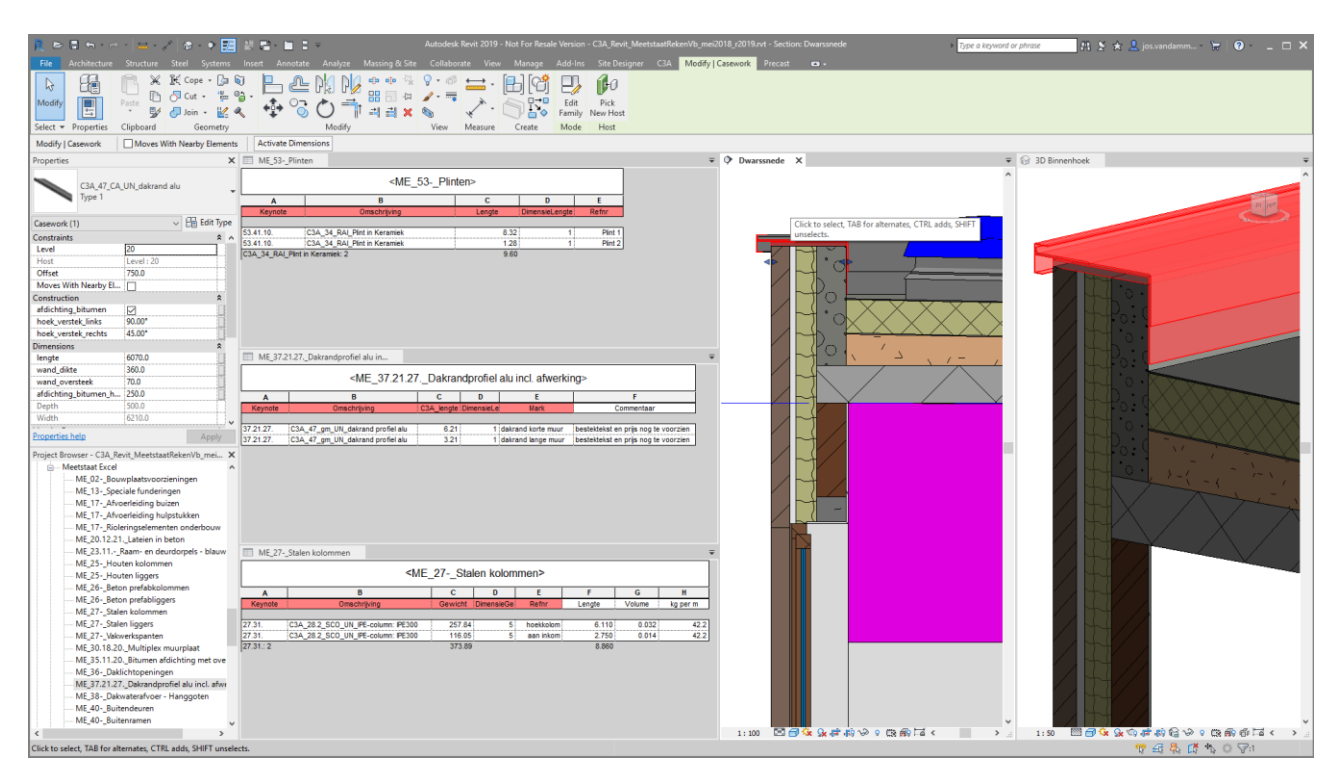

Voor de stalen kolommen en balken werd geopteerd om te meten per lengte (en zeker NIET per materiaal). Speciaal daarom werden in de CatalogFiles van de Structural Columns & Beams (in de specifieke C3A-folder C3A-RevitExtensies2017\28\_Structural een extra parameter "kg per m" toegevoegd én ingevuld voor alle elementen. Meten per lengte is zeker beter controleerbaar, en het gewicht (met DimensieCode 5 ) is gemakkelijk te berekenen via de lengte \* kg/m

Opm.: met ingang van v2017 werd de Dimensieparameter van de materialen gebruikt in de structurele prefab elementen en kolommen/balken van 3 naar "niets" gewijzigd. Dit om te beletten dat prefab betonelementen dubbel gerekend worden. Anders komen deze terecht in zowel de schedules ME\_26-\_Beton prefabkolommen, ME\_26-\_Beton prefabliggers én ME\_--- Materialen.

Wie deze elementen alsnog per volume wenst te rekenen, verwijdert de aparte schedules, en zet voor de materialen de Dimensie parameter terug op 3 (maar die resultaten blijken dan niet juist te zijn).

## *Schedulen van C3A-schrijnwerk onderdelen*

Zie ook pag. 85 tot pag. 98 van de **C3A\_Revit\_ModelFamilies.pdf** uit de recentste C3A-Extensies release 2019 voor meer details, daar wordt ook uitgelegd hoe onderstaande Schedule Tabel opgemaakt wordt. !

Bij de nieuwste C3A-Doors en Windows vanaf release 2016 zijn de subfamilies zoals lateien, dorpels enz. voorzien om ze apart in een schedule te kunnen opnemen, met de juiste berekende waarden, zodat ze in de meetstaat opgenomen kunnen worden.

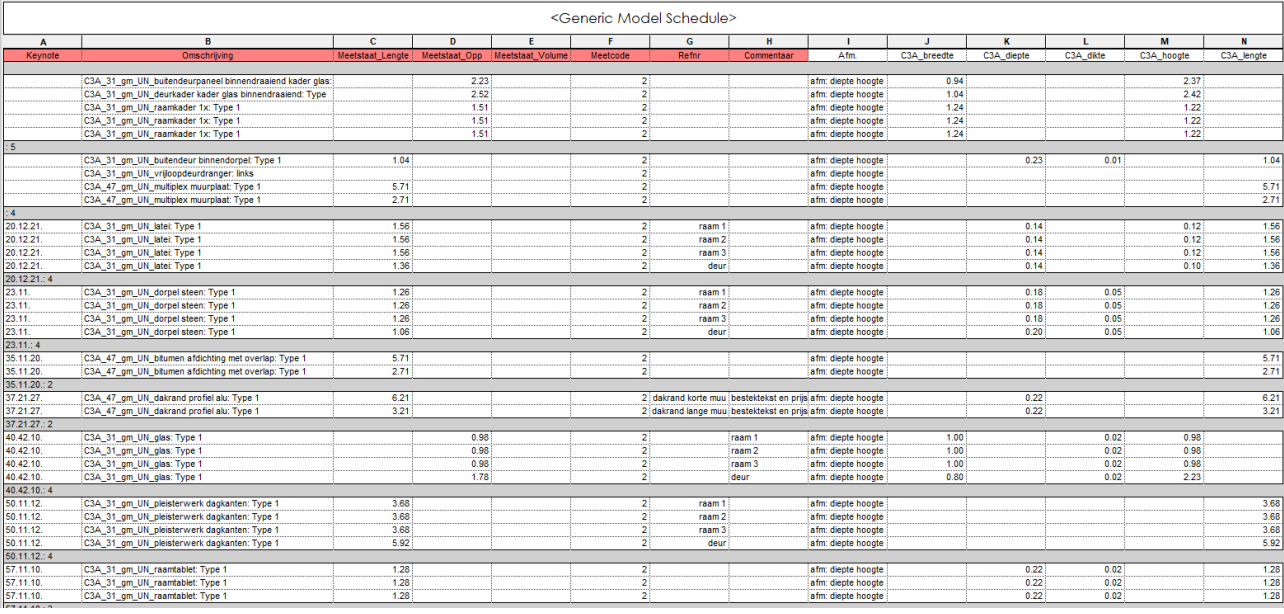

Vanaf bovenstaande tabel kunnen duplicaten naar wens gemaakt worden, waarin dan een specifieke filter op de Keynote toegepast wordt, en waarbij dan ook eventueel bepaalde overtollige kolommen kunnen verwijderd worden. Zie deze voorbeelden hieronder:

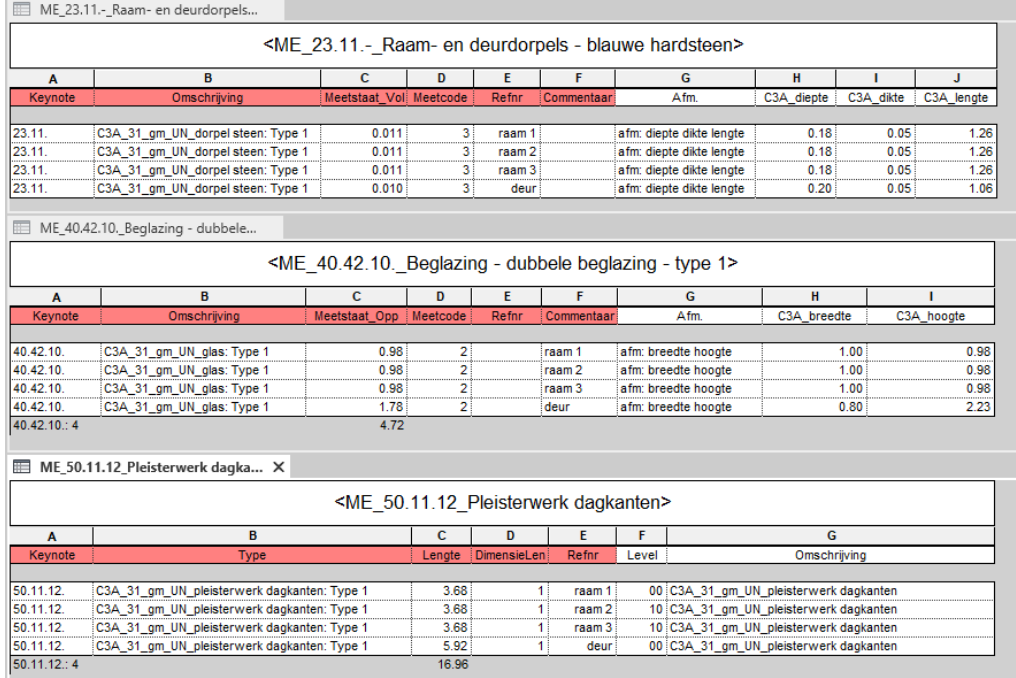

Opgelet: vanaf de release 2017 werd een schedule **ME\_50-\_Dagkanten binnendeuren** en **ME\_50- \_Dagkanten ramen** toegevoegd in de C3A-Revit-Template. Deze zijn bedoeld voor de pre-v2016 families, doch ook de dagkanten van de nieuwe families komen hierin terecht. We kunnen dus enkel aanraden om zich binnen een project te beperken tot ramen en deuren uit één family-reeks, zoniet klopt de meting van de dagkanten niet. Als het toch noodzakelijk blijkt om beide reeksen te gebruiken, zorg er dan voor dat in de Generic Models schedule geen keynote staat ingevuld bij de dagkanten.

## **3.4.2.3 Controleschedules**

Om te vermijden dat er artikels of materialen ongewild niet worden opgenomen in de bovenstaande schedules, zijn twee controlelijsten toegevoegd.

#### **Elementen**

De tabel Keynote controle elementen is een klassieke multi-category schedule.

Deze tabel bevat slechts twee kolommen: **Keynote** en **Omschrijving**, en is op deze laatste gesorteerd. De tabel is gefilterd op de keynote: elk artikel waaraan geen keynote werd toegekend verschijnt in de tabel zodat de gebruiker desgewenst alsnog een keynote kan opgeven.

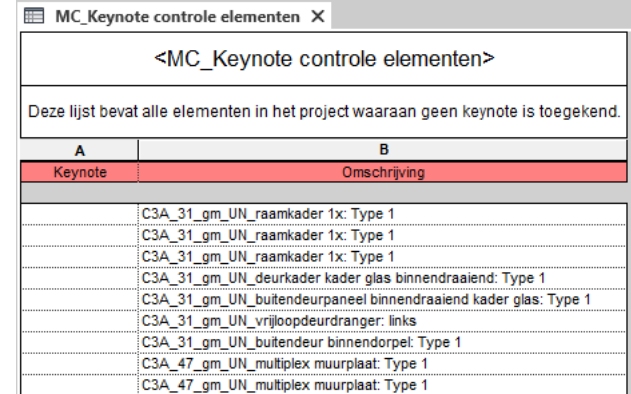

MC\_Controle materialen - Keynote X <MC Controle materialen - Keynote> Deze controlelijst bevat elk materiaal in het project waaraan geen keynote werd toegekend.  $\overline{B}$ A C **lateriaalkevnot** Materiaalnaam Dimensi C3A beton lateien - binnenspouwblad C3A\_beton\_lateien - binnenspouwblad C3A\_beton\_lateien - binnenspouwblad

#### **Materialen**

De tabel Keynote controle materialen is een klassieke multi-category material takeoff.

Deze controlelijst bevat elk materiaal in het project waaraan geen keynote werd toegekend, veelal omdat we dit NIET meten (PM), of omdat we dit niet per materiaal maar per Building Element in stuks, lengte of kg meten.

Deze tabel bevat drie kolommen: **Keynote** en **Materiaalnaam** en **Materiaal Meetcode** of **Dimensie**, en is op de materiaalnaam gesorteerd. De tabel is gefilterd op de keynote: elk materiaal waaraan geen keynote werd toegekend verschijnt in de tabel zodat de gebruiker desgewenst alsnog een keynote kan opgeven.

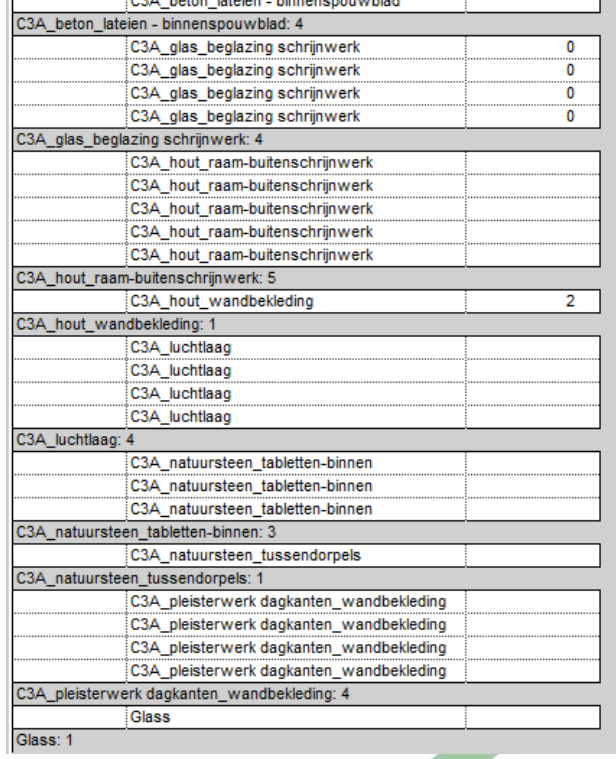

Zoals in het voorbeeld: de luchtlaag in de spouwmuur, en/of (eventueel) het glas apart van de Windows hoeft niet in onze meetstaten terecht te komen. En… de stalen kolommen zijn als elementen gemeten, en dus niet nog eens op materiaalbasis: vandaar dat het materiaal van de kolommen in dit geval niet in de materiaalmeetstaat komt (maar dit zou dus ook net omgekeerd kunnen: de kolommen NIET als elementen en wel als materiaal…).

De tabel **MC\_Controle materialen - Dimensie** is een klassieke multi-category material takeoff. Deze tabel bevat drie kolommen: **Keynote**, **Materiaalnaam**, en **Dimensie**, en is op Materiaalnaam gesorteerd. De tabel is gefilterd op keynote en dimensie: elk materiaal waaraan geen keynote werd toegekend maar wèl een dimensiecode heeft, verschijnt in de tabel zodat de gebruiker desgewenst alsnog een keynote kan opgeven.

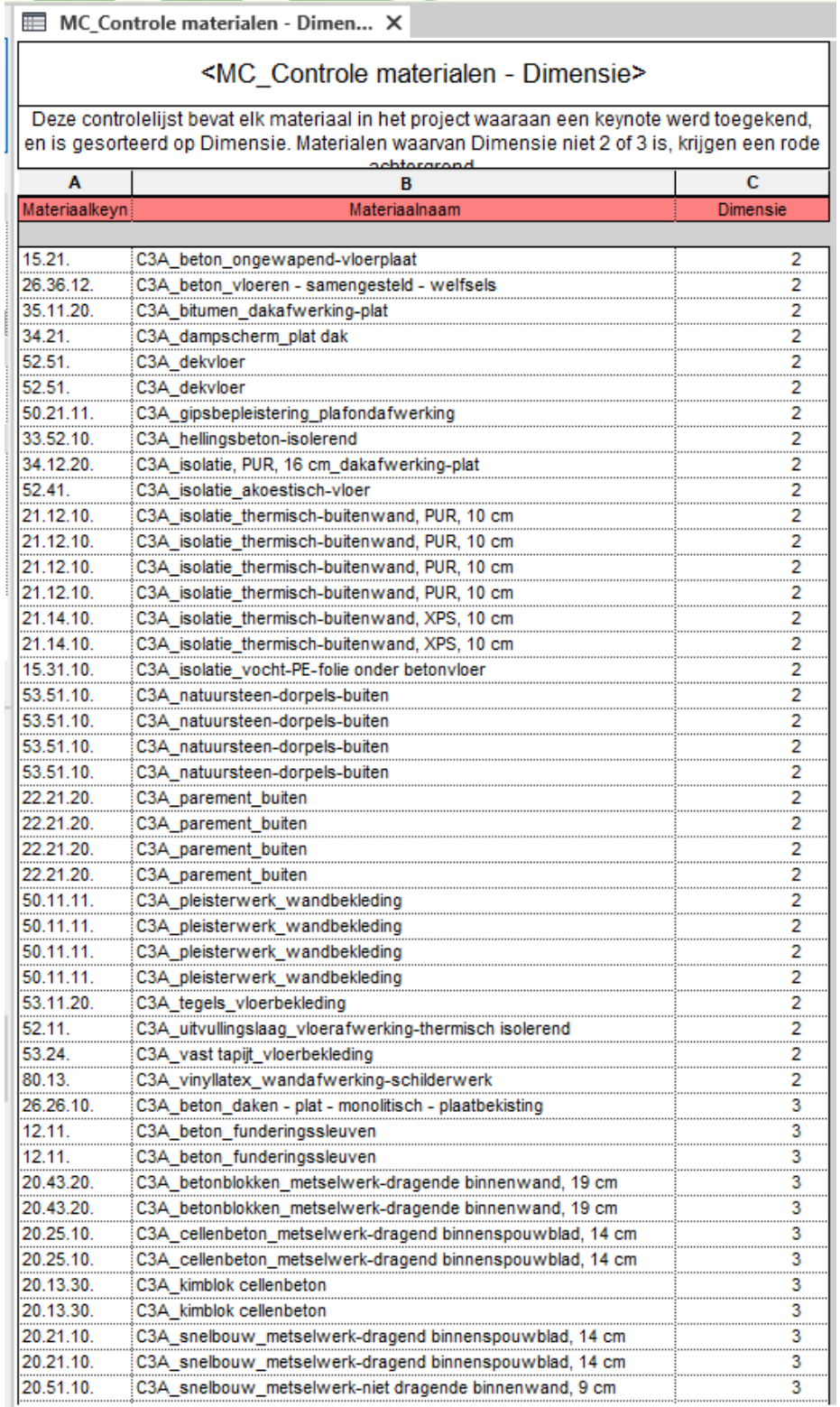

Een voorwaardelijke opmaak zorgt er voor dat indien de materiaaldimensie kleiner is dan 2 of groter dan 3, de hele lijn een rode achtergrond krijgt. De gebruiker kan dan hetzij een dimensiecode wijzigen, hetzij de keynote wissen. Bedoeling is dat er in deze tabel GEEN rode lijnen blijven staan…

## **3.4.3 Schedules exporteren**

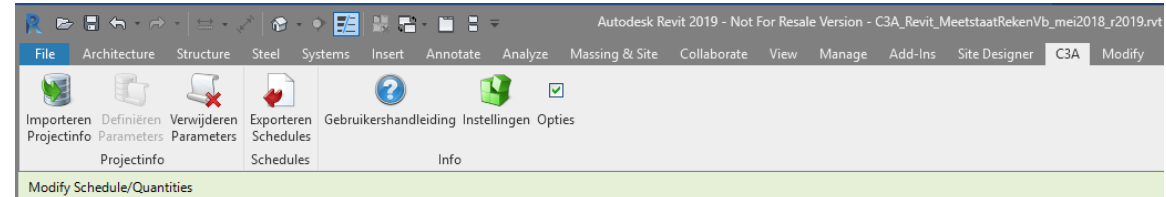

De knop Schedules Exporteren roept een export dialoogvenster op:

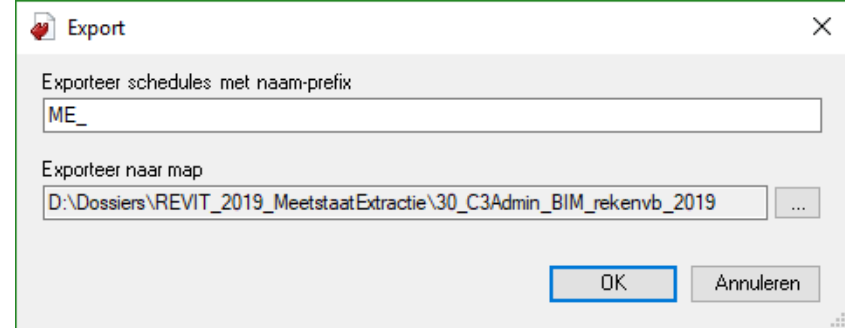

In dat dialoogvenster zien we een invulveld voor de naam-prefix. Elke schedule bedoeld voor export dient een naam te hebben waarvan het eerste lid identiek is. In het door C3A meegeleverde sjabloon is dat "**ME\_**", doch men kan dit gemakkelijk wijzigen in een zelf te bepalen prefix.

De naam-prefix wordt door de add-in onthouden, zodat bij een volgende export de eerder gekozen naamprefix opnieuw wordt voorgesteld. Het tweede vak heeft rechts een bladerknop waarmee men de map kiest waarin de exports worden opgeslagen. Als default staat er echter reeds de map ingevuld waarin het Revitbestand zich bevindt.

Eens beide velden ingevuld zijn, rest nog op de OK-knop te klikken, waarna de export in een oogwenk wordt verwerkt en de inhoud van de schedules met de gevraagde naam-prefix als tekstbestanden zijn weggeschreven in de geselecteerde map. Hoe men deze tekstbestanden als basis voor een detailmeetstaat gebruikt, is te lezen in de Help bij de C3Admin Extensies voor Excel.

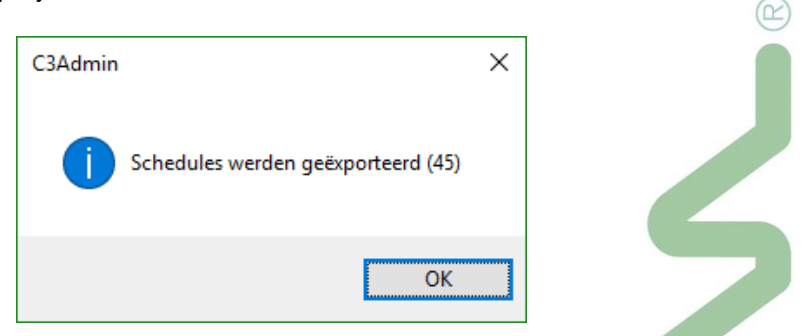

Nota: Het is met dit mechanisme dus niet de bedoeling selectief individuele schedules te exporteren, maar wel een reeks ineens! Voor elke schedule waarvan de naam begint met de gekozen naam-prefix, zal een tekstbestand met dezelfde naam weggeschreven worden.

Voor de Export van alle ME-Schedules ineens via dit C3A-lint in Revit, is een Full Revit vereist: in Revit LT zijn geen zo'n addins mogelijk. **TIP:** je kan perfect naast een Revit LT ook een Full Revit op dezelfde PC in Trial/Viewer Mode installeren en… deze C3A-functionaliteit om alle tabellen ineens te exporteren werkt OOK met een Full Revit in Trial/Viewer mode! De rest van de bewerkingen (zie vervolg) verloopt helemaal in Excel…

## **3.5 Importeren van meetlijnen in Excel**

Dit is een onderdeel van de complete C3Admin-werkmethodiek met Word en Excel, waarvan we in deze Revit-cursusdag enkel dit onderdeel in detail aanhalen. Zie de C3Admin-workshops voor Office voor meer info ivm de werkmethodiek en verdere details in Word en Excel!!!

Zie o.a. deze regelmatig herhaalde **[c3a-tweedaagse-cursus-bestek-en-meetstaat](https://www.c3a.be/software/microsoft-office/opleidingen/c3a-tweedaagse-cursus-bestek-en-meetstaat)** voor meer uitleg.

Via deze functie in de DetailMeetstaat kan men artikels en hoeveelheden vanuit een tekstbestand importeren in de actieve detailmeting, waar ze tot meetblokken en meetlijnen omgevormd worden. Deze meetlijnen wijken qua opmaak af van de volgens de [klassieke methode](mk:@MSITStore:C:/Program%20Files%20(x86)/C3A/C3Admin/Help/C3AdminExcel.nl.chm::/HTML/DM_ArtikelInvoegen.htm) ingevoegde meetlijnen. De benodigde tekstbestanden kan men vb. aanmaken vanuit Revit. Vanaf Revit 2015 zijn daarvoor de nodige schedules voorzien, èn is er in de Revit add-in ook een export-knop aanwezig.

Bij de installatie van de C3Admin Extensies heeft men bij installatie de mogelijkheid om een Add-in voor Revit te installeren. Voor uitgebreide informatie omtrent de mogelijkheden en werking hiervan, verwijzen we u graag naar de Help die bij deze Add-in hoort. In het kort komt het er op neer dat deze Add-in binnen een Revit-project alle schedules met een welbepaalde prefix in hun naam als tekstbestand gaat exporteren. Dergelijke schedules zijn reeds voorzien in het sjabloon C3A\_Revit\_Template.rte die deel uitmaakt van de C3A-Extensies voor Revit (release 2015 en later). De knop "**Meetlijnen Importeren**" roept het Importeer artikelmetingen-dialoogvenster op:

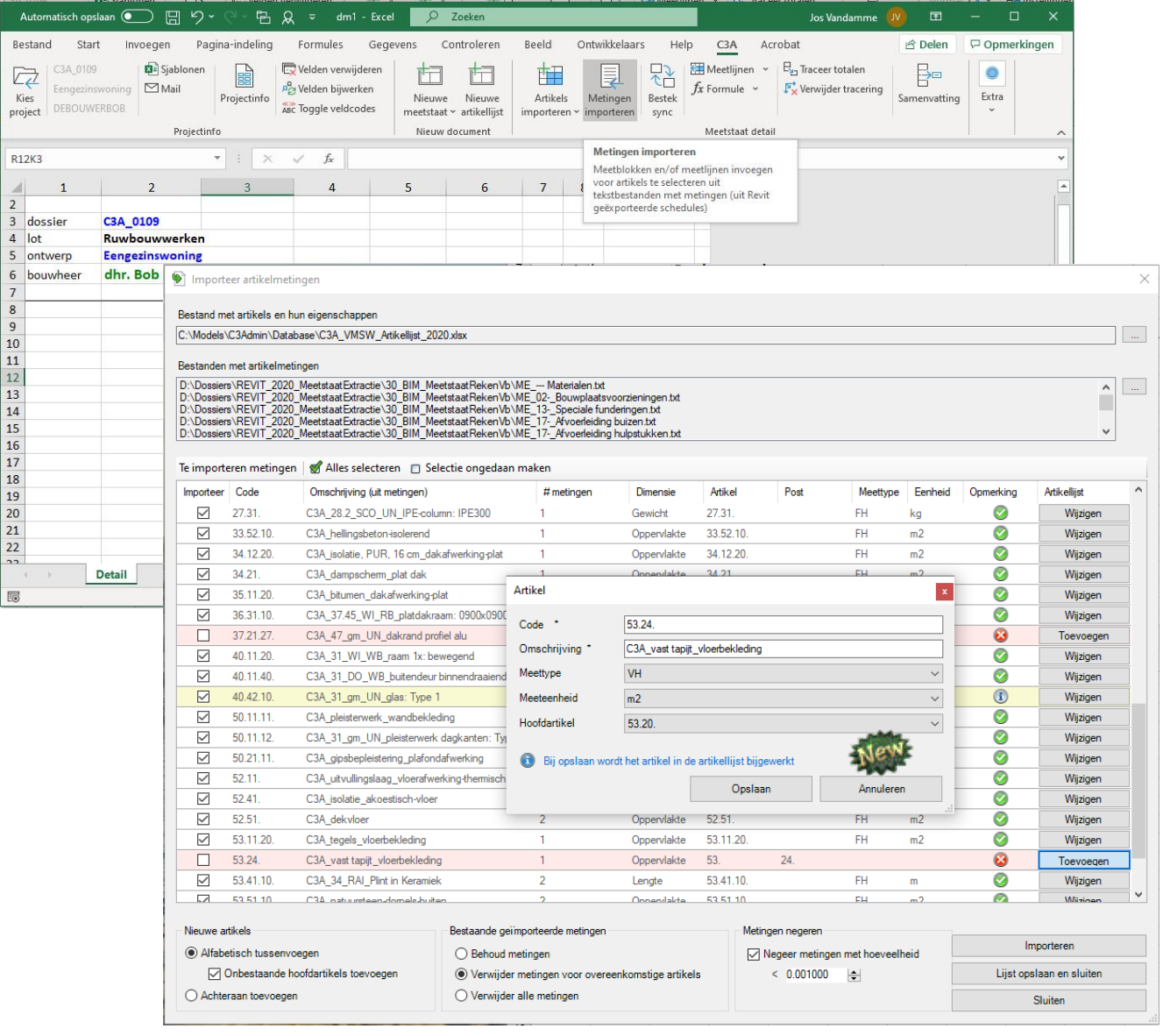

We zien volgende onderdelen:

- **Artikelbestand**: via de bladerknop rechts kiest men de [artikeldatabase](mk:@MSITStore:C:/Program%20Files%20(x86)/C3A/C3Admin/Help/C3AdminExcel.nl.chm::/HTML/DM_Artikeldatabase.htm) die men als basis voor de te importeren artikels wil gebruiken.
- **Bestand met metingen**: via de bladerknop rechts kiest men het tekstbestand waarin de te importeren artikels zijn weggeschreven (vb. door de **Schedules exporteren** functie in Revit). Zo'n tekstbestand dient volgens zeer specifieke regels te zijn opgebouwd.
- **Controlevenster**: Het controlevenster toont alle te importeren artikelen. Eventuele problemen worden d.m.v. kleurcodering aangegeven. Hoe dit controlevenster gebruikt wordt leest u verder in de [topic](mk:@MSITStore:C:/Program%20Files%20(x86)/C3A/C3Admin/Help/C3AdminExcel.nl.chm::/HTML/DM_MeetlijnImportControlevenster.htm) Controlevenster.
- **Nieuwe artikels**: Ingeval men importeert in een detailmeetstaat welke reeds artikels bevat, heeft men de keuze om de importartikels alfabetisch tussen de reeds aanwezige artikels in te passen, dan wel achteraan toe te voegen. Let wel: deze laatste mogelijkheid zal bij het samenvatten wellicht een waarschuwing op het scherm zetten over hoofdstukken die niet in de juiste volgorde staan... Het vinkje bij Onbestaande hoofdartikels toevoegen maakt dat ook de "parent" van de gemeten artikels - die uiteraard niet in zo'n export bestand aanwezig zijn - aan de detailmeting toegevoegd wordt.

### • **Bestaande geïmporteerde metingen**:

- o Behoud Metingen
- o Verwijder bestaande importmetingen voor overeenkomstige artikels: indien in de detailmeetstaat reeds metingen met hetzelfde artikelnummer geïmporteerd werden, dan laat deze optie toe ze door een nieuwe import te overschrijven. Daar geïmporteerde meetlijnen een specifieke opmaak krijgen, kan de functie onderscheid maken tussen meetlijnen welke op de klassieke manier tot stand zijn gekomen, en geïmporteerde meetlijnen.

Let op: Dit kan potentieel een risico inhouden! Stel dat men importeert uit twee afzonderlijke tekstbestanden, en in elk van deze bestanden komt een bepaald artikelnummer voor, doch met een verschillende omschrijving, zoals in:

27 Stalen kolommen én 27 Stalen liggers

dan zullen de meetlijnen van de eerste import overschreven worden door de meetlijnen van de tweede import. Men kan dit vermijden door het vinkje weg te halen, of beter: door erover te waken dat bij elk artikelnummer een unieke omschrijving hoort!

- Verwijder alle metingen
- **Metingen negeren**: negeer metingen met hoeveelheid kleiner dan: Een Revit schedule kan posten bevatten met te verwaarlozen hoeveelheden.

Een voorbeeld: streklagen bij ramen en deuren. Wanneer er geen streklaag vereist is, zet de gebruiker de hoogte op 0. Revit kan evenwel geen extrusies of voids maken waarvan één der afmetingen 0 bedraagt. Daarom wordt door een handigheidje in de family die waarde op 1mm gezet en die 1mm dunne streklaag tegelijkertijd onzichtbaar gemaakt. Dat maakt de tekening visueel correct, maar deze kleine streklaaghoeveelheid vindt wèl z'n weg naar een Material take-off...

Daarom wordt de mogelijkheid geboden om metingen met een hoeveelheid kleiner dan de opgegeven waarde te negeren voor de import. Zo'n artikel zal dan niet aan de detailmeetstaat worden toegevoegd.

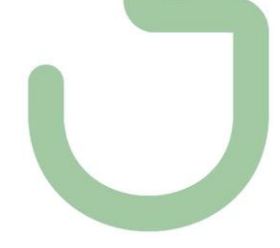

## **3.5.1 Importeren selectievenster**

Via de bladerknop "Bestand met metingen" in het [Importeer artikelmetingen dialoogvenster](mk:@MSITStore:C:/Program%20Files%20(x86)/C3A/C3Admin/Help/C3AdminExcel.nl.chm::/HTML/DM_MeetlijnImport.htm) openen we een selectievenster waarlangs we één of meerdere exportlijsten selecteren:

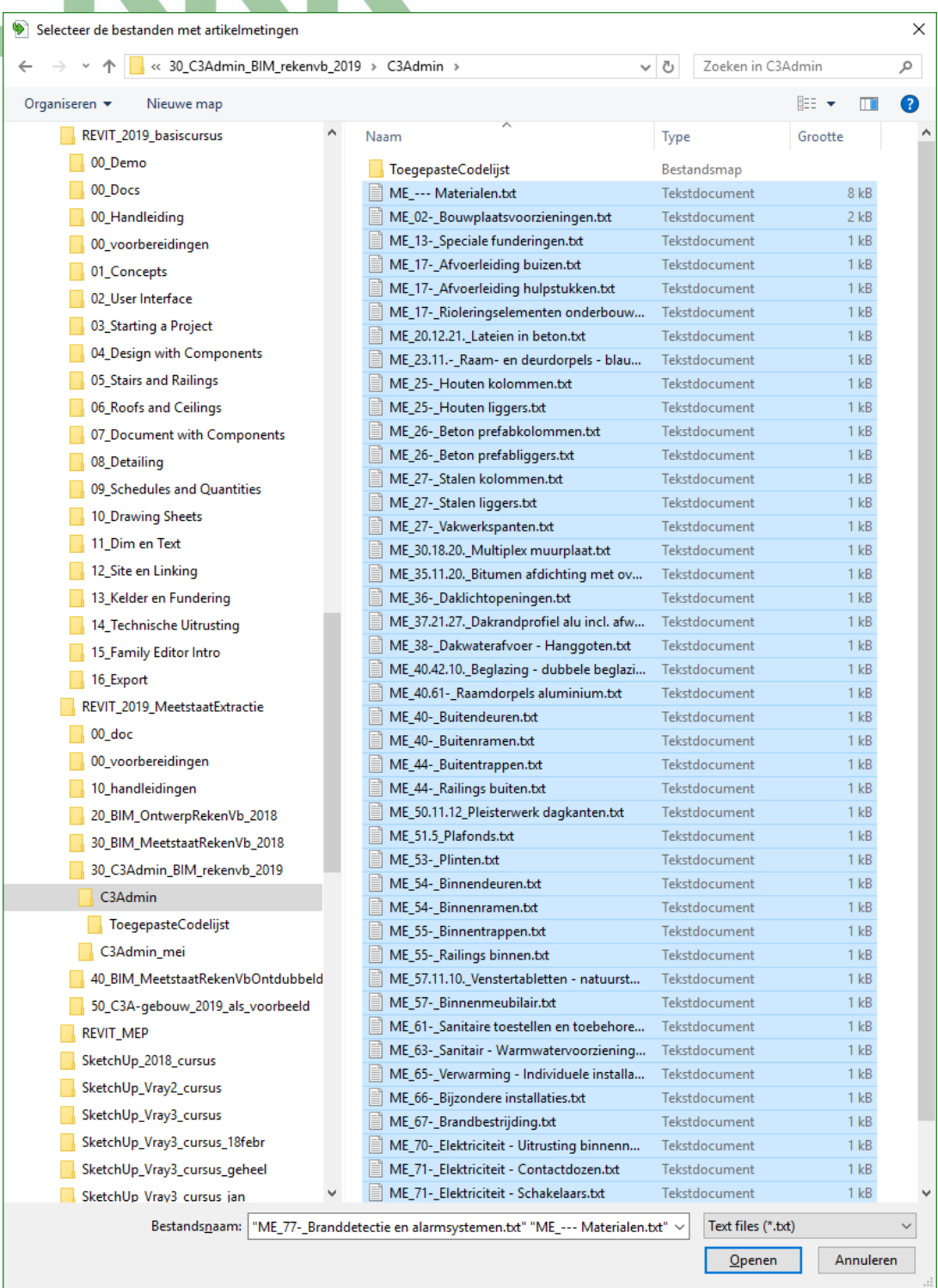

Nota: De volgorde van selecteren heeft geen belang. De importfunctie zal alle artikelen in de detailmeetstaat netjes rangschikken volgens artikelnummer. Ook wanneer men achteraf nog bijkomende imports doet, worden de artikelmeetblokken op de juiste plaats tussengevoegd

Een klik op de OK-knop brengt ons terug naar het [controlevenster](mk:@MSITStore:C:/Program%20Files%20(x86)/C3A/C3Admin/Help/C3AdminExcel.nl.chm::/HTML/DM_MeetlijnImportControlevenster.htm)

## **3.5.2 Importeren controlevenster**

Wanneer we een reeks importbestanden gekozen hebben, vult het controlescherm zich zoveel meetlijnen als er artikels in het importbestand zijn.

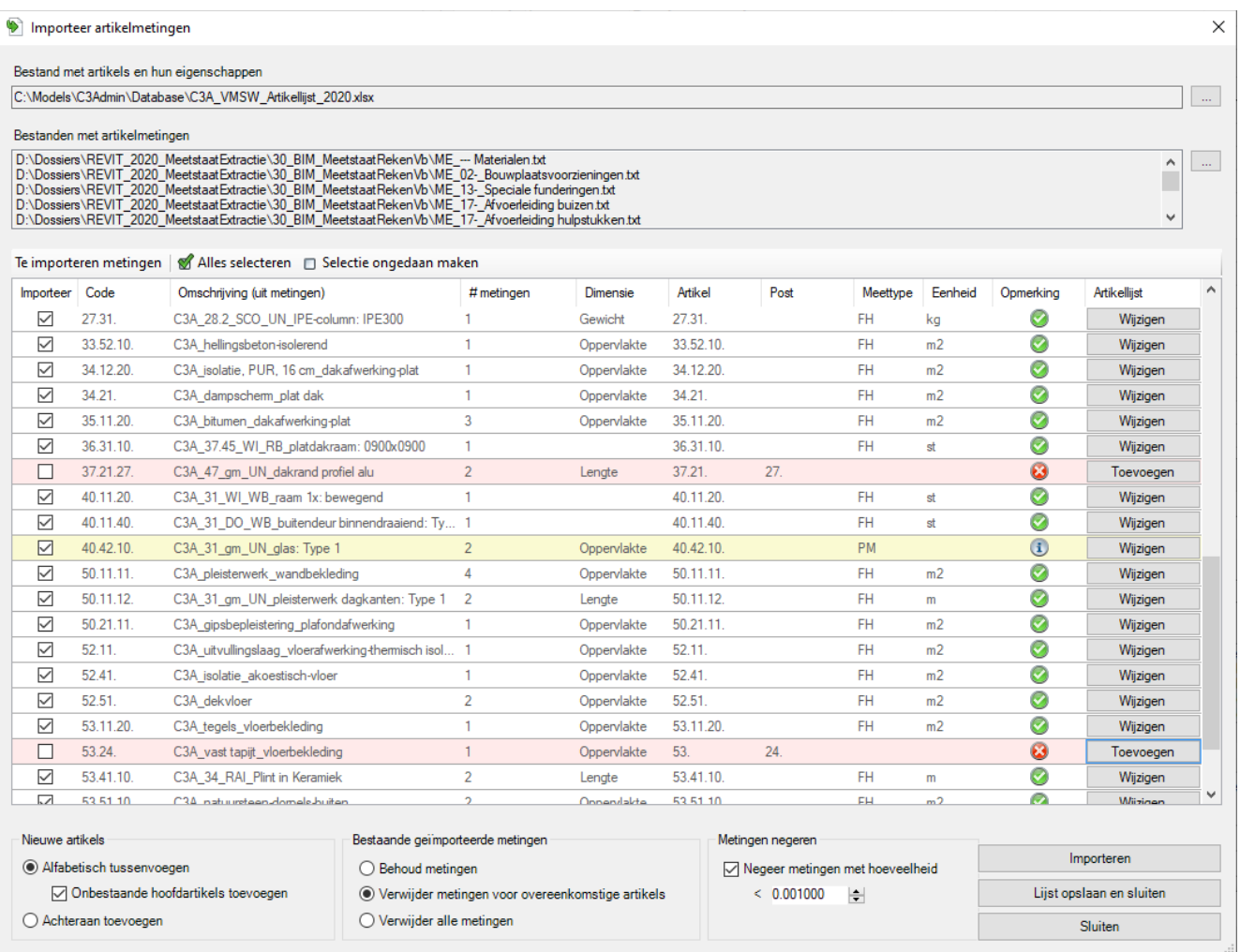

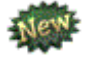

In het importscherm worden de artikels opgelijst in de artikelnr-volgorde (wat voorheen in de volgorde was zoals ze in de importbestanden aanwezig zijn, gegroepeerd per importbestand).

Indien de optie 'nieuwe artikels alfabetisch tussenvoegen' actief is, worden de artikels - ook al komen ze uit meerdere importbestanden - netjes in alfabetische volgorde ingevoegd.

Merk op dat in bovenstaand Import-venster links de metingen uit Revit opgelijst staan: de toegepaste code, de omschrijving in Revit, het aantal metingen en de toegepaste dimensie. Rechts komen de overeenkomstige artikels uit de referentie-artikellijst, met vermelding van meettype en eenheid. Deze groep links en rechts wordt automatisch met elkaar vergeleken: afwijkingen qua Dimensie / Eenheid worden aangegeven met een geel driehoekig uitroepingsteken, kritische problemen krijgen een rode achtergrond (bijv. niet overeenstemmende artikelnummers…)

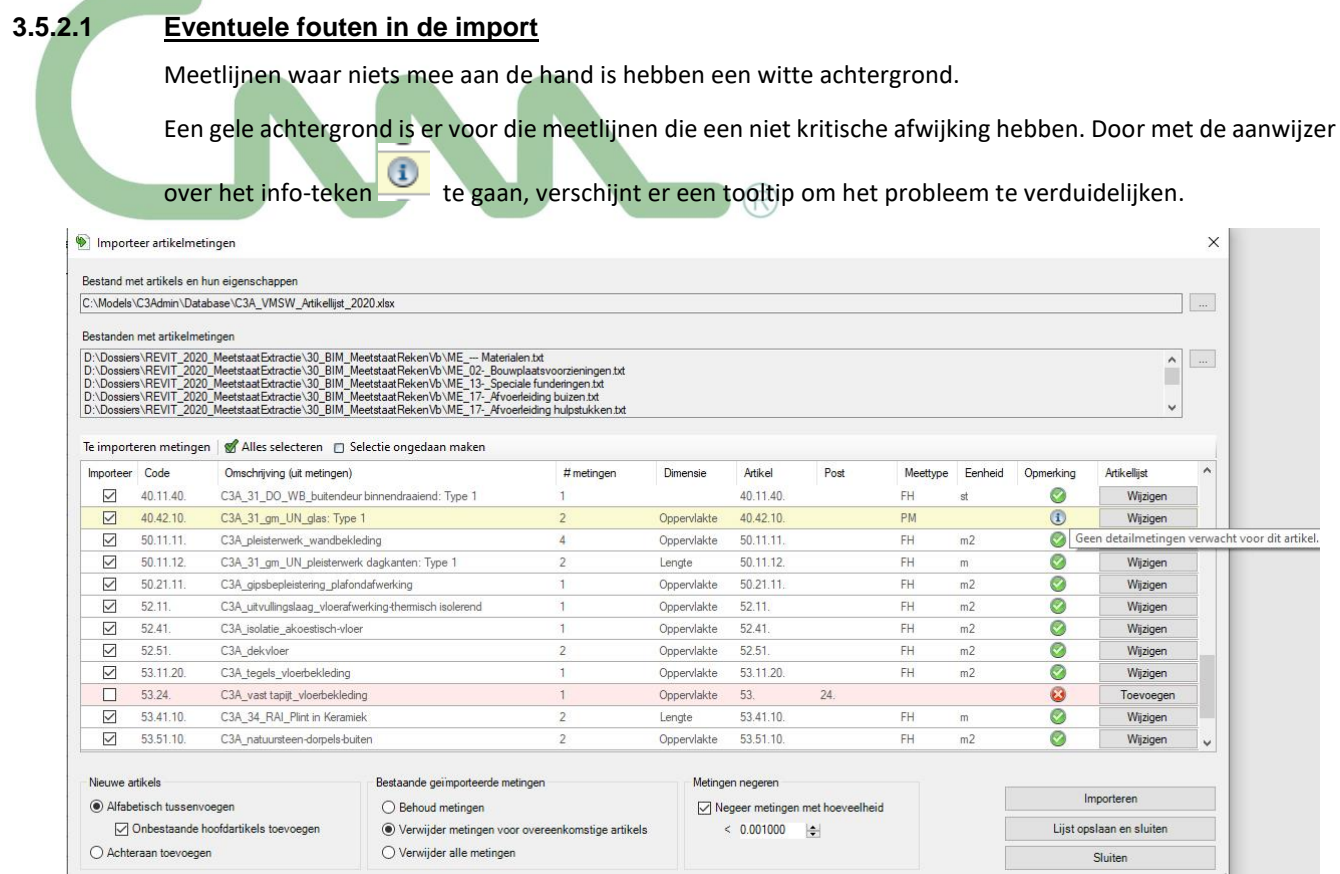

In dit voorbeeld wijst de melding er op dat er voor dit artikel geem meting verwacht wordt wegens de PM Meettype/Eenheid: PM veronderstelt geen hoeveelheid, en dus ook geen meetlijnen. Op dergelijke meldingen dient de gebruiker misschien geen actie te ondernemen, of misschien in Revit de keynotes of eenheid voor dit onderdeel bij te sturen (consequent met de bestekbeschrijving en meetafspraken).

Een rode/roze achtergrond duidt op een ernstiger probleem. Hier krijgen we de melding dat het artikel 53.24 in kwestie geen meetartikel is. Waarom? Merk op dat er noch een Meettype, noch een Eenheid is ingevuld. Dit duidt op een Hoofdstuk of een Hoofdartikel … of een niet bestaand artikelnr.

Kijk eens naar het artikelnummer: **53.24.** : De knop toevoegen laat de gebruiker toe om dit snel recht te zetten, en kan de import doorgaan.

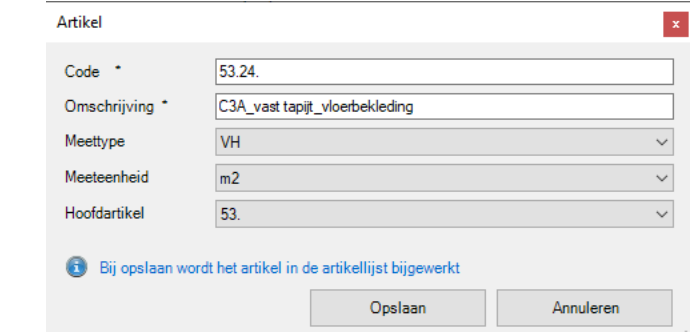

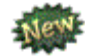

Let op de opmerking : "Bij opslaan wordt het artikel in de artikellijst bijgewerkt"

De inhoud van de referentielijst wordt aangeleverd door het gekozen artikelbestand vb. c:\Models\C3Admin\Database\**Artikellijst\_VMSW\_2016.xlsx** of een eigen, aangepaste artikellijst, zoals de **C3A\_VMSW\_Artikellijst\_2019.xlsx** (bij het C3A\_Revit\_MeetstaatRekenVb\_r2019.rvt

Uiteraard is het in zo'n situatie wenselijk dit onderdeel in Revit aan te pakken en een meer gedetailleerdere artikel-keynote toe te kennen, zodat dit probleem bij de oorsprong aangepakt wordt én dit ook meteen opgelost is voor latere exports!!!

Automatisch nà de import komt een Import\*\*\* (zoals onderstaand voorbeeld) als extra blad in het Excel werkboek, wat een rapportage is van de vergelijking tussen de Revit-info en de info ivm deze artikels in de referentie-artikellijst:

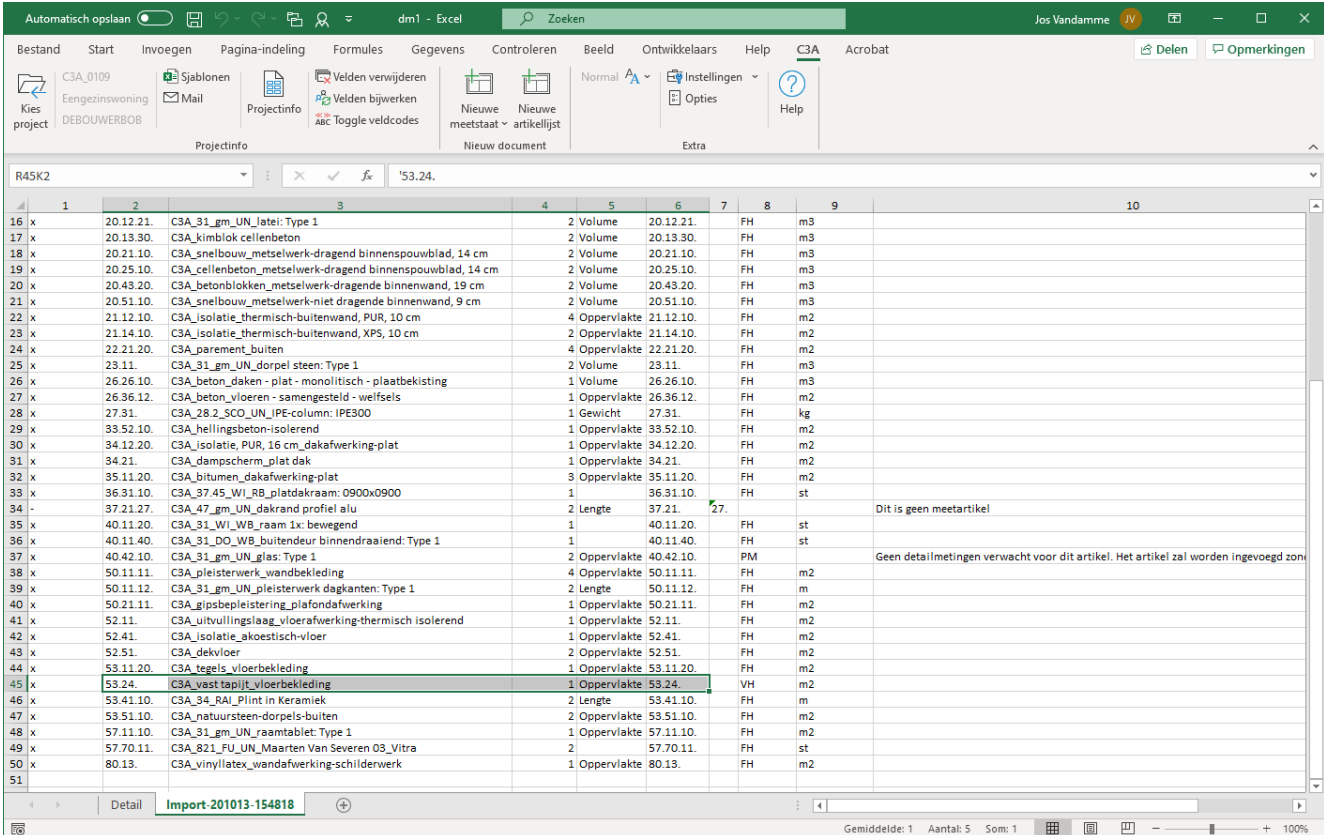

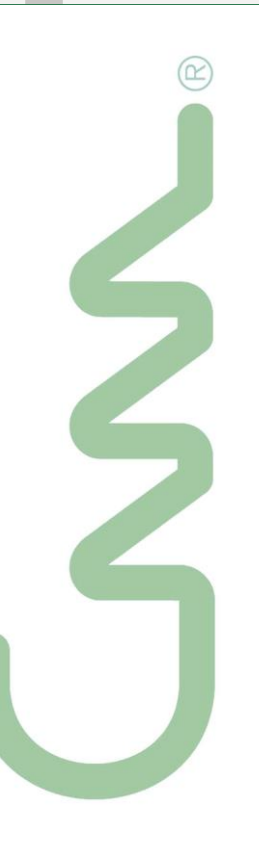

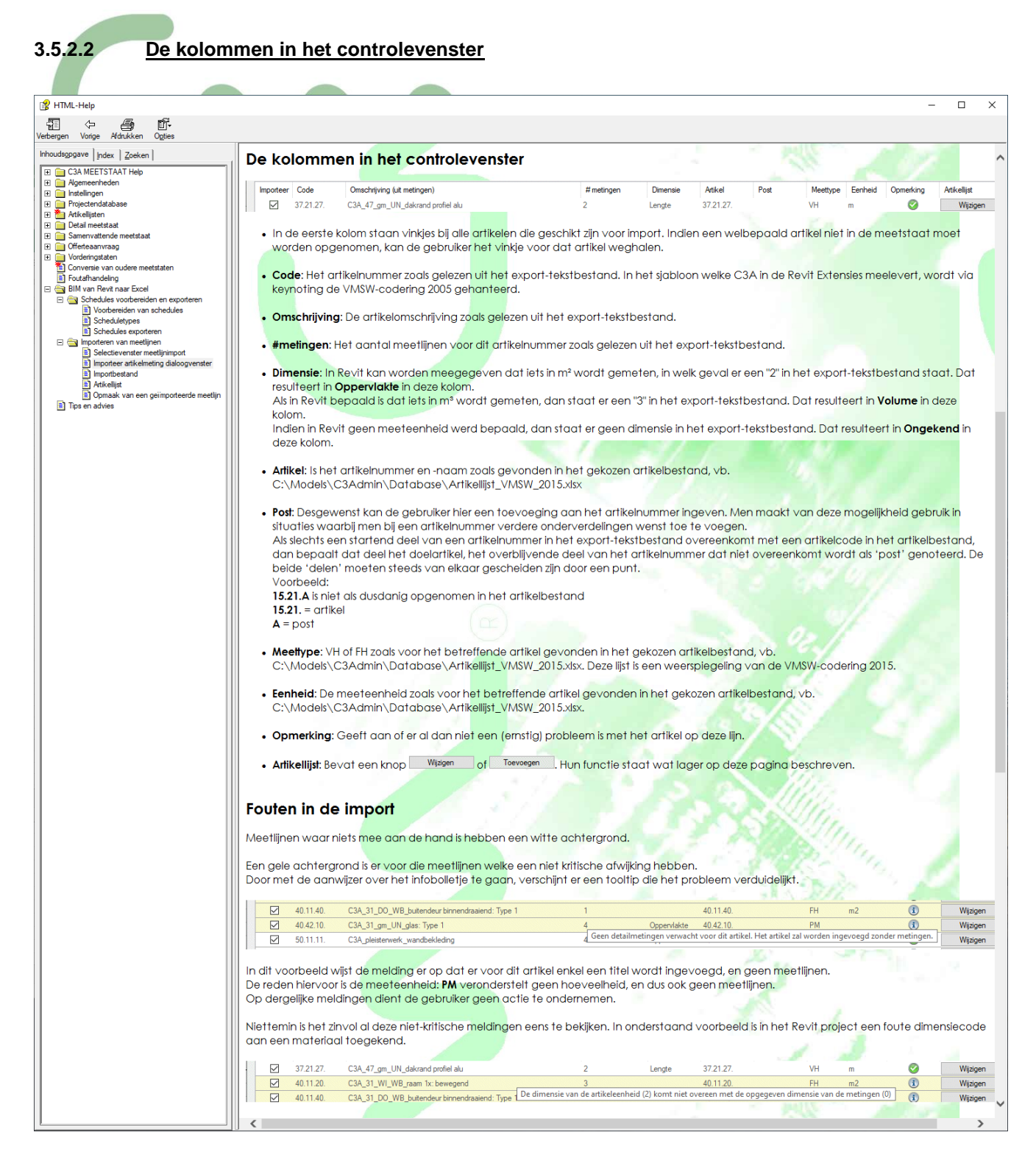

**Let op:** bij **Wijzigen** komt de opmerking de opmerking : "Bij opslaan wordt het artikel in de artikellijst bijgewerkt" en overschrijft u in de achtergrond de actieve artikellijst, zonder dat er een backup wordt gemaakt!

**Nota**: voor een vlotte werking is het aangewezen om een één op één relatie aan te houden tussen uw artikellijst (bijv. de **Artikellijst\_VMSW\_2015.xlsx** ) en de in Revit gebruikte KeynoteLijst (bijv. de **VMSW Keynotelijst.txt) .**

## **3.5.3 Importbestand**

De C3A Revit Add-in heeft vanaf de versie 2015 de mogelijkheid om een aantal voorbereide schedules naar een txt-bestand te exporteren. Zo'n tekstbestand kan vervolgens als bron worden gebruikt om meetlijnen in een detailmeetstaat te importeren. Dit is hoe zo'n bestand er uit kan zien indien het om een materialenstaat (Material takeoff) gaat:

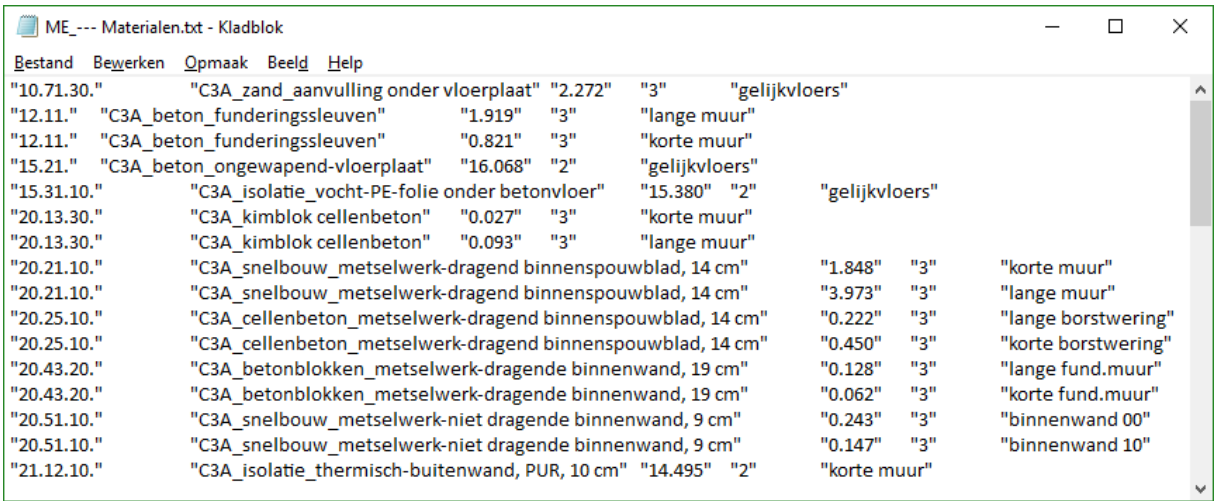

#### Een BouwComponenten-Schedule kan er zo uit zien:

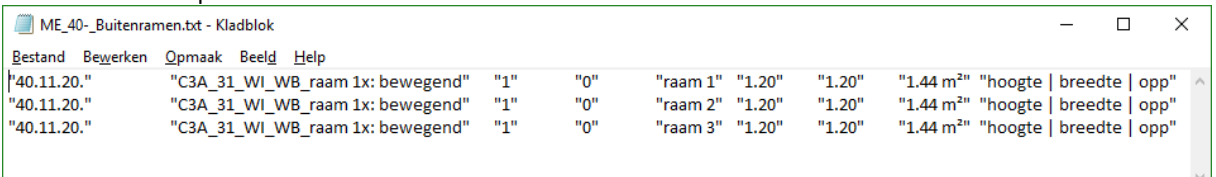

De volgorde van de kolommen ligt vast, en mag niet gewijzigd worden, zoniet is de import onmogelijk.

In het sjabloon C3A Revit Template.rte dat deel uitmaakt van de C3A-Extensies voor Revit (vanaf release 2015 en later), zijn reeds een aantal schedules voorzien die met één druk op de knop naar dergelijke tekstbestanden kunnen worden weggeschreven.  $(\simeq)$ 

#### De kolomvolgorde is:

- o Keynote
- o Omschrijving, waarvoor we de Materiaalnaam, of Family/Type naam gebruiken
- o MeetstaatTotaal, de hoeveelheid
- o Meetcode (0, 1, 2, 3 of 5 zie ook onderaan deze pagina)
- o Refnr (de "Mark", of volgnummer van een artikel)
- o eventuele commentaar, zoals fabrikant
- o eventuele commentaar, zoals model
- o eventuele verdere commentaarlijnen

Het Refnr wordt met alle commentaarvelden tot één tekenreeks samengevoegd, waarbij alles door een pipeteken (verticaal streepje) wordt gescheiden. Vb.: 14 | VELUX A/S | Flat roof window – CFP

Nota: Het meetcodeveld is ofwel leeg, of heeft één van deze waarden:

0 resulteert in een meting in stuks

1 resulteert in een lengtemeting

2 resulteert in een oppervlaktemeting

3 resulteert in een volumemeting

5 resulteert in een kg-meting

## **3.5.4 Artikeldatabase**

Bij het importeren van meetlijnen afkomstig van een Revit export, worden de artikelcodes uit het importbestand gebruikt om het overeenkomstige artikel op te halen uit de artikeldatabase. Deze database is goeddeels opgebouwd zoals het VMSW-keynote bestand dat deel uitmaakt van de C3A-Extensies voor Revit.

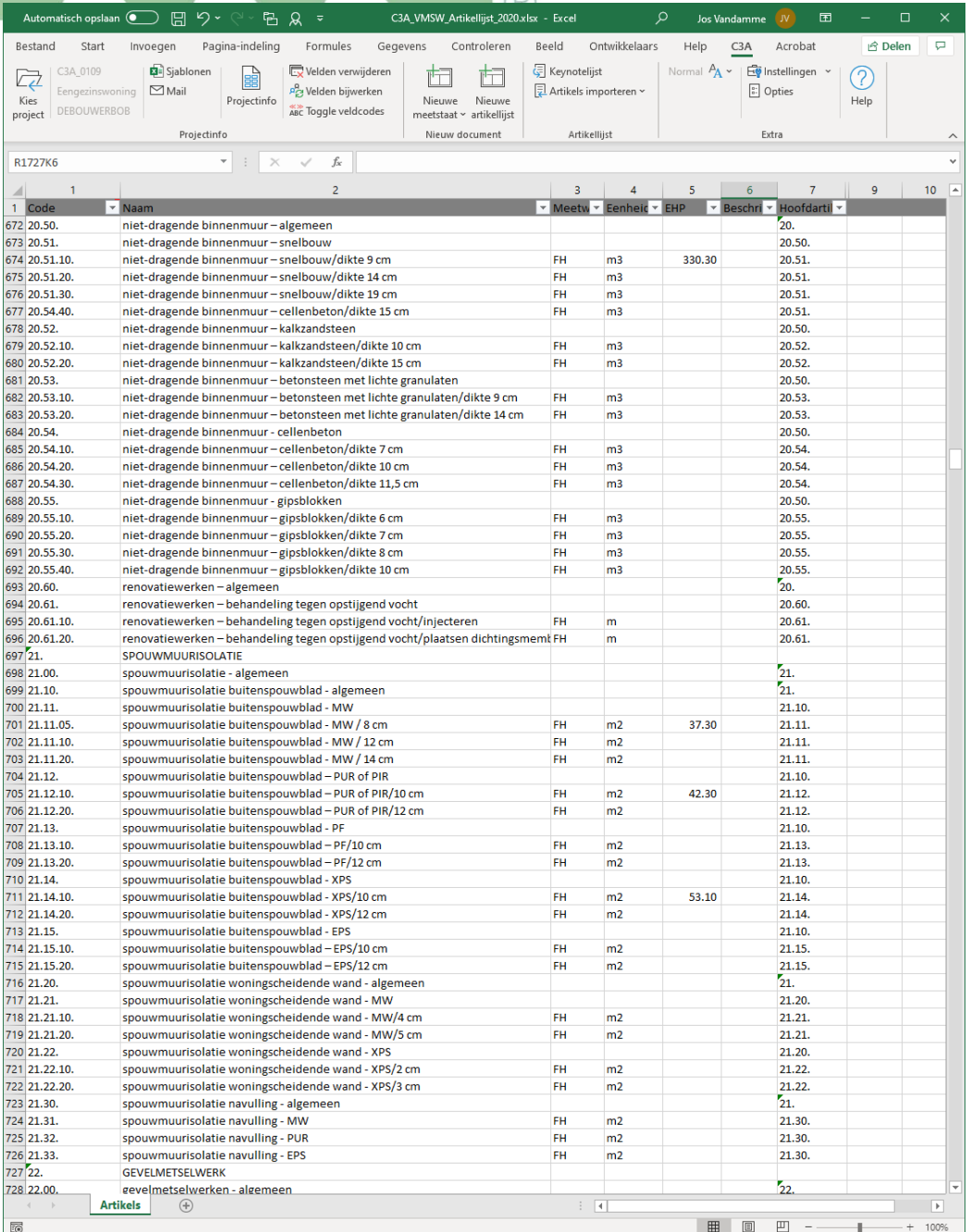

We zien volgende kolommen:

- o Code: is het artikelnummer
- o Naam: is de artikelomschrijving
- o Meetcode: de afspraken betreffende de wijze waarop de werken opgemeten worden (optioneel)
- o Eenheid: de meeteenheid voor het artikel (optioneel)
- o EHP: de eenheidsprijs van het artikel (optioneel)
- o Beschrijving: bijkomende verduidelijking bij het artikel, vb. kleur of formaat (optioneel)
- o Hoofdartikel: het artikel dat hiërarchisch net boven het artikel op deze rij staat. voorbeeld:

artikel 03.20. staat hiërarchisch één trapje hoger dan artikels 03.21. t.e.m. 03.24., maar is op zijn beurt ondergeschikt aan artikel 03.

## **3.5.4.1 Eigen artikeldatabase**

Een gebruiker is vrij om eigen artikeldatabases aan te leggen, zolang deze op dezelfde manier gestructureerd zijn als articles.xlsx. Vi[a Instellingen,](mk:@MSITStore:C:/Program%20Files%20(x86)/C3A/C3Admin/Help/C3AdminExcel.nl.chm::/HTML/Common_Alg_Instellingen.htm) in het tabblad Bestek en Meetstaatsjablonen kan de locatie en de naam van de artikeldatabase worden opgegeven onder **Locatie centrale artikelbestand**.

**Z**oals al aangehaald zou iemand deze twee lijsten **Artikellijst\_VMSW.xlsx** en de in Revit gebruikte **VMSW Keynotelijst.txt** ook met andere coderingen kunnen vervangen, maar om dit dan consequent in de bestekteksten én in de Revit-modellen als Keynote bij alle materialen te implementeren is dit toch een niet te onderschatten taak. We hopen dan ook dat zoveel mogelijk C3A-Userclubleden dezelfde coderingen willen volgen, dat spaart allen veel tijd en energie. En… zijn er suggesties voor optimalisaties en aanvullingen, dan sturen wij dat graag bij vanuit C3A voor alle komende "next releases", en aldus ook meteen voor alle C3A-Userclubleden!

#### **3.5.4.2 Aanvullingen aan de VMSW-artikels**

Ten opzichte van de editie 2005 van de VMSW-bestekken zijn diverse artikelen verdwenen, zoals glasbouwstenen, ruimtevakwerken,… Een paar specifieke voorbeelden (zonder compleet te zijn): deze artikels zijn in de huidige editie niet terug te vinden:

- 17.14. rioolbuizen geglazuurd gres
- 23.50. glasbouwstenen algemeen
- 42.30. vouwpoorten algemeen
- 42.80. zonwering / gevelsystemen algemeen
- 44.61. metaalbladen zink / staande naad
- 44.62. metaalbladen koper / staande naad

Daarnaast gebruiken we in Revit nog een aantal materialen waarvoor we niet meteen een corresponderend artikel terugvinden in zowel v2005 als v2014 van de VMSW bestekteksten. In rood is een voorstel voor een artikelnummer voor een paar zo'n gevallen:

- 40.12.70. profielsysteem gordijngevels aluminium
- 53.37. vloerafbouw verhoogde vloer
- 54.74. raam binnenschrijnwerk aluminium

e.a.…

Artikelnummers die door de gebruiker zelf tussengeschoven worden kunnen best in de geest van het geheel ingepast worden, én kunnen ook best in een aparte lijst bijgehouden worden zodat u tenminste weet dat deze artikels niet standaard in de VMSW-bestekteksten terug te vinden zijn…

Zie ook de opsomming van de aanpassingen die C3A doorgevoerd heeft t.o.v. de eerste uitgave van de VMSW juli 2014, in dec. 2014 en dec. 2015…

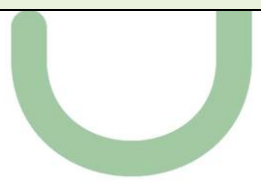

œ

## **3.5.5 Opmaak van een geïmporteerd artikel**

Een geïmporteerd artikel heeft duidelijk afwijkende opmaak in vergelijking met de artikels welke op klassieke wijze worden ingevoegd Daardoor is het eenvoudiger om een visueel onderscheid te maken tussen "klassieke" en geïmporteerde artikels.

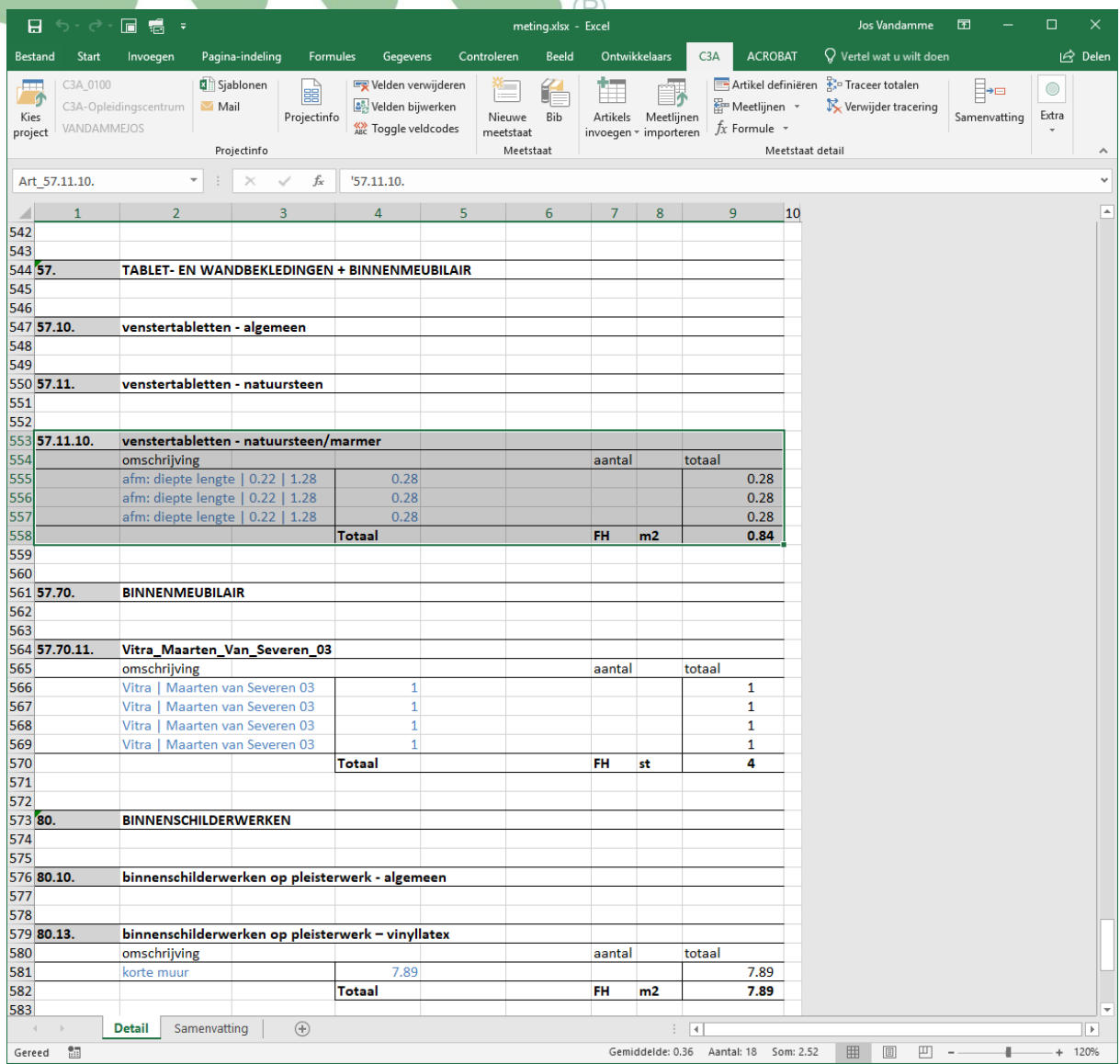

Zoals men in de afbeelding ziet, bevat elke meetlijn enkel een totaal. Het is immers slechts dat totaal dat door de Revit export wordt aangeleverd De inhoud van kolom 2 is resp. een volgnummer (Mark) en een materiaalof artikelomschrijving, gescheiden door een verticaal streepje (pipe-teken). Beide komen rechtstreeks uit Revit, en allebei zijn ze optioneel. Desgewenst kan dit nog aangevuld worden met bijkomende informatie, door de betreffende velden te voorzien in de Revit schedule. Meer hierover kan u lezen in de Help bij de C3A Revit Add-in.

Indien uw artikellijst ook nog eens alle eenheidsprijzen voor de toegepaste meetartikels bevat, dan bekom je via de C3Admin-tool "Prijzen Invullen" meteen ook een totaal prijsberekening :

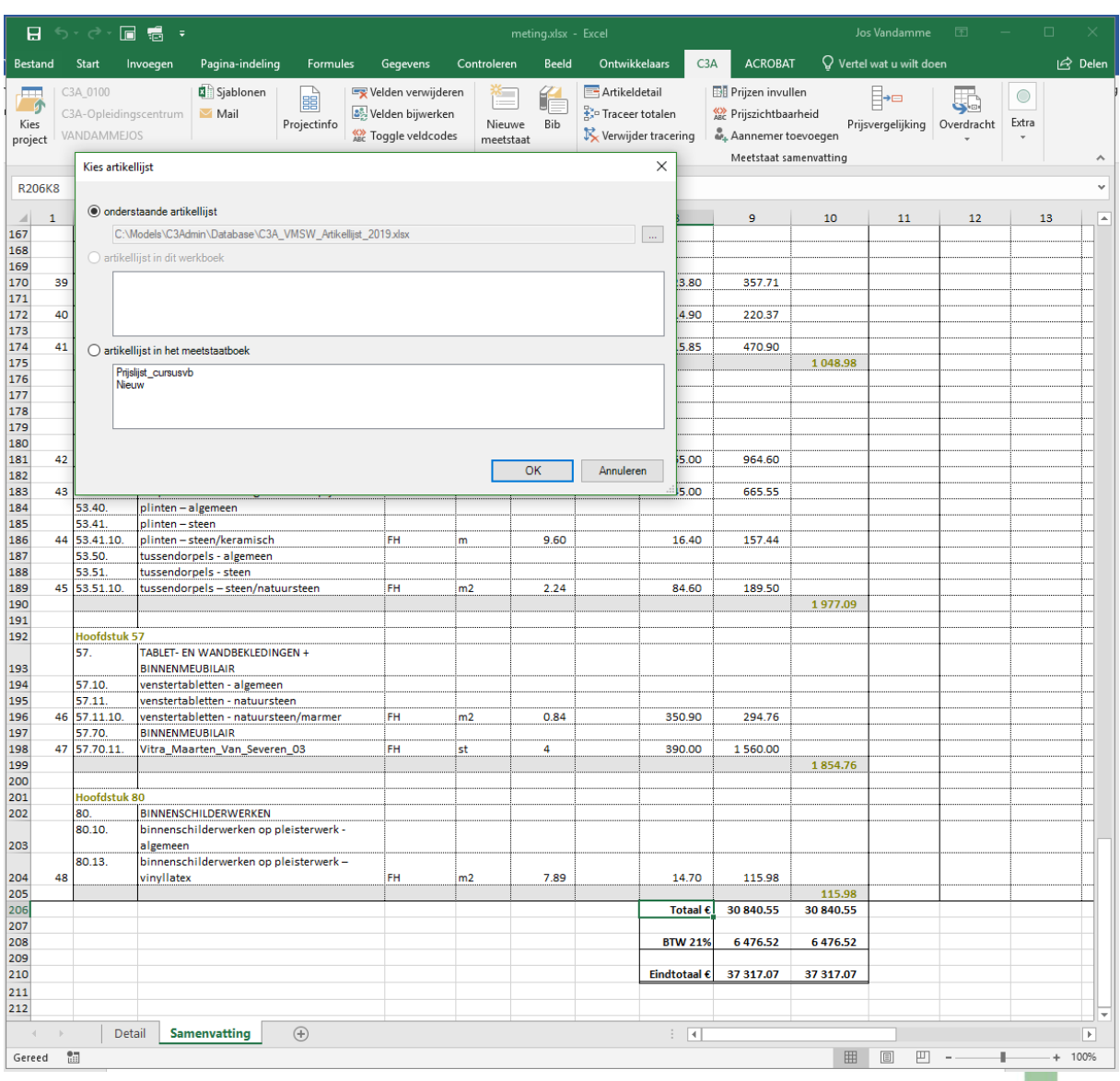

Pas na dit samenbrengen van de totale hoeveelheden en de kostenramings-prijs weet je precies waar je aan toe bent. En ... gelukkig kan je nu nog een en ander wijzigen aan uw Revit-model, en de aangepaste meettabellen herinlezen in de detailmeetstaat, zodat je meteen ook een aangepaste budget-controle bekomt!

Voor de verdere werkmethodiek met bestekken en meetstaten (samenvatting, prijsberekening, prijsvergelijkingen, vorderingsstaten e.d. verwijzen we graag naar de C3Admin met Office workshops en cursussen!

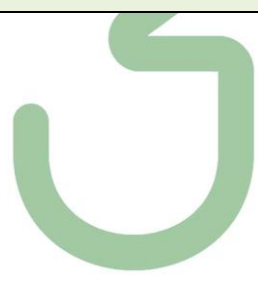

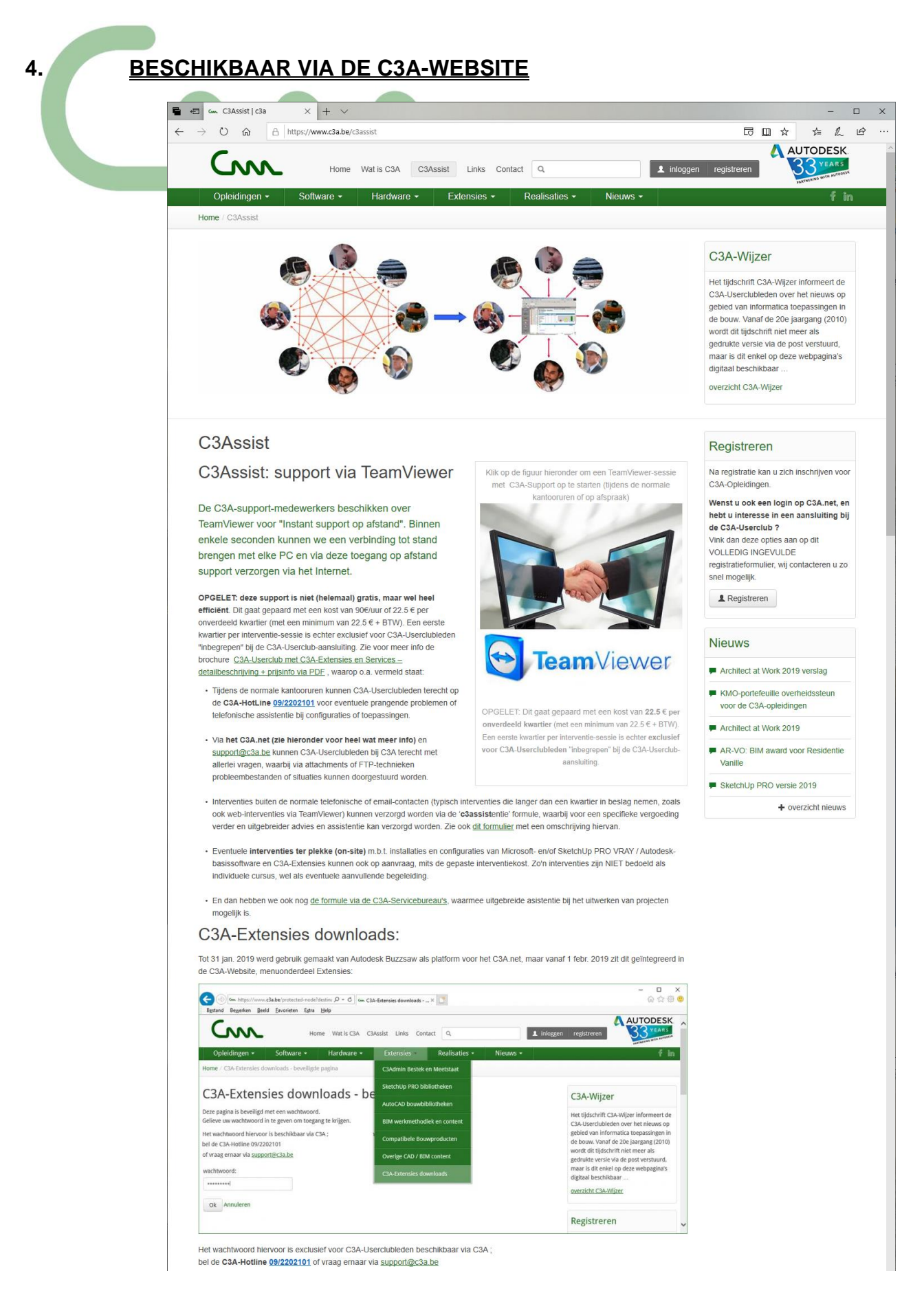

Voor de verdere support verwijzen we ook graag naar de C3A-Website , zie<https://www.c3a.be/c3assist>:

## **5. PRAKTISCHE BIM-VOORBEELDEN**

## Synergie BiM en Office ... Realisaties - voorbeelden

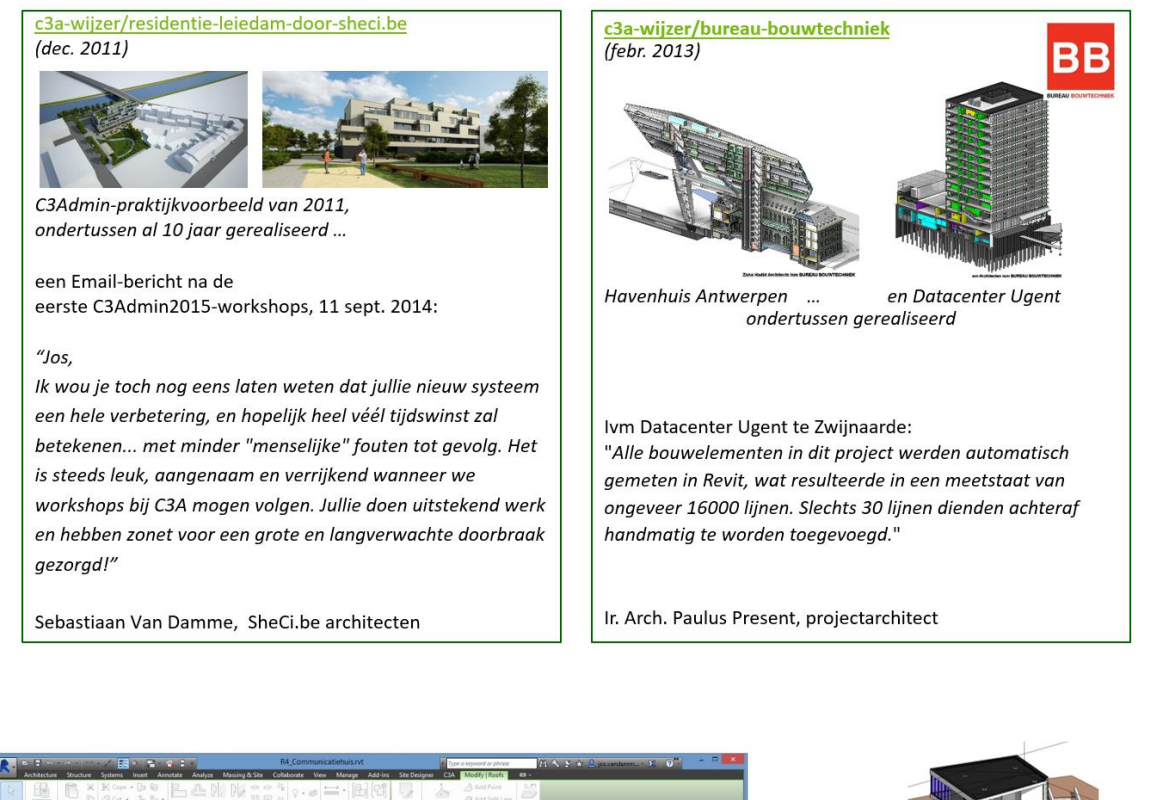

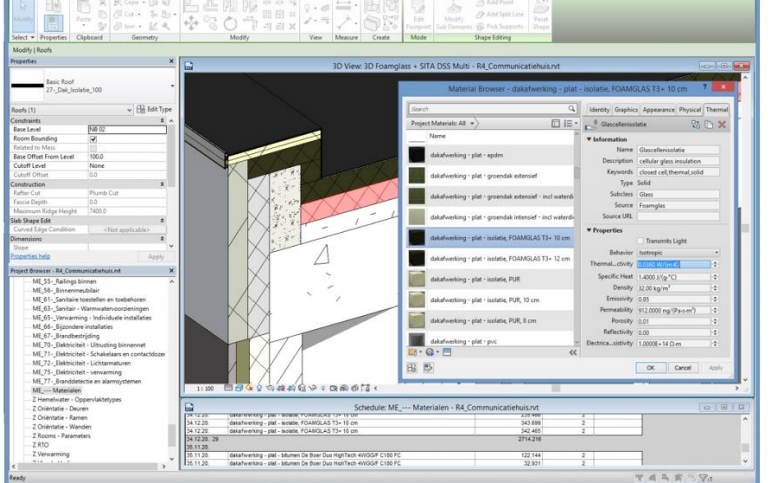

(april 2015) : project "De 5<sup>e</sup> Gevel" uitgewerkt in de recentste C3A-Revit-Template met complete meetstaat-extractie

zie c3a-wijzer/architect-work-2015-verslag

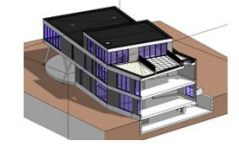

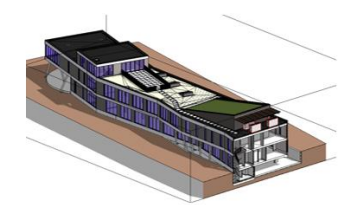

geveľ

# **Synergie BiM en Office ... Realisaties - voorbeelden**

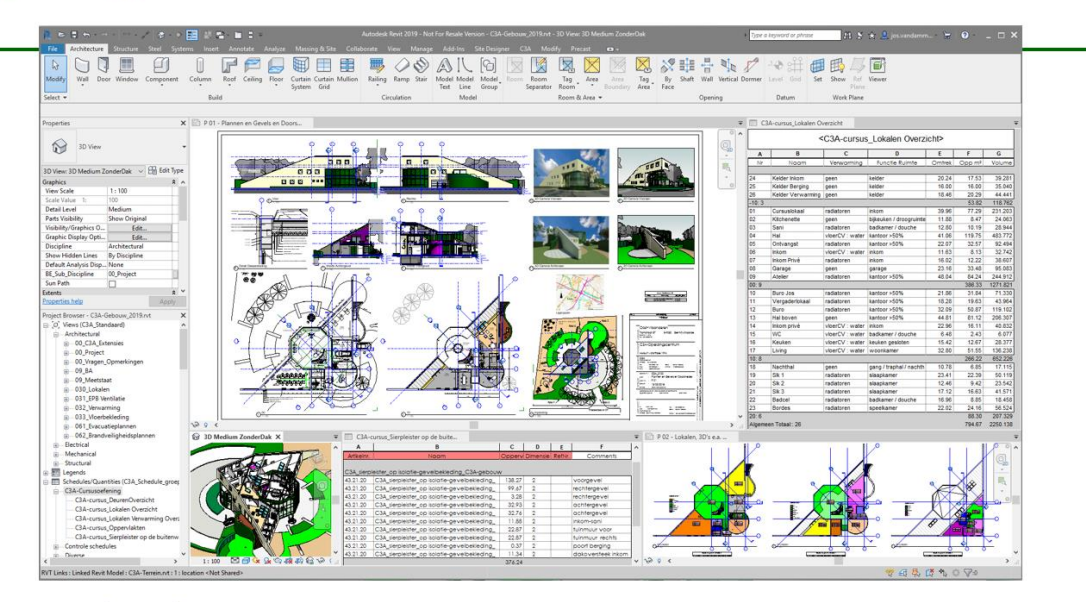

## zie c3a-zesdaagse-basiscursus-revit

(vanaf aug. 2015) : C3A-cursusoefening uit de basiscursus Revit compleet als voorbeeld uitgewerkt; Op een paar minuten tijd wordt vanuit dit Revit-model een complete gedetailleerde meetstaat gegenereerd in Excel, en een paar minuten later is er eveneens een compleet bestek (afgeleid én gekoppeld aan het VMSW\_BouwtechnischBestekWoningbouw\_2015.docx) beschikbaar .. (vanaf aug. 2018): volledig herwerkt met Revit 2019 en de nieuwste C3A-Revit-Template en C3A-Revit bibliotheken conform de Revit Standards.

# **Synergie BiM en Office**

... Realisaties - voorbeelden

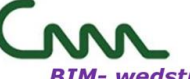

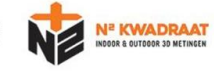

- "BIM met bouwdata extractie" !
- Realisaties waar specifiek de  $\bullet$ BIM-bouwdata extractie via de C3A-Werkmethodiek bij toegepast is

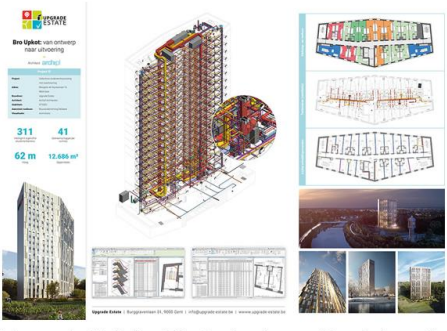

Upgrade Estate: Studententoren Gent: 1e prijs ! zie c3a-wijzer/architect-work-2019-verslag

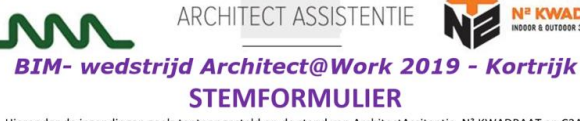

Hieronder de inzendingen zoals tentoongesteld op de stand van ArchitectAssitentie, N<sup>2</sup> KWADRAAT en C3A. Bedoeling is uw voorkeur kenbaar te maken, kleur 1, 2 of max. 3 bolletjes !

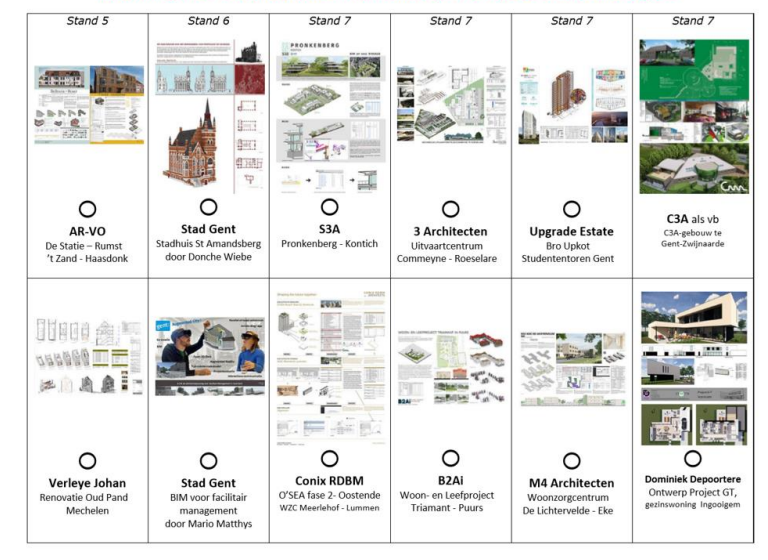

Zie<http://www.c3a.be/software/autodesk-revit/realisaties> voor veel meer voorbeelden !!!

## **6. VRAAG & ANTWOORD / AFSLUITER …**

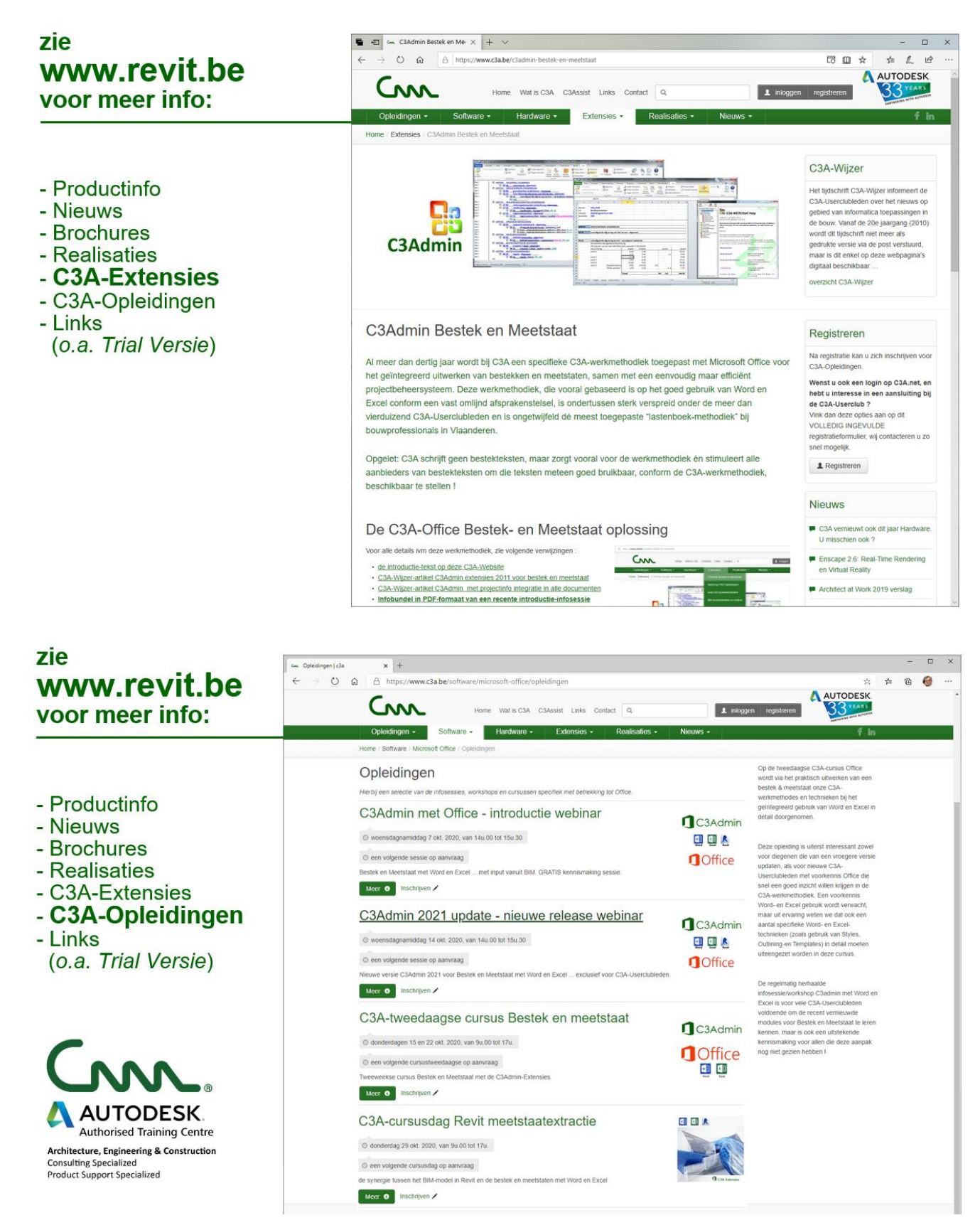

workshops @ 2020 C3A

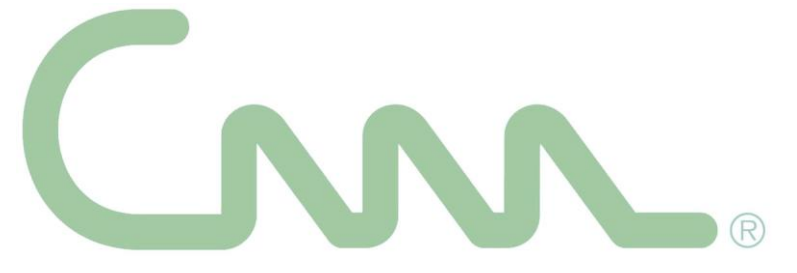

Goed om weten dat vanuit C3A al vele jaren gewerkt wordt aan een steeds sterkere Bestek- en Meetstaatoplossing met Microsoft-Office (Word en Excel) , waarbij ervoor gezorgd wordt dat de geëxtraheerde meetstaat-tabellen vanuit REVIT zo vlot mogelijk kunnen ingepast worden in de Excel-meetstaten. En … uiteraard is de codering bij deze lastenboeken afgestemd op de codering die we in onze REVITvoorbereidingen instellen, en vice-versa.

## **Synergie BiM en Office ...**

- grondig vernieuwde bestekteksten van het VMSW Bouwtechnisch Bestek Woningbouw, met codering tot op nivo meetposten volledig geïntegreerd in de C3Adminmodules
- C3Admin én aangepaste C3A-Revit-Extensies, met alle nodige voorbereidingen in Revit (template met aangepaste keynotes en aangepaste schedule tables + export-automatisme) en extra Import van Meetlijnen in Excel (incl. update-faciliteiten).

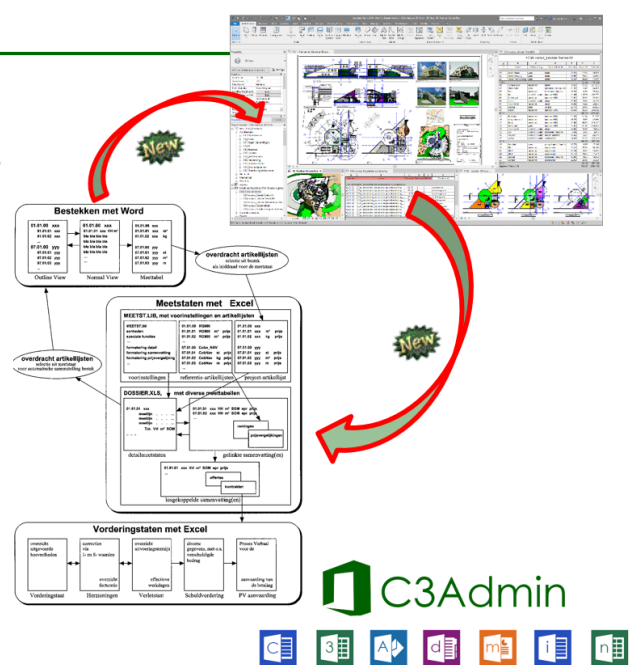

Gebruikt u de C3Admin-Extensies voor Bestek en Meetstaat nog niet (met MS-Office 2016 / 2019 ) ? Volg dan eens zo'n [C3Admin-workshop](https://www.c3a.be/software/microsoft-office/opleidingen/c3admin-met-office-introductieworkshop) of metee[n de tweedaagse C3A-Cursus Bestek en Meetstaat](https://www.c3a.be/software/microsoft-office/opleidingen/c3a-tweedaagse-cursus-bestek-en-meetstaat) !

## Vragen, opmerkingen of suggesties ?

*Die kan je kwijt op het evaluatieformulier op het einde van deze workshop, maar als bepaalde aspecten u achteraf nog te binnen schieten, laat maar weten via mail !*

## **C3A nv**